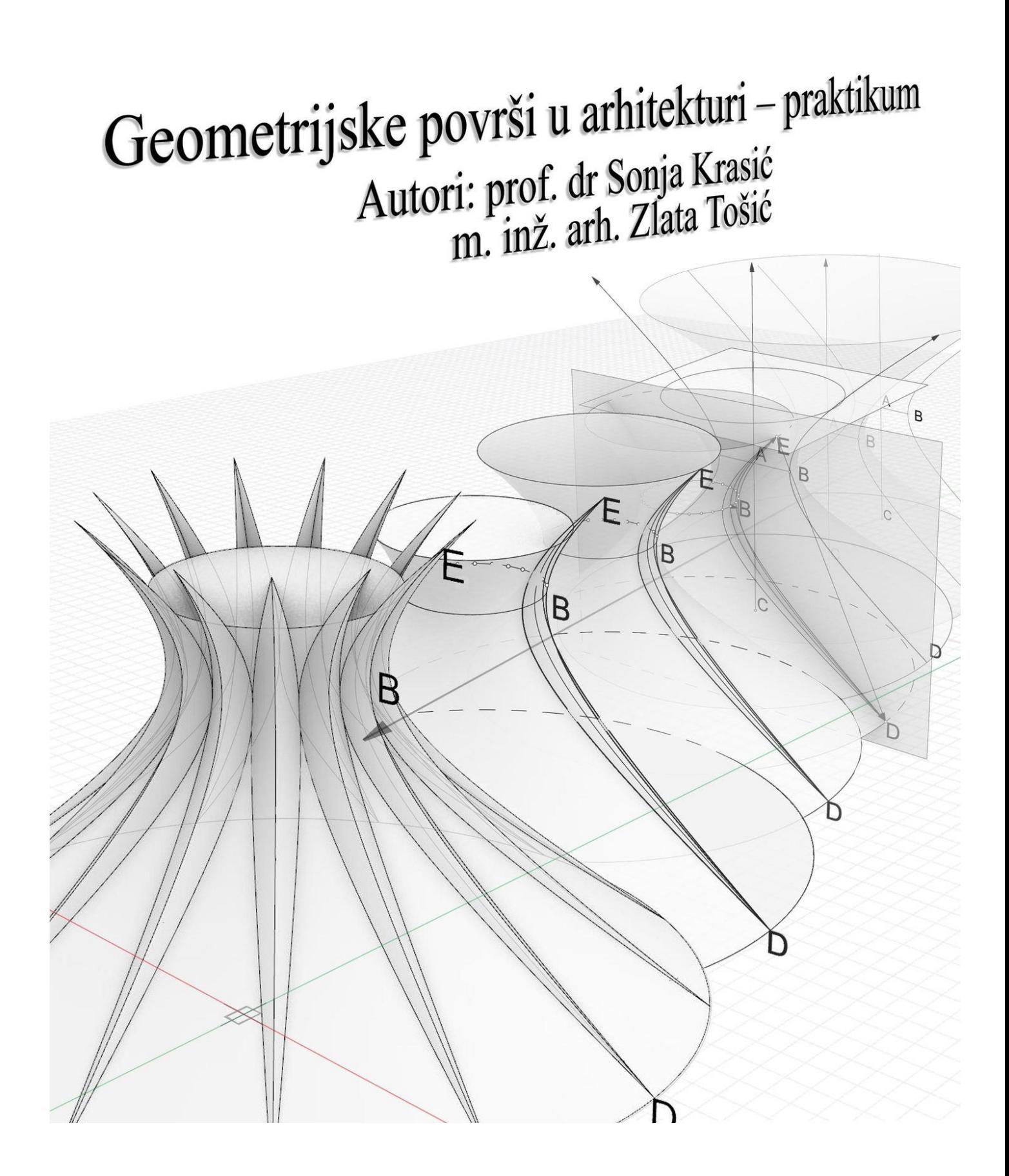

# **GEOMETRIJSKE POVRŠI U ARHITEKTURI — PRAKTIKUM**

**prof. dr Sonja Krasić m.inž.arh Zlata Tošić**

**SADRŽAJ**

|                         | <b>PREDGOVOR</b>                                                                                                    |    |  |  |
|-------------------------|----------------------------------------------------------------------------------------------------|----|--|--|
|                         | <b>UVOD</b>                                                                                                    |    |  |  |
|                         | SADRŽAJ AKADEMSKOG KURSA GPA                                                                                                  |    |  |  |
| <b>JEDINICA 1</b>       | RHINOCEROS: UVOD, TAČKA, PRAVA I POLIGONI                                                                                     |    |  |  |
| VEŽBA 1                 | Rhinoceros: Crtanje tačke, prave i poligona                                                                                   | 13 |  |  |
| DOMAĆI ZADATAK 1        | Rhinoceros: Crtanje tačaka sa zadatim koordinatama                                                                            |    |  |  |
| <b>JEDINICA 2</b>       | RHINOCEROS: KRIVE SLOBODNOG OBLIKA, KRUGOVI, ELIPSE, PARABOLE,<br>HIPERBOLE, LUKOVI I ZAVOJNICE                               |    |  |  |
| VEŽBA 2                 | Rhinoceros: Crtanje krivih slobodnog oblika, krugova, elipsi, parabola,<br>hiperbola, lukova i zavojnica                      |    |  |  |
| DOMAĆI ZADATAK 2        | Rhinoceros: Crtanje krivih na datoj osnovi objekta                                                                            |    |  |  |
| <b>JEDINICA 3</b>       | RHINOCEROS: POVRŠI I GEOMETRIJSKA TELA                                                                                        |    |  |  |
| VEŽBA 3                 | Rhinoceros: Modelovanje površi i geometrijskih tela                                                                           |    |  |  |
| DOMAĆI ZADATAK 3        | Rhinoceros: Napraviti model obrtne površi                                                                                     |    |  |  |
| <b>JEDINICA 4</b>       | PRAVILNI POLIEDRI: PENTAGONALNI DODEKAEDAR I IKOSAEDAR                                                                        | 28 |  |  |
| VEŽBA 4                 | Rhinoceros: Modelovanje pentagonalnog dodekaedra                                                                              | 30 |  |  |
| <b>DOMAĆI ZADATAK 4</b> | Rhinoceros: Modelovanje ikosaedra                                                                                             | 32 |  |  |
| <b>JEDINICA 5</b>       | POLIEDRI: PIRAMIDE I PRIZME                                                                                                   | 35 |  |  |
| VEŽBA 5                 | Rhinoceros: Modelovanje datog objekta korišćenjem piramide                                                                    | 37 |  |  |
| DOMAĆI ZADATAK 5        | Rhinoceros: Modelovanje datog objekta korišćenjem prizme i piramide                                                           | 39 |  |  |
| <b>JEDINICA 6</b>       | JEDNOSTRUKO ZAKRIVLJENE POVRŠI: KONUSI I CILINDRI                                                                             | 42 |  |  |
| VEŽBA 6                 | Rhinoceros: Modelovanje datog objekta korišćenjem konusa                                                                      | 44 |  |  |
| DOMAĆI ZADATAK 6        | Rhinoceros: Modelovanje datog objekta korišćenjem cilindra                                                                    | 47 |  |  |
| <b>JEDINICA 7</b>       | PRAVOIZVODNE JEDNOSTRUKO IZVODNE POVRŠI: HELIKOIDI                                                                            | 50 |  |  |
| VEŽBA 7                 | Rhinoceros: Modelovanje datog objekta korišćenjem kosog helikoida                                                             | 52 |  |  |
| DOMAĆI ZADATAK 7        | Rhinoceros: Modelovanje datog objekta korišćenjem normalnog<br>helikoida                                                      |    |  |  |
| <b>JEDINICA 8</b>       | PRAVOIZVODNE JEDNOSTRUKO IZVODNE POVRŠI: KONOIDI I CILINDROIDI                                                                | 58 |  |  |
| VEŽBA 8                 | Rhinoceros: Modelovanje datog objekta korišćenjem konoida                                                                     | 60 |  |  |
| DOMAĆI ZADATAK 8        | Rhinoceros: Modelovanje datog objekta korišćenjem cilindroida                                                                 | 62 |  |  |
| <b>JEDINICA 9</b>       | PRAVOIZVODNE DVOSTRUKO IZVODNE POVRŠI: HIPERBOLIČKI<br><b>PARABOLOIDI</b>                                                     | 65 |  |  |
|                         | DVOSTRUKO ZAKRIVLJENE POVRŠI: SFERA (LOPTA)                                                                                   |    |  |  |
| VEŽBA 9                 | Rhinoceros: Modelovanje datog objekta korišćenjem hiperboličkog<br>paraboloida                                                | 68 |  |  |
| DOMAĆI ZADATAK 9        | Rhinoceros: Modelovanje datog objekta korišćenjem sfere                                                                       | 71 |  |  |
| <b>JEDINICA 10</b>      | DVOSTRUKO IZVODNE PRAVOIZVODNE POVRŠI: JEDNOGRANI OBRTNI<br><b>HIPERBOLOID</b><br>DVOSTRUKO ZAKRIVLJENE POVRŠI: SFERA (LOPTA) | 74 |  |  |
| VEŽBA 10                | Rhinoceros: Modelovanje datog objekta korišćenjem jednogranog<br>obrtnog hiperboloida                                         |    |  |  |

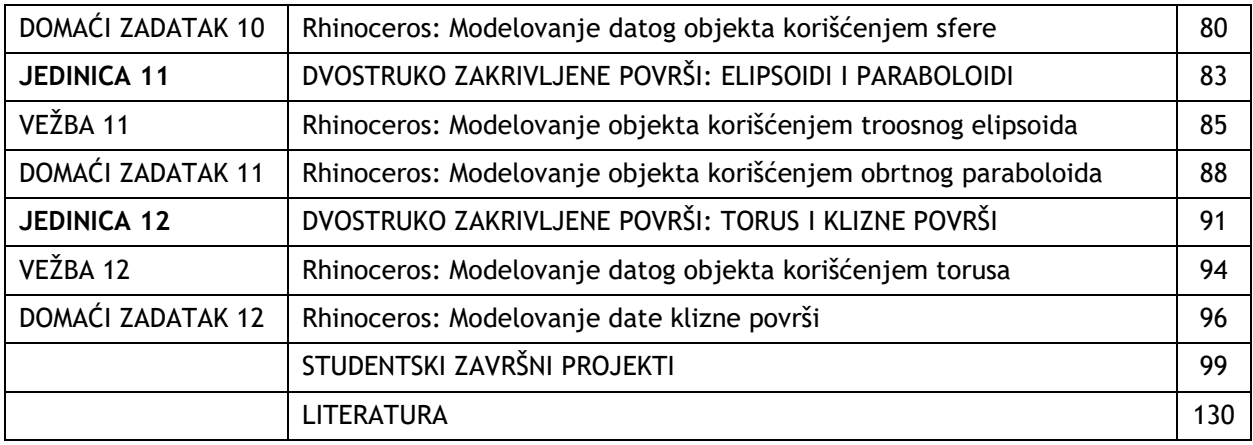

#### **PREDGOVOR**

Mnogi arhitektonski objekti predstavljaju umetnička dela u oblikovnom smislu, reprezentuju ne samo njihove autore, već su i znak prepoznavanja gradova i oblasti u kojima se nalaze. Osim oblikovne i estetske vrednosti, svaki arhitektonski objekat ima upotrebnu vrednost, za razliku od drugih vrsta umetničkih dela [8]. U savremenom arhitektonskom projektovanju se sve više primenjuju slobodne forme objekata, zbog atraktivnosti, bolje energetske efikasnosti i optimizacije prilikom izvođenja. Osim toga je parametrijsko projektovanje u velikoj ekspanziji. Razni geometrijski oblici se mogu koristiti za arhitektonske objekte. Da bi se projektovali objekti složene geometrije, arhitekte moraju prvo da se upoznaju sa osnovnim karakteristikama geometrijskih površi, a zatim i njihovim modelovanjem u nekom od savremenih CAD programa.

Zbog toga je na Građevinsko-arhitektonskom fakultetu, Univerziteta u Nišu (u daljem tekstu GAF), Srbija, akademske 2009/10, u nastavni plan master studija Arhitekture, uveden akademski kurs Geometrijske površi u arhitekturi (u daljem tekstu GPA), sa fondom časova – teorijska + praktična nastava (2+1). Na teorijskoj nastavi studenti su učili o svim tipovima i karakteristikama geometrijskih površi koje se primenjuju u arhitekturi, dok su na praktičnoj nastavi modelovali te iste površi u nekom od CAD programa, po izboru (AutoCAD, SketchUp i 3D Studiomax). U nekim od ovih CAD programa modelovanje naročito zakrivljenih geometrijskih površi je bilo veoma komplikovano i nije davalo željene rezultate. Mišljenje studenata je bilo da je kurs GPA koristan i atraktivan, ali da treba da se izučava ranije, da bi znanje koje dobiju na njemu moglo da se koristi tokom celih studija.

Autori ovog praktikuma su smatrali da studenti treba da se upoznaju sa geometrijskim površima i sa njihovim modelovanjem u CAD programu Rhinoceros, već na samom početku studija, kako bi znanje koje steknu mogli da primenjuju prilikom projektovanja arhitektonskih objekata u daljem toku studija i kasnije u praksi. Ovaj program pruža izuzetne mogućnosti za modelovanje geometrijskih, kao i slobodnih površi.

Na akademskom kursu GPA, koji studenti pohađaju na drugoj godini studija, studijskog programa Arhitektura, na GAF, Niš, predviđena je teorijska i praktična nastava sa fondom časova 1+1. U teorijskom delu, studenti se upoznaju sa klasifikacijom površi, načinom generisanja geometrijskih površi, njihovom primenom u arhitekturi, kroz istoriju, preko velikog broja primera izvedenih objekata. Za teorijski deo kursa, postoje prezentacije i monografija *Geometrijske površi u arhitekturi*, izdata od strane GAF, Niš, 2012, na srpskom jeziku. U okviru praktične nastave predviđeno je da studenti modeluju arhitektonske objekte, na kojima su primenjene geometrijske površi, u programu Rhinoceros. Za praktičnu nastavu pripremljene su podloge, na kojima su osim tekstualnih objašnjenja, dati i crteži, koji studentima olakšavaju modelovanje objekata. Autori ovog praktikuma su se rukovodili činjenicom da za praktičnu nastavu na kursu studenti nemaju literaturu, pa je iz tog razloga, izdavanje praktikuma od velikog značaja. S obzirom na to da je jedan od autora, profesor dr Sonja Krasić boravila kao gostujući profesor, na Hosei Univerzitetu, Fakulteta za inženjering i dizajn, u Tokiju, u Japanu, na kome je izvodila kurs GPA, japanskim studentima druge godine studijskog programa Arhitektura, pojavila se potreba izdavanja praktikuma na engleskom jeziku. Prezentacije za teorijski deo kursa su prevedene na engleski jezik. Izdavanjem ovog praktikuma na engleskom jeziku, studenti arhitekture širom sveta će biti u mogućnosti da unaprede znanje o geometrijskim površima i njihovoj primeni u praksi, uz korisno uputstvo kako da se one modeluju u CAD programu Rhinoceros.

Zbog malog fonda časova praktične nastave (1 školski čas — 45 minuta), da bi studenti naučili da modeluju veći broj geometrijskih površi, o kojima usvajaju znanje na predavanjima, predviđeno je da se jedna površ sa istog predavanja obradi na časovima vežbi, a druga za domaći zadatak. Prilikom priprema podloga za praktičnu nastavu, autori su se vodili idejom da zadaci za vežbe, budu atraktivni arhitektonski objekti, koji se mogu izmodelovati sa što manje opcija (komandi). Uz tekstualna objašnjenja opcija, sa usvojenim geometrijskim pojmovima, dati su i crteži važnih koraka, najčešće u perspektivnom pogledu, sa osnovnim dimenzijama. Za svaki zadatak, bilo da se radi na času ili za domaći, na podlogama je prikazan i konačni model objekta u perspektivi i ortogonalnim projekcijama sa svim potrebnim dimenzijama. Didaktički princip postupnog rešavanja zadataka, korak po korak, primenjen je pri izradi svih

podloga za praktičnu nastavu. Osim toga što podloge za praktičnu nastavu pomažu studentima da lakše savladaju modelovanje objekata, zajedno sa ostalom literaturom, koriste se pri izradi finalnih arhitektonskih projekata, na kursu GPA, i na ostalim projektantskim kursevima na GAF Niš.

*Geometrijske površi u arhitekturi — praktikum* će objediniti podloge za praktičnu nastavu, izvode iz teorijske nastave i najbolje primere završnih studentskih projekata na kursu GPA na GAF Niš. Online izdanje praktikuma na srpskom jeziku biće od velike koristi studentima i arhitektama u Srbiji, da se lakše pripreme za arhitektonsku praksu u savremenim uslovima.

Autori se zahvaljuju recenzentima, profesoru Vesni Stojaković i profesoru Bojanu Tepavčeviću, na korisnim savetima koji su doprineli da kvalitet praktikuma bude na najvišem nivou. Takođe se zahvaljuju m.inž.arh. Milici Veljković, koja je učestvovala u dizajniranju podloga za vežbe. Autori se zahvaljuju i Univerzitetskoj biblioteci "Nikola Tesla" u Nišu, koja je imala razumevanje i sluha da ovaj praktikum objavi u elektronskom izdanju.

Autori

### **UVOD**

Površi se, kao i krive, dele na **empirijske** i **zakonomerne**. Kada je položaj svake tačke površi određen izvesnim zakonom (pravilom), onda su površi zakonomerne i delimo ih na **analitičke** i **geometrijske**.

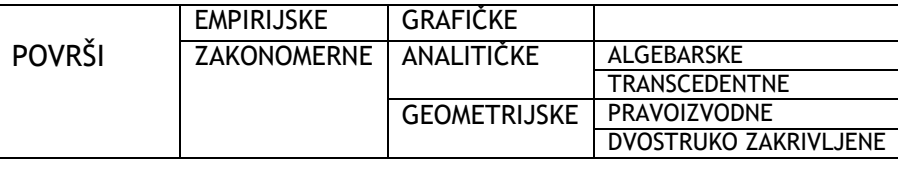

Slika 1

Geometrijske površi koje nastaju kretanjem jedne linije po drugoj nazivaju se **kinematičke**.

Ako se neka linija **g** (prava ili kriva) po nekom pravilu kreće po drugoj liniji **d** (prava ili kriva), opisuje neku površ. Linija **g** je izvodnica te površi ili generatrisa, a linija **d** je vodilja, ili direktrisa.

Osim zakonomernih postoji i posebna vrsta površi, empirijskih, koje se zadaju nizom podudarnih ili sličnih krivih, a nazivaju se **grafičke** ili **topografske površi**.

Deo prostora ograničen jednom, dvema ili većim brojem zatvorenih površi je **telo**.

Prema klasifikaciji površi koje se koriste u tehničkoj praksi, pre svega u arhitektonskoj, dele se na dve osnovne grupe:

- 1. geometrijske (zakonomerne)
- 2. grafičke (topografske)

Kada su generatrisa i direktrisa prave linije (sl. 2), dobijena površ je poliedarska pravoizvodna. Ako je generatrisa prava linija, a direktrisa kriva linija (sl. 3), dobijena površ je pravoizvodna, jednostruko zakrivljena. Kada je generatrisa kriva, a direktrisa prava linija (sl. 4) dobijena površ je obla, jednostruko zakrivljena. Ako su i generatrisa i direktrisa krive (sl. 5), dobijena površ je dvostruko zakrivljena.

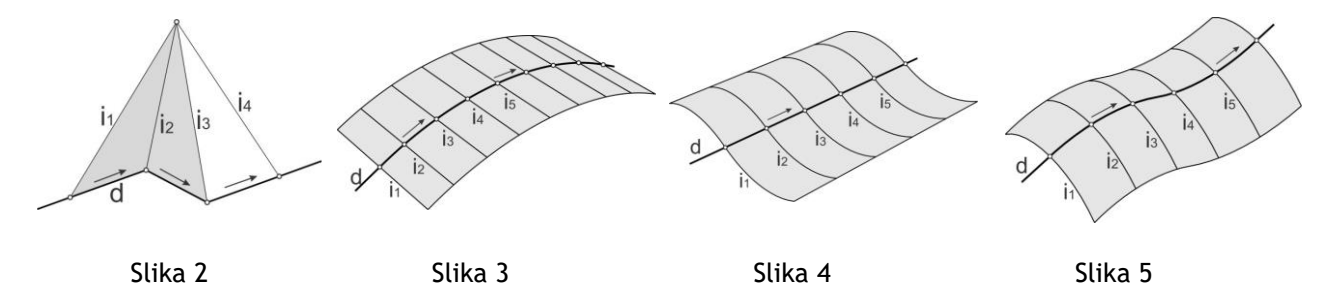

Kinematičke površi prema tipu kretanja generatrise (izvodnice) **g** po direktrisi (vodilji) **d** dele se na:

**Translacione površi** — nastaju translacijom (paralelnim pomeranjem) neke linije **g** duž linije **d**.

**Obrtne (rotacione) površi** — nastaju rotacijom (obrtanjem) neke linije **g** oko stalne prave **o**.

**Zavojne površi** — nastaju zavojnim kretanjem neke linije **g** tj, obrtanjem oko jedne prave uz translaciju duž te prave.

Osnovna podela površi koje se koriste u tehničkoj praksi je na geometrijske i grafičke. Primena površi slobodne forme u arhitekturi je u ekspanziji, ali njihovo proučavanje je kompleksno i prevazilazi obim ovog kursa. Geometrijske površi se dele na:

#### I pravoizvodne

II dvostruko zakrivljene

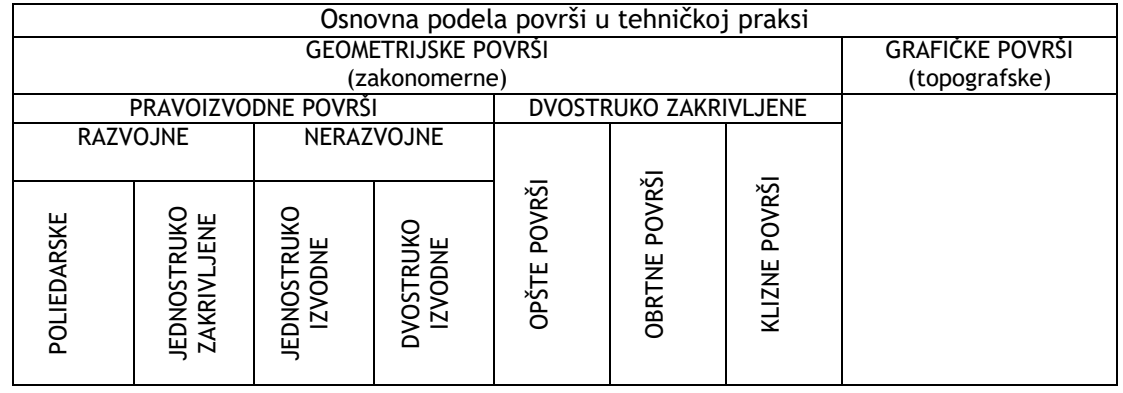

#### Slika 6

Na slici 7 date su sve vrste geometrijskih površi, čija je podela izvršena prema tipovima izvodnica i vodilja. Osnovna podela geometrijskih površi je izvršena prema tipovima izvodnica, koje su kod pravoizvodnih površi prave linije, a kod dvostruko zakrivljenih površi krive linije. Vodilje kod pravoizvodnih površi mogu biti prave ili krive linije, ravne ili prostorne. Kod dvostruko zakrivljenih površi vodilje su samo krive linije, ravne ili prostorne. Zbog toga što postoji veći broj kombinacija kada su izvodnice prave linije, a vodilje prave ili krive, mnogo je veći broj vrsta pravoizvodnih površi.

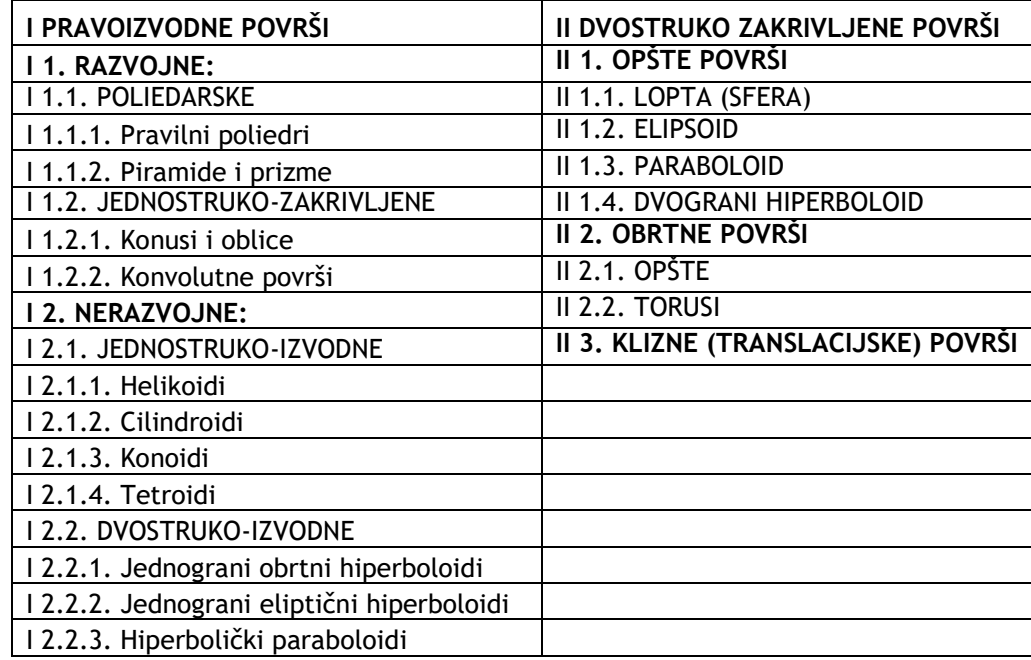

#### Slika 7

Sve vrste geometrijskih površi našle su veliku primenu u arhitekturi, naročito u periodu XX i XXI veka. O karakteristikama i načinu generisanja svih geometrijskih površi, kao i sa najpoznatijim primerima arhitektonskih objekata na kojima su one primenjene, studenti se upoznaju na teorijskoj nastavi akademskog kursa Geometrijske površi u arhitekturi (GPA). Od velikog broja arhitektonskih objekata na kojima su primenjene geometrijske površi, za svaku površ izabran je po jedan objekat, po mišljenju autora praktikuma najatraktivniji, koji studenti modeluju u programu Rhinoceros, na praktičnoj nastavi kursa GPA.

### **SADRŽAJ AKADEMSKOG KURSA GPA**

Akademski kurs GPA na GAF Niš, izvodi se u 12 jedinica na teorijskoj i 12 jedinica na praktičnoj nastavi. Sadržaj kursa je obuhvatio sve vrste geometrijskih površi, a jedinice su koncipirane tako da u jednoj budu obuhvaćene iste vrste površi.

Na teorijskoj nastavi prva jedinica je uvodna, sa jasno naznačenim ciljem kursa, u drugoj je data klasifikacija površi i istorijski pregled, a od treće jedinice su zastupljene geometrijske površi prema podeli, koja je data u 2. jedinici (Tabela 1), sa karakteristikama i primerima izvedenih objekata iz arhitektonske prakse, i najboljih studentskih završnih projekata sa ovog kursa od početka odvijanja nastave.

**Tabela 1.** Sadržaj predavanja na akademskom kursu GPA na GAF u Nišu (Izvor: Krasic i ost. 2018)

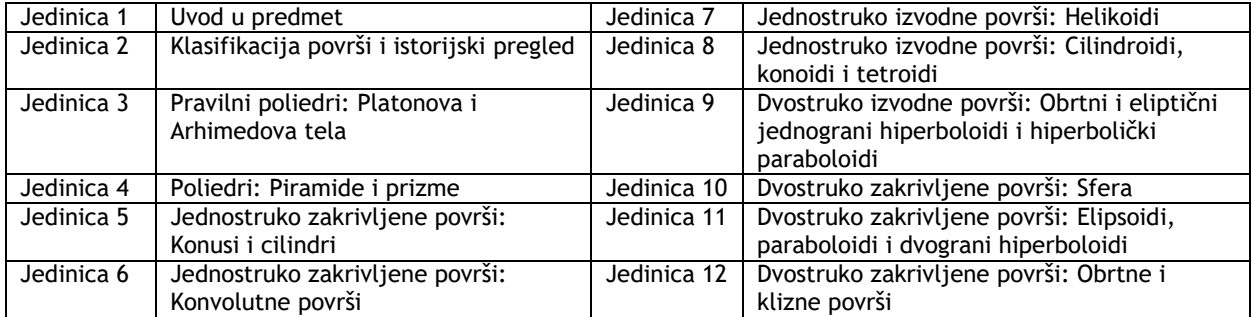

U okviru praktične nastave predviđeno je 12 jedinica (Tabela 2). Bilo je neophodno da se studenti najpre upoznaju sa radom u računarskom programu Rhinoceros, s obzirom da se na ovom kursu prvi put sreću sa ovim programom. U prve tri jedinice objašnjene su osnovne komande koje se koriste za modelovanje geometrijskih površi i to komande za crtanje i transformaciju geometrijskih elemenata, kao i za razna podešavanja prilikom crtanja. Od 4. jedinice studenti modeluju površi prema podeli koja je data u 2. jedinici na teorijskoj nastavi (Tabela 1). Jedna površ se modeluje u učionici, a druga površ, iste vrste, za domaći, da bi se studenti upoznali sa načinom modelovanja što većeg broja površi.

**Tabela 2.** Sadržaj vežbi na akademskom kursu GPA na GAF u Nišu (Izvor: Krasic i ost. 2018)

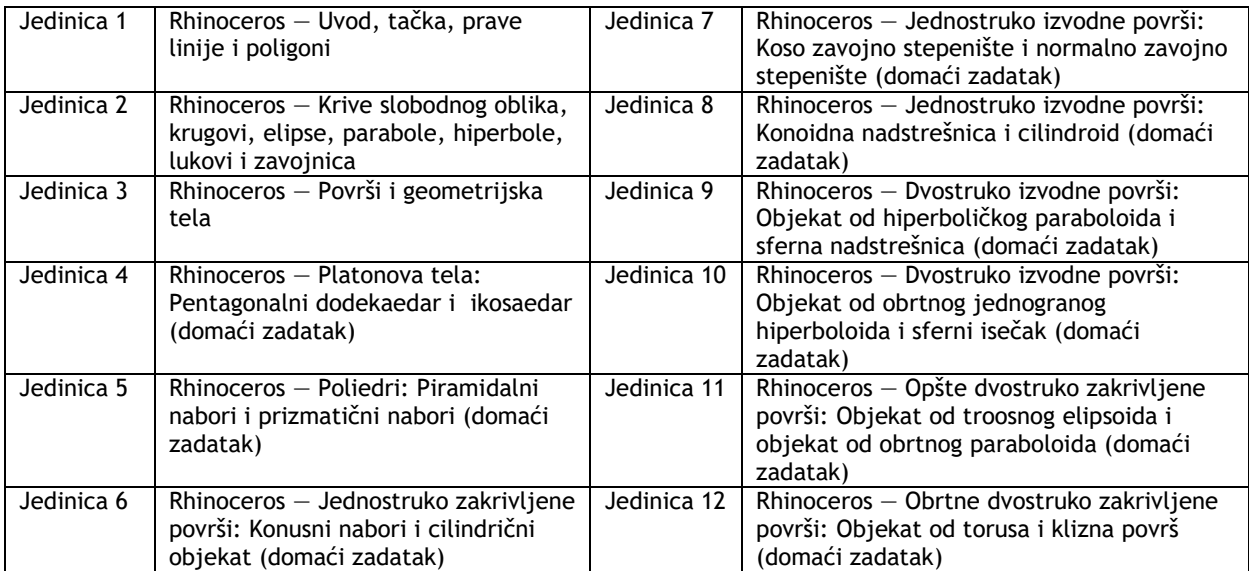

Za praktičnu nastavu napravljene su podloge na kojima je modelovanje objekata prikazano i tekstom i crtežima, korak po korak, sa jasno označenim pogledima u kojima je potrebno uraditi određeni korak, sa podatkom da li komandu treba izabrati iz glavnog, ili mini menija, ili na komandnoj liniji. Takođe je na podlogama u tekstu označeno da li je potrebno uključiti opciju Osnap, koja se korisiti za precizno pozicioniranje tačaka i postavljanje tangenti i normala na krive (End, Point, Mid, Cen, Int, Perp, Tan...), kao i opcije Grid Snap, Ortho,

Planar, SmartTrack, koje se uključuju po potrebi, a služe za lakše manipulisanje pri crtanju geometrijskih elemenata. Pri kreiranju zadataka za modelovanje geometrijske površi, vodilo se računa da se koriste optimalne opcije, ali pri tome je, za svaki novi zadatak, od više mogućih varijanti za modelovanje, birana nova opcija. Na ovaj način, studenti se bolje upoznaju sa mogućnostima softvera.

#### **ZAVRŠNI PROJEKAT NA KURSU GPA**

Na osnovu teorijske i praktične nastave, kao završni projekat, svaki student treba da izmodeluje originalni arhitektonski objekat (ili tri elementa urbanih ili mobilijara u enterijeru), od jedne vrste geometrijske površi, koju mu zadaje predmetni nastavnik. Arhitektonski objekat ili mobilijar treba da se postavi u odgovarajući ambijent i da se materijalizuje. Postavljanjem objekta u odgovarajuće okruženje i dodeljivanjem materijala, dobija se njegov realistični prikaz. Završni arhitektonski projekat se predaje na posteru, veličine 50x70cm, koji treba da sadrži perspektivne slike objekta, ortogonalne projekcije i karakteristične korake pomoću kojih je dobijen finalni objekat (crteži najčešće u perspektivnom pogledu iz softvera Rhinoceros), pogotovo ako su za objekat korišćena presecanja sa ravnima ili međusobni prodori površi.

#### **SADRŽAJ PRAKTIKUMA**

Praktikum sadrži izvode iz teorije, podloge za vežbe i domaće zadatke, informacije za rad u programu Rhinoceros i primere najboljih studentskih završnih projekata na kursu GPA, za svaku jedinicu koja je predviđena na praktičnoj nastavi.

### **JEDINICA 1 — RHINOCEROS: UVOD, TAČKA, PRAVE I POLIGONI**

#### **VEŽBA 1**

U VEŽBI 1 objašnjeno je gde se nalaze i kako se koriste osnovne komande (opcije) u programu Rhinoceros za: pokretanje softvera Rhinoceros; radnu površinu sa 4 prozora (Top, Front, Right and Perspective view, sl. 8); zadavanje komandi na komandnoj liniji (ili preko glavnog menija ili mini menija u kome je lakše vizuelno pratiti opcije za crtanje, sl. 9 i 10); umanjenje (uvećanje) crteža; kretanje crteža u prozoru; podešavanje jedinica mere u programu; korišćenje kvadratne mreže i ortogonalnog pravca za crtanje; precizno crtanje; vraćanje na prethodni ili naredni korak u crtanju (undo, redo); klasifikaciju određenih delova crteža u Lejerima u zavisnosti od boje, tipa linije, teksture i debljine (sl. 11); rukovanje prilikom crtanja (ponavljanje ili prekid komande, selekcija jednog ili više objekata, deselekcija).

Osim toga, u jedinici 1 objašnjeno je pomoću kojih opcija iz glavnog ili pomoćnog (malog) menija se mogu nacrtati jedna ili više tačaka (sl. 12), prave linije, polilinije (sl. 13 i 14), tangente i normale na krive. Zatim je objašnjeno pomoću kojih opcija iz bilo kog menija se mogu nacrtati pravougaonik i pravilni poligoni (trouglovi, četvorouglovi, petouglovi...sl. 15). Na primeru jednostavnih poligona je pokazano kako se mogu rastaviti na pojedinačne elemente (**Explode**), a zatim sastaviti u celinu (*Join*) i kako se može naći presek ravnih figura (**Curve/From Objects/Intersection**).

Objašnjeno je kako se koriste komande za transformaciju geometrijskih elemenata u glavnom meniju (prave, krive, poligona...sl.16), i u malom meniju (sl. 17), zbog toga što je tako jednostavnije: kretanje (**Move**), kopiranje (**Copy**), ogledanje (**Mirror**), rotacija (**Rotate**), podela na delove (**Split**), brisanje delova (**Trim**), produžavanje elemenata (**Extend**), uvećanje — umanjenje (**Scale**).

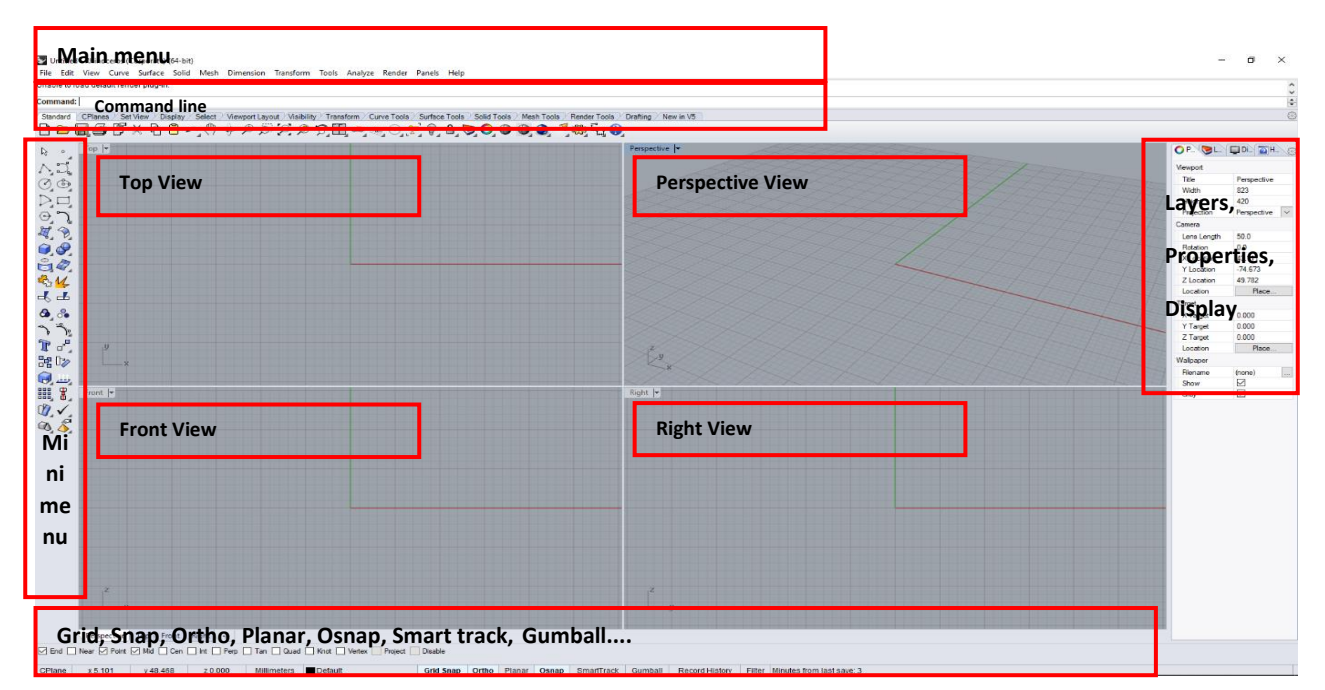

Slika 8 — Radna površina u programu Rhinoceros

Untitled - Rhinoceros (Corporate) (64-bit) File Edit View Curve Surface Solid Mesh Dimension Transform Tools Analyze Render Panels Help Unable to load default render plug-in. **Command:** 

Slika 9 — Komande u glavnom meniju

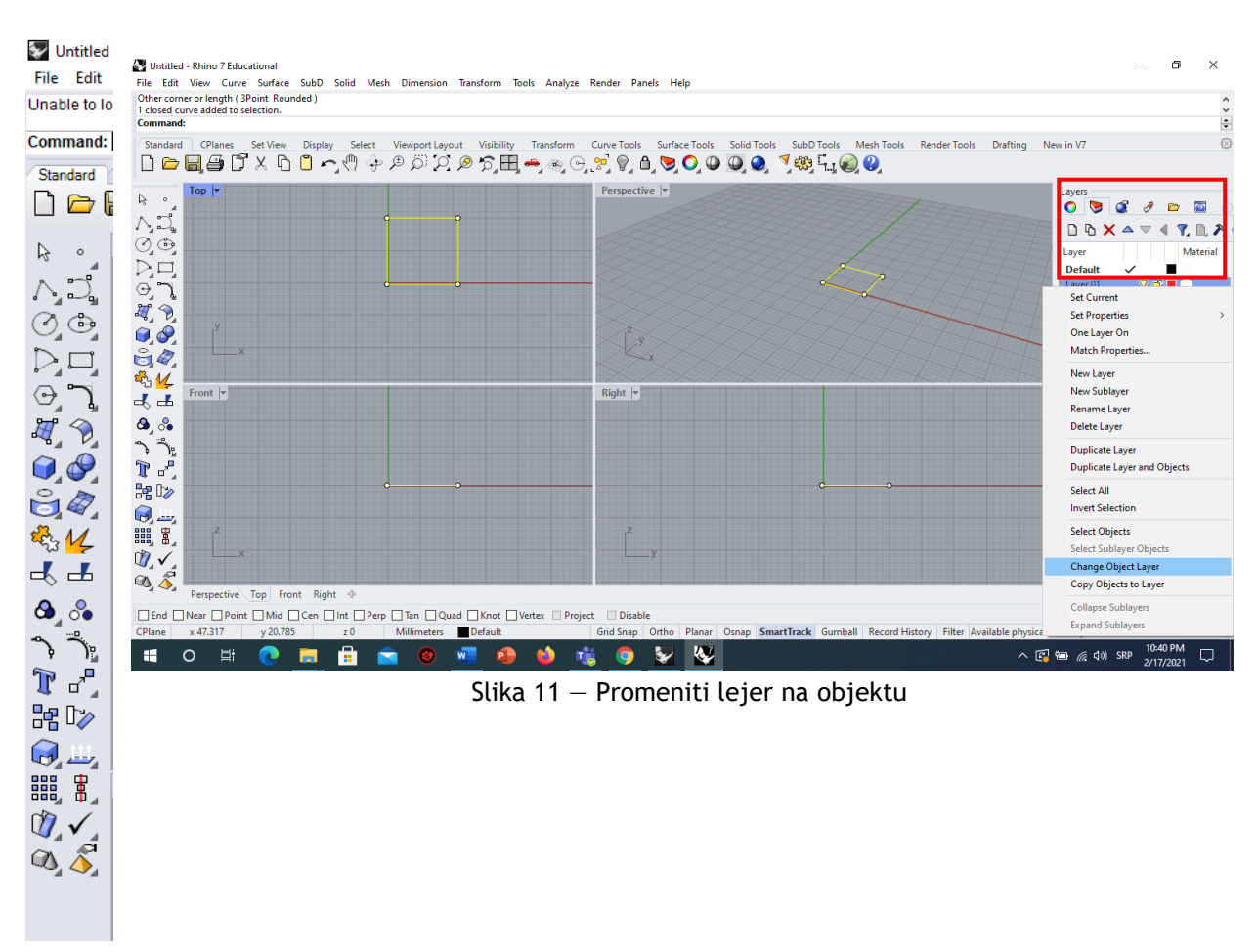

#### Slika 10 — Komande u malom meniju

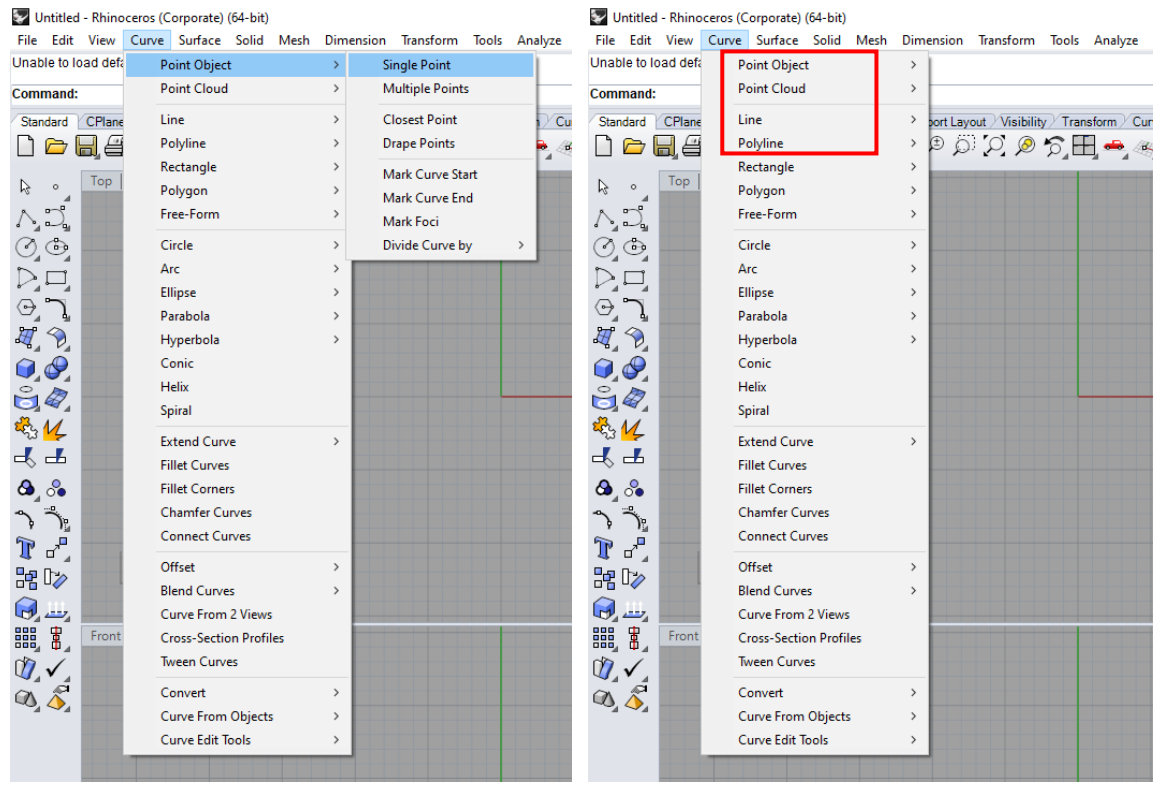

Slika  $12 -$  Curve/Point object Slika  $13 -$  Curve/Line, Polygon

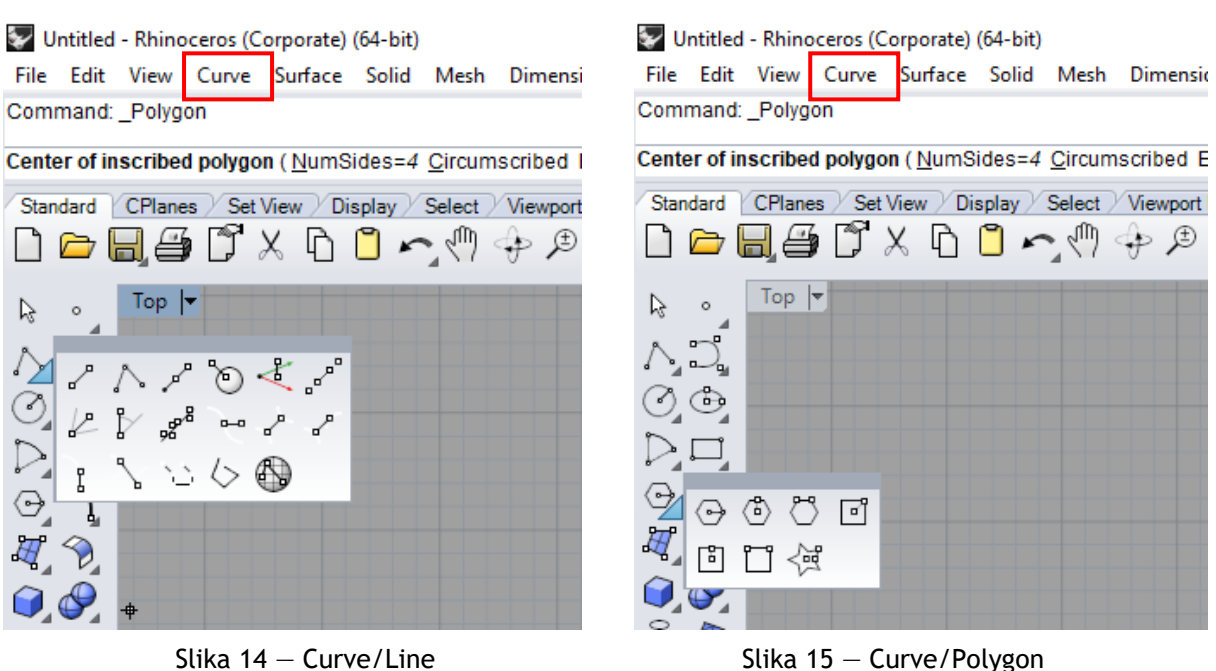

Untitled - Rhinoceros (Corporate) (64-bit)

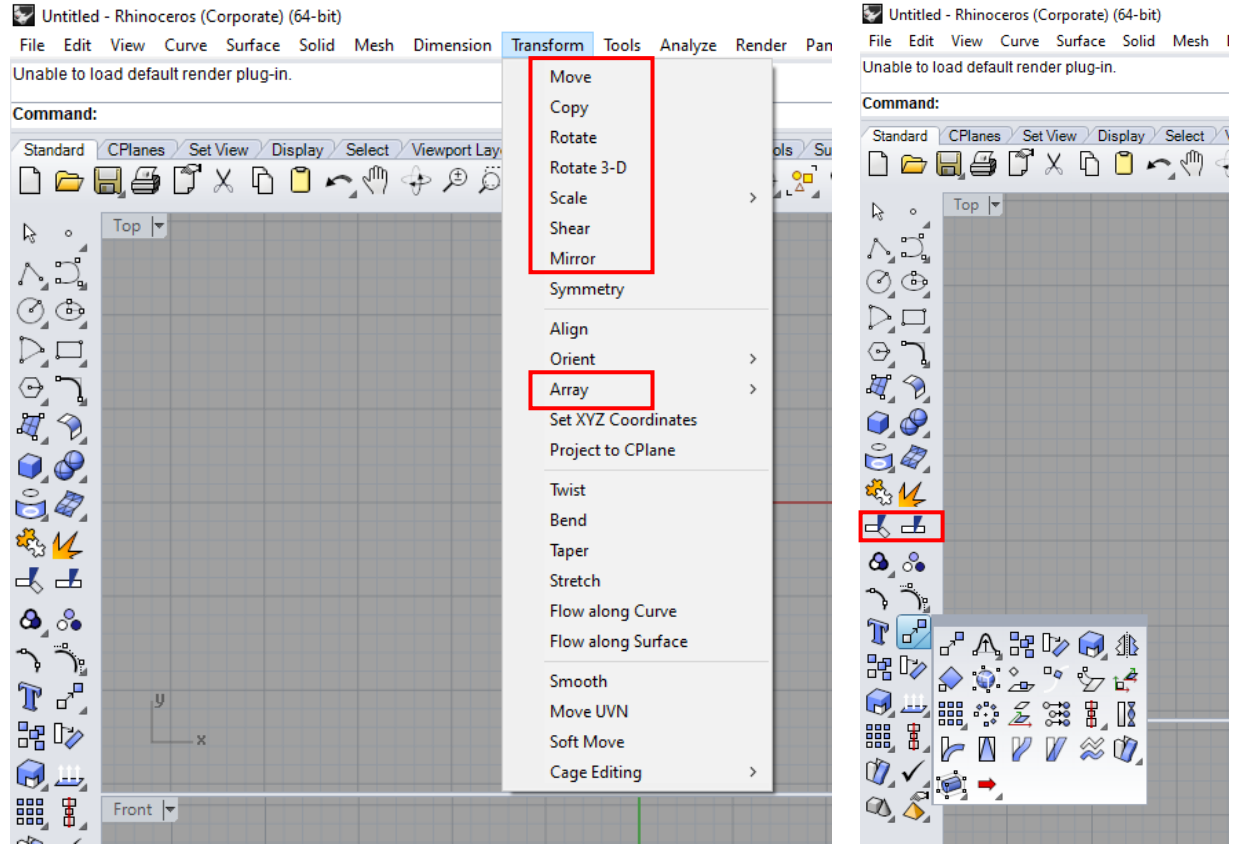

Slika 16 — Transform/Move/Copy/Rotate/Scale/Mirror Slika 17 — Transform/Mini Menu

### **DOMAĆI ZADATAK 1**

Za DOMAĆI ZADATAK 1 treba uneti 9 tačaka, koje su zadate **x**, **y** i **z** koordinatama, prilikom čega treba voditi računa da miš bude pozicioinaran u TOP ili PERSPECTIVE pogledu*.*  Ako je miš pozicioniran u FRONT pogledu, onda se koordinate upisuju redom **x**, **z**, **y**.

# **VEŽBA 1 — Rhinoceros: Crtanje tačke, prave i poligona**

#### Pokretanje programa Rhinoceros (64-bit):

- Kliknuti na ikonu Rhinoceros. Otvara se meni i radni prostor koji se sastoji od 4 prozora: **Top, Front, Right i Perspective**;
- Povećavanje prozora dupli klik na naziv prozora;
- Biranje prozora u kome želimo raditi levi klik.

#### Važne komande:

- Uvećavanje **(Zoom in)** i umanjivanje **(Zoom out)** crteža skrol na mišu;
- Kretanie desni klik/+Shift i pomerania kursora (istovremeno);
- Podešavanje jedinica za crtanje: **File/Properties/Document Properties/Units**;
- Komandna linija  $-$  zadavanje komandi ukucavanjem;
- **Grid Snap** hvatanje tačaka mreže iscrtane u projekcijskim prozorima;
- **Ortho** crtanje linija paralelnim osama koje su označene crvenom i zelenom linijom:
- **Osnap** preciznije crtanje, hvatanje određenih tačaka na crtežu;
- **Undo i Redo**;

#### Lejeri **(Standard/ Edit Layers) —** klasifikacija određenih delova crteža u zavisnosti od boje, tipa linije, teksture i debljine:

- **New layer** dodavanje novog lejera;
- **Sublayer** podlejeri lejera;
- **Change Object Layer** naknadna promena lejera nekog iscrtanog objekta (selekcija objekta/desni klik na budući lejer/Change Object Layer);
- Privremeno gašenje lejera vrši se klikom na sijalicu pored lejera (On);
- **Lock** zaključavanje lejera;
- **Current** aktivnost lejera;

#### Komande za rukovanje prilikom crtanja u programu:

- Ponavlianie komande  $-$  desni klik ili Space na tastaturi;
- **•** Prekid komande  $-$  desni klik ili Enter na tastaturi;
- $\bullet$  Selekcija jednog objekta levi klik;
- $\bullet$  Selekcija više objekata jedan po jedan levi klik + Shift;
- Deselekcija levi klik + Ctrl;
- Selekcija sa leva na desno označavanje objekata koji su u celini uokvireni selekcijom;
- Selekcija sa desna na levo  $-$  označavanje svih objekata koji su delimično obuhvaćeni;

#### Tačka (Point, sl.19):

- 1. **Curve/Point Object/Single Point**  crtanje jedne tačke;
- 2. **Mini Menu/Single Point —** crtanje jedne tačke (drugi način);
- 3. **Curve/Point Object/Multiple Points**  crtanje više tačaka;
- 4. **Mini Menu/Muitiple Points**  crtanje više tačaka (drugi način);

#### Prava (Line, sl. 19):

1. **Curve/Line/Single Line** — crtanje jedne linije sa zadavanjem dužine u komandnoj liniji;

- 2. **Curve/Line/Line Segments**  crtanje poligona sastavljenog od pojedinačnih linija;
- 3. **Curve/Line/Polyline**  crtanje poligona kao celine;
- 4. **Mini Menu/Explode** rastavljanje objekta na posebne elemente;
- 5. **Curve/Line/Rectangle** crtanje četvorougla;
- 6. **Curve/Line/Polygon** crtanje mnogougla;
- 7. **Curve/From Objects/Intersection** kriva u preseku dve linije/površi/tela;

Mini Menu: (Tools/Options/Toolbars/File/Import Toolbar/default.rui/Open)

- **Move**
- **Copy**
- **Mirror**
- **Rotate**
- **Split**
- **Join**
- **Trim**
- **Extend**
- **Scale**

### **DOMAĆI ZADATAK 1**: **Crtanje tačaka sa zadavanjem tačnih koordinata**\*

 Ucrtati tačke (pomoću opcije **Curve/Text Object**) date koordinatama i proučiti njihove projekcije i položaj u prostoru (u komandnoj liniji upisati koordinate razdvojene zarezima) **O**(0,0, 0), **A**(5,0,0), **B**(-3,0,0), **C**(0,4,0), **D**(0,0,7), **E**(2,3, 0), **F**(4,0,7), **G**(5,6,7), **H**(3,-7,-5).

\**Voditi računa da miš bude pozicioinaran u Top ili Perspective pogledu. Ako je miš* 

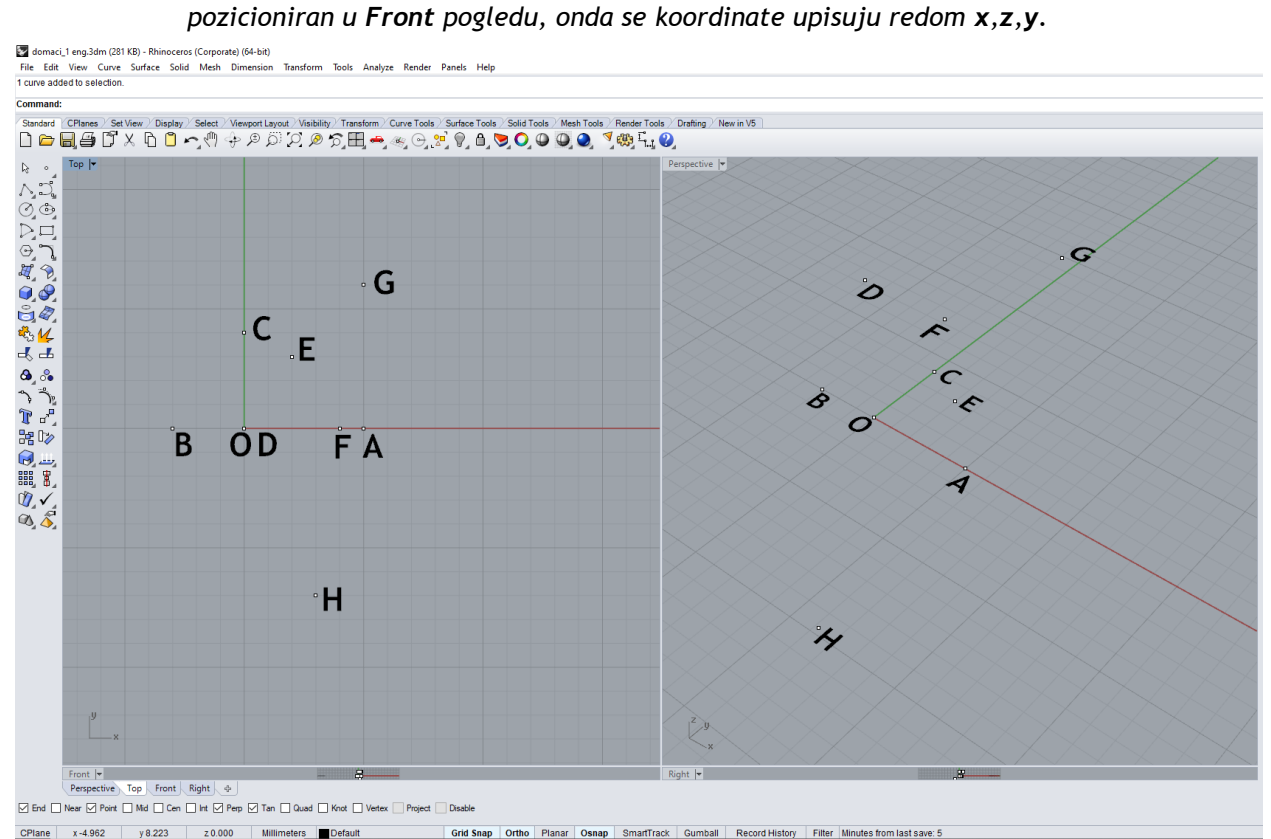

Slika 18 — Primer domaćeg zadatka 1

vezba 1 sonja srp.3dm (36 KB) - Rhinoceros (Corporate) (64-bit) - [Top] File Edit View Curve Surface Solid Mesh Dimension Transform Tools Analyze Render Panels Help File successfully written as E:\2\_Sonja\GPA Praktikum\vezba 1 sonja srp.3dm

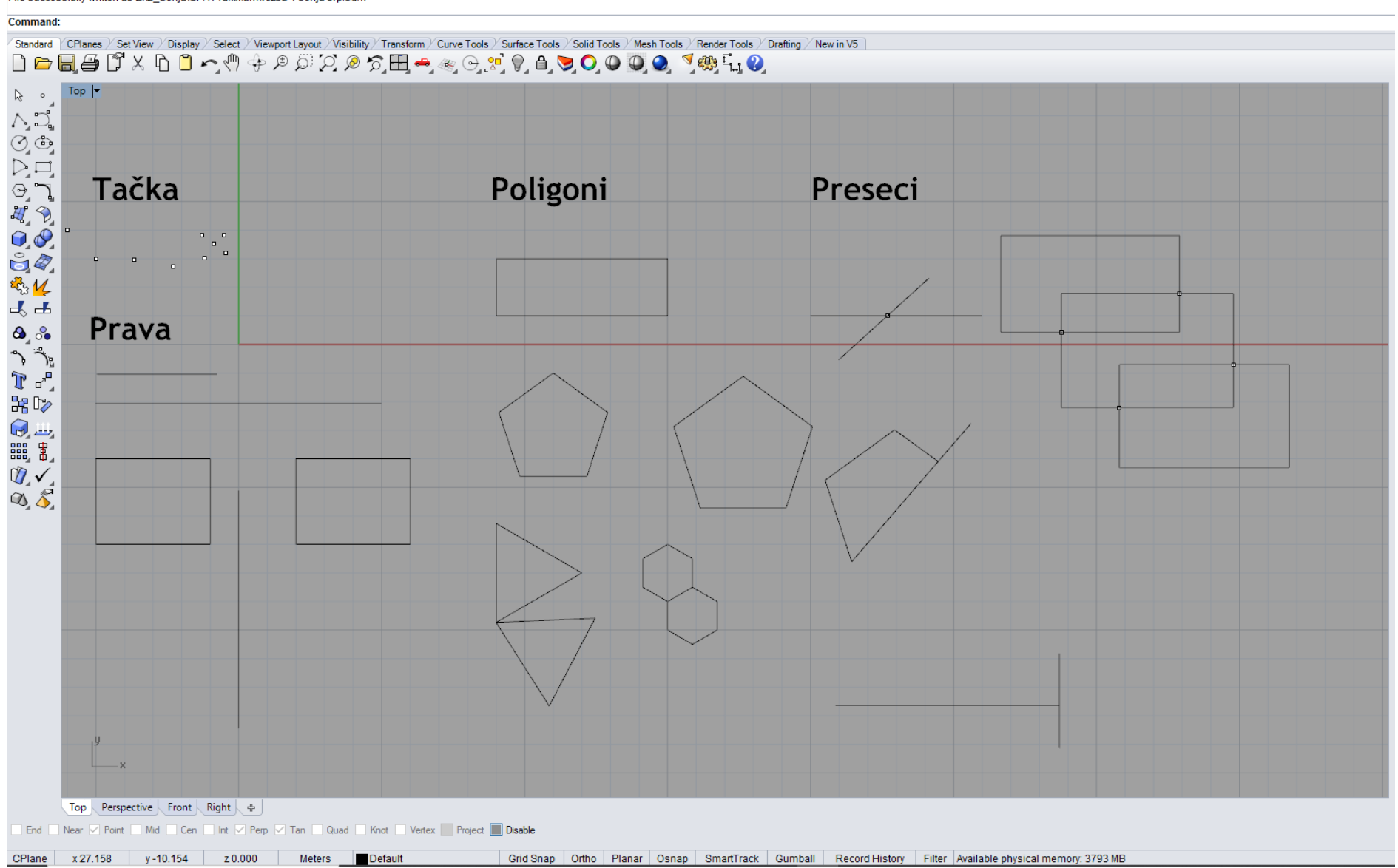

Slika 19 - Primer vežbe 1

### **JEDINICA 2 — RHINOCEROS: KRIVE SLOBODNOG OBLIKA, KRUGOVI, ELIPSE, PARABOLE, HIPERBOLE, LUKOVI I ZAVOJNICE**

#### **VEŽBA 2**

U VEŽBI 2 je objašnjeno kako se konstruišu ravne krive slobodnog oblika, konike II stepena (kružnice, elipse, parabole i hiperbole) i lukovi u sofveru Rhinoceros. Od prostornih krivih pokazano je kako se konstruišu zavojnica i spirala. Postoje različite konstrukcije ravnih slobodnih krivih i konika II stepena. U ovoj jedinici su za objašnjenje izabrane samo neke konstrukcije, koje se najčešće koriste u praksi. Za konstrukciju ravnih krivih (konika II stepena) se mogu koristiti komande iz mini menija (sl. 20, 21 i 22), ili iz glavnog menija (sl. 23, 24 i 25). Jedino se konstrukcije za parabolu i hiperbolu u mini meniju nalaze u opciji za slobodne krive (sl. 22). Postoji više načina za konstruisanje lukova, od kojih su pokazana samo tri karakteristična (sl. 26). Prostorne krive zavojnica i spirala imaju samo po jednu konstrukciju koja se nalazi u glavnom meniju (sl.27).

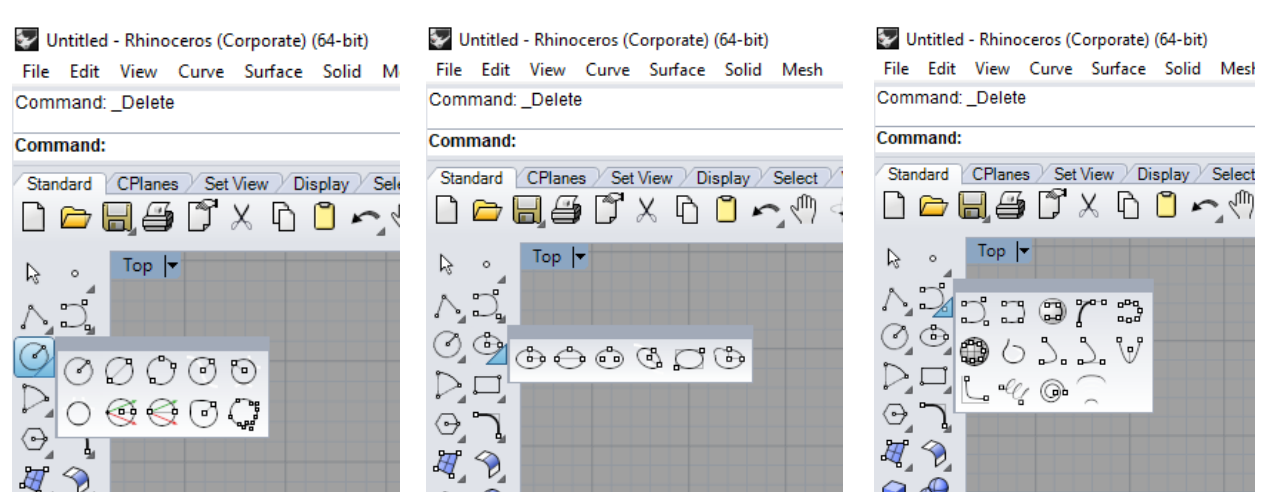

Slika 20 — Curve/Circle Slika 21 — Curve/Ellipse Slika 22 — Curve/Free form curve

**From Center** 

Diameter

**From Foci** 

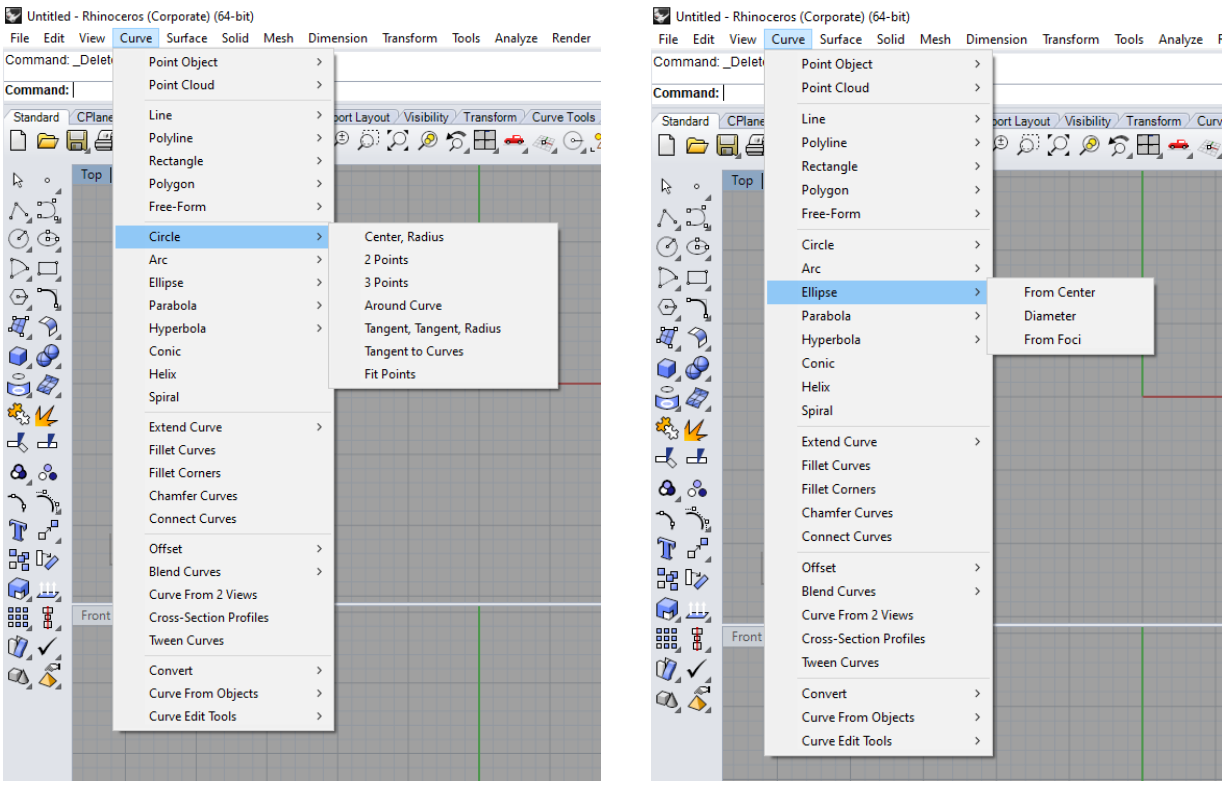

Slika 23 – Curve/Circle Slika 24 – Curve/Ellipse

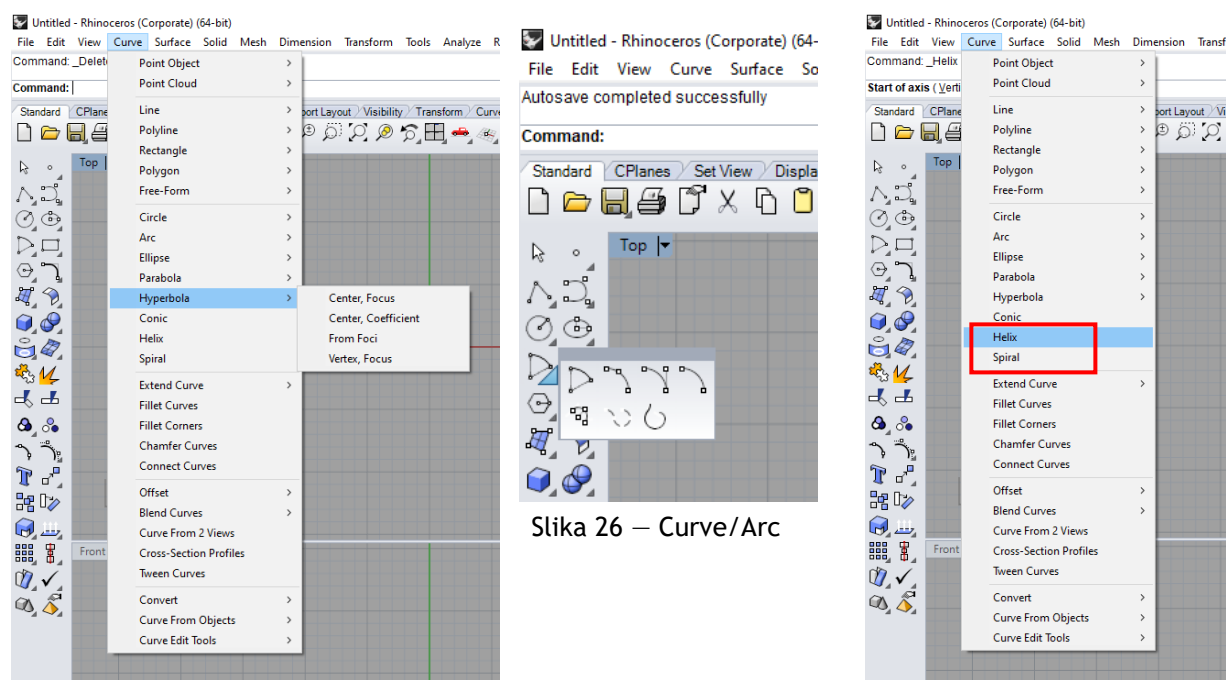

Slika 25 — Curve/Hyperbola Slika 27 — Curve/Helix/Spiral

Zatim su pokazane razne operacije sa krivama: podela na jednake dužine segmenata ili jednak broj delova (sl. 28); presecanje međusobno ili sa površi ili telom, određivanje konture tela u određenom pravcu i na zadatoj distanci, dodavanje izvodnice u određenom pravcu na proizvoljnom odstojanju, izrada žičanog modela od tela (sl. 29). Takođe je u ovoj jedinici pokazano kako se mogu produžiti prave ili otvorene krive linije (sl. 30) ili krive slobodne forme (sl. 31).

|                                                                                                    | Untitled - Rhinoceros (Corporate) (64-bit) |                                                                                              |                                 | Untitled - Rhinoceros (Corporate) (64-bit)                      |                                         |                                                                          |
|----------------------------------------------------------------------------------------------------|--------------------------------------------|----------------------------------------------------------------------------------------------|---------------------------------|-----------------------------------------------------------------|-----------------------------------------|--------------------------------------------------------------------------|
|                                                                                                    |                                            | File Edit View Curve Surface Solid Mesh Dimension Transform Tools Analyze Render Panels Help |                                 |                                                                 | File Edit View Curve Surface Solid Mesh | Dimension Transform Tools Analyze Re                                     |
| Command: Helix                                                                                                    | <b>Point Object</b>                        | <b>Single Point</b>                                                                          |                                 | Start of axis (Vertic                                           | <b>Point Object</b>                     | $\rightarrow$                                                            |
| <b>Start of axis (Verti</b>                                                                                                    | <b>Point Cloud</b>                         | <b>Multiple Points</b>                                                                       |                                 | Command:                                                        | <b>Point Cloud</b>                      | $\rightarrow$                                                            |
| Standard CPlane                                                                                                    | Line                                       | <b>Closest Point</b>                                                                         | Curve Tools Surface Tools Solid | Standard CPlane                                                 | Line                                    | port Layout Wisibility Transform Curve<br>$\,>\,$                        |
| $H \in$<br>110                                                                                                    | Polyline                                   | <b>Drape Points</b>                                                                          | ▸◈◶◚▞▞▖▊ <mark>◙◐</mark>        | $\Box$<br>$\triangleright$<br>Ha                                | Polyline                                | $\circledcirc \circledcirc \circledcirc \bullet \bullet \bullet$<br>$\,$ |
| Top                                                                                                    | Rectangle                                  | <b>Mark Curve Start</b>                                                                      |                                 | Top                                                             | Rectangle                               | $\rightarrow$                                                            |
| $\mathbb{Z}$                                                                                                    | Polygon                                    | Mark Curve End                                                                               |                                 | $\mathcal{A}$<br>$\circ$                                        | Polygon                                 | $\rightarrow$                                                            |
| $\bigwedge_a\bigcup_a^a$                                                                                                    | Free-Form                                  | Mark Foci                                                                                    |                                 | $\bigwedge_a \bigcup_a^a$                                       | Free-Form                               | $\,$                                                                     |
| $\mathcal{O}_4$                                                                                                    | Circle                                     | Divide Curve by<br>$\rightarrow$                                                             | <b>Length of Segments</b>       | $\oslash$ $\mathfrak{S}$                                        | Circle                                  | $\rightarrow$                                                            |
| $D \Box$                                                                                                    | Arc                                        | $\rightarrow$                                                                                | <b>Number of Segments</b>       | ÞД                                                              | Arc                                     | Project                                                                  |
|                                                                                                    | Ellipse                                    | $\rightarrow$                                                                                |                                 |                                                                 | Ellipse                                 | Pullback                                                                 |
| $\odot$ $\bigcap$                                                                                                    | Parabola                                   | $\rightarrow$                                                                                |                                 |                                                                 | Parabola                                | <b>Duplicate Edge</b>                                                    |
| $\overline{A}$ $\overline{A}$                                                                                                    | Hyperbola                                  | $\rightarrow$                                                                                |                                 | $\overline{H}$ $\Omega$                                         | Hyperbola                               | <b>Duplicate Border</b>                                                  |
| $\mathcal{Q}$                                                                                                    | Conic                                      |                                                                                              |                                 | $\mathcal{Q}_4$                                                 | Conic                                   | <b>Duplicate Face Border</b>                                             |
| 50                                                                                                    | <b>Helix</b>                               |                                                                                              |                                 | $\mathbf{G}$                                                    | Helix                                   | <b>Duplicate Mesh Edge</b>                                               |
| 略忆                                                                                                    | Spiral                                     |                                                                                              |                                 | 愚忆                                                              | Spiral                                  | Intersection                                                             |
| 복                                                                                                    | <b>Extend Curve</b>                        | $\rightarrow$                                                                                |                                 |                                                                 | <b>Extend Curve</b>                     | <b>Intersection of Two Sets</b>                                          |
|                                                                                                    | <b>Fillet Curves</b>                       |                                                                                              |                                 | ┫┹                                                              | <b>Fillet Curves</b>                    | <b>Intersection of Meshes</b>                                            |
| $\mathbf{a}$ of                                                                                                    | <b>Fillet Corners</b>                      |                                                                                              |                                 | $\mathbf{\Omega}$ , $\partial \bullet$                          | <b>Fillet Corners</b>                   | Contour                                                                  |
| $\begin{picture}(120,110) \put(0,0){\line(1,0){10}} \put(15,0){\line(1,0){10}} \put(15,0){\line(1,0){10}} \put(15,0){\line(1,0){10}} \put(15,0){\line(1,0){10}} \put(15,0){\line(1,0){10}} \put(15,0){\line(1,0){10}} \put(15,0){\line(1,0){10}} \put(15,0){\line(1,0){10}} \put(15,0){\line(1,0){10}} \put(15,0){\line(1,0){10}} \put(15,0){\line$<br>$\curvearrowleft$ | <b>Chamfer Curves</b>                      |                                                                                              |                                 | $\int_0^{\frac{\pi}{2}}$<br>$\overbrace{\phantom{a}}^{\bullet}$ | <b>Chamfer Curves</b>                   | <b>Section</b>                                                           |
| $\overline{\mathbf{u}}^{\mathbf{u}}$<br>T                                                                                                    | <b>Connect Curves</b>                      |                                                                                              |                                 | $\sigma^0$<br>T                                                 | <b>Connect Curves</b>                   | Silhouette                                                               |
| 器 D <sub>⊘</sub>                                                                                                    | Offset                                     | $\rightarrow$                                                                                |                                 |                                                                 | Offset                                  | <b>Mesh Outline</b>                                                      |
|                                                                                                    | <b>Blend Curves</b>                        | $\rightarrow$                                                                                |                                 | 器 <sup>[</sup> 2                                                | <b>Blend Curves</b>                     | <b>Extract Isocurve</b>                                                  |
| $\bigcirc$                                                                                                    | Curve From 2 Views                         |                                                                                              |                                 | $\bigcirc$ <sub>a</sub>                                         | Curve From 2 Views                      | <b>Extract Points</b>                                                    |
| 鼺<br>Front                                                                                                    | <b>Cross-Section Profiles</b>              |                                                                                              |                                 | 鼺<br>Front                                                      | <b>Cross-Section Profiles</b>           | <b>Extract Curve</b>                                                     |
| $\mathbb{Q}$ .                                                                                                    | <b>Tween Curves</b>                        |                                                                                              |                                 | $\mathbb{Q}$ . $\checkmark$                                     | <b>Tween Curves</b>                     | <b>Extract Wireframe</b>                                                 |
| $\mathcal{A}$                                                                                                    | Convert                                    | $\rightarrow$                                                                                |                                 | $\mathcal{A}$                                                   | <b>Convert</b>                          | <b>Create UV Curves</b><br>$\rightarrow$                                 |
|                                                                                                    | <b>Curve From Objects</b>                  | $\,$                                                                                         |                                 |                                                                 | <b>Curve From Objects</b>               | <b>Apply UV Curves</b><br>$\rightarrow$                                  |
|                                                                                                    | <b>Curve Edit Tools</b>                    | $\rightarrow$                                                                                |                                 |                                                                 | <b>Curve Edit Tools</b>                 | $\,$                                                                     |
|                                                                                                    |                                            |                                                                                              |                                 |                                                                 |                                         |                                                                          |

Slika  $28 -$  Curve/Point object/Divide Curve by Slika  $29 -$  Curve/Curve from object

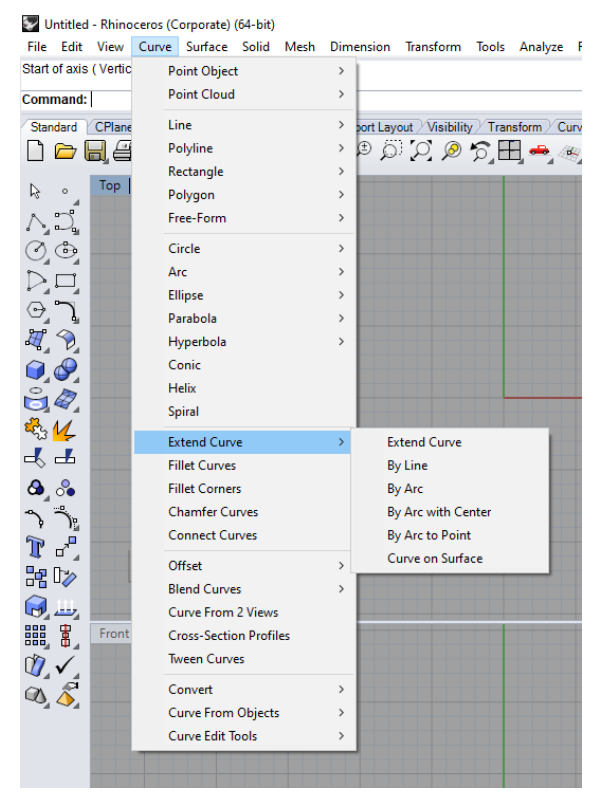

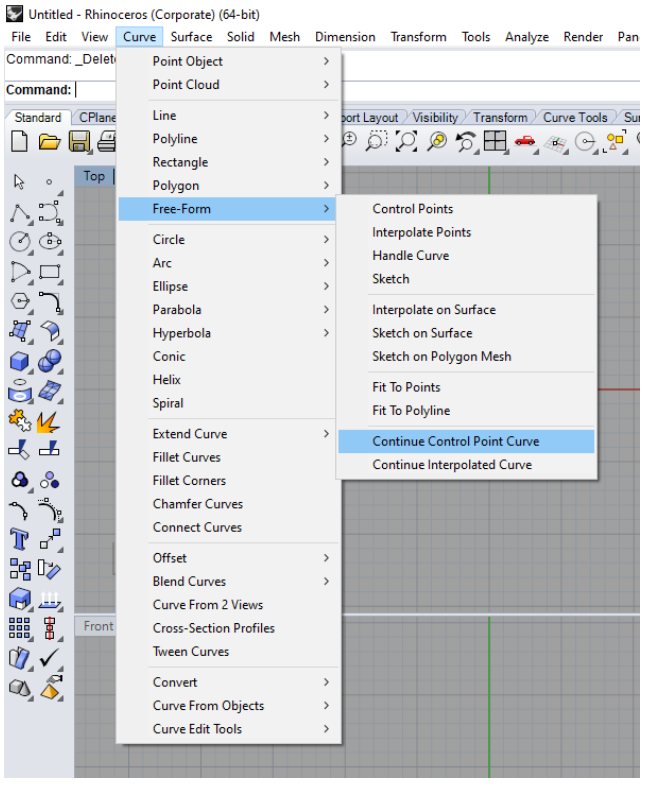

Slika 30 – Curve/Extend Curve Slika 31 – Curve/Continue control point curve

### **DOMAĆI ZADATAK 2**

Za DOMAĆI ZADATAK 2 u datoj osnovi objekta prave linije treba zameniti krivama, čije su konstrukcije pokazane.

### **VEŽBA 2 — Rhinoceros: Crtanje krivih slobodnog oblika, krugova, elipsi, parabola, hiperbola, lukova i zavojnica**

Načini konstruisanja krivih (slobodne krive, krug, elipsa, parabola, hiperbola, luk i zavojnica, sl 34)

- 1. **Curve/Free-Form/Interpolate Points**  slobodna kriva pomoću tačaka krive;
- 2. **Curve/Free-Form/Fit to Polyline**  slobodna kriva koja se dobija od pravih (tangenta u tački krive);
- 3. **Curve/Conic**  slobodna kriva pomoću krajnjih tačaka i presečne tačke tangenti u tim tačkama;
- 4. **Curve/Circle/Center, Radius**  krug pomoću centra i poluprečnika;
- 5. **Curve/Circle/2 Points**  krug pomoću prečnika;
- 6. **Curve/Circle/3 Points**  krug pomoću tri tačke na kružnici;
- 7. **Curve/Circle/Around Curve**  krug upravan na pravu ili krivu;
- 8. **Curve/Ellipse/From Center** elipsa pomoću obe ose i centra;
- 9. **Curve/Ellipse/Diameter**  elipsa pomoću dužine jedne ose;
- 10. **Curve/Ellipse/From Foci —** elipsa pomoću fokusa (žiža);
- 11. **Mini Manu/Ellipse/ Around Curve**  elipsa upravno na pravu ili krivu;
- 12. **Mini Manu/Ellipse/By Corners**  elipsa pomoću tangentnog paralelograma;
- 13. **Curve/Arc/Center, Start, Angle**  luk pomoću ugla između dva kraka;
- 14. **Curve/Arc/Start, End, Point**  luk pomoću tetive i centra;
- 15. **Curve/Arc/Start, Point, End**  luk pomoću tačaka (svaki klik označava jednu tačku luka, ima ih tri);
- 16. **Curve/Parabola/Focus, Direction**  parabola pomoću žiže i ose;
- 17. **Curve/Parabola/Vertex, Focus**  parabola pomoću temena i žiže;
- 18. **Curve/Hyperbola/Center, Focus**  hiperbola pomoću centra i žiže;
- 19. **Curve/Hyperbola/From, Foci —** hiperbola pomoću obe žiže (fokusa);
- 20. **Curve/Helix**  definisati osu i poluprečnik bazisa cilindra po kome se kreće tačka zavojnice;
- 21. **Curve/Spiral**;

#### Obrada kartice "Curve" (sl.34):

- **Point object/Devide Curve by/Number/Segments**;
- **Free-form/Continue control point curve**;
- **Extend Curve;**
- Curve from object (sl.34):
	- 1. **Project** projekcija kriva na površ (Pullback);
	- 2. **Intersectio**n (of Two Sets/of Two Meshes) presek pravih/površi;
	- 3. **Contour** naći konturu tela u određenom pravcu i na zadatoj distanci;
	- 4. **Extract Isocurve** dodavati izvodnice u određenom pravcu na proizvoljnom rastojanju;
	- 5. **Extract Wireframe** napraviti žičani model od tela;

## **DOMAĆI ZADATAK 2: Crtanje krivih na datoj osnovi objekta**

 Na datoj osnovi (sl. 32) promeniti pregradne ili spoljašnje zidove (proizvoljno), koristeći opcije sa vežbi.

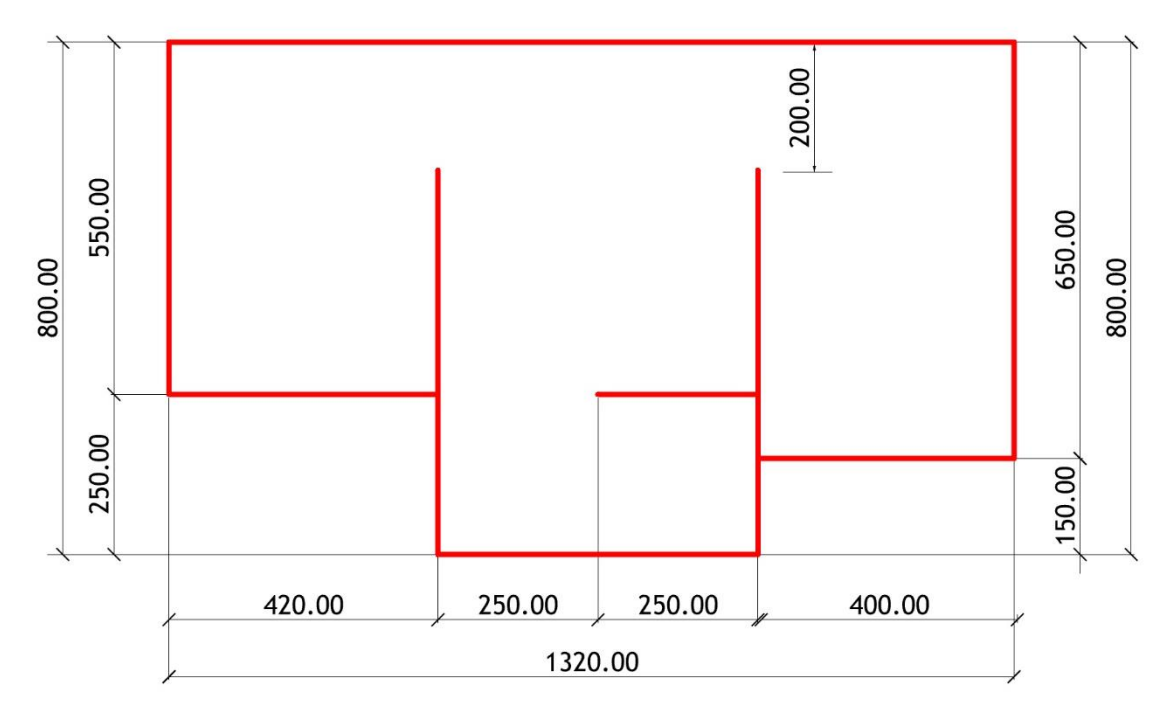

Slika 32 — Osnova objekta

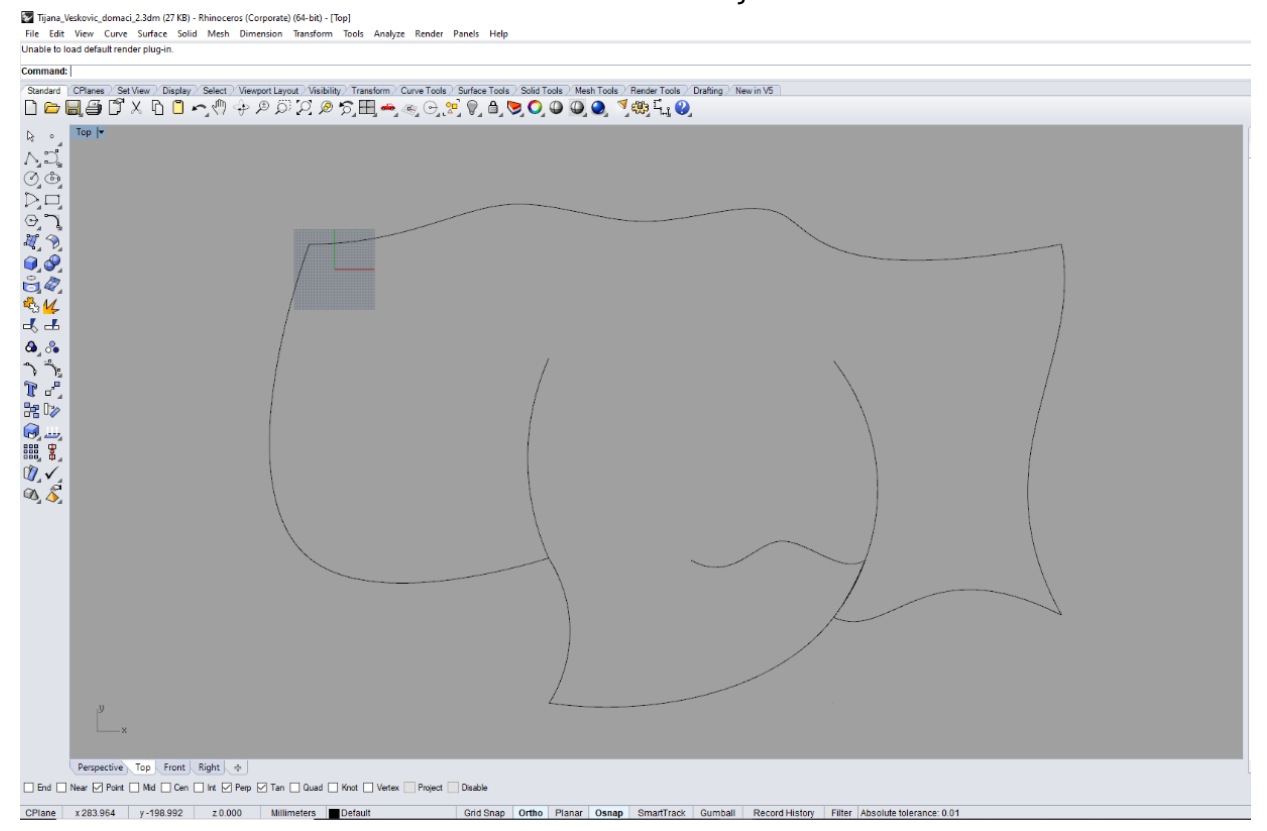

Slika 33 — Primer domaćeg zadatka 2

vezba 2 sonja srp.3dm (86 KB) - Rhinoceros (Corporate) (64-bit) - [Top] File Edit View Curve Surface Solid Mesh Dimension Transform Tools Analyze Render Panels Help File successfully written as E:\2\_Sonja\GPA Praktikum\vezba 2 sonja srp.3dm

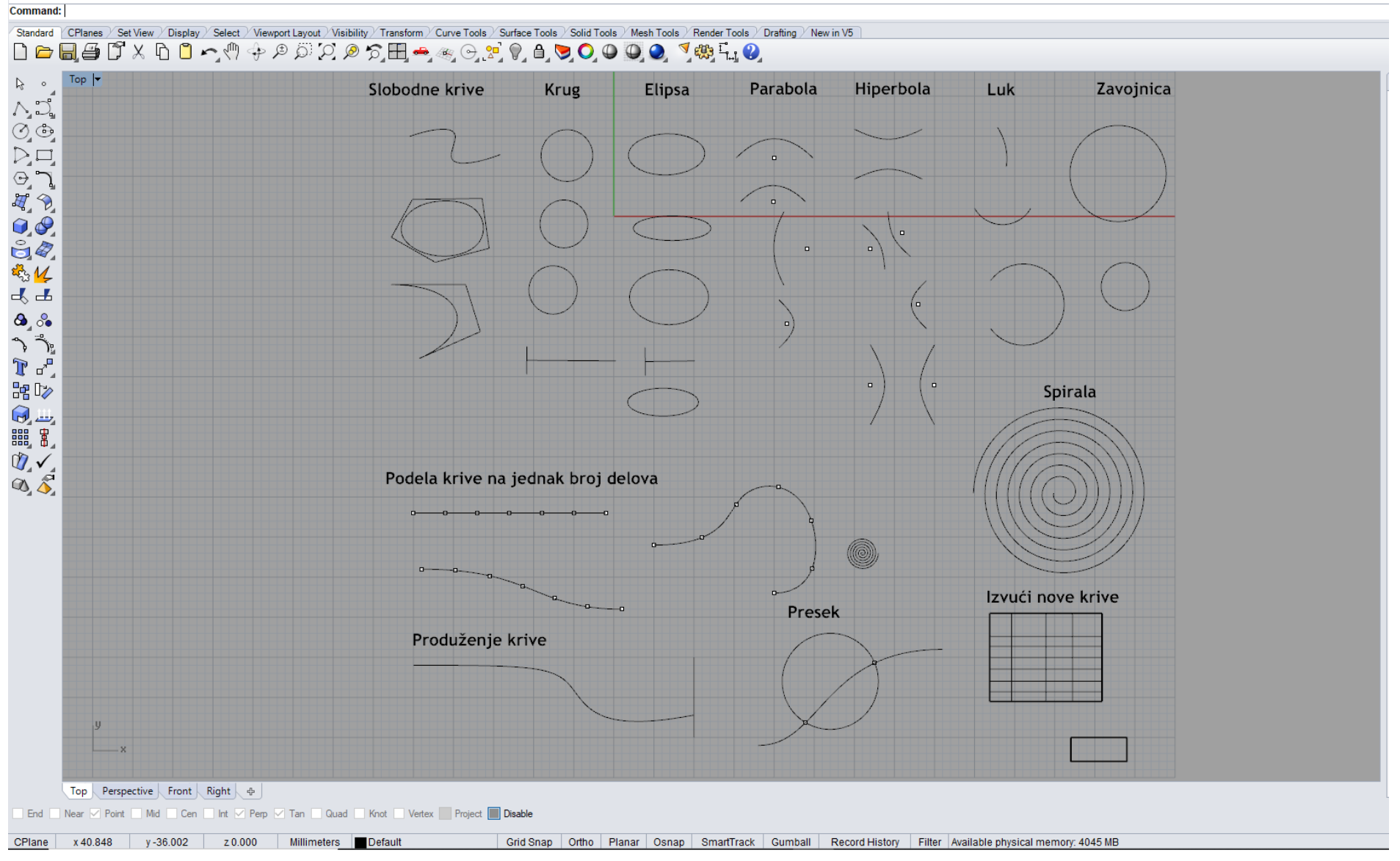

Slika  $34$  – Primer vežbe 2

### **JEDINICA 3 — RHINOCEROS: POVRŠI I GEOMETRIJSKA TELA**

### **VEŽBA 3**

U VEŽBI 3 su objašnjene komande za konstrukciju površi i tela u programu Rhinoceros. Prvo je dato objašnjenje kako se konstruišu pravougaone površi, kao najjednostavnije površi, pomoću tri načina koja se najčešće koriste u praksi, koja se mogu naći u glavnom meniju (sl. 35). Zatim je pokazano kako se koriste opcije *Loft*, *Sweep* i *Revolve*, za modelovanje površi (sl. 36). Sve napred navedene komande se mogu naći u malom meniju, zajedno sa operacijama koje se mogu izvoditi na površima (sl. 37). Za ove opcije je potrebno iscrtati prave ili krive linije kao vodilje (d<sub>1</sub>, d<sub>2</sub>, sl.38) ili izvodnice, da bi se pokazalo kako se mogu izvoditi površi. Pri tome se vodi računa o redosledu koraka za izvođenje površi preko komandne linije (sl. 39 i 40).

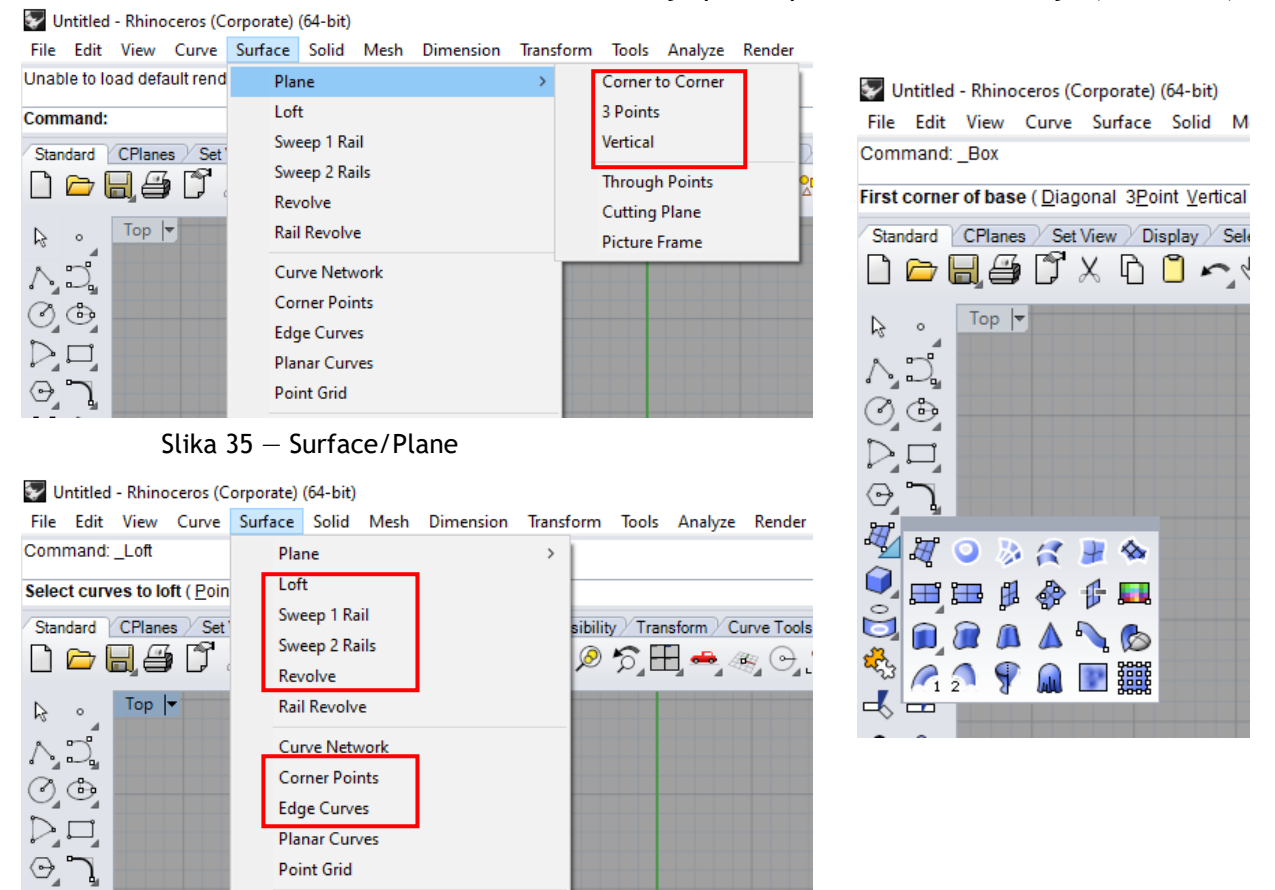

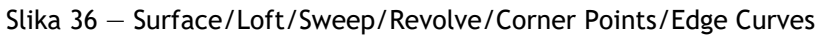

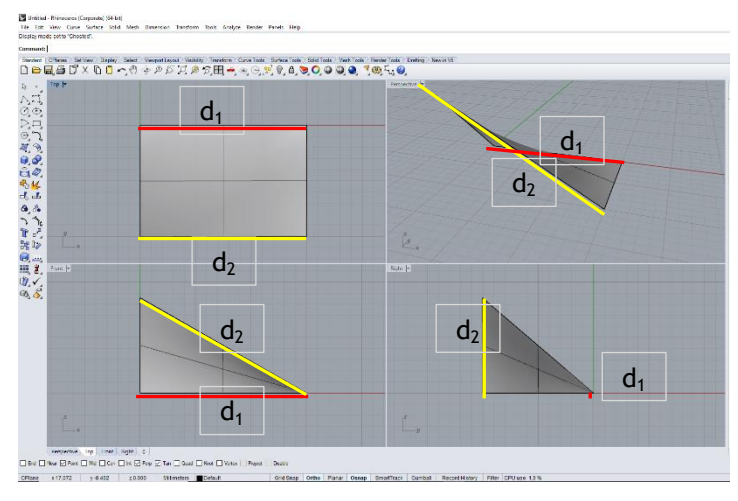

Slika 38 - Option Surface/Loft Slika 39 - Surface/Sweep Rail

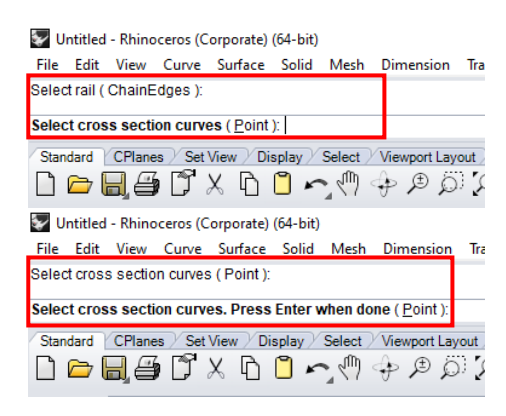

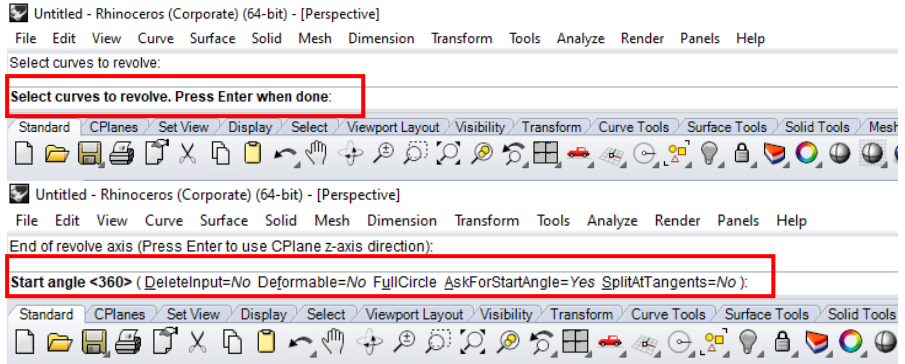

Slika 40 — Option Surface/Revolve/Sequence of steps

Zatim je pokazano kako se može produžiti ili zaobliti površ ili kako se mogu zaseći krajevi površi ili napraviti identična površ na određenom rastojanju (sl. 41).

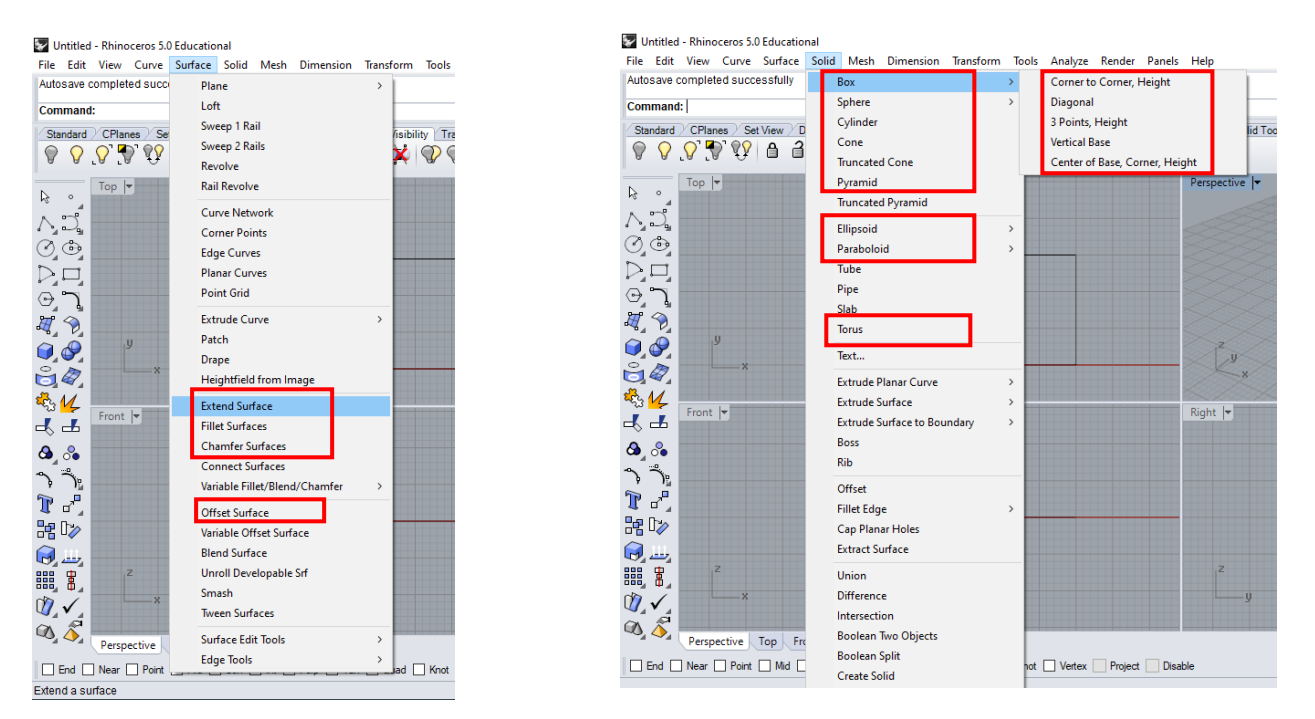

Slika 41 — Extend/Fillet/Chamfer/Offset Surface Slika 42 — Solid/Box/Cylinder/Cone/Pyramid...

Slede objašnjenja konstrukcije geometrijskih tela, Box, Sphere, Cylinder, Cone, Pyramid, Ellipsoid, Paraboloid i Torus (sl. 42), ako su dati bazisi i visine, centri i poluprečnici, ili ose, ili dimenzije paralela.

Pokazane su Bulove operacije sabiranja, razlike i oduzimanja sa geometrijskim telima (sl. 43): kako spojiti više geometrijskih tela u jednu celinu (*Union*); kako odrediti prodor tela uz odbacivanje jednog od drugog tela (*Difference*); kako odrediti jezgro prodora (*Intersection*); kako odbaciti jezgro prodora i spojiti ostatak oba tela u celinu (*Boolean two objects*); kako zadržati oba tela uz prikazivanje prodorne linije (*Boolean split*). Zatim je pokazano kako se mogu koristiti alati za transformaciju geometrijskih tela (sl. 44): prikazivanje svih tačaka tela, (*Turn on Points - F10*); individualno pomeranje tačaka (*Edges/Move Edge*); translatorno pomeranje stranica jednog tela (*Faces/Move Face*).

Veoma važnu ulogu ima i vidljivost površina (*Display*), pa je pokazano kako se ona može menjati u žičani model, pun model sa konstrukcijom ili pun model sa prikazom materijalizacije (sl. 45, 46 i 47).

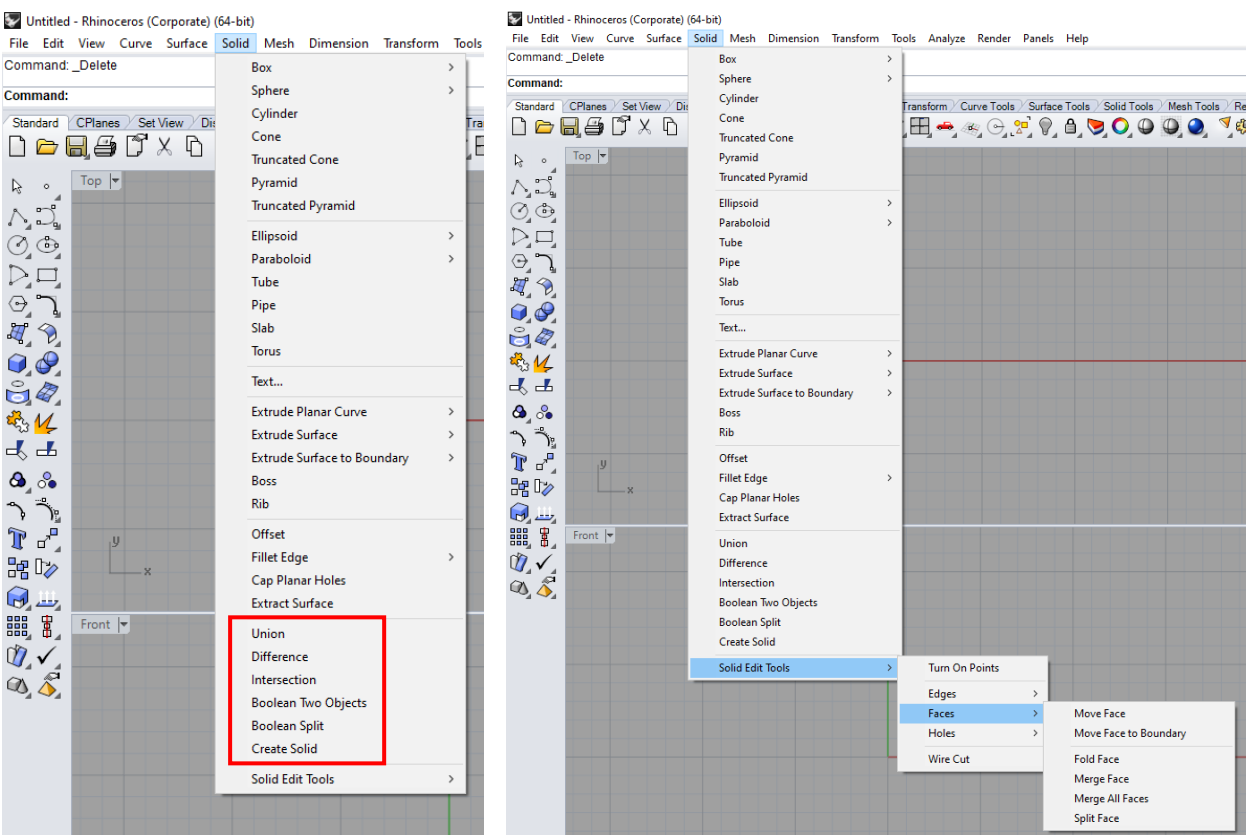

Slika 43 – Operations with Solids Sika 44 – Solid/Solid Edit Tools

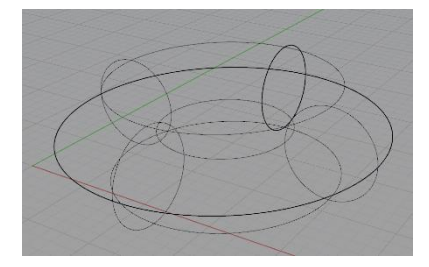

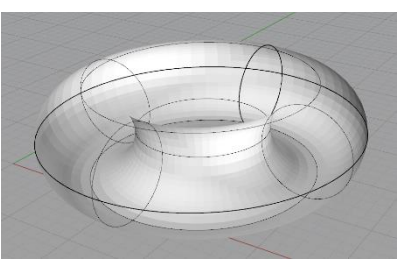

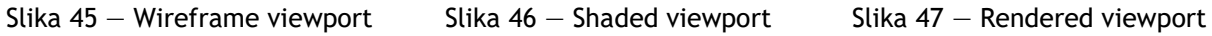

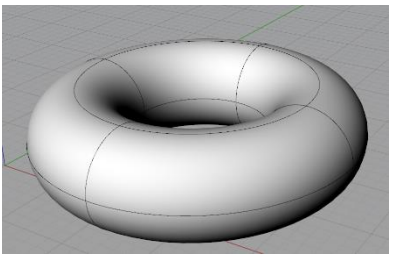

### **DOMAĆI ZADATAK 3**

Za DOMAĆI ZADATAK 3 treba iscrtati zadati meridijan, koji se sastoji od pravih i krivih linija, koje se spajaju u celinu opcijom **Join** i komandom **Surface/Revolve** treba modelovati obrtnu površ.

# **VEŽBA 3 — Rhinoceros: Modelovanje površi i geometrijskih tela**

#### Površ (Surface, sl. 50):

- 1. **Surface/Plane/Corner to corner**  kreirati pravougaonu površ pomoću dva naspramna ugla;
- 2. **Surface/Plane/3 Points**  kreirati pravougaonu površ od 3 tačke;
- 3. **Surface/ Plane/Vertical**  kreirati vertikalnu pravougaonu površ;
- 4. **Surface/Loft** kreirati površ od više linija (pravih i krivih);
- 5. **Surface**/**Sweep**  kreirati površ izvlačenjem profila po datoj putanji (krivoj);
- 6. **Surface/Revolve** kreirati roticionu površ;
- 7. **Surface/Corner points** kreirati površ selekcijom temena poligona;
- 8. **Surface/Edge curves** kreirati površ od pravih/krivih u istoj ravni;
- 9. **Surface/Extend surface** produžiti površ;
- 10. **Surface/Fillet surface**  zaobliti krajeve površi;
- 11. **Surface/Chamfer surface**  zaseći krajeve površi;
- 12. **Surface/Offset surface**  kreirati površ koja je podjednako udaljena od svih tačaka zadate površi;

#### Geometrijsko telo (Solid, sl. 50):

- 1. **Solid/Box/Corner to Corner, Height**  napraviti telo pomoću bazisa i visine;
- 2. **Solid/Sphere/Center, Radius**  napraviti sferu pomoću centra i poluprečnika;
- 3. **Solid/Cylinder**  napraviti cilindar pomoću bazisne kružnice i visine;
- 4. **Solid/Cone** napraviti konus pomoću bazisne kružnice i visine;
- 5. **Solid/Pyramid** napraviti piramidu pomoću bazisa i visine;
- 6. **Solid/Ellipsoid/From Centar** napraviti elipsoid pomoću centra i dužine tri ose;
- 7. **Solid/Torus** napraviti torus pomoću najveće i najmanje paralele;

#### Operacije sa geometrijskim telima (sl.50):

- 1. **Solid/Union**  spojiti više geometrijskih tela u jednu celinu;
- 2. **Solid/Difference (subtract) —** prodor geometrijskih tela uz odbacivanje jednog od drugog tela;
- 3. **Solid/Intersection —** jezgro prodora geometrijskih tela;
- 4. **Solid/Boolean two objects —** prodor dva geometrijska tela uz odbacivanje jezgra prodora i spajanje u jednu celinu;
- 5. **Solid/Boolean Split —** prodor geometrijskih tela, zadržavanje oba tela i prikazivanje prodorne linije;
- 6. **Solid/Create Solid —** prodor geometrijskih tela uz zadržavanje svih presečnih delova i stvaranje nove površi;
- 7. **Solid/Solid Edit Tools/Turn on Points (F10) —** prikazivanje svih tačaka površi koje se mogu pomerati individualno;
- 8. **Solid/Solid Edit Tools/Edges/Move Edge —** pomeranje tačaka geometrijskog tela;
- 9. **Solid/Solid Edit Tools/Faces/Move Face —** translatorno pomeranje jedne površi (stranice) geometrijskog tela;

### Vidljivost iscrtanih objekata (Display):

- **Display/ Wireframe viewport**  žičani model;
- **Display/ Shaded viewport** pun model sa konstrukcijom;
- **Display/ Shade** pun model bez konstrukcije;
- **Display/ Rendered viewport** pun model sa prikazom materijalizacije.

# **DOMAĆI ZADATAK 3**: **Napraviti model obrtne površi**

 Nacrtati meridijan prema slici 48 u **Front** pogledu. Nacrtati meridijan iz delova krivih i pravih. Komandom **Mini Menu/Join**, krive i prave spojiti u jednu liniju. Primenom komande **Surface/Revolve** napraviti model obrtne površi.

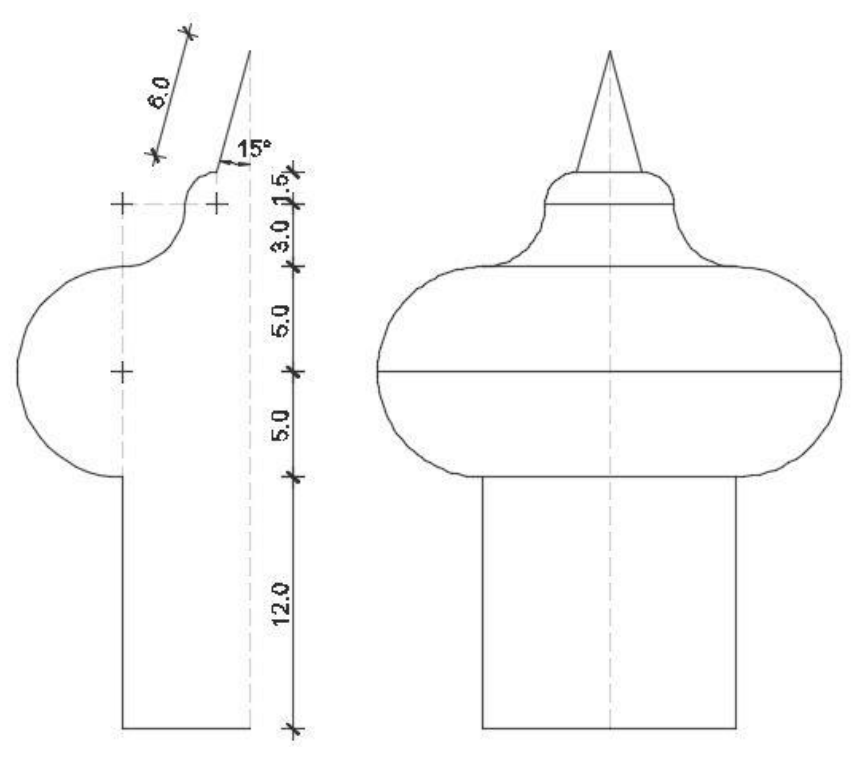

Slika 48 — Meridijan obrtne površi

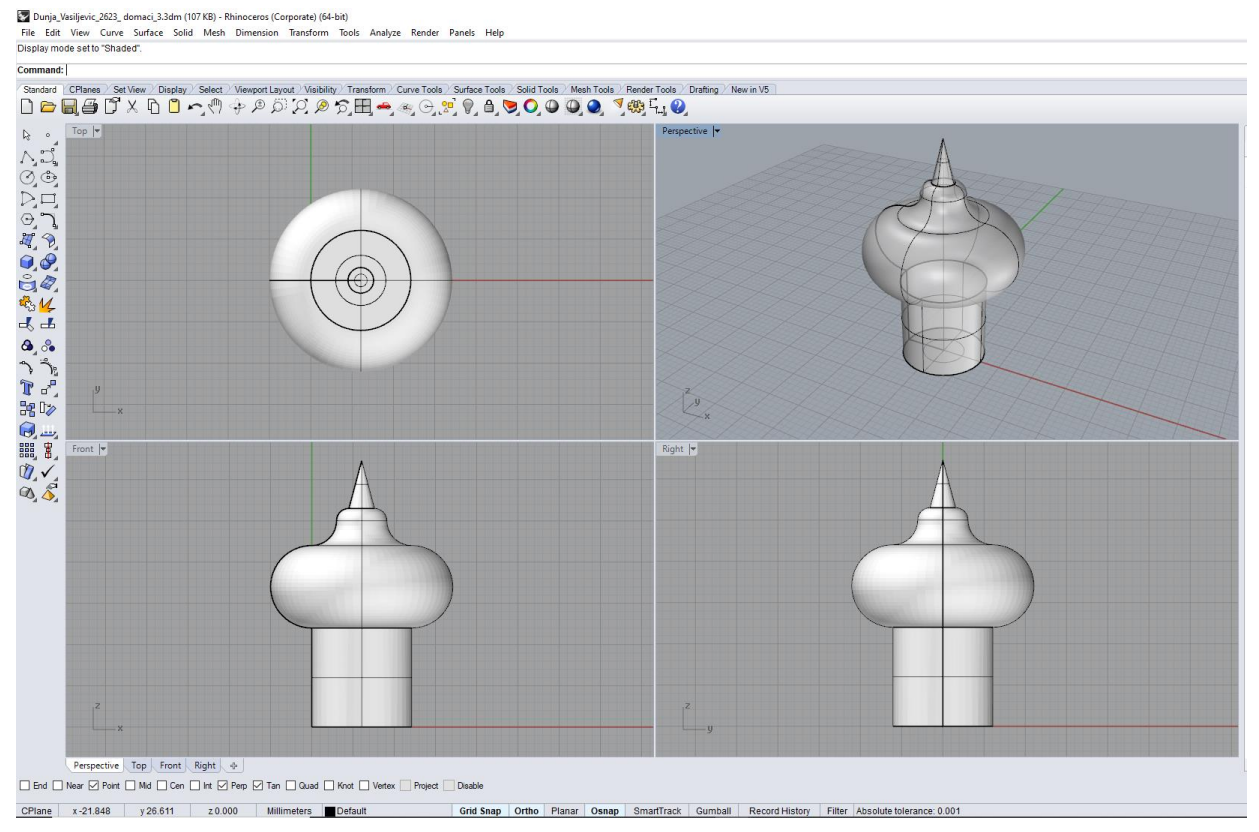

Slika 49 — Primer domaćeg zadatka 3

vezba 3 sonja srp.3dm (1186 KB) - Rhinoceros (Corporate) (64-bit)

File Edit View Curve Surface Solid Mesh Dimension Transform Tools Analyze Render Panels Help

File successfully written as E:\2\_Sonja\GPA Praktikum\vezba 3 sonja srp.3dm

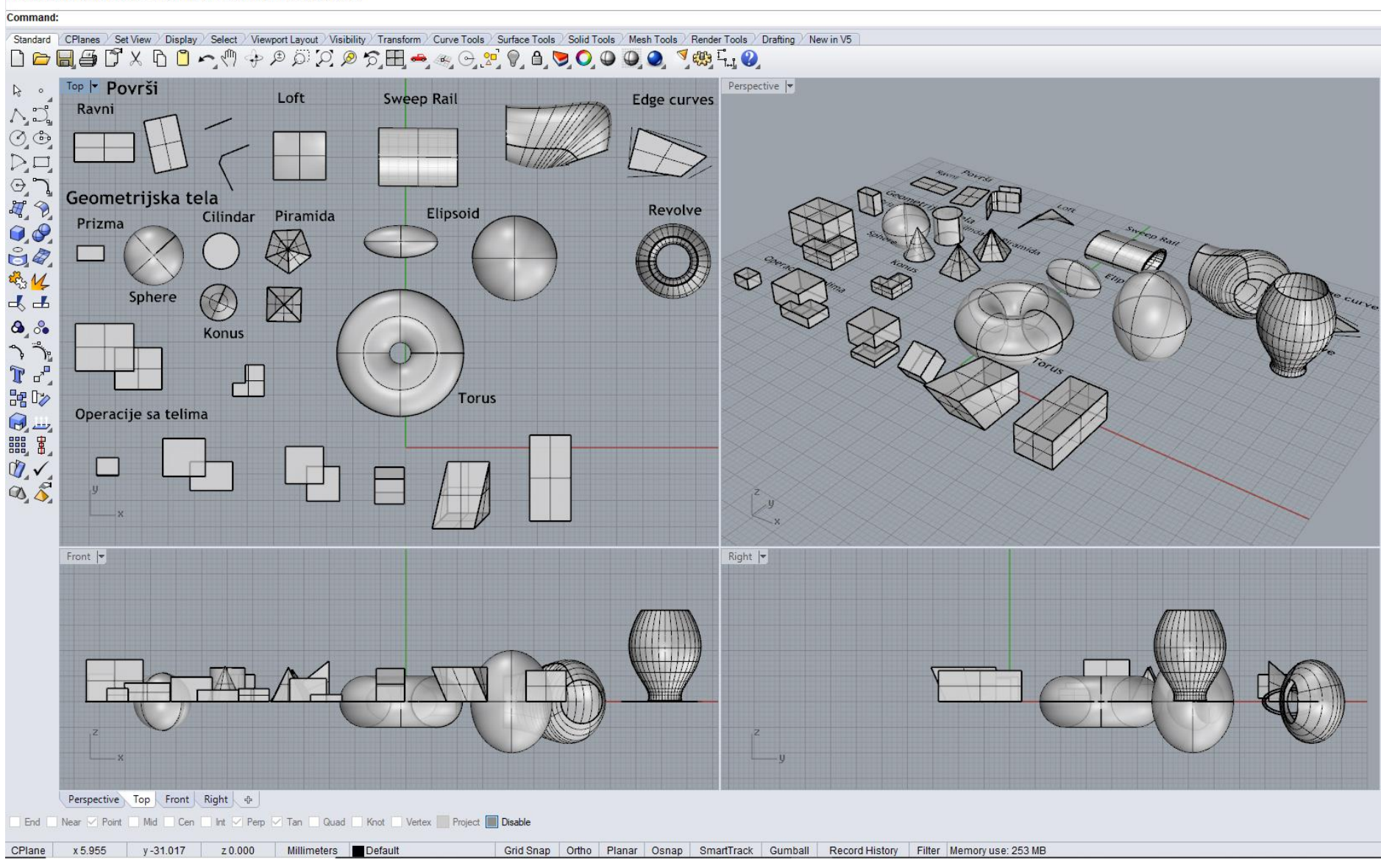

Slika 50 - Primer vežbe 3

### **JEDINICA 4 — PRAVILNI POLIEDRI: PENTAGONALNI DODEKAEDAR I IKOSAEDAR**

Poliedri su razvojne, zatvorene ili otvorene, poligonalne površi. Sve strane ovih površi su planarne. Poligonalne površi sastoje se od četiri ili više poligona, koji mogu biti pravilni ili nepravilni mnogouglovi (trouglovi, kvadrati, petouglovi, šestouglovi...). U poliedarske površi spadaju:

- pravilni poliedri (Platonova i Arhimedova tela)
- piramide
- $\bullet$  prizme

#### **PRAVILNI POLIEDRI (PLATONOVA TELA)**

Pravilni (primarni) poliedri ili Platonova tela su zatvorene površi, čije su sve strane (pljosni), pravilni mnogouglovi — ravnostrani trouglovi, kvadrati, ili pravilni petouglovi.

Platonova tela dele se na:

- a) Tetraedar
- b) Heksaedar
- c) Oktaedar
- d) Pentagonalni dodekaedar (PD)

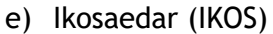

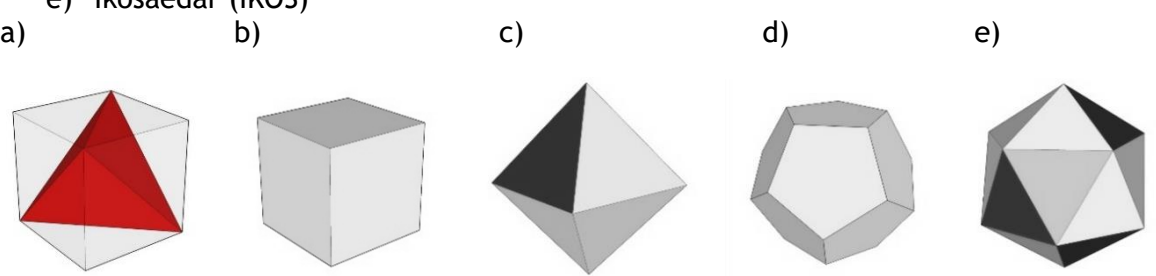

Slika 51 — Pravilni poliedri (Platonova tela): a) Tetraedar, b) Heksaedar, c) Oktaedar, d) Pentagonalni dodekaedar, e) Ikosaedar

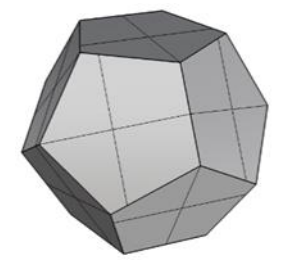

Slika 52 — Pentagonalni dodekaedar Slika 53 — Ikosaedar

Pentagonalni dodekaedar — sastoji se od dvanaest pljosni (pravilni petougaonici), dvadeset roglja u kojima se sustiču tri petougaonika i trideset jednakih ivica, stranica petougaonika.

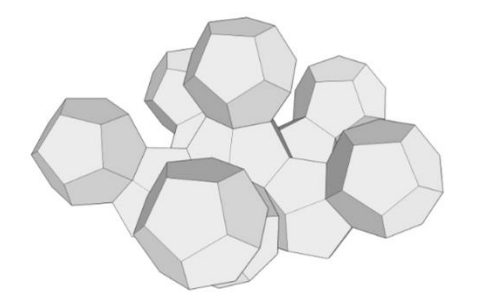

Slika 54 – Mogućnosti spajanja dodekaedra Slika 55 – Mogućnosti spajanja ikosaedra

Ikosaedar — sastoji se od dvadeset pljosni (ravnostrani trouglovi), dvanaest roglja u kojima se sustiču pet trouglova i trideset jednakih ivica, stranica ravnostranih trouglova.

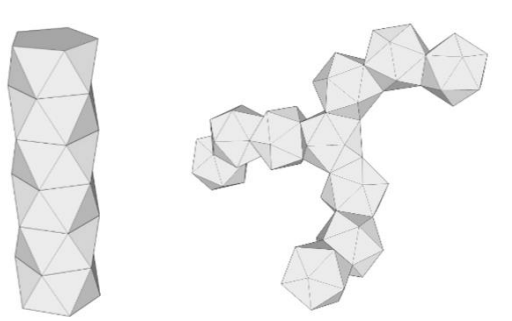

#### **MODELOVANJE PENTAGONALNOG DODEKAEDRA I IKOSAEDRA U KOMPJUTERSKOM PROGRAMU RHINOCEROS**

#### **VEŽBA 4**

U VEŽBI 4 je pokazano kako se konstruiše pentagonalni dodekaedar (sl. 56), jedno od 5 Platonovih tela, u 9 koraka. Dimenzije pentagonalnog dodekaedra nisu definisane. Na početku se crta jedan pravilan petougao opcijom **Curve/Polygon/Curve/Polygon/Center, Radius**, u **Top** pogledu i opcijom **Transform/Miror** se isti ogleda 2 puta u odnosu na dve stranice (sl. 56/1). Zatim se u **Perspective** pogledu crtaju dve kružnice u vertikalnoj ravni kao na slici 58/2 i traži se njihov presek. U istom pogledu opcijom **Transform/3d Rotate** se 2 petougla pomeraju tako da im se po jedno teme poklopi sa tačkom preseka kružnica (sl. 56/3). Ostatak nagnutih petouglova se dobija komandom **Transform/Rotate**, u **Top** pogledu. Na taj način je dobijena donja polovina dodekaedra. Gornja polovina se dobija u **Perspective** pogledu, opcijom **Orijent3pt** koja se kuca na komandnoj liniji. Redosled izbora tačaka za ovu komandu je pokazan na slici 56/4. Petouglovi, koji su u žičanom modelu ravne figure, se opcijom **PlanarSrf**, koja se kuca na komandnoj liniji, pretvaraju u površi, a komandom **Join** se sve petougaone površi spajaju u jedno telo (sl. 56/5).

#### **DOMAĆI ZADATAK 4**

Za DOMAĆI ZADATAK 4 modeluje se ikosaedar (sl. 58), još jedno Platonovo telo, pomoću 8 koraka, zadatih dimenzija u metrima. Zbog toga je potrebno promeniti jedinice mere, opcijom **File/Properties/Units** iz mm u m. Ikosaedar se sastoji iz 2 jednakostranične petougaone piramide, ivice **a** (stranica jednakostraničnog trougla). One su razmaknute za visinu **H2**=0.85**a** i povezane središnjim delom, koji se sastoji od jednakostraničnih trouglova. Opcijom **Solid/Pyramid** konstruiše se prva petougaona piramida, čija je stranica bazisa **a**=10m, a visina **H1**=5.26m, u **Top** pogledu (sl. 58/1). Bazisni petougao se konstruiše pomoću centra i opisane kružnice oko petougla, poluprečnika **r**= 8.503m (birati broj strana 5). Zatim se prva piramida ogleda i kopira u odnosu na ravan bazisa u **Front** pogledu (jer je u ovom pogledu ravan ogledanja prava linija). Ovako određena druga piramida se pomera za visinu **H2=**8.5m. Druga piramida se zatim rotira opcijom **Transform/Rotate** u Top pogledu za ugao od 36<sup>0</sup> (sl. 58/2). Na ovaj način je obezbeđeno da su bazisni petouglovi zarotirani, pod uglom od  $36^0$ , tako da su spojnice njihovih odgovarajućih temena jednake ivice ikosaedra **a**=10m, odnosno jednakostranični trouglovi. Da bi unutrašnjost tela bila prazna potrebno je izvršiti rastavljanje piramida opcijom **Explode** i obrisati bazisne petouglove. Središnji deo dobija se pomoću komande **Mini Menu/Surface from 3 or 4 other points (**sl. 58/3). Opcijom **Join** sve površi se spajaju u jedno telo (sl. 58/4).

# **VEŽBA 4 — Rhinoceros: Modelovanje pentagonalnog dodekaedra**

#### Način konstruisanja pentagonalnog dodekaedra:

- 1. U **Top** pogledu nacrtati *osnovni petougao* **Curve/Polygon/Center, Radius** važno je da *Number of sides* bude podešen na 5;
- 2. Opcijom **Transform/Mirror** ogledamo i kopiramo osnovni naspram dve stranice petougla u **Top** pogledu (*opcija Osnap treba da bude čekirana*, pogledati skicu 1);
- 3. U pogledu **Perspective** crtamo dva kruga opcijom **Curve/Circle/2 Points**  *(opcija Vertical mora biti uključena u komandnoj liniji)* tako da je jedna tačka na stranici jednog petougla, a druga pripada drugom petouglu (pogledati skicu 2)*;*
- 4. Naći tačku preseka kružnica u istom pogledu, opcijom **Curve/Curve From Object/Intersection;**
- 5. U pogledu **Perspective** rotirati oba petougla opcijom **Transform/3D Rotate** oko zajedničke stranice sa osnovnim petouglom (tako da je osa rotacije ta stranica, a druga referentna tačka je susedna tačka nagnutog petougla), do tačke preseka dva kruga (pogledati skicu 3);
- 6. U **Top** pogledu rotirati i kopirati nagnuti petougao opcijom **Transform/Rotate** za svaku stranicu bazisa osnovnog petougla (centar rotacije - centar osnovnog petougla);
- 7. Opcijom **Orijent3pt** *(u komandnoj linij*i) biramo tri tačke na žičanoj figuri tako da se poklope sa tri tačke prilikom okretanja i kopiranja (pogledati skicu 4);
- 8. Žičani model pretvaramo u površi selektovanjem celog žičanog modela i kucanjem opcije **PlanarSrf**;
- 9. Da bi sve površine postale jedno telo selektujemo sve površine opcijom **SelSrf**  zatim opcijom **Join** ih spajamo u jednu celinu.

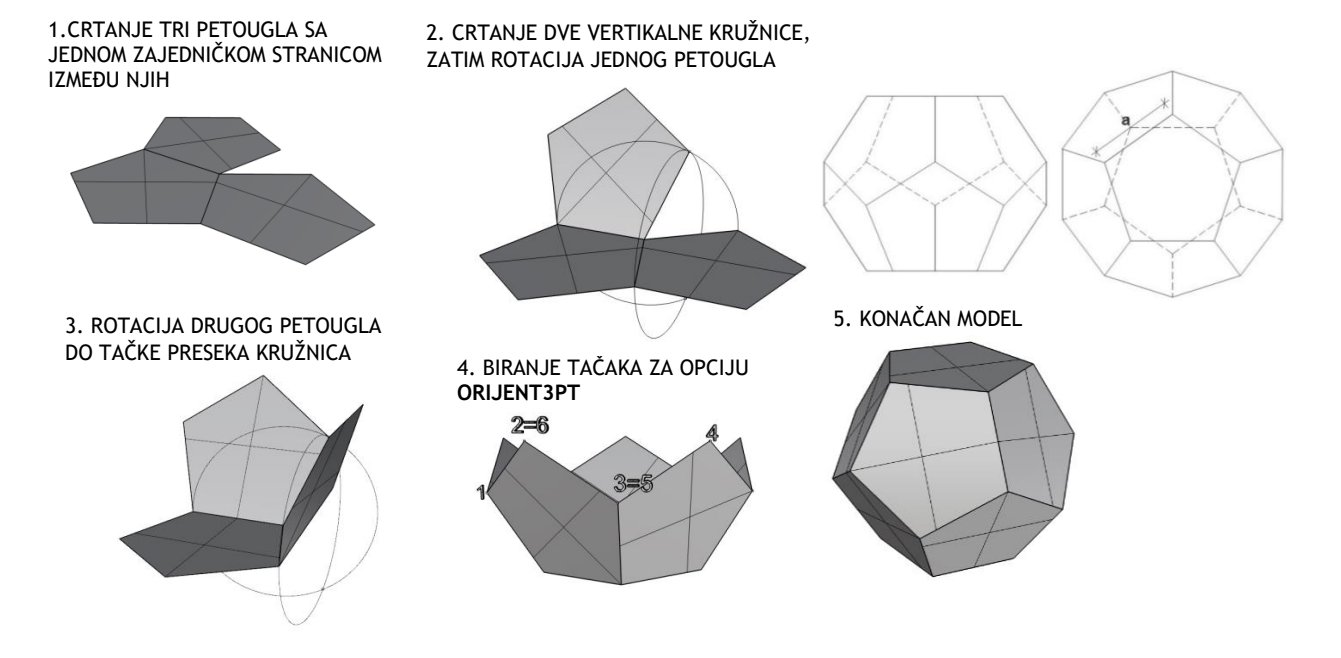

Slika 56 — Postupak modelovanja pentagonalnog dodekaedra (levo) i osnova i izgled (desno)

vezba 4\_1 sonja.3dm (206 KB) - Rhinoceros (Corporate) (64-bit) File Edit View Curve Surface Solid Mesh Dimension Transform Tools Analyze Render Panels Help Choose Shade settings (DisplayMode=Shaded DrawCurves=Yes DrawWires=No DrawGrid=Yes DrawAxes=Yes):

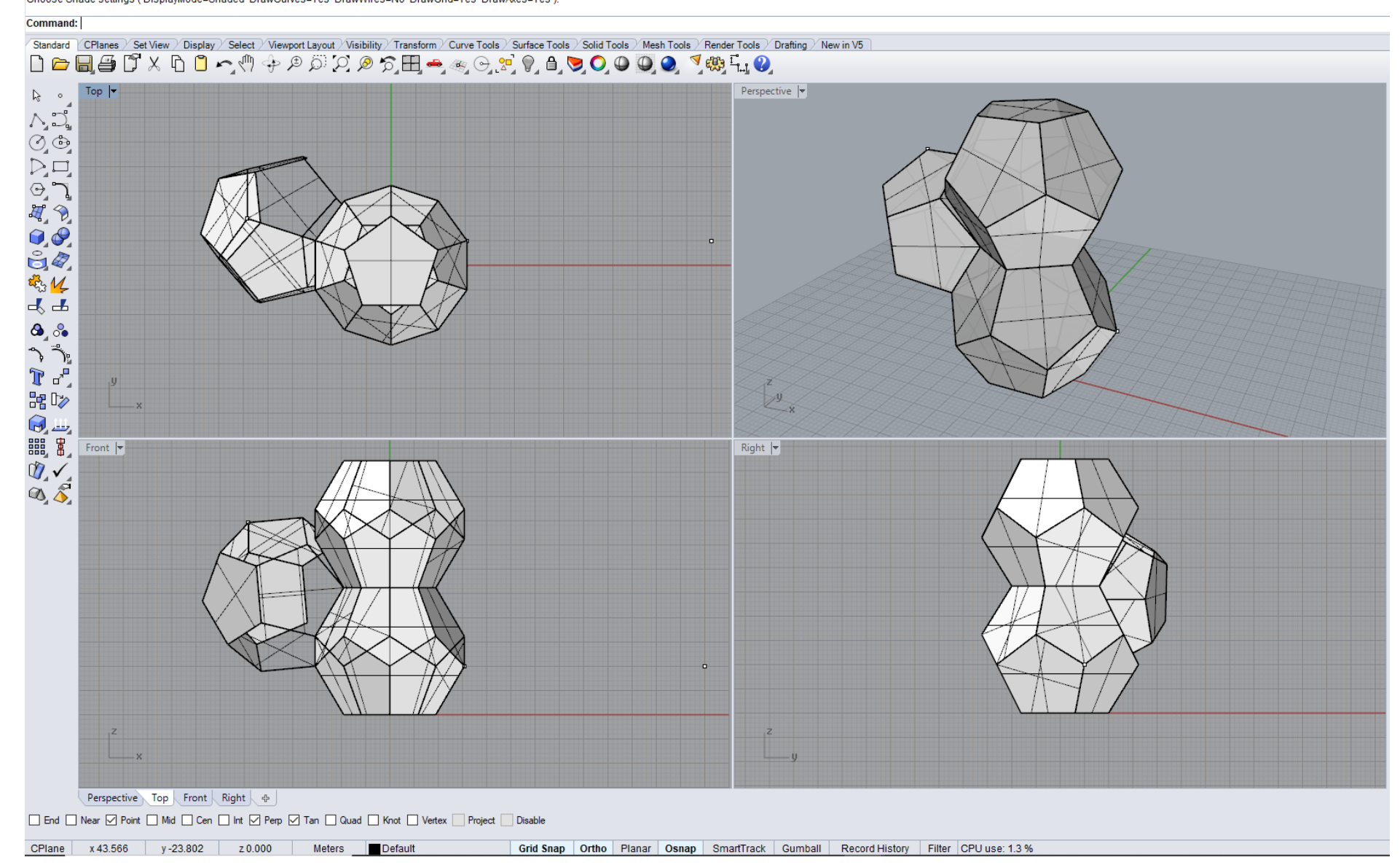

Slika 57 - Primer vežbe 4

### **DOMAĆI ZADATAK 4: Modelovanje ikosaedra**

#### Način konstruisanja ikosaedra sa slike 58:

- 1. U **Pespective** pogledu uz pomoć opcije **Pyramid** iz kartice **Solid** konstruisati piramidu poluprečnika opisane kružnice r**=x=** 8,503m oko bazisa koji je petougao i visine **H1=** 5,26m;
- 2. U **Front** pogledu opcijom **Mirror** u kartici **Transform**, kopiramo i ogledamo piramidu (ravan ogledanja petougaoni bazis piramide, važno je uključiti opciju **Copy= Yes** kako bi dobili kopiju figure);
- 3. **U Top** pogledu opcijom **Rotate** za 36<sup>0</sup>stepeni u kartici **Transform** zarotirati gornju piramidu (centar rotacije — centar petougla);
- 4. U pogledu **Front** opcijom **Transform/Move** spustiti donju piramidu za **H2 =** 8,50m;
- 5. U **Perspective** pogledu opcijom **Explode** rastaviti obe piramide na zasebne površine, a zatim opcijom **Delete** obrisati petouglove;
- 6. U pogledu **Perspective** opcijom **Mini Menu/Surface from 3 or 4 other points** napraviti jednakostranične trouglove kojima se zatvara ikosoedar;
- 7. Dužina ivice ikosaedra je stranica trougla **a=**10m**,** preko koje je izražen poluprečnik opisane kružnice **x=** 0,8503**a** i visina **H2=** 0,85**a** ikosaedra.

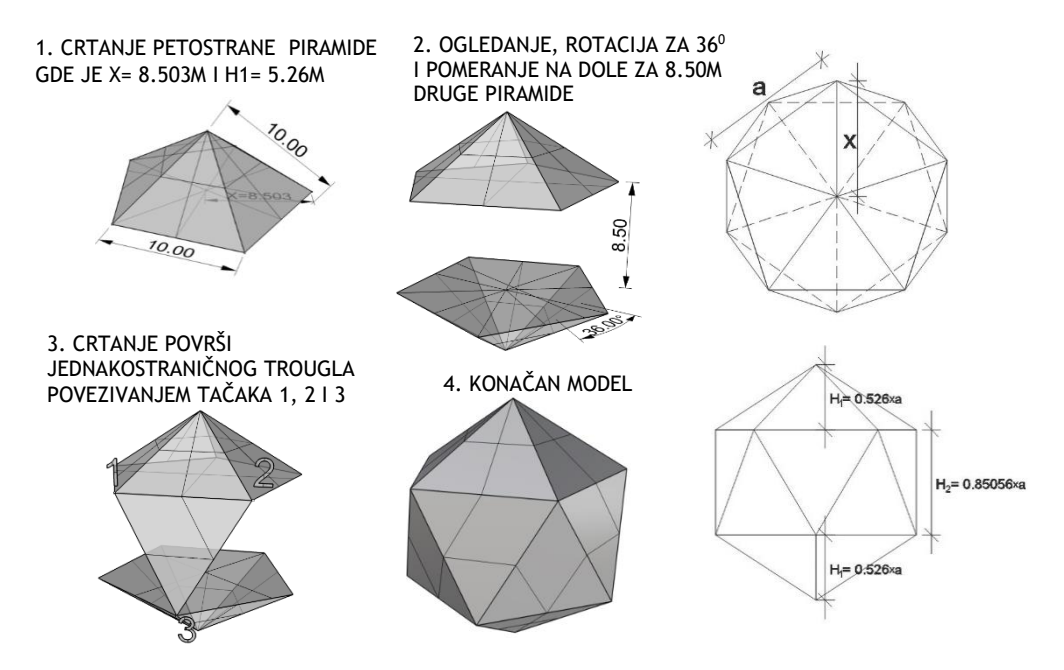

Slika 58 — Postupak modelovanja ikosaedra (levo) i osnova i izgled (desno)

Dunja\_Vasiljevic\_2623\_domaci\_4.3dm (105 KB) - Rhinoceros (Corporate) (64-bit) File Edit View Curve Surface Solid Mesh Dimension Transform Tools Analyze Render Panels Help

Display mode set to "Shaded".

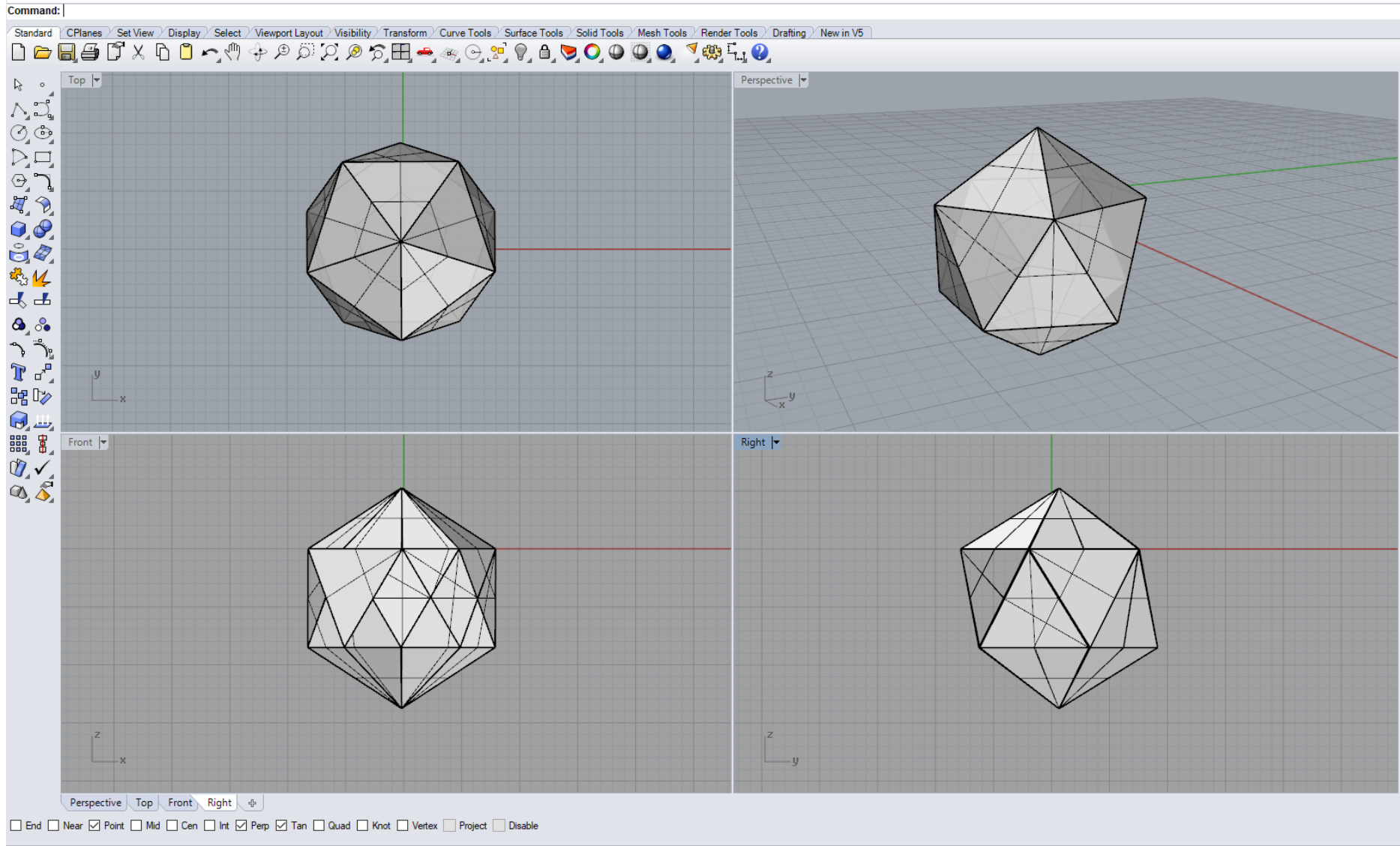

CPlane x29.203 y-6.952 z0.000 Millimeters Default

Grid Snap | Ortho | Planar | Osnap | SmartTrack | Gumball | Record History | Filter | CPU use: 3.1% Slika 59 - Primer domaćeg zadatka 4

Na slikama 60 i 61 pokazani su reprezentativni primeri primene pentagonalnog dodekaedra i ikosaedra u arhitekturi.

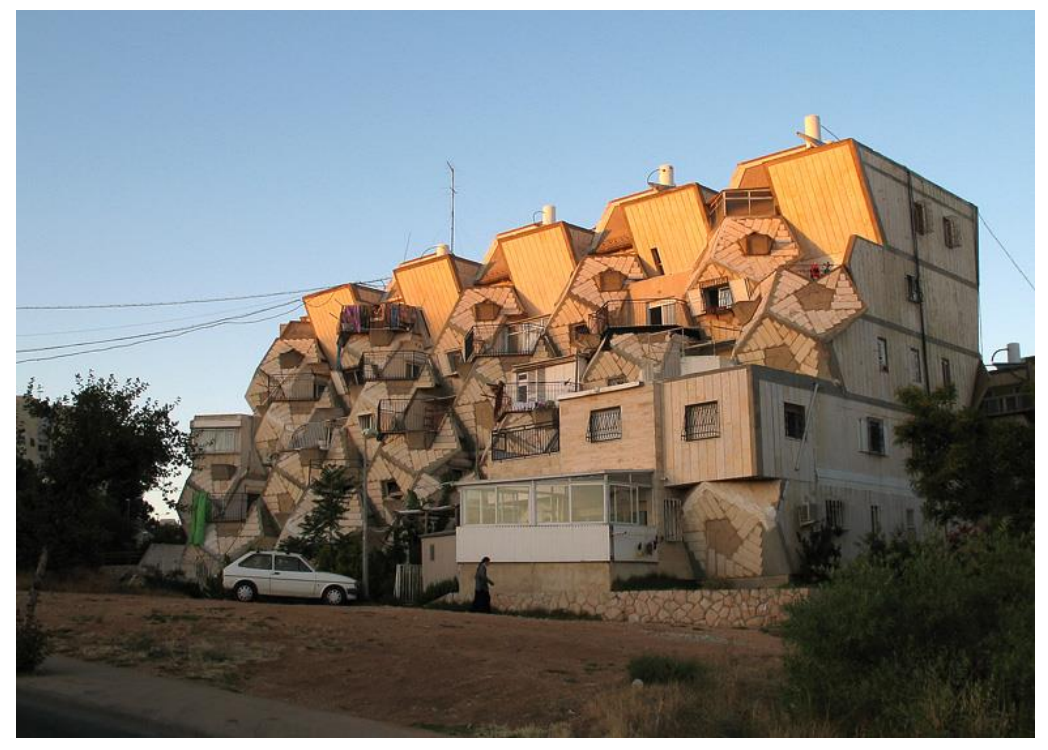

Slika 60 — PD, Ramot Stanovanje, Jerusalem, Izrael, arh. Zvi Hecker, 1971-1985. god.

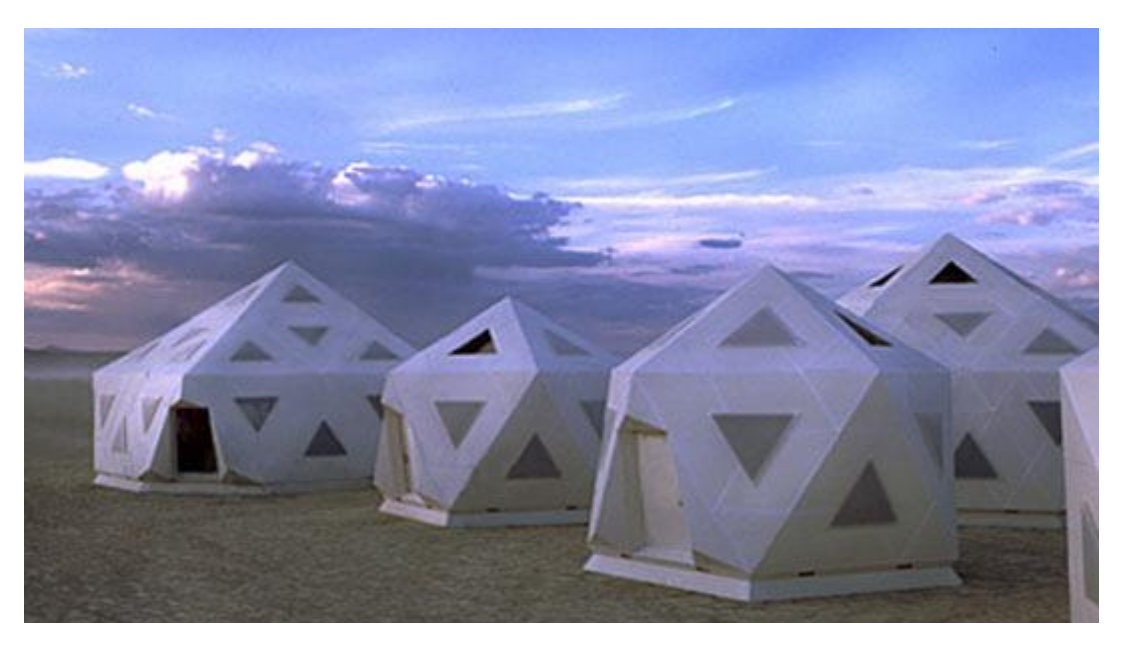

Slika 61 — IKOS, Selo za beskućnike, arh. Jill Fehrenbacher, 2005. god.

### **JEDINICA 5 — POLIEDRI: PIRAMIDE I PRIZME**

Piramida i prizma spadaju u poliedarske otvorene površi, jer se mogu protezati do beskonačnosti. Obe površi se mogu ograničiti nekom ravni da bi se dobile zatvorene površi.

Piramida (sl. 62) se dobija ako neka prava koja prolazi kroz stalnu tačku **S** klizi po poligonu. Poligon može biti ravan ili prostorni, otvoren ili zatvoren, sa neograničenim brojem strana i to je direktrisa (vodilja) površi **d**. Tačka **S** je vrh piramide, a spojnica bilo koje tačke poligona sa vrhom je generatrisa (izvodnica) **g** piramide.

Ako je vrh **S** ∞ beskonačno daleko, onda su izvodnice međusobno paralelne i takva površ presečena dvema ravnima naziva se prizma (sl. 63). Te dve ravni su identični poligoni koji su direktrise **d** prizme.

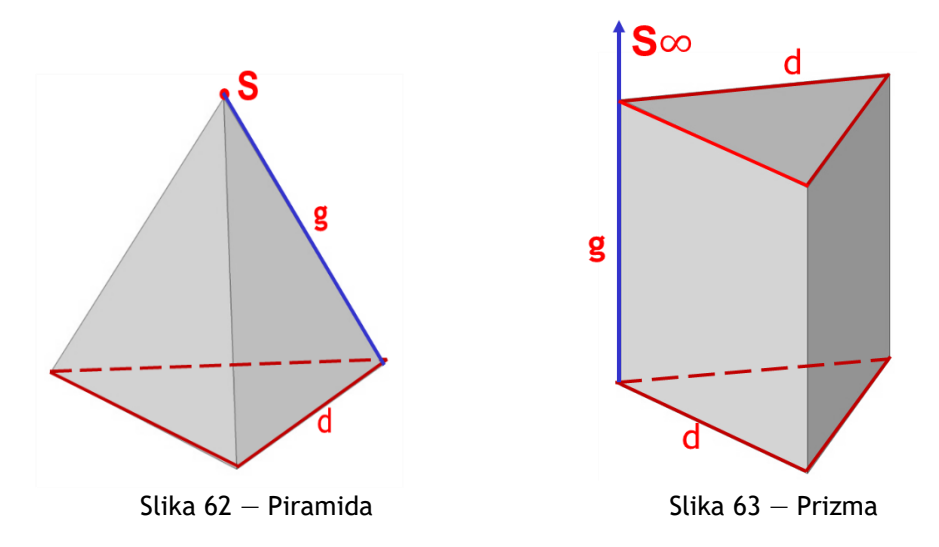

Piramide i prizme spadaju u obične poliedre, jer se sastoje iz ravnih strana, koje mogu biti pravilni ili nepravilni trouglovi ili četvorouglovi (omotač) i bazisa koji može biti pravilan ili nepravilan mnogougao. Piramide se najčešće zadaju bazisom i vrhom, a prizme sa dva paralelna bazisa.

#### **NABORANE KONSTRUKCIJE**

U savremenoj arhitekturi piramide i prizme se koriste u naboranim konstrukcijama, jer su to najjednostavniji geometrijski oblici, koji se mogu koristiti za prostorne nosače (sl. 64 i 65). Prostorni nosači su sastavljeni iz delova piramidalnog ili prizmatičnog oblika ili kombinacijom oba oblika.

Pošto se deo piramide i prizme može razviti u ravan odgovarajućim rotacijama stranica oko ivica, ovi prostorni nosači postaju nosivi, ako ukrućenja nad ležajevima osiguravaju nepromenljivost oblika nabora. Osim toga mnoge naborane konstrukcije su nastale prodorom piramide i prizme, jer se tako bolje međusobno ukrućuju.

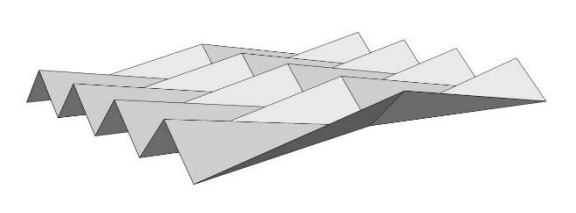

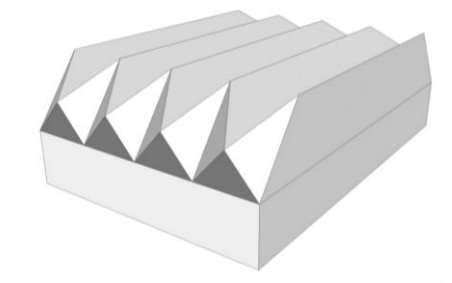

Slika 64 – Primer piramidalnog nabora Slika 65 – Primer prizmatičnog i piramidalnog nabora
# **MODELOVANJE PIRAMIDALNOG I PRIZMATIČNOG NABORA U KOMPJUTERSKOM PROGRAMU RHINOCEROS**

# **VEŽBA 5**

U VEŽBI 5 je pokazano kako se konstruiše piramidalni nabor nad kružnom osnovom (sl. 66), u 10 koraka, zadatih dimenzija u metrima. Zbog toga je potrebno promeniti jedinice mere, opcijom **File/Properties/Units** iz mm u m. Prvo je formiran jedan elemenat piramidalnog nabora. On se sastoji od jedne horizontalne normalne i jedne nagnute, obrnute piramide, koje imaju zajednički bazis u vertikalnoj ravni. Vrh horizontalne piramide je u centru kružne osnove objekta, a nagnute, obrnute piramide na samoj osnovi. Da bi se konstruisao jedan elemenat, korišćene su opcije iz menija **Curve/Circle** i **Devide Curve by Number of Segments.** Prvo su nacrtane dve koncentrične kružnice poluprečnika **r**=13m (sl. 66/1) i **r**=23m (osnova objekta sl. 66/2 i 66/5), a zatim podeljene na jednak broj delova, manja na 50, a veća na 25 (podela treba da započne od jedne ose u prozoru). Tačke na obe kružnice, dobijene podelom, su obeležene, kao i zajednički centar. Opcijom **Move** je veća kružnica pomerena translatorno za 10m (sl. 66/2) na dole (-z koordinata), i jedna tačka na manjoj kružnici (najbolje je da bude na jednoj osi u prozoru), za 2 m na gore (+z koordinata). Ovo je bilo potrebno da bi se razdvojile tačke koje formiraju jedan elemenat nabora (dve piramide). Polovina elementa nabora modelovana je u **Perspective** pogledu, pomoću komande **Surface from 3 or 4 Other Points**, tako što su spajane odgovarajuće tačke na obe kružnice i zajednički centar, da bi se dobila jedna površ omotača horizontalne, a zatim jedna površ nagnute piramide (sl. 66/3). Da bi se dobila druga polovina elementa nabora najbolje je koristiti opciju **Mirror**, u **Top** pogledu (sl. 66/4). Sve zasebne površi jednog elementa piramidalnog nabora spojene su u jednu celinu opcijom **Join**. Zatim je opcijom **Transform/Array/Polar**, jedan elemenat nabora radijalno kopiran 25 puta, da bi se dobio ceo objekat (sl. 66/5). Opcija **Transform/Array/Polar** je veoma pogodna za ovakve objekte, jer se vrši istovremeno rotacija i kopiranje. Centar treba da bude zajednički centar za obe kružnice, broj kopiranja 25, a ugao rotacije 360 $^{\circ}$ .

## **DOMAĆI ZADATAK 5**

Za DOMAĆI ZADATAK 5 pokazano je kako se konstruiše prizmatični i piramidalni nabor (sl. 68), u 8 koraka, zadatih dimenzija u metrima. Zbog toga je potrebno promeniti jedinice mere, opcijom **File/Properties/Units** iz mm u m. Prvo je formiran jedan elemenat nabora, koji se sastoji od jedne horizontalne prizme (krov) i dve obrnute vertikalne piramide (stubovi), sa zajedničkim bazisima u kosim ravnima. Polovina omotača prizmatične površi formirana je od pravougaonika (sl. 68/1), koji je nacrtan opcijom **Curve/Rectangle**, a zatim komandom **PointsOn** (skraćeno **F10**), su razdvojene tačke pravougaonika i dve su pomerene opcijom **Move**, u dva pravca (x i z), da bi se dobio nagnuti trapez (sl. 68/2 i 68/3). Površ omotača prizme je dobijena komandom **Surface from 3 or 4 other points**, biranjem 4 temena trapeza. Zatim je ogledana opcijom **Mirror** u odnosu na dužu stranicu trapeza (sl. 68/3). Vrh piramidalnog nabora dobijen je pomoću tačke koja je na dužoj osi simetrije prizme, spuštena za 7m u odnosu na niže izvodnice prizme i dobijena je opcijom **Polyline** (sl. 68/4). Površ polovine omotača obrnute piramide dobijena je opcijom **Surface from 3 or 4 other points**, spajanjem dve odgovarajuće tačke bazisa prizme sa vrhom piramide i ogledana je u **Top** pogledu u odnosu na dužu osu simetrije prizmatičnog nabora, da bi se dobio ceo stub. Opcijom **Join** stub je spojen u jednu celinu, a zatim ogledan u odnosu na kraću osu simetrije krova, najbolje u **Front** pogledu (sl. 68/5). Sve površi nabora od prizme i piramide su spojene u celinu opcijom **Join**, a zatim kopirane još 3 puta (sl. 68/5).

# **VEŽBA 5 — Rhinoceros: Modelovanje datog objekta korišćenjem piramide**

Način konstruisanja piramidalnog nabora sa slike 66:

- 1. Nacrtati krug poluprečnika **r=**13m opcijom **Curve/Circle/Center,Radius** u **Top**  pogledu;
- 2. Zatim u istom pogledu podeliti krug na 50 jednakih delova opcijom **Curve/Point Object/Devide Curve by Number of Segments** (*pre zadavanja broja podele birati u komandnoj liniji Natural, pa Mark ends=Yes);*
- 3. Obeležiti centar kruga opcijom **Point;**
- 4. U pogledu **Perspective** podići **jednu** tačku sa kružnice za 2m opcijom **Move**  (*uključiti vertical=yes*);
- 5. U **Top** pogledu nacrtati krug sa istim centrom i poluprečnikom **r=** 23m;
- 6. Spustiti opcijom **Move** veći krug za 10 m (*precizno u Front pogledu*);
- 7. Zatim podeliti krug **r=** 23m na 25 jednakih delova u **Top** pogledu, opcijom **Curve/Point Object/Devide Curve by Number of Segments**;
- 8. U **Perspective** pogledu opcijom **Surface from 3 or 4 other points** spojiti dve susedne tačke sa centrom manjeg kruga kao i sa tačkom većeg kruga, napraviti dve površine (*videti skicu 3*) i opcijom **Mirror** ogledati ove dve površine u **Top** pogledu (*videti skicu 4*);
- 9. Izabrati sve dobijene poligone i opcijom **Join** ih spojiti u jednu celinu;
- 10. U **Top** pogledu rotirati i kopirati osnovni elemenat po celom krugu opcijom  $\mathsf{Transform/Array/Polar}, 25$  puta za ugao od  $360^0.$

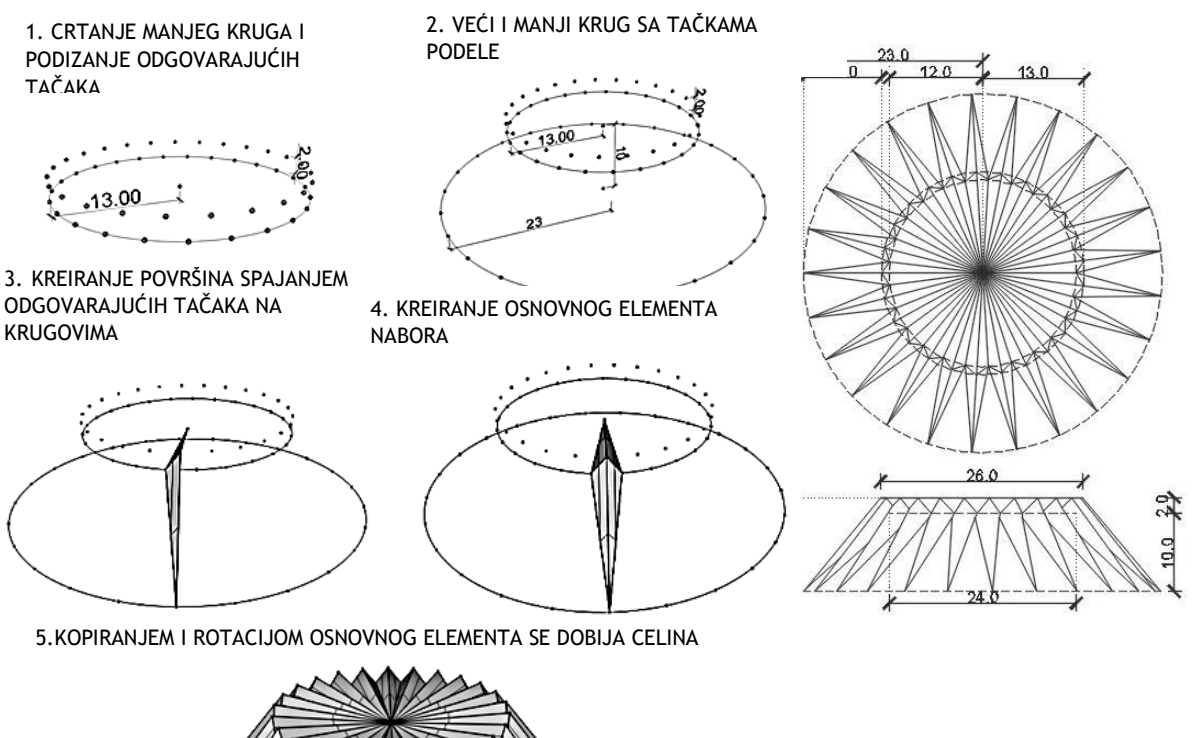

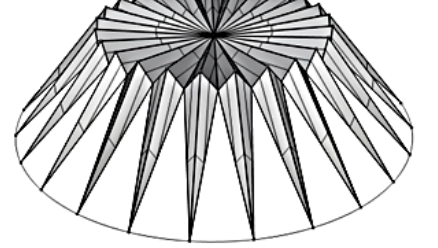

Figure 66 — Postupak modelovanja piramidalnog nabora (levo) i osnova i izgled (desno)

vezba 5 sonja.3dm (457 KB) - Rhinoceros (Corporate) (64-bit) File Edit View Curve Surface Solid Mesh Dimension Transform Tools Analyze Render Panels Help Display mode set to "Ghosted".

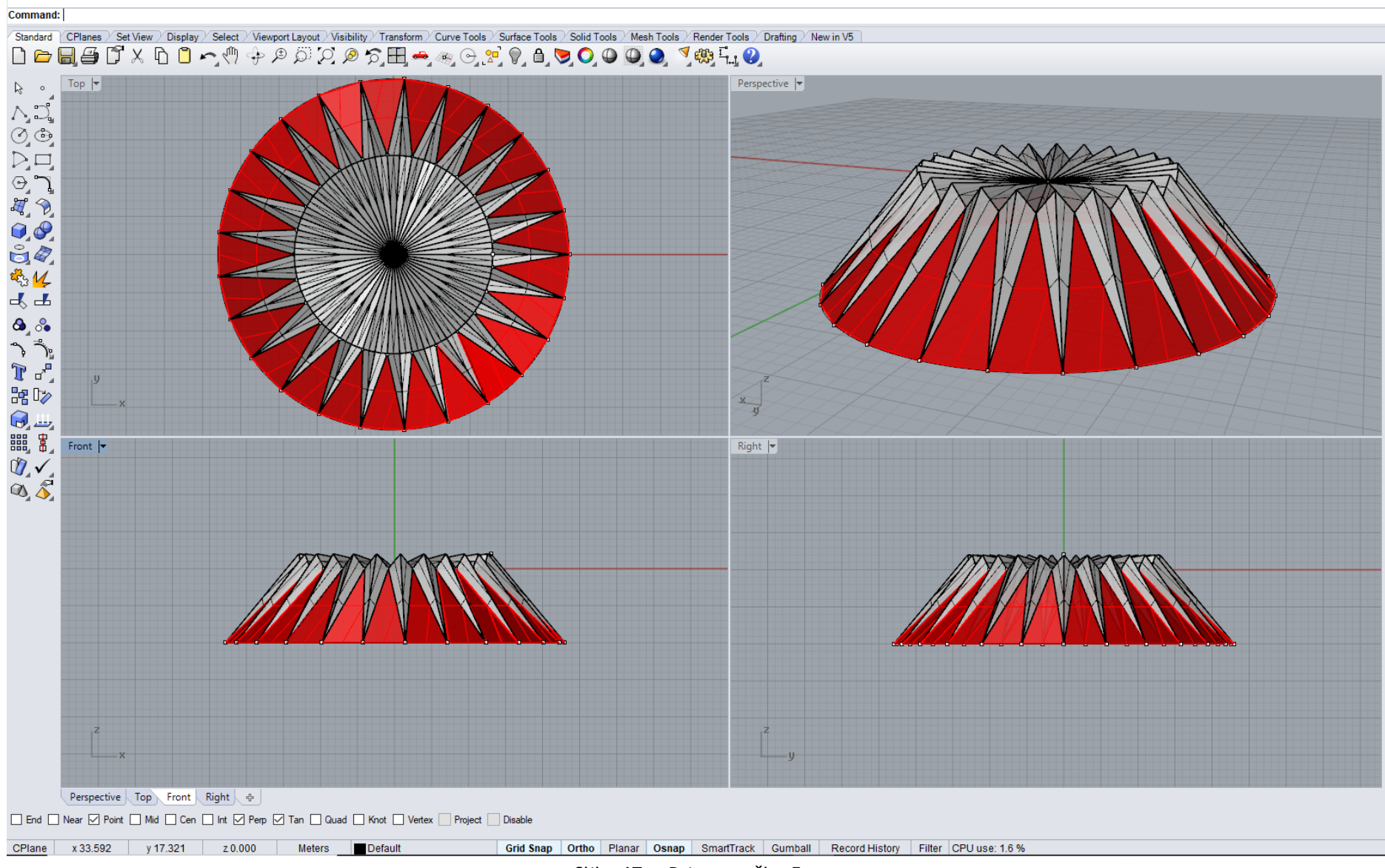

Slika 67 - Primer vežbe 5

# **DOMAĆI ZADATAK 5**: **Modelovanje datog objekta korišćenjem prizme i piramide**

# Način konstruisanja prizmatične i piramidalne naborane konstrukcije sa slike 68:

- 1. Nacrtati u **Top** pogledu pravougaonik opcijom **Curve/Rectangle/Corner to corner**, dimenzija 10x1m;
- 2. Opcijom **PointsOn** (skraćeno **F10**), dati pravougaoniku tačke za manipulaciju i pomeriti opcijom **Move** dve susedne tačke na dužoj stranici po **x** i **z** pravcu za po 1,5m (*simetrično jednu pa drugu tačku*);
- 3. Iscrtati površ opcijom **Mini Menu/Surface from 3 or 4 Corner Points** povezujući sve 4 tačke pravougaonika u **Perspective** pogledu;
- 4. Opcijom **Transform/ Mirror** kopirati površ simetrično u odnosu na dužu stranicu paralelograma, u **Top** pogledu;
- 5. U **Front** pogledu zadati visinu krovne konstrukcije od 7m crtajući vertikalnu **Polyline** te dužine tako da se linija nalazi na osi simetrije konstrukcije (*sa jedne strane krova – videti skicu 4*) ;
- 6. Opcijom **Mini Menu/Surface from 3 or 4 Corner Points** iscrtati stub (površ) koga čine 3 tačke (*gornje dve tačke na trapezu i donja tačka na vertikalnoj liniji, videti skicu 5*). Stub crtati tako da se nalazi sa obe strane krova (*može se dobiti opcijom Mirror u Front pogledu, ako Polyline nije nacrtana sa obe strane*);
- 7. Opcijom **Join** spojiti sve površi u jednu;
- 8. Iskopirati opcijom **Transform/Copy** još tri takve celine jednu iza druge (sl. 68)**.**

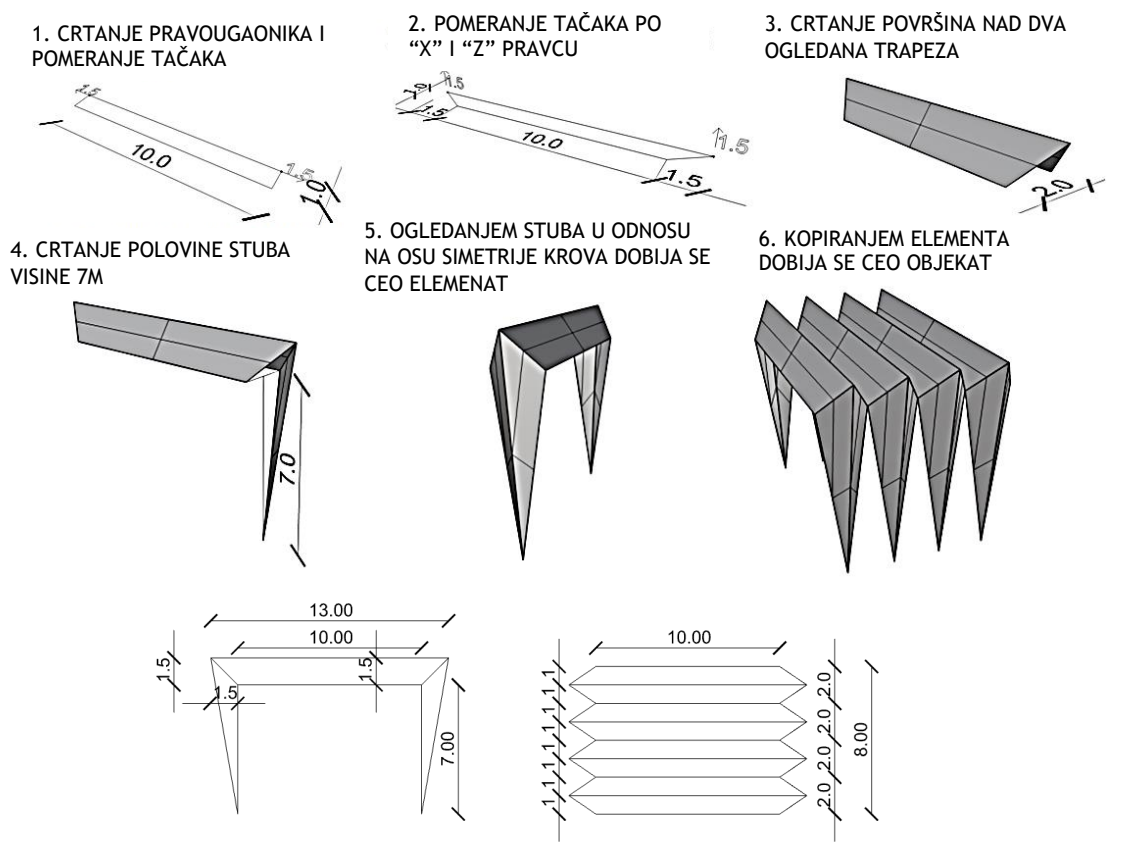

Slika 68 — Postupak modelovanja prizmatičnog i piramidalnog nabora (gore) i osnova i izgled (dole)

domaći\_5 eng.3dm (117 KB) - Rhinoceros (Corporate) (64-bit) File Edit View Curve Surface Solid Mesh Dimension Transform Tools Analyze Render Panels Help Display mode set to "Ghosted".

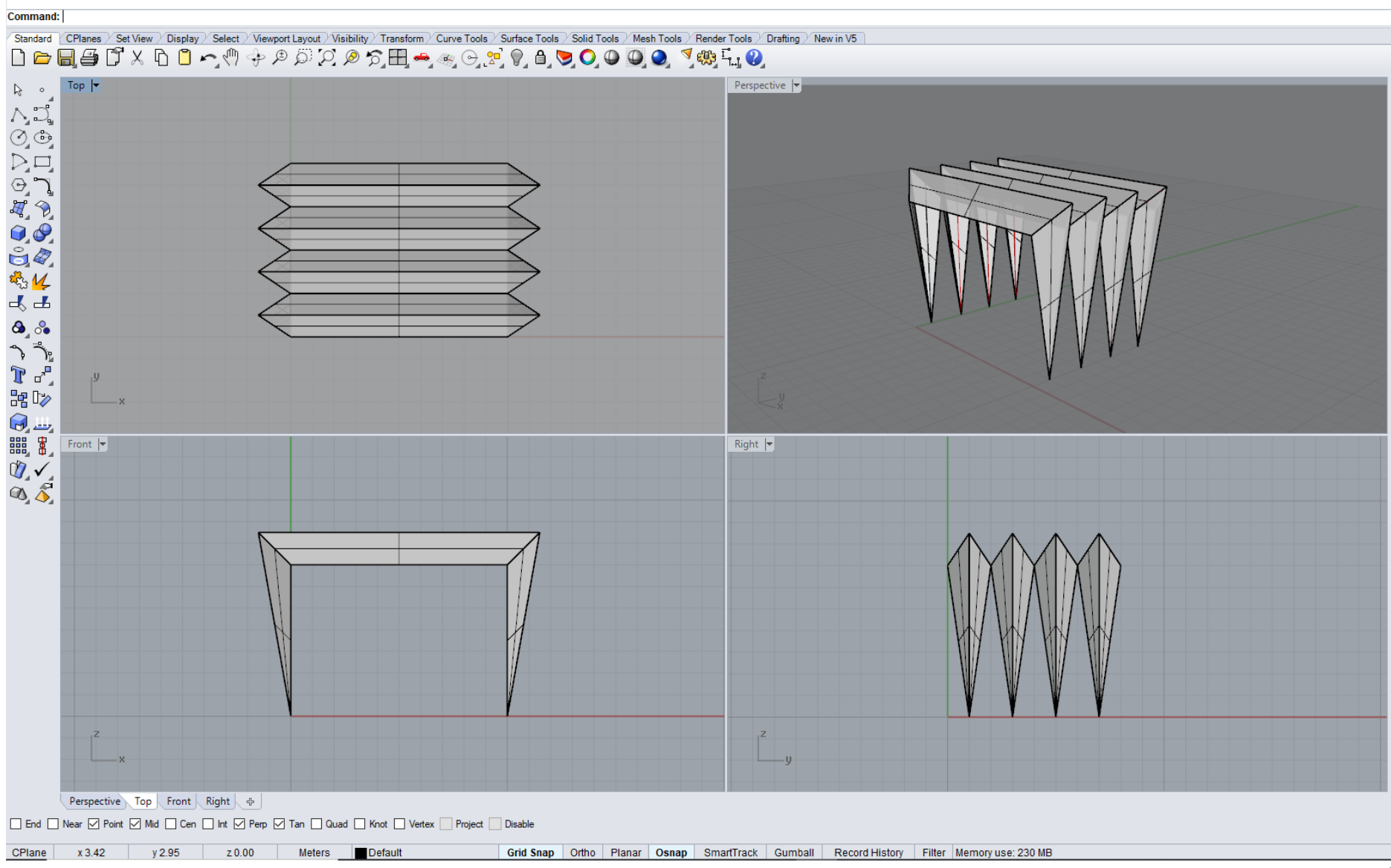

Na slikama 70 i 71 pokazani su reprezentativni primeri primene piramidalnog i prizmatičnog nabora u arhitekturi.

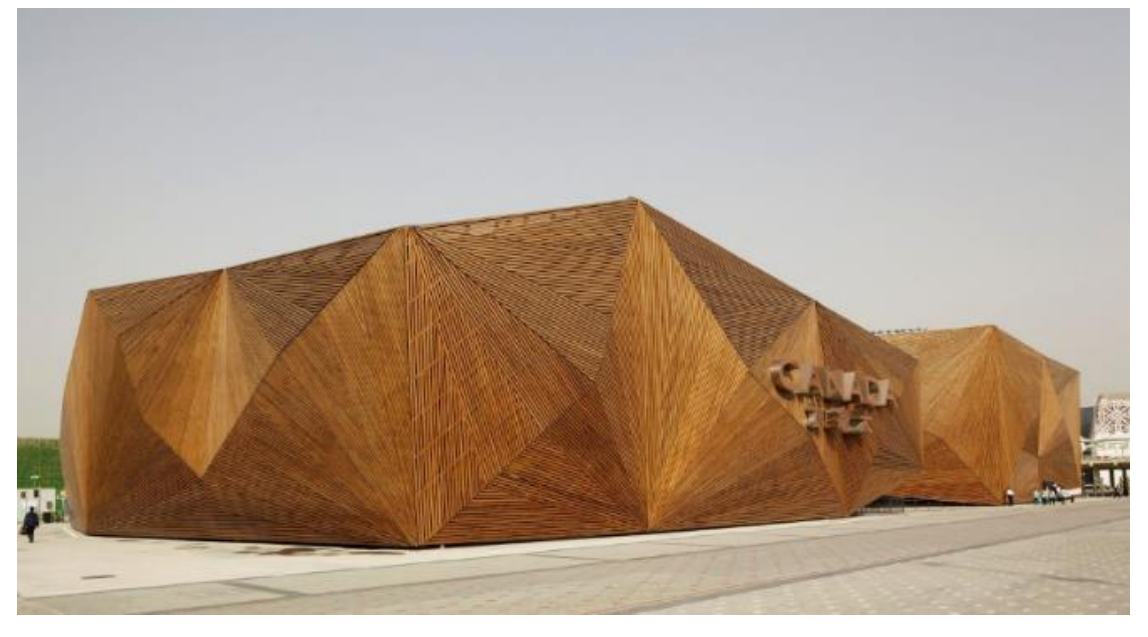

Slika 70 **—** Piramidalni nabori**,** Kanadski Paviljon, Svetska izložba 2010, Kina, 2010. god.

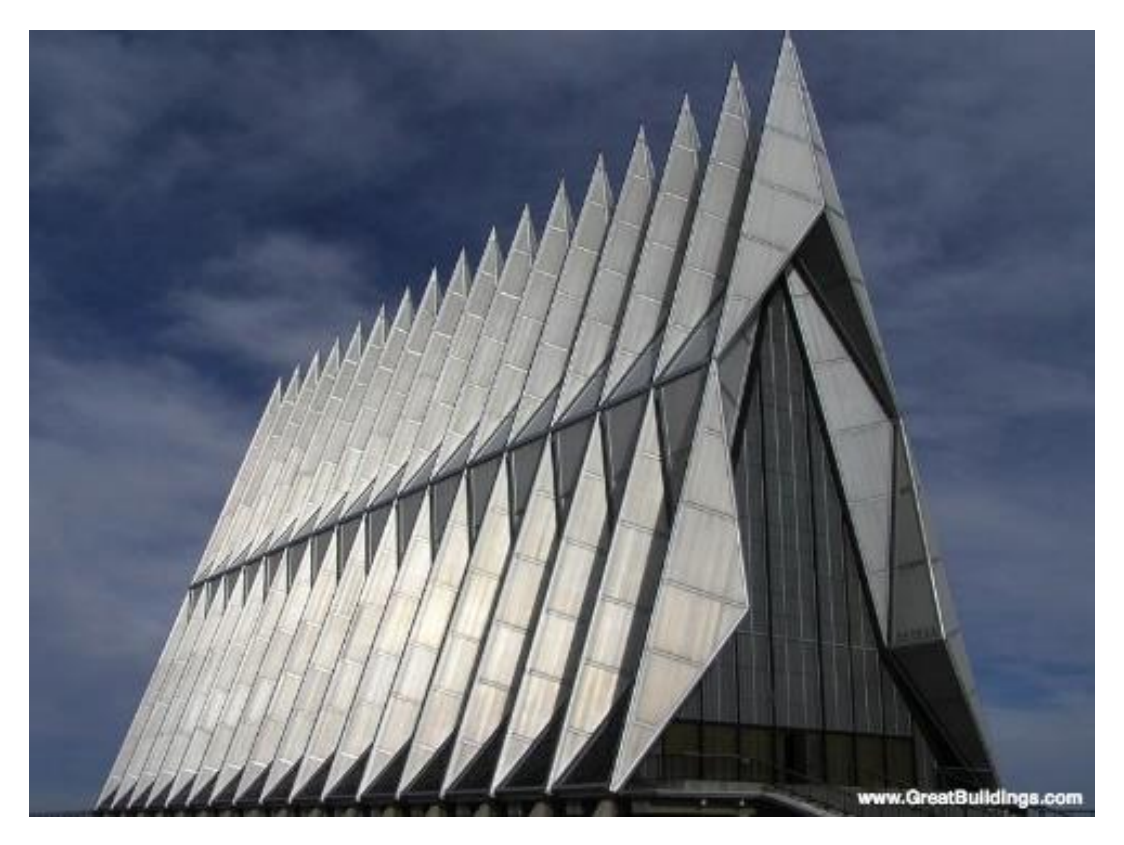

Slika 71 — Piramidalni i prizmatični nabori, Kapela vojne akademije, SAD, arh. W. Netsch, 1963. god.

# **JEDINICA 6 — JEDNOSTRUKO ZAKRIVLJENE POVRŠI: KONUSI I CILINDRI**

U pravoizvodne razvojne površi spadaju površi jednostruke zakrivljenosti. Vodilja (direktrisa) ovih površi je kriva linija, a izvodnice (generatrise) su prave, što ih svrstava u pravoizvodne površi, koje imaju jednostruku zakrivljenost.

Da bi se ove površi mogle razviti u ravan, izvodnica površi prilikom kretanja prolazi jednom tačkom van krive, u konačnosti **S** ili u beskonačnosti **S ∞** . Iz toga proizlazi da u površi jednostruko zakrivljene spadaju sve vrste konusa (kupe, sl. 72) i oblica (cilindara, sl. 73).

Vodilja (direktrisa) **d**, po kojoj se kreće izvodnica (generatrisa) **g**, može biti ravna ili prostorna kriva, otvorena ili zatvorena. Ako je vodilja, ravna kriva 2. reda, onda je površ (konus ili oblica) 2. reda. Direktrisa (vodilja) je bazis konusa i cilindara.

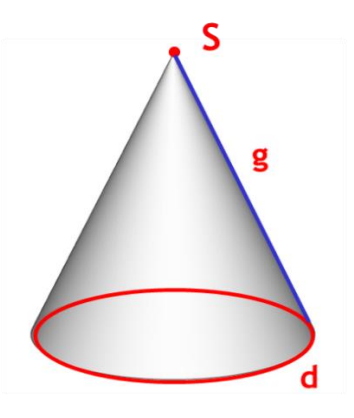

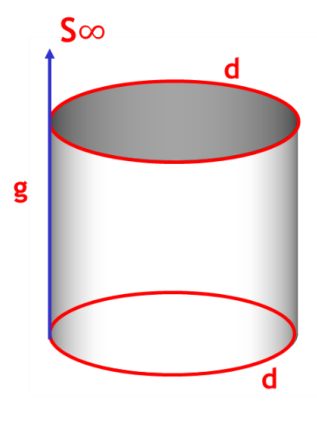

Slika 72 — Konus **Slika 73 — Cilindar** 

### **Različita podela konusa i cilindara prema bazisu** (sl. 73):

kružne (bazis je krug, konusi i oblice) eliptične (bazis je elipsa, cilindri, sl. 73/1) parabolične (bazis je parabola, cilindri, sl. 73/2) hiperbolične (bazis je hiperbola, cilindri, sl. 73/3)

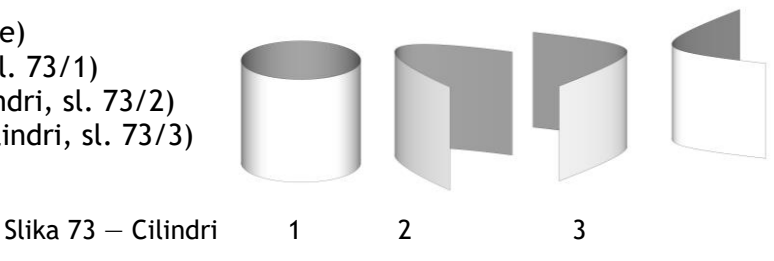

## **NABORANE KONSTRUKCIJE**

Najjednostavnije zakrivljene površi su oblice i konusi. U arhitektonskoj praksi koriste se samo ograničene konusne i obličaste površi. Jednostruko zakrivljene ljuske lako gube oblik poprečno na izvodnice, pa se moraju ukrućivati pregradama i rebrima.

Konusi i oblice koje se prodiru međusobno se ukrućuju, jednako kao prizme i piramide. Dugačka obličasta ljuska deluje kao greda sa zakrivljenim poprečnim presekom, a kratka nosi opterećenje kao svod. Konusne ljuske se mogu sastavljati kao kupole ili nizati nasuprot jedna drugoj za pokrivanje industrijskih hala.

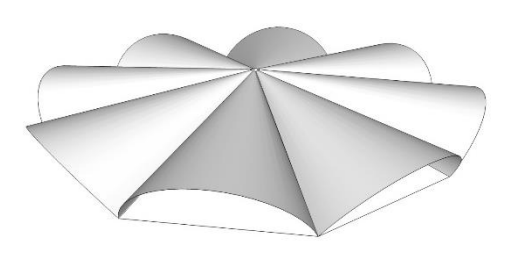

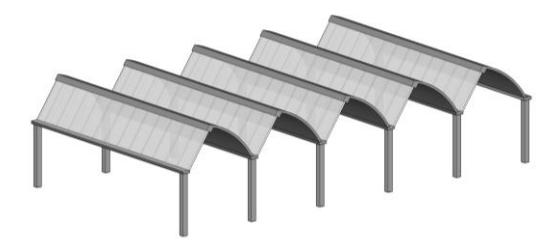

Slika  $74$  – Primer konusnih nabora Slika  $75$  – Primer cilindričnih nabora

# **MODELOVANJE KONUSNOG NABORA I CILINDRIČNOG SVODA U KOMPJUTERSKOM PROGRAMU RHINOCEROS**

### **VEŽBA 6**

U VEŽBI 6 je pokazano kako se konstruiše konusni nabor nad kružnom osnovom (sl. 76), u 11 koraka, zadatih dimenzija u metrima. Zbog toga je potrebno promeniti jedinice mere, opcijom **File/Properties/Units** iz mm u m. Da bi se modelovao konus, koji je osnovni elemenat nabora, korišćena je opcija **Solid/Cone**. Izabran je obrtni konus čiji bazis leži u frontalnoj ravni, poluprečnika **r**=5m, a osa je horizontalna prava, dužine 20m, koja se određuje u **Right** pogledu (sl. 76/1). Konus je zatim zarotiran, opcijom **Transform/ Rotate**, tako da osa stoji pod uglom od -25º u odnosu na početni položaj (centar rotacije je centar bazisa, sl. 76/2), u istom pogledu. Da bi se dobio ceo objekat opcijom **Array/Polar**, osnovni konus je radijalno iskopiran, 12 puta za ugao od 360<sup>0</sup>, prilikom čega je došlo do preklapanja konusa. S obzirom da se za objekat koristi samo gornji deo omotača konusa i potrebno je srediti unutrašnjost objekta postavljene su presečne ravni, horizontalne i vertikalne. Ceo objekat je veoma precizno, pomoću opcije **Osnap/Intersection**, presečen najpre jednom horizontalnom ravni (postavljena kroz gornje tačke preseka bazisa, sl. 76/3), što je najbolje da se uradi u **Front** pogledu, i odbačen deo ispod ravni i ta ravan. Zatim je konusni nabor presečen sa 6 vertikalnih ravni, koje prolaze kroz centar objekta, a precizno su postavljene u **Top** pogledu. Sledi presecanje konusnog nabora, pomoću radijalnih vertikalnih ravni, opcijom **Split** i uklanjanje svih površina u unutrašnjosti objekta i vertikalnih presečnih ravni. Da bi konusni nabor bio šuplja površina, opcijom **Explode**, rastavljen je na delove (omotače i bazise) i uklonjeni su bazisi. Objekat je potrebno zatvoriti vertikalnom oblicom, pa je zbog toga konstruisana kružnica upisana u bazisni 12-ugao, opcijom **Curve/Circle**, podignut omotač opcijom **Surface/Extrude Curve/Straight** (sl. 76/4) i opcijom **Trim**, uklonjen višak oblice. Debljina ljuske je dobijena pomoću komande **Solid/Offset**. Birana je opcija da se celom konusnom naboru zada debljina iznad postojeće ljuske (sl. 76/5).

# **DOMAĆI ZADATAK 6**

Za DOMAĆI ZADATAK 6 se modeluje svod, koji je dobijen prodorom tri cilindra nad osnovom koja je jednakostranični trougao (slika 78), u 8 koraka, zadatih dimenzija. Zbog toga je potrebno promeniti jedinice mere, opcijom **File/Properties/Units** iz mm u m. Prvo je konstruisan ravnostrani trougao, stranice **a**=20m, opcijom **Curve/Polygon** i određen njegov ortocentar (sl. 78/1). Nad jednom stranicom trougla kao prečnikom konstruisan je horizontalni cilindar opcijom **Solid/Cylinder**. U **Front** pogledu je konstruisan bazis cilindra, a u **Top** pogledu određena dužina do ortocentra trougla (sl. 78/2). Cilindar je presečen sa dve vertikalne ravni, kroz visine trougla i jednom horizontalnom ravni, kroz centar bazisa (sl. 78/3). Uklonjeni su delovi cilindra, ispod horizontalne ravni i van trougla do preseka sa vertikalnim ravnima (sl. 78/4). Osnovni elemenat cilindričnog svoda je zatim komandom **Array/Polar** radijalno iskopiran 3 puta, centar kopiranja je ortocentar trougla, za ugao od  $360^{\circ}$  (sl. 78/5). Da bi svod bio ljuska opcijom **Explode** je rastavljen na delove, a zatim su izbrisani bazisi cilindara. Ukoliko je potrebno cilindričnoj ljusci se može zadati debljina opcijom **Solid/Offset**, pri čemu je prvo potrebno spojiti sva 3 elementa u jednu celinu opcijom **Join**.

# **VEŽBA 6 — Rhinoceros: Modelovanje datog objekta korišćenjem konusa**

### Način konstruisanja konusnog nabora sa slike 76:

- 1. **File/Properties/Units/Units and tolerances/Model units**, **Meters** podešavanje jedinica u kojima se crta**;**
- 2. Opcijom **Solid/Cone, Radius** 5m u **Front** pogledu nacrtati bazis konusa, zatim u **Right** pogledu dati visinu - **End of Cone** 20m;
- 3. Opcijom Transform/Rotate u Right pogledu zarotirati konus za ugao -25<sup>0</sup> u odnosu na centar bazisa;
- 4. U **Top** pogledu opcijom **Transform/Array/Polar, Center of polar** (*vrh konusa*)**, Number of items 12, Angle 360<sup>0</sup>** radijalno iskopirati konus;
- 5. Uključiti **Osnap/Int**;
- 6. Opcijom **Surface/Plane/Cutting Plane** u **Front** pogledu postaviti horizontalnu ravan kroz gornji presek bazisa konusa (*uključiti Osnap/Intersection*);
- 7. Opcijom **Trim** odbaciti sve što je ispod horizontalne ravni;
- 8. Opcijom **Cut** ili **Delete** na tastaturi obrisati horizontalnu ravan;
- 9. Postavljanjem vertikalnih ravni može se srediti unutrašnji deo objekta:
	- a) **Surface/Plane/Cutting Plane** u **Top** pogledu postaviti ravan kroz neki od preseka konusa;
	- b) **Transform/Array/Polar, Center of polar** (*centar objekta*)**, Number of items**  7, Angle 180° radijalno iskopirati vertikalnu ravan;
	- c) Opcijom **Split** preseći konuse vertikalnim ravnima;
	- d) Opcijom **Cut** ili **Delete** na tastaturi obrisati sve vertikalne ravni i delove konusa koji su u unutrašnjem delu objekta;
- 10. Opcijom **Explode**, odvaja se bazis od omotača konusa. Moguće je obrisati bazise i postaviti zakrivljene površi:
	- a) Selektovati ceo objekat, a zatim opcijom **Explode**, rastaviti na delove;
	- b) Obrisati bazise svih konusa;
	- c) U **Perspective** ili **Top** pogledu, nacrtati liniju koja spaja dve naspramne zajedničke bazisne tačke susednih konusa, tako da centar linije bude na istoj

vertikali na kojoj su i vrhovi konusa. Uključiti **Osnap/Mid**. U **Perspective** pogledu nacrtati krug čiji je centar sredina linije, a poluprečnik se završava u presečnoj tački bazisa konusa (videti skicu desno);

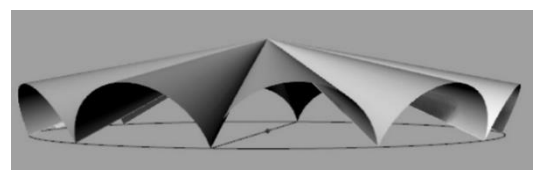

- d) Opcijom **Surface/Extrude Curve/Straight** u **Perspective** pogledu, od kruga napraviti oblicu visine do vrha konusa;
- e) Opcijom **Trim** u **Perspective** pogledu selektovati sve konuse a zatim obrisati deo oblice koji je iznad konusnih ljuski;
- 11. Opcijom **Solid/Offset** u **Top** pogledu selektovati sve ljuske konusa i dati im debljinu 0,2m.

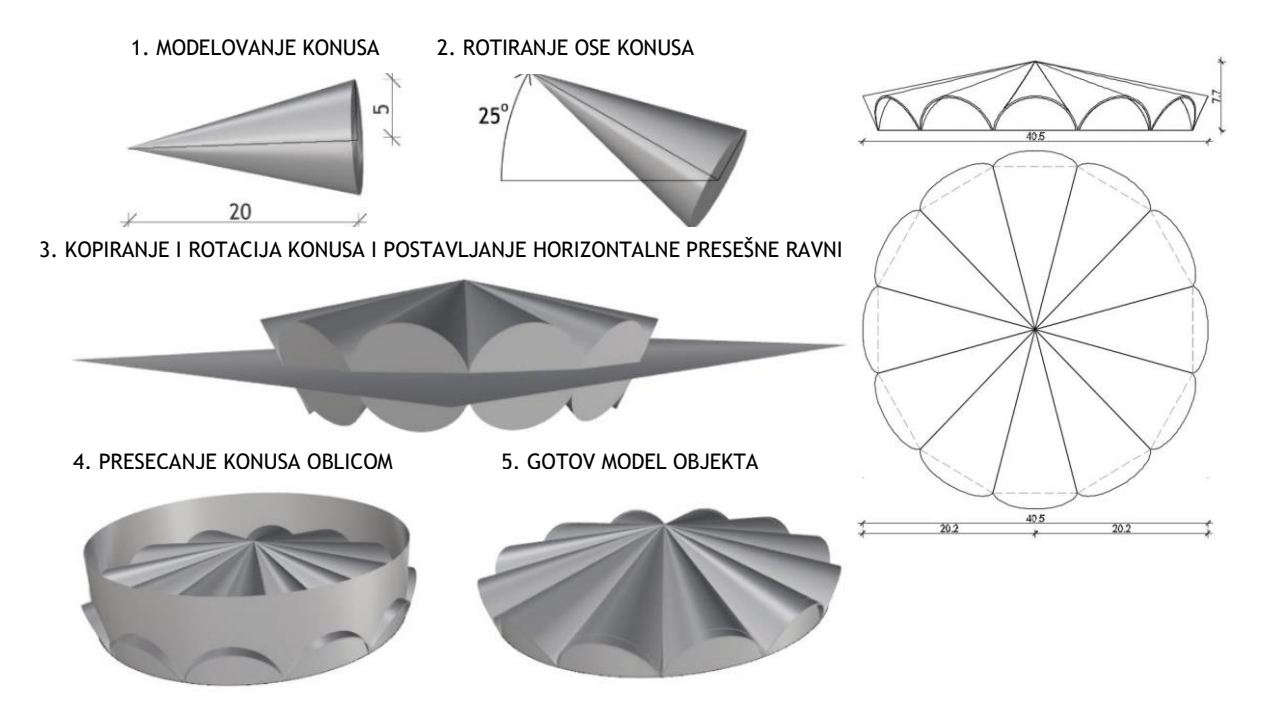

Slika 76 — Postupak modelovanja konusnog nabora (levo) i osnova i izgled objekta (desno)

vežba 6 sonja eng.3dm (604 KB) - Rhinoceros (Corporate) (64-bit) File Edit View Curve Surface Solid Mesh Dimension Transform Tools Analyze Render Panels Help Display mode set to "Ghosted".

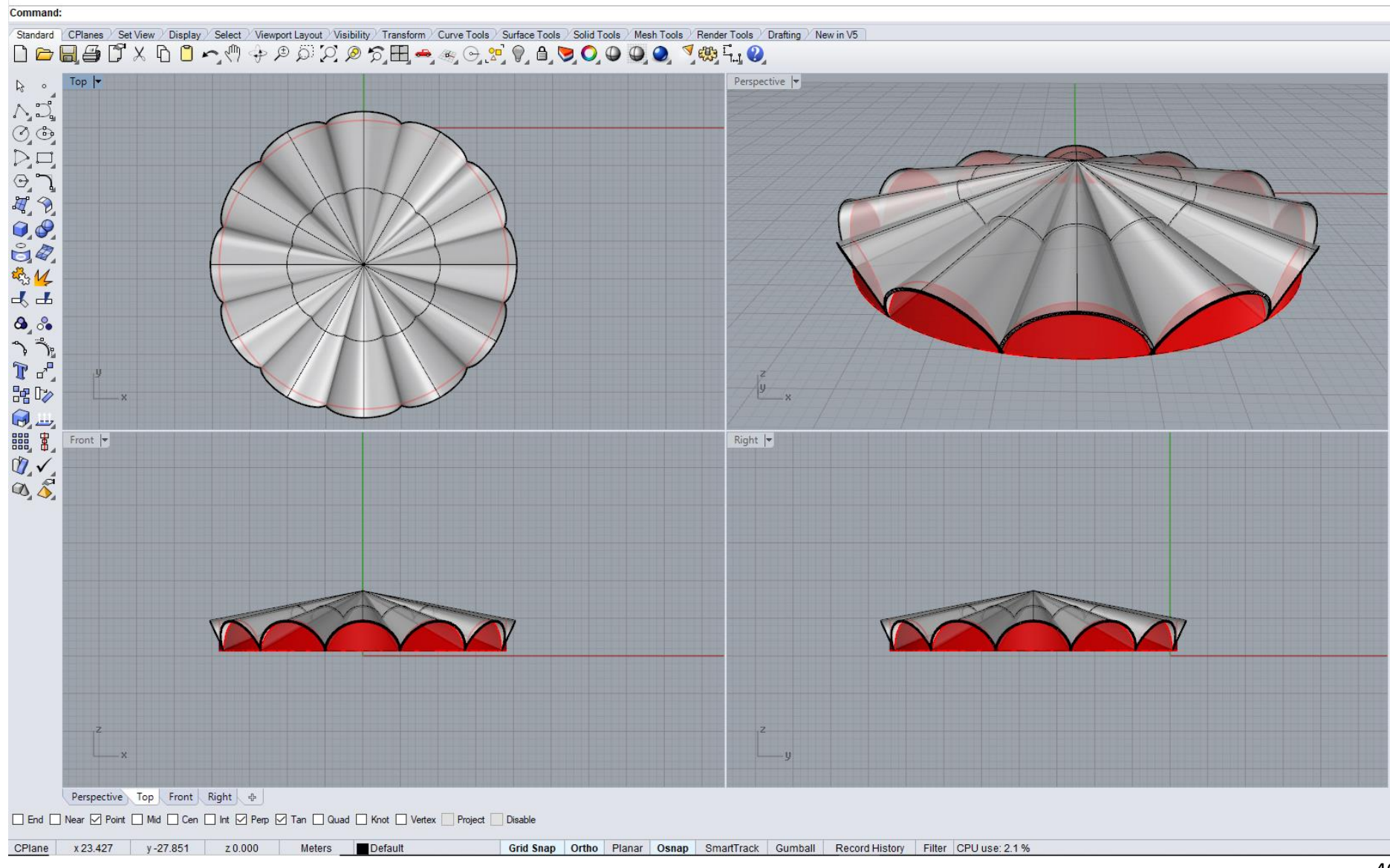

Slika 77 – Primer vežbe 6

# **DOMAĆI ZADATAK 6: Modelovanje datog objekta korišćenjem cilindra**

# Način konstruisanja cilindričnog svoda preko trougaonog bazisa sa slike 78:

- 1. U **Top** pogledu opcijom **Curve/Polygon/By Edge** nacrtati jednakostranični trougao stranice 20m i naći njegov ortocentar opcijom **Curve from object/Intersection**  (*presek visina*);
- 2. Opcijom **Solid/Cylinder** u **Front** pogledu nacrtati bazis oblice nad jednom od stranica trougla, a zatim u **Top** pogledu definisati dužinu oblice do ortocentra trougla;
- 3. Opcijom **Surface/Plane/Cutting Plane** u **Front** pogledu postaviti horizontalnu ravan kroz centar bazisa oblice;
- 4. Opcijom **Trim** odbaciti deo oblice koji je ispod horizontalne ravni;
- 5. Obrisati horizontalnu ravan;
- 6. U **Top** pogledu postaviti dve vertikalne ravni kroz odgovarajuće visine trougla;
- 7. Opcijom **Trim** odbaciti delove oblice koji su van trougla;
- 8. Opcijom **Transform/Array/Polar, Center of polar** *(ortocentar trougla)***, Number of items 3, Angle 360<sup>0</sup>** kopirati i rotirati odsečak oblice u **Top** pogledu.

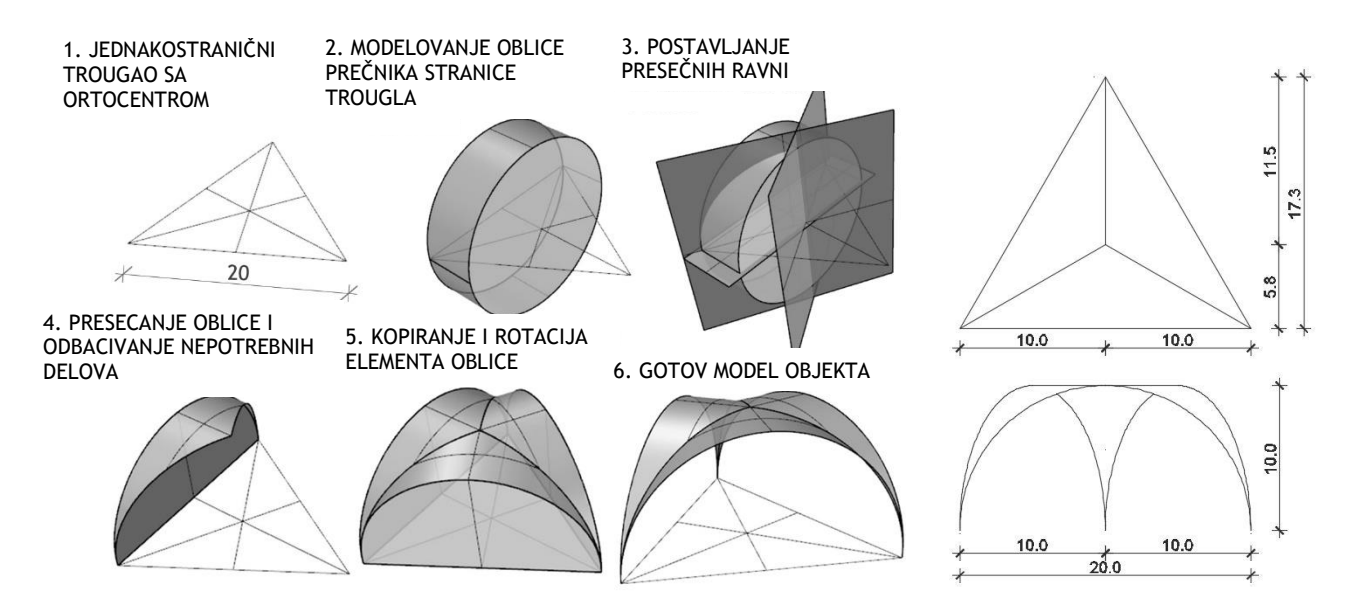

Slika 78 — Postupak modelovanja cilindričnog svoda (levo) i osnova i izgled (desno)

domaci\_6 eng.3dm (75 KB) - Rhinoceros (Corporate) (64-bit) File Edit View Curve Surface Solid Mesh Dimension Transform Tools Analyze Render Panels Help Unable to load default render plug-in.

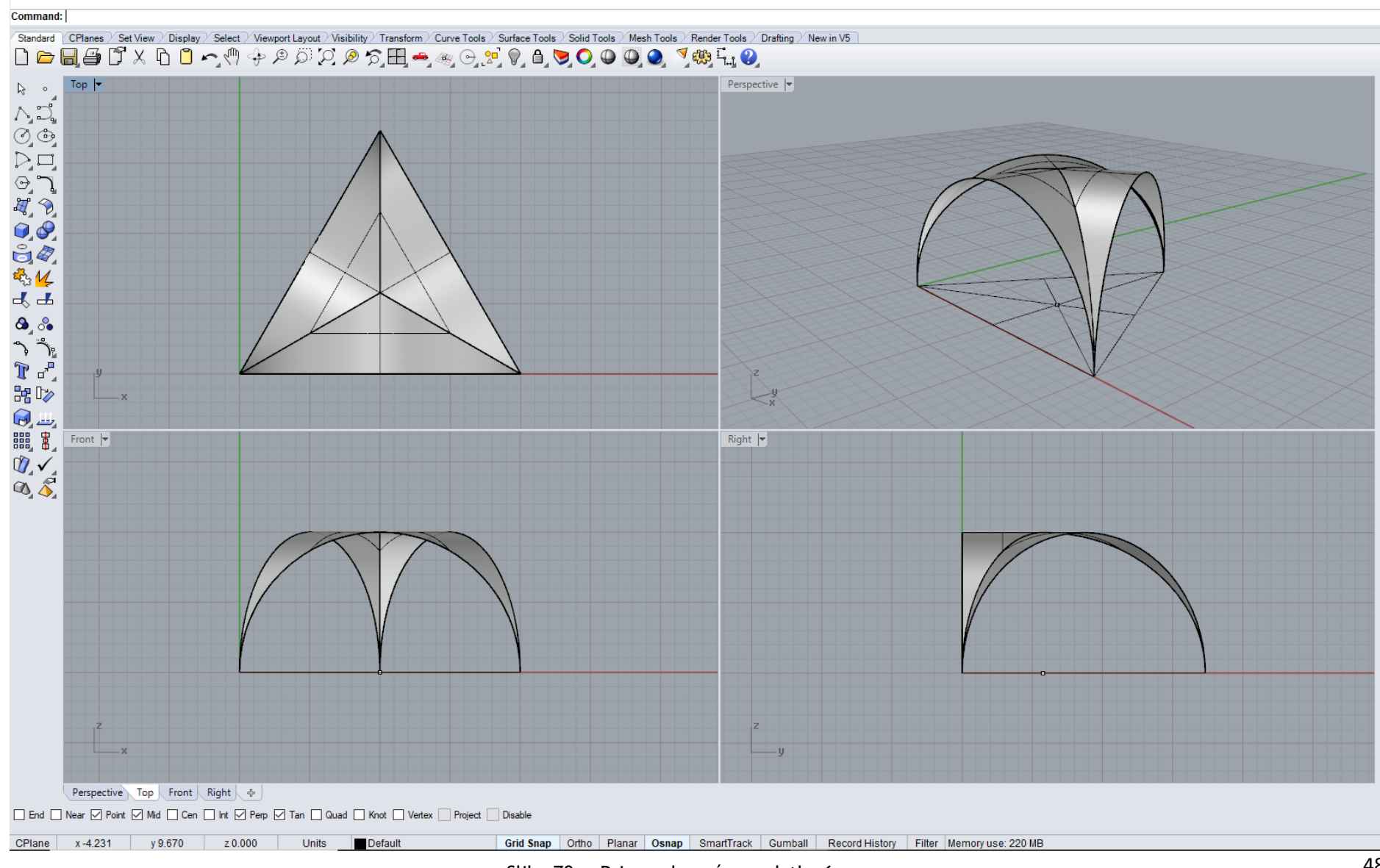

Slika 79 - Primer domaćeg zadatka 6

Na slikama 80 i 81 pokazani su reprezentativni primeri primene konusnog i cilindričnog nabora u arhitekturi.

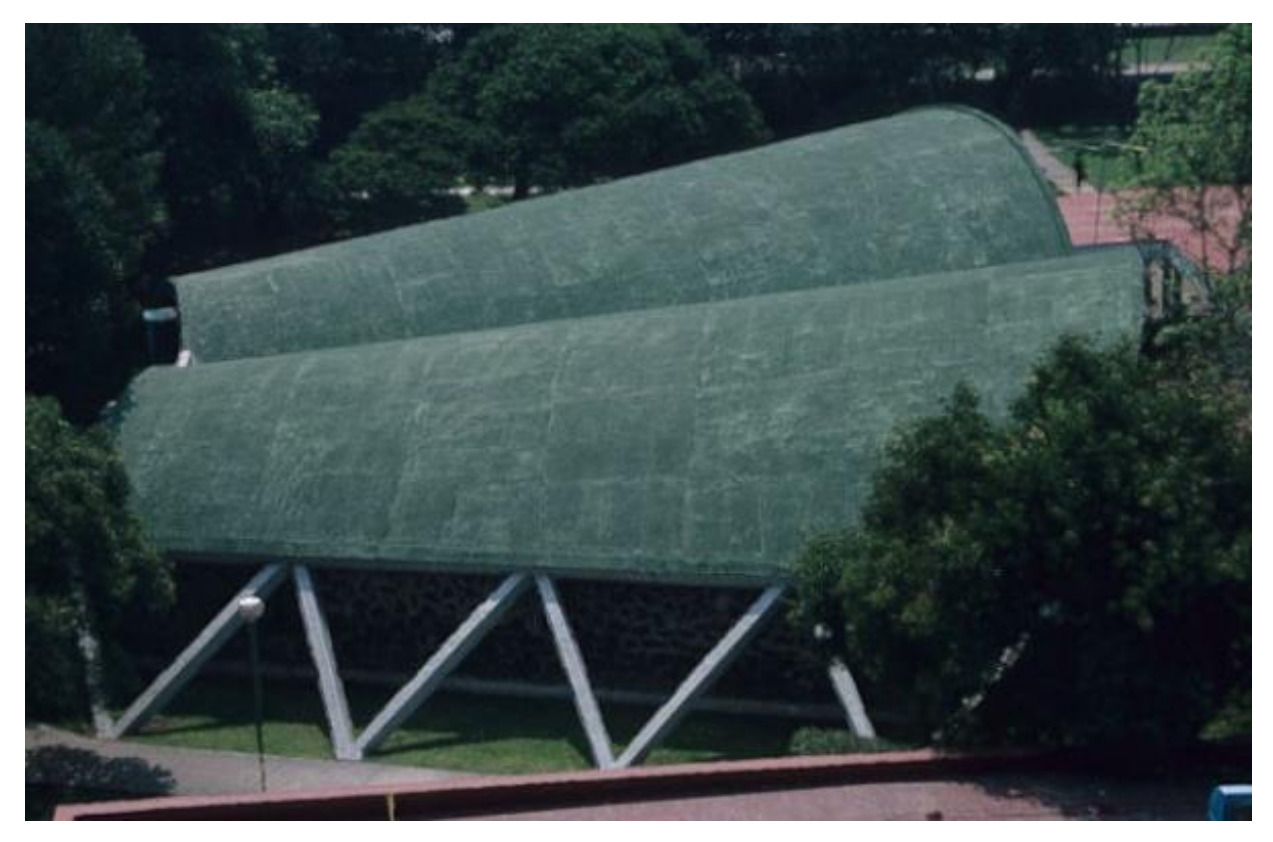

Slika 80 **—** Konusni nabori, Auditorijum za hemijske nauke, Meksiko, arh. F. Candela, 1952. god.

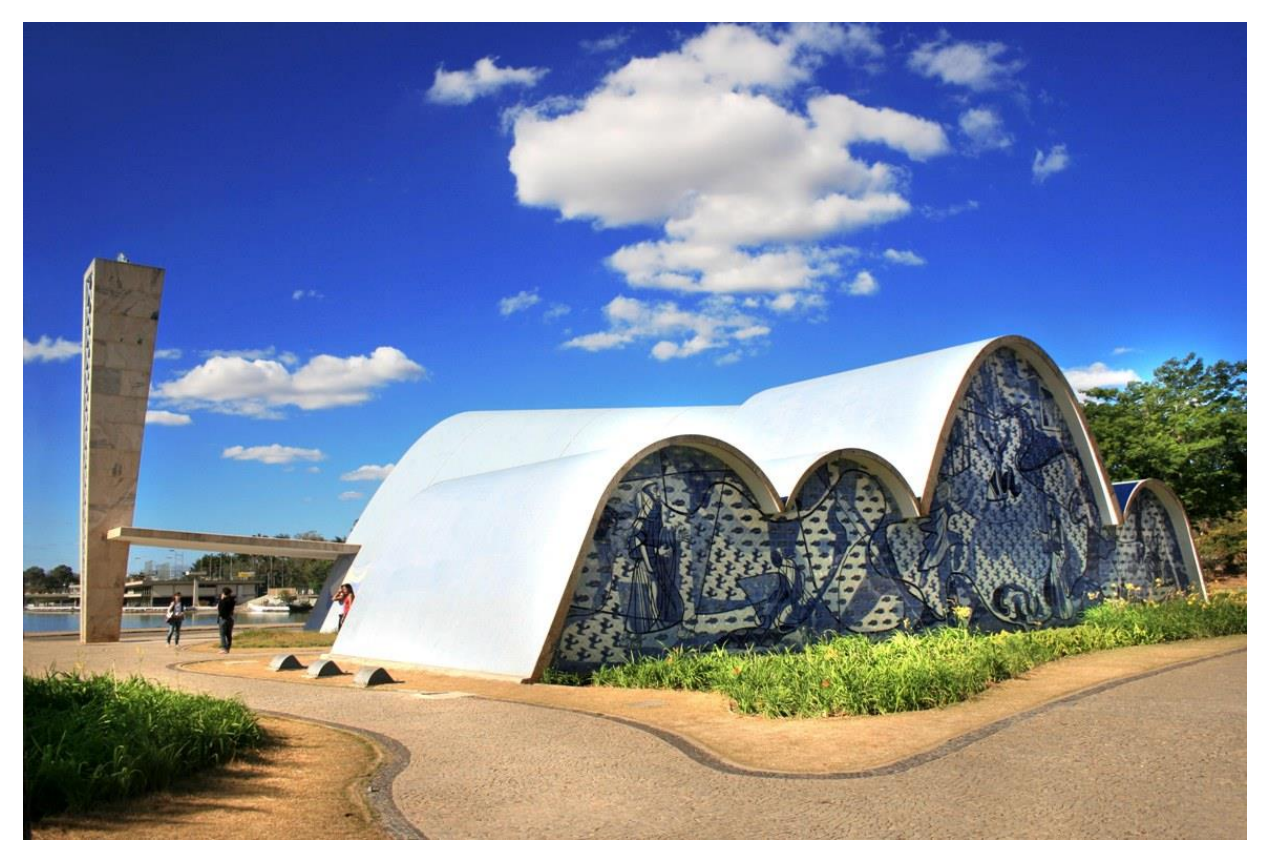

Slika 81 — Cilindrični nabori, Crkva Svetog Franje Asiškog, Meksiko, arh. O. Niemeyer, 1943. god.

# **JEDINICA 7 — PRAVOIZVODNE JEDNOSTRUKO IZVODNE POVRŠI: HELIKOIDI**

# **ZAVOJNICA — PROSTORNA KRIVA**

S obzirom na to da se zavojnica, koja je vrsta prostorne krive, najčešće koristi u tehničkoj praksi, najpre će se u ovom delu razmotriti ona kao kriva vodilja konvolutnih i vitopernih površi.

Postoje tri vrste zavojnica:

1. **cilindrična** — kada se jedna tačka ravnomerno kreće po pravoj, uz istovremenu rotaciju oko njoj paralelne prave (po omotaču cilindra, sl. 82)

2. **konusna —** kada se tačka ravnomerno kreće po pravoj uz istovremenu rotaciju oko prave sa kojom se seče (po omotaču konusa, sl. 83)

3. **sferna —** kada se tačka ravnomerno kreće, tako da meridijane seče pod istim uglom (po loptinom omotaču, sl. 84**)**

Najveću primenu u tehničkoj praksi ima cilindrična zavojnica.

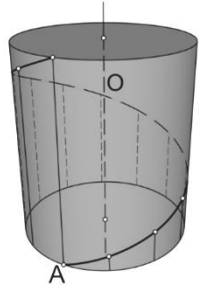

Slika 82 — Cilindrična zavojnica Slika 83 — Konusna zavojnica Slika 84 — Sferna zavojnica

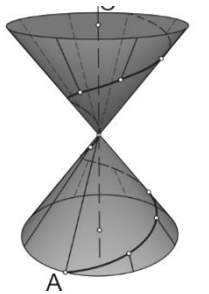

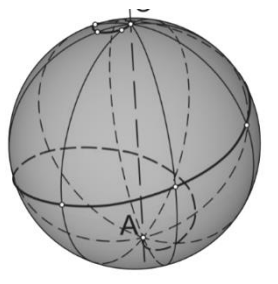

# **HELIKOIDI**

U opštem slučaju postoje tri direktrise (vodilje) jednostruko izvodnih površi i to tri krive, ali mogu biti i razne druge kombinacije.

Generatrise (izvodnice) **g** površi, čije direktrise (vodilje) **d** su cilindrične zavojnice, mogu biti prave linije i u tom slučaju nazivaju se helikoidi. Pravoizodne, nerazvojne, zavojne površi spadaju u grupu jednostruko izvodnih površi. Helikoidi mogu biti: zatvoreni — ako izvodnice seku osu površi i otvoreni — ako izvodnice ne seku osu površi.

Direktrise ovih površi mogu biti dve zavojnice i jedna beskonačno daleka prava, ili jedna zavojnica i jedna prava u konačnosti i beskonačno daleka kriva. Prema tome, kako izvodnice stoje u odnosu na osu površi, helikoidi mogu biti:

**normalni** helikoid – izvodnice su upravne u odnosu na osu **a** (sl. 85), **kosi** helikoid – izvodnice su nagnute u odnosu na osu **a** (sl. 86).

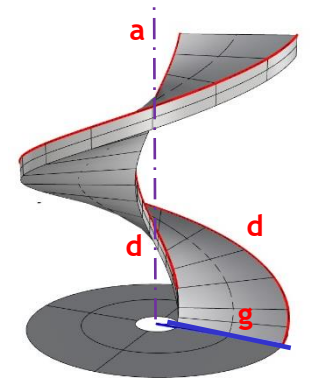

Slika 85 — Normalni helikoid Slika 86 — Kosi helikoid

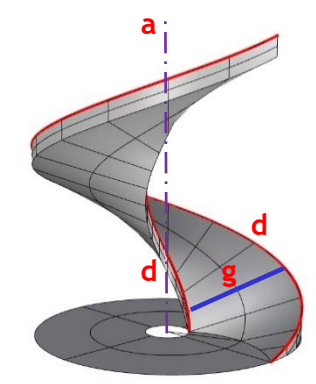

# **MODELOVANJE ZAVOJNOG STEPENIŠTA SA PLOČAMA KOJE SU KOSI I NORMALNI HELIKOID U KOMPJUTERSKOM PROGRAMU RHINOCEROS**

# **VEŽBA 7**

U VEŽBI 7 je pokazano kako se konstruiše konzolno zavojno stepenište sa ogradom (sl. 87), u 19 koraka, zadatih dimenzija. Zbog toga je potrebno promeniti jedinice mere, opcijom **File/Properties/Units** iz mm u m. Ploča stepeništa je kosi helikoid, čije su vodilje dve cilindrične zavojnice. Prvo je potrebno nacrtati dve koncentrične kružnice, prve projekcije zavojnica, poluprečnika **r**=1,2m i **r**=0,2m, opcijom **Curve/Circle** u **Top** pogledu. Manja kružnica je istovremeno projekcija stuba, na koji je oslonjeno stepenište. Koristi se opcija **Curve/ Helix** da bi se nacrtale 2 zavojnice sa različitim poluprečnikom i početnom visinom (sl. 87/1). Izvodnica helikoida je kosa prava, dobijena opcijom **Curve/Line**, spajanjem početnih tačaka zavojnica. Opcijom **Surface/Sweep 2 Rail** je modelovan kosi helikoid (stepenišna ploča sl. 87/2). Da bi se modelovao jedan stepenik, potrebno je kružnu površ (između dve koncentrične kružnice), dobijenu opcijom **Loft**, izdeliti na 12 delova opcijom **Array/Polar**. Zatim treba ukloniti 11 delova kružne površi i komandom **Extrude Surfaces/Straight** formirati telo stepenika (sl. 87/3), visine **h**=17,5cm, u **Perspective** pogledu. Istom opcijom se formira i telo stuba, visine **h**=2,8m. Opcijom **Array/Along Curve/Method/Number of items 17/Orientation Roadlike** se vrlo jednostavno kopiraju svi stepenici po većoj zavojnici, pri čemu se na kraju poslednji stepenik ukloni (sl. 87/4).

**Stub i stepenište, koje je izmodelovano, treba da se iskopira da bi poslužilo za domaći zadatak**.

Stepenišnoj ploči se zadaje debljina **h**=0,175m, ispod stepenika, komandom **Solid/Extrude Surfaces/Straight**, najbolje u **Perspective** pogledu. Za modelovanje rukohvata ograde, kopira se veća zavojnica i podiže na odgovarajuću visinu **h**=1,375m. Potrebno je kreirati kružnicu poluprečnika **r**=2,5cm, normalnu na pravac zavojnice, opcijom **Curve/Circle/Around Curve**, u **Perspective** pogledu. Formira se površ opcijom **Surface/Sweep 1 Rail/Style=Roadlike** u **Top**  pogledu, koja predstavlja debljinu rukohvata, a praznine se zatvaraju opcijom **Cap** (sl. 87/5).

## **DOMAĆI ZADATAK 7**

Za DOMAĆI ZADATAK 7 modeluje se zavojno stepenište sa istim dimenzijama kao na vežbi 7, ali sa pločom koja je normalni helikoid (sl. 89). Zato se kopira sve što je urađeno na vežbi, do 13. koraka. Menja se samo ploča koja se formira od istih zavojnica, kao na vežbi, koje imaju jednaku početnu visinu (sl. 89/1). U ovom slučaju je izvodnica, prava, koja stoji upravno na osu zavojnice, pa je zbog toga površ koja je izmodelovana opcijom **Surface/Sweep 2 Rail**, normalni helikoid (sl. 89/2). I ovoj površi je potrebno zadati debljinu **h**=0,175m, ispod stepenika, komandom **Solid/Extrude Surfaces/Straight**, najbolje u **Perspective** pogledu. I na ovom stepeništu treba da se izmodeluje ograda, na isti način kao na vežbi ili se može iskopirati i pomeriti prethodno modelovan rukohvat (sl. 89/3).

# **VEŽBA 7 – Rhinoceros: Modelovanje datog objekta korišćenjem kosog helikoida**

### Način konstruisanja zavojnog stepeništa — kosi helikoid sa slike 87:

- 12. Nacrtati veći krug r=1,2m i manji r=0,2m sa istim centrom, opcijom **Curve/Circle** u **Top** pogledu;
- 13. Nacrtati jednu zavojnicu sa poluprečnikom većeg kruga i visinom 2,8m i drugu sa poluprečnikom manjeg kruga i iste visine *(centar zavojnice je centar stuba u osnovi),* opcijom **Curve/Helix/Turns=1**, u **Front** pogledu;
- 14. Manju zavojnicu spustiti vertikalno za dve visine stepenika, ukupno 35cm (hstep=17,5cm), opcija **Transform/Move**, u **Front** pogledu;
- 15. U **Perspective** pogledu nacrtati izvodnicu pod uglom, spajanjem donjih tačaka zavojnica opcijom **Curve/Line**;
- 16. Opcijom **Surface/Sweep 2 Rail** u **Perspective** pogledu formirati kosi helikoid, (*selektovati prvo zavojnice, a zatim izvodnicu pod uglom*);
- 17. U istom pogledu opcijom **Surface/Loft** napraviti površ između dve koncentrične kružnice;
- 18. Opcijom **Mini Menu/Trim** u **Perspective** pogledu ukloniti deo helikoida koji je ispod dobijene horizontalne kružne površi;
- 19. Opcijom **Curve/ Line** u **Perspective** pogledu nacrtati poluprečnik veće kružnice koji sadrži početak veće zavojnice (*uključiti* **Osnap/End** i **Perp**);
- 20. Uključiti **Osnap/ Cen** a zatim opcijom **Transform/Array/Polar/Number of items 2/Angle 22,5<sup>0</sup>** u **Perspective** pogledu kopirati i rotirati poluprečnik veće kružnice u odnosu na njen centar, tako da se dobije gazište jednog stepenika;
- 21. Opcijom **Mini Menu/Trim** u **Perspective** pogledu preseći horizontalnu kružnu površ poluprečnicima koji su nacrtani u istoj ravni i odbaciti veći deo površi osim gazišta jednog stepenika;
- 22. Opcijom **Solid/Extrude Surfaces/Straight** u **Perspective** pogledu od isečka horizontalne kružne površi (gazište) napraviti stepenik visine 17,5cm;
- 23. Modelovati stub u sredini podizanjem manjeg kruga opcijom **Solid/Extrude Planar Curve** na visinu 2,8m u **Perspective** pogledu;
- 24. Opcijom **Transform/Array/Along Curve/Method/Number of items 17/Orientation Roadlike** izabrati **Top** pogled, kopirati i rotirati stepenike po većoj zavojnici *(obrisati poslednji stepenik na kraju kao višak);*

*Napomena: Stub i stepenište kopirati sa strane da bi poslužili za domaći.*

- 25. Opcijom **Solid/Extrude Surfaces/Straight** u **Perspective** pogledu selekcijom kosog helikoida dati mu debljinu 17,5 cm naniže tako da se dobije zavojna ploča ispod stepenika;
- 26. Opcijom **Transform/Copy** kopirati veću zavojnicu na visini ograde h=1,375m, u **Perspective** pogledu;
- 27. Kreirati kružnicu poluprečnika r=2,5cm, normalnu na pravac zavojnice opcijom **Curve/Circle/Around Curve,** u **Perspective** pogledu;
- 28. Opcijom **Surface/Sweep1 Rail/Style=Roadlike** u **Top** pogledu dati ogradi debljinu**;**
- 29. Opcijom **Cap** zatvoriti praznine na ogradi**;**
- 30. Po želji nacrtati vertikalni deo ograde.

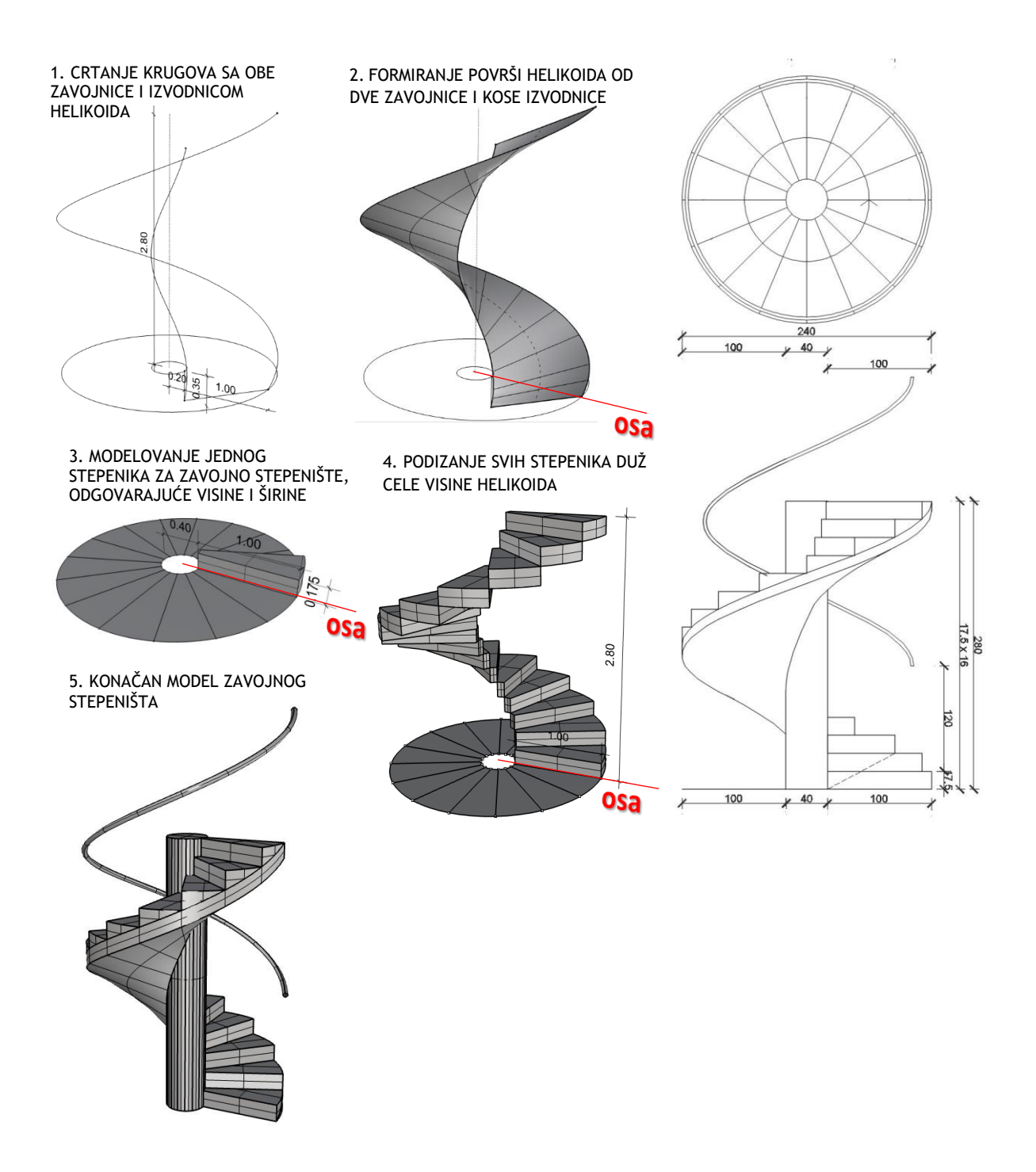

Slika 87 — Postupak modelovanja zavojnog stepeništa (levo) i osnova i izgled (desno)

### vezba 7 sonja (1 MB) - Rhino 7 Educational

File Edit View Curve Surface SubD Solid Mesh Dimension Transform Tools Analyze Render Panels Help

Select a display mode (Viewport=Active Mode=Shaded): Mode= Shaded

Display mode set to "Shaded".

Command:

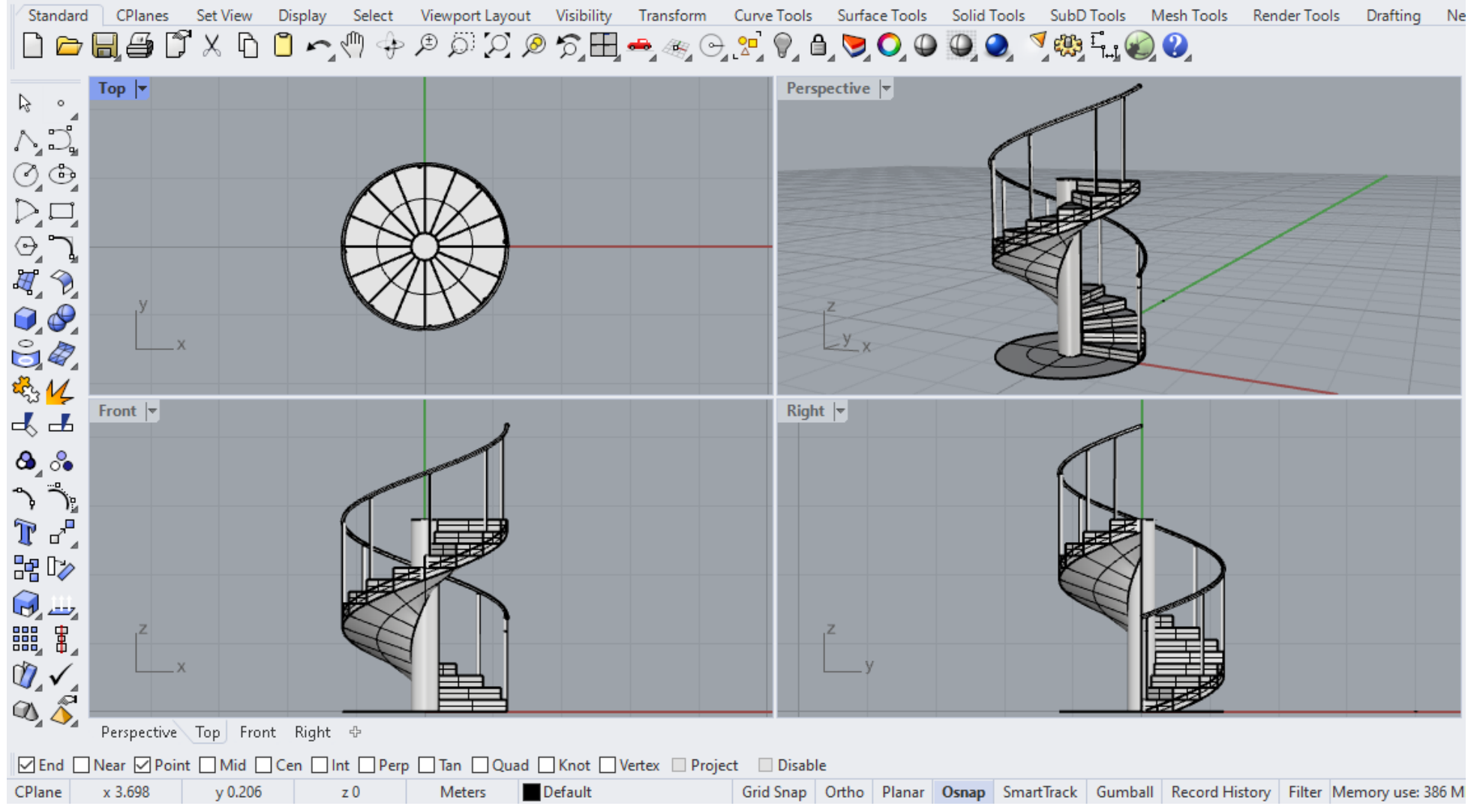

Slika 88 - Primer vežbe 7

# **DOMAĆI ZADATAK 7**: **Modelovanje datog objekta korišćenjem normalnog helikoida**

## Postupak konstruisanja zavojnog stepeništa — normalni helikoid sa slike 89:

*Napomena: Kopirane stepenike sa stubom iz zadatka sa vežbe koristimo za izradu stepeništa za domaći jer se ne razlikuju, razlikuje se samo stepenišna ploča;*

- 1. Nacrtati jednu zavojnicu sa poluprečnikom većeg kruga **r=**1,2m i visinom 2,8m i drugu sa poluprečnikom manjeg kruga **r=**0,2m iste visine *(centar zavojnice je centar stuba u osnovi),* opcijom **Curve/Helix/Turn=1** u **Front** pogledu;
- 2. Nacrtati izvodnicu normalnog helikoida opcijom **Line** u **Front** pogledu tako da je prva tačka početna tačka manje, a druga tačka početna tačka veće zavojnice;
- 3. Helikoid formirati opcijom **Surface/Sweep2 Rail/Select Roadlike Top** u **Perspective** pogledu;
- 4. Opcijom **Solid/Extrude Surfaces/Straight** u **Perspective** pogledu selekcijom normalnog helikoida dati mu debljinu 17,5 cm naniže tako da se dobije zavojna ploča ispod stepenika;

*Napomena: Ostatak zadatka se radi istim postupkom kao na vežbama.*

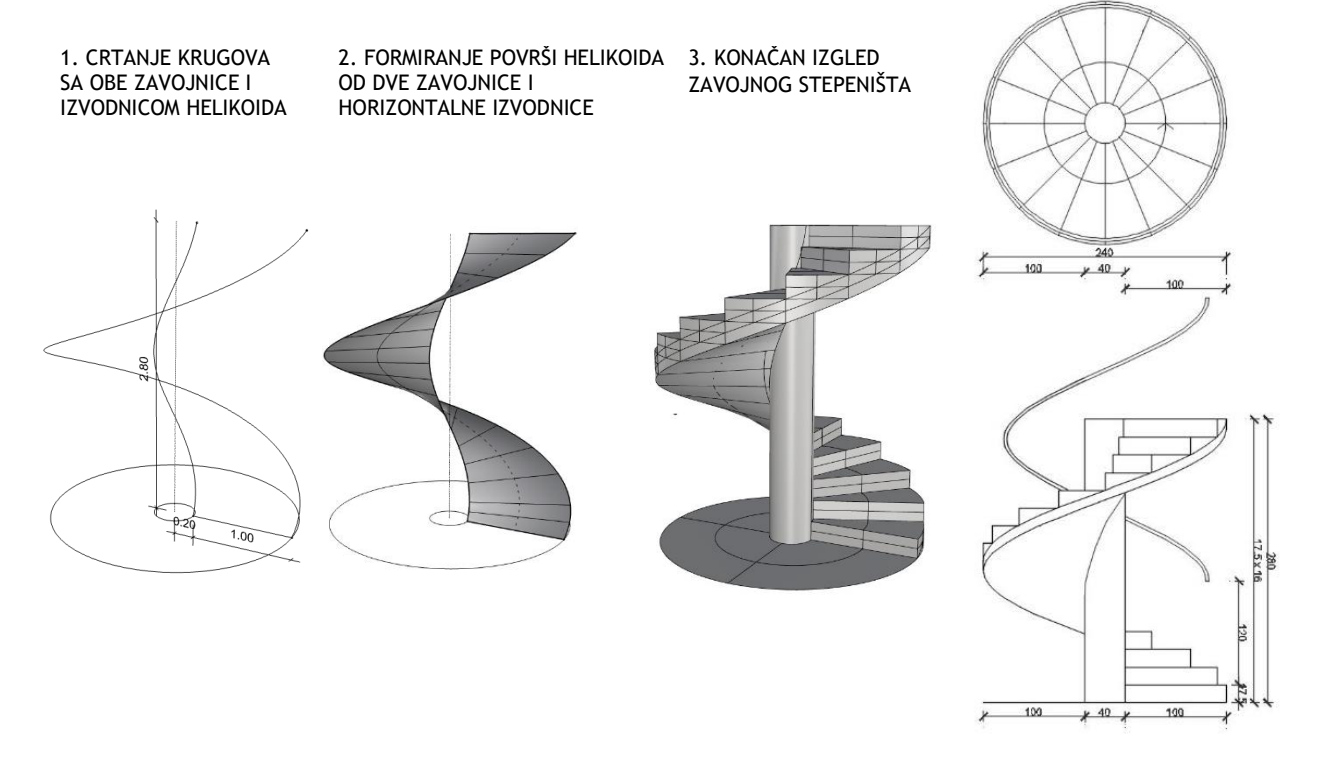

Slika 100 — Postupak modelovanja zavojnog stepeništa (levo) i osnova i izgled (desno)

### vezba 7 sonja (1 MB) - Rhino 7 Educational

File Edit View Curve Surface SubD Solid Mesh Dimension Transform Tools Analyze Render Panels Help

2 curves added to selection.

Command: Hide

#### **Command:**

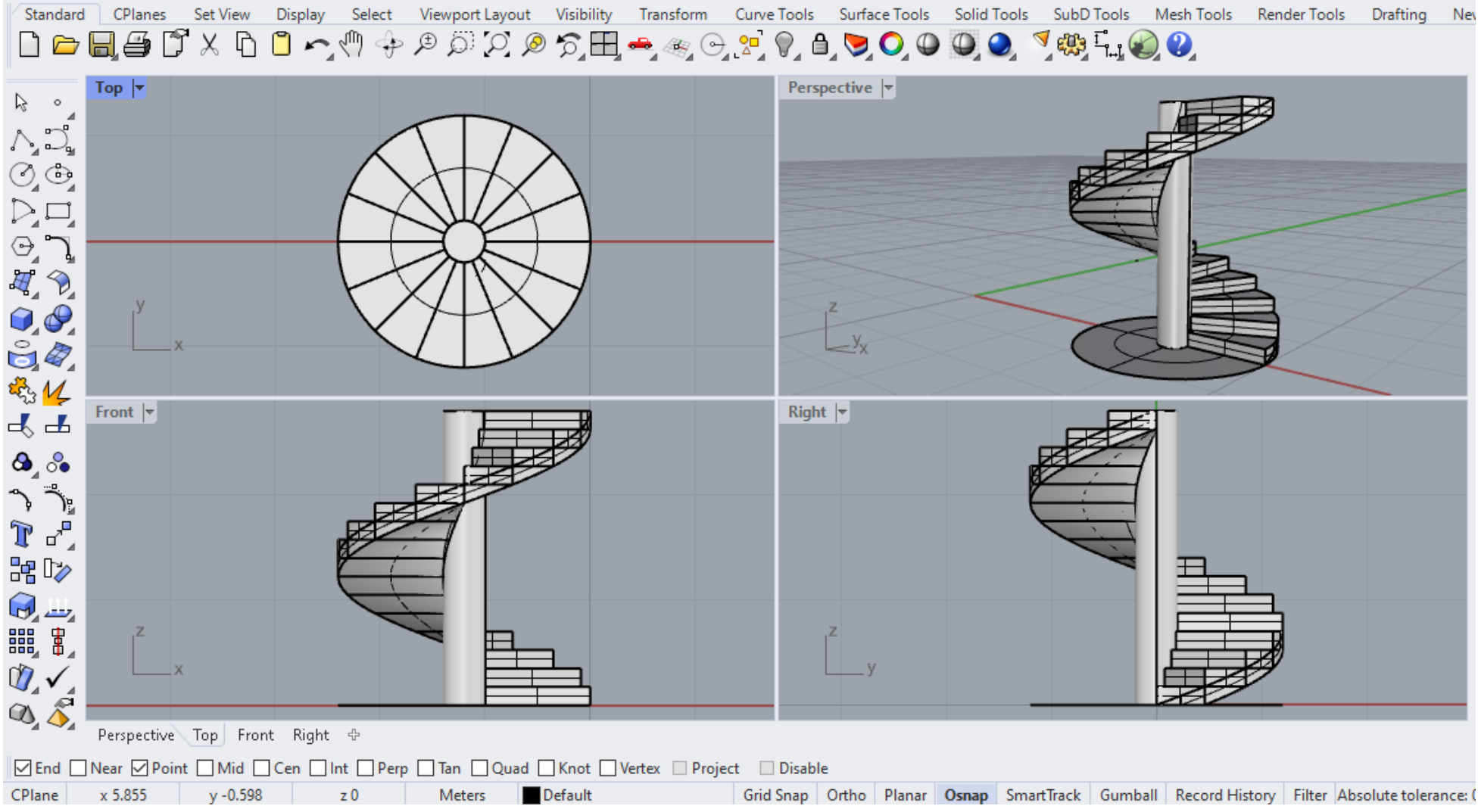

Slika 90 - Primer domaćeg zadatka 7

Na slikama 91, 92 i 93 pokazani su reprezentativni primeri primene kosog i normalnog helikoida u arhitekturi.

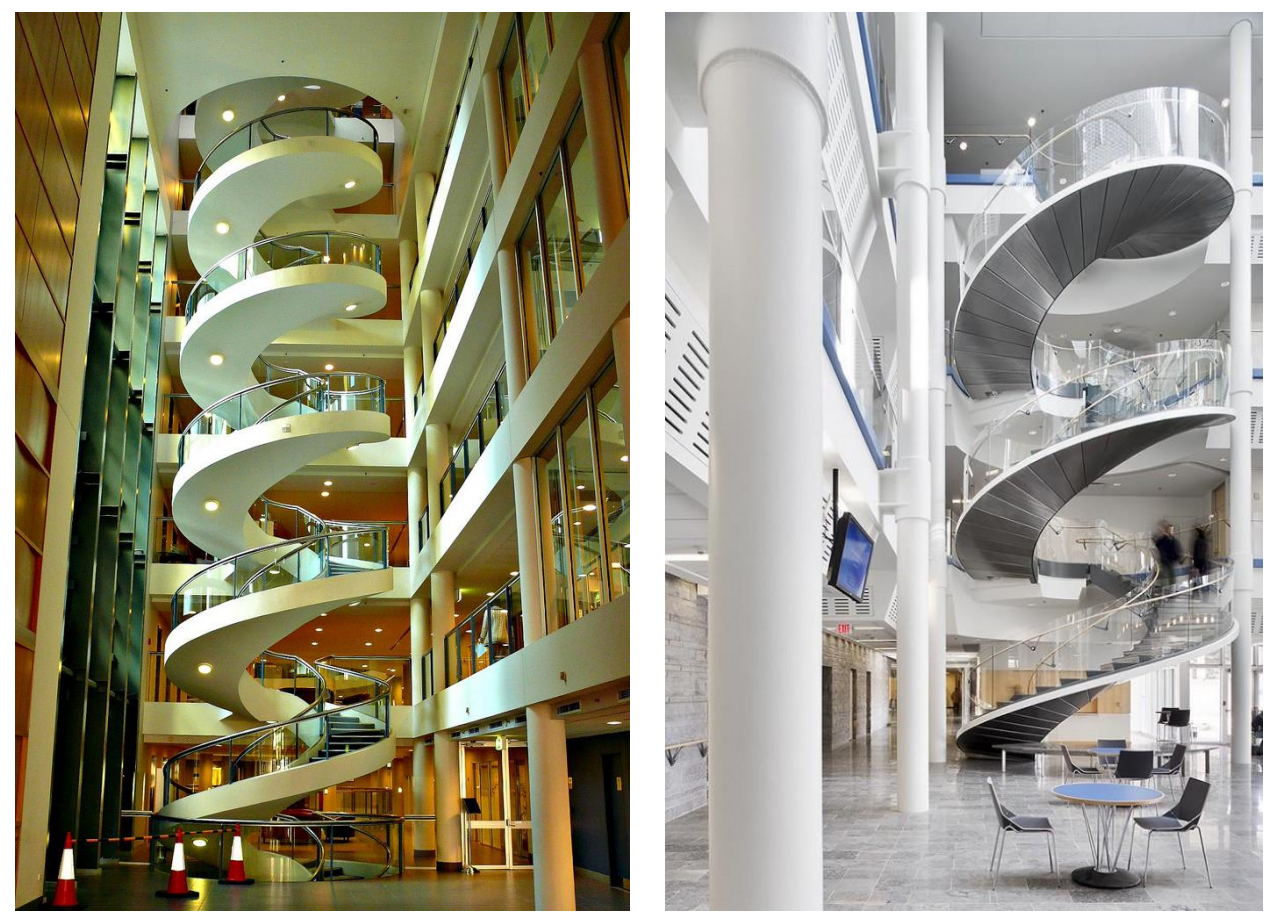

Slika 91 — Kosi helikoid, Stepenište Slika 92 — Kosi helikoid, stepenište Garvan Instituta, Australija

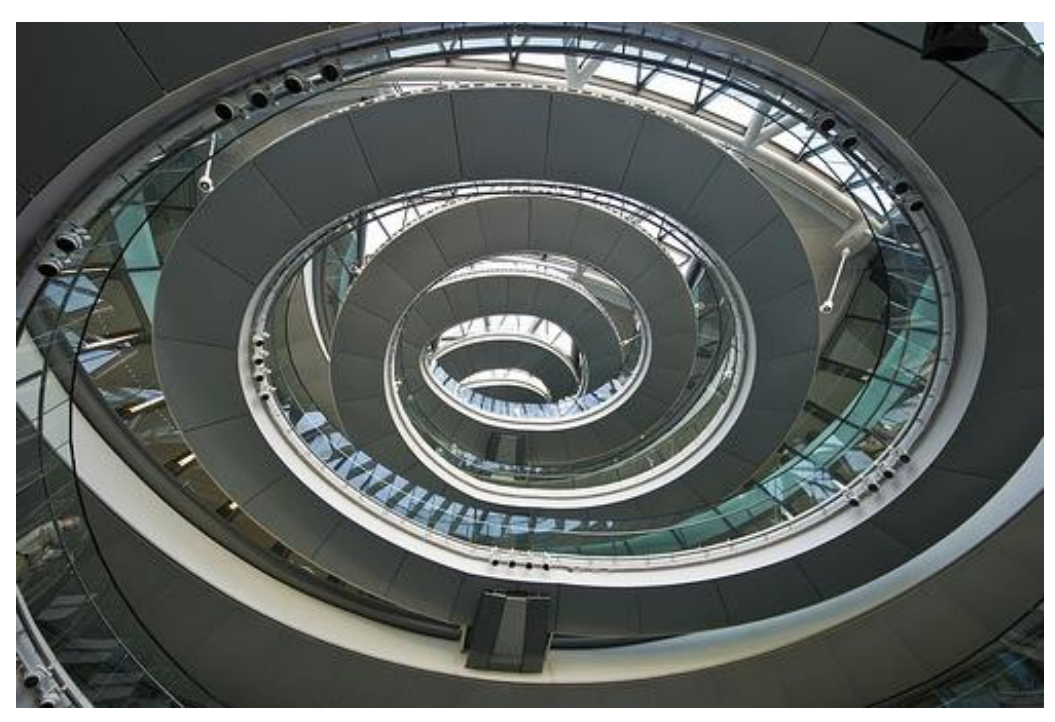

Slika 93 — Normalni helikoid, Stepenište gradske kuće, London, Engleska, arh. N. Foster, 2002. god.

# **JEDINICA 8 — PRAVOIZVODNE JEDNOSTRUKO IZVODNE POVRŠI: KONOIDI I CILINDROIDI**

### **KONOIDI**

Konoid (sl. 94) je pravoizvodna jednostruko izvodna površ, koja je određena jednom pravom u konačnosti **d₁**, jednom prostornom ili ravnom krivom **d₂**, i jednom beskonačno dalekom pravom **b∞** zadatu direktrisnom ravni **Δ**, koje su direktrise (vodilje). Direktrisna ravan **Δ** može biti horizontalna ili vertikalna.

Izvodnice konoida **g**, su prave paralelne direktrisnoj ravni **Δ** i seku vodilje **d₁** i **d₂**. U I projekciji izvodnice su paralelne prvom tragu **Δ**₁. Neposredna projekcija izvodnica koje su paralelne direktrisnoj ravni **Δ** su međusobno mimoilazne.

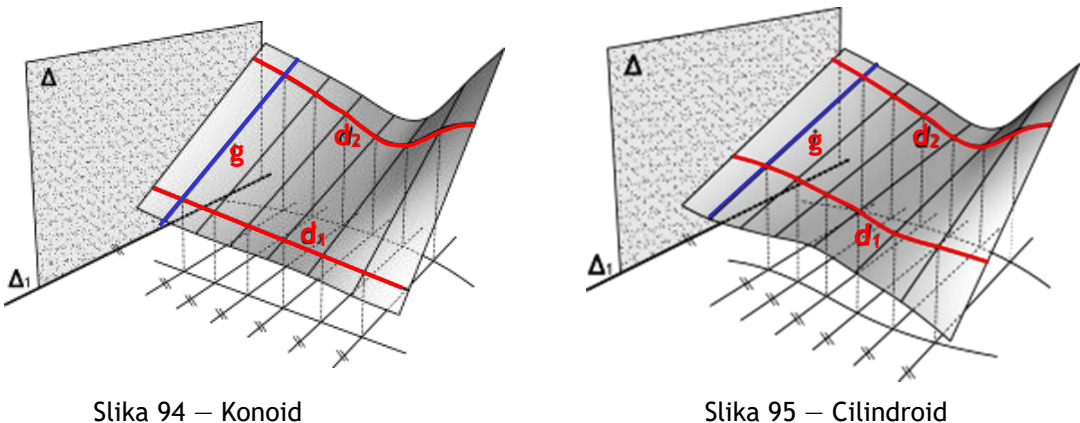

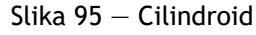

### **CILINDROIDI**

Cilindroid (sl. 95) je pravoizvodna jednostruko izvodna površ, koja je određena sa dve prostorne ili ravne krive **d₁** i **d₂** i jednom beskonačno dalekom pravom **b∞** zadatu direktrisnom ravni **Δ**, koje su direktrise (vodilje). Direktrisna ravan **Δ** može biti horizontalna ili vertikalna.

Izvodnice cilindroida **g**, su prave paralelne direktrisnoj ravni **Δ** i seku vodilje **d₁** i **d₂**. U I projekciji izvodnice su paralelne prvom tragu **Δ₁**. Neposredna projekcija izvodnica koje su paralelne direktrisnoj ravni **Δ** nisu međusobno paralelne.

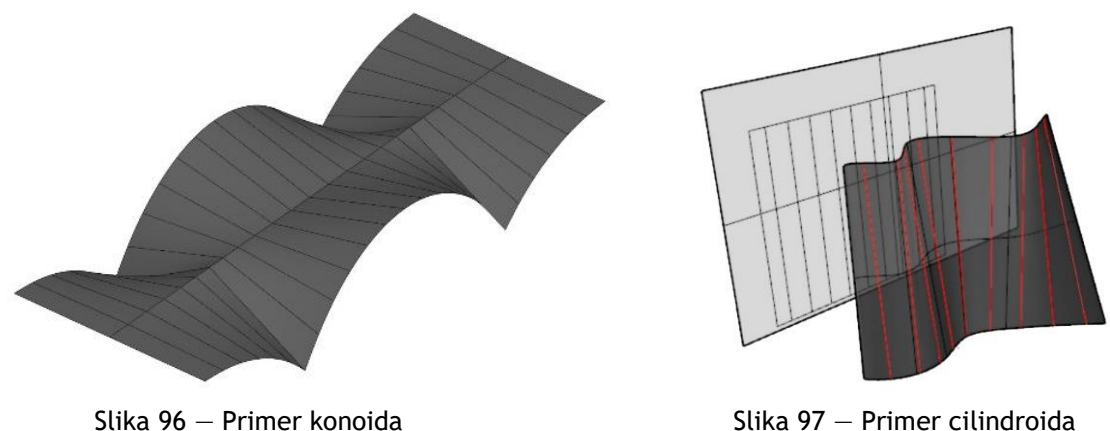

# **MODELOVANJE KONOIDNE NADSTREŠNICE I CILINDROIDA U KOMPJUTERSKOM PROGRAMU RHINOCEROS**

# **VEŽBA 8**

U VEŽBI 8 je pokazano kako se konstruiše konoidna nadstrešnica (sl. 98) u 10 koraka, zadatih dimenzija. Zbog toga je potrebno promeniti jedinice mere, opcijom **File/Properties/Units** iz mm u m. Nadstrešnica se sastoji od konoidnih ploča i stubova koji ih nose. Osnovni konoid je zadat sa dve direktrise (vodilje), jednim polukrugom i jednom pravom, nad suprotnim stranama kvadrata, stranice **a**=6m, u horizontalnoj ravni, dobijenog opcijom **Curve/Rectangle/Corner to corner** u **Top** pogledu. Polukrug se crta u vertikalnoj ravni, u **Front** pogledu, nad jednom stranicom kvadrata opcijom **Curve/Circle** i opcijom **Trim** se odbacuje donja polovina. S obzirom na to da je kvadrat nacrtan kao polilinija, moguće je rastaviti stranice opcijom **Explode**, ili nacrtati novu liniju suprotno od ravni u kojoj je polukrug. Jedna od opcija kojom je moguće modelovati osnovni konoid, pri čemu se za spajanje biraju polukrug i prava nad suprotnom stranicom kvadrata je **Surface/Loft**, (sl. 98/1). Ova opcija ne daje izvodnice konoida paralelne direktrisnoj ravni, ali se može koristiti za modelovanje osnovne površi. Osnovna površ je isečena po dijagonali kvadrata i uklonjen je njen niži deo, u **Top** pogledu (sl. 98/2). Ogledanjem isečka opcijom **Transform/Mirror**, u odnosu na dijagonalu kvadrata, se dobija četvrtina nadstrešnice (sl. 98/3). Debljina konoida ka unutrašnjosti, **h**=0,2m, je dobijena opcijom **Solid/Offset**, u **Perspective** pogledu. Opcijom **Solid/Box/Corner to Corner** 0.2x0.2m**, Height** 4m, modelovan je jedan stub koji nosi nadstrešnicu, a zatim je kopiran 3 puta, u uglovima kvadrata osnove. S obzirom na to da su konoidna ploča i stubovi posebni elementi, potrebno je spojiti ih u celinu opcijom **Join**, najbolje u **Perspective** pogledu. Zatim je opcijom **Transform/Array/Polar** radijalno kopirana četvrtina da bi se dobila cela nadstrešnica (sl. 98/4).

### **DOMAĆI ZADATAK 8**

Za DOMAĆI ZADATAK 8 modeluje se cilindroid (sl. 100), u 7 koraka, zadatih dimenzija. Zbog toga je potrebno promeniti jedinice mere, opcijom **File/Properties/Units** iz mm u m. Direktrise (vodilje) cilindroida su dva polukruga, istog poluprečnika **r**=5m, koji se nalaze u vertikalnim, međusobno upravnim ravnima (sl. 100/1). Prvi polukrug je nacrtan u **Front** pogledu, opcijom **Curve/Circle/Line**, a opcijom **Trim** odbačena donja polovina. Zatim je polukrug iskopiran, pomeren za 15m i zarotiran u odnosu na centar, opcijom **Transform/Rotate** za ugao od 90<sup>0</sup>, da bi se dobila druga vodiilja. Opcijom Surface/Loft modelovan je cilindroid (sl. 100/2). Postavljene su horizontalne presečne ravni u **Front** pogledu, na 1m visine (sl. 100/3), a zatim je opcijom **Curve from Objects/Intersection** pokazano da su presečne prave linije, izvodnice cilindroida, u horizontalnim ravnima, jer je direktrisna ravan horizontalna (sl. 100/4).

# **VEŽBA 8 — Rhinoceros: Modelovanje datog objekta korišćenjem konoida**

Način konstruisanja konoidne nadstrešnice sa slike 98:

- 1. U **Top** pogledu nacrtati kvadrat 6x6m opcijom **Curve/Rectangle/Corner to corner**;
- 2. U **Front** pogledu nacrtati polukrug nad jednom od stranica kvadrata (**Circle, Line, Trim**);
- 3. U **Perspective** pogledu, Opcijom **Surface/Loft** spojiti polukrug sa naspramnom stranicom kvadrata (*ukoliko je kvadrat polilinija, razdvojiti linije opcijom* **Explode**);
- 4. Opcijom **Surface/Plane/Cutting Plane** u **Top** pogledu postaviti vertikalnu presečnu ravan po dijagonali kvadrata;
- 5. Opcijom **Trim** ukloniti niži deo konoida;
- 6. Opcijom **Cut** ili **Delete** na tastaturi obrisati vertikalnu ravan;
- 7. Opcijom **Transform/Mirror** u **Perspective** pogledu ogledati deo konoida u odnosu na dijagonalu kvadrata;
- 8. U **Perspective** pogledu dati debljinu konoidu ka unutrašnjosti (*na dole*) opcijom **Solid/ Offset,** 0,2m, voditi računa o smeru vektora (*smer vektora menja se levim klikom na površ*);
- 9. U **Perspective** pogledu napraviti stub opcijom **Solid/Box/Corner to Corner**  0,2x0,2m**, Height** 4m i opcijom **Transform/Copy** iskopirati stubove u uglovima kvadrata u osnovi kao oslonce za konoide;
- 10. Opcijom **Transform/Array/Polar, Number of items 4, Angle 360<sup>0</sup>**iskopirati i zarotirati konoide sa stubovima.

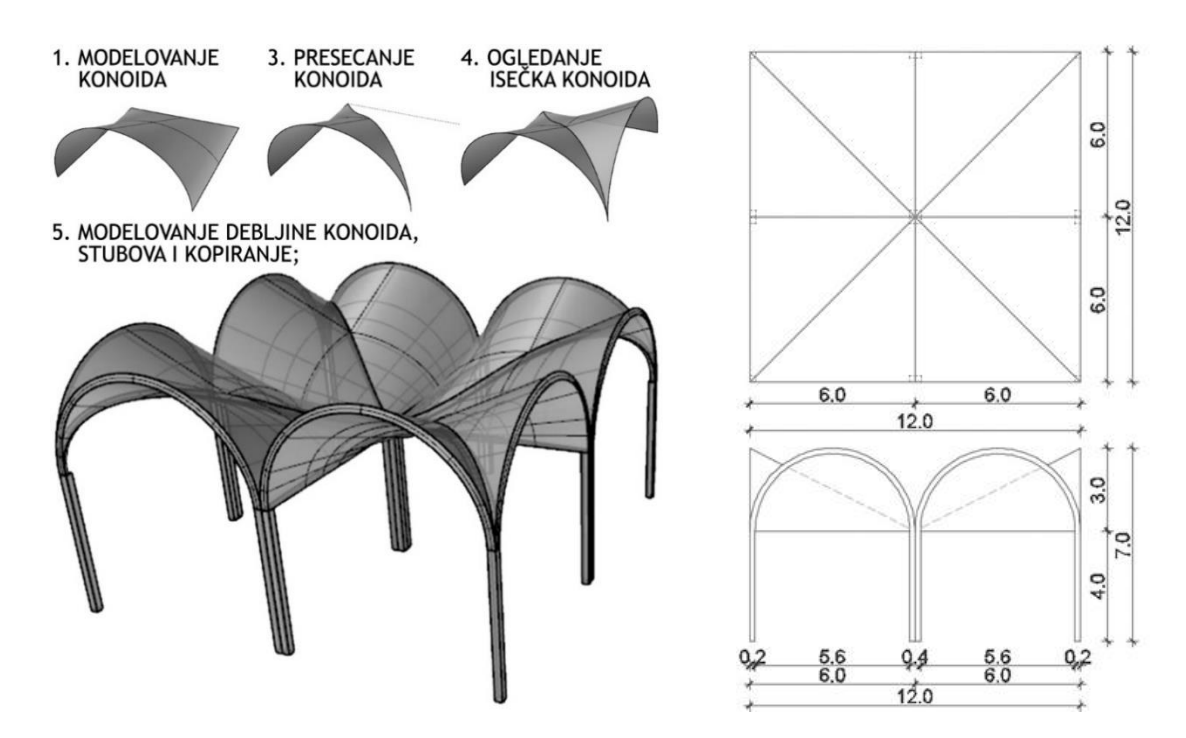

Slika 98 — Postupak modelovanja konoidne nadstrešnice (levo) i osnova i izgled (desno)

#### vezba 8 sonja (474 KB) - Rhino 7 Educational

File Edit View Curve Surface SubD Solid Mesh Dimension Transform Tools Analyze Render Panels Help Successfully read file "E:\GPA Praktikum\MOJE VEZBE\vezba 8 sonja.3dm" Creating meshes... Press Esc to cancel

Command:

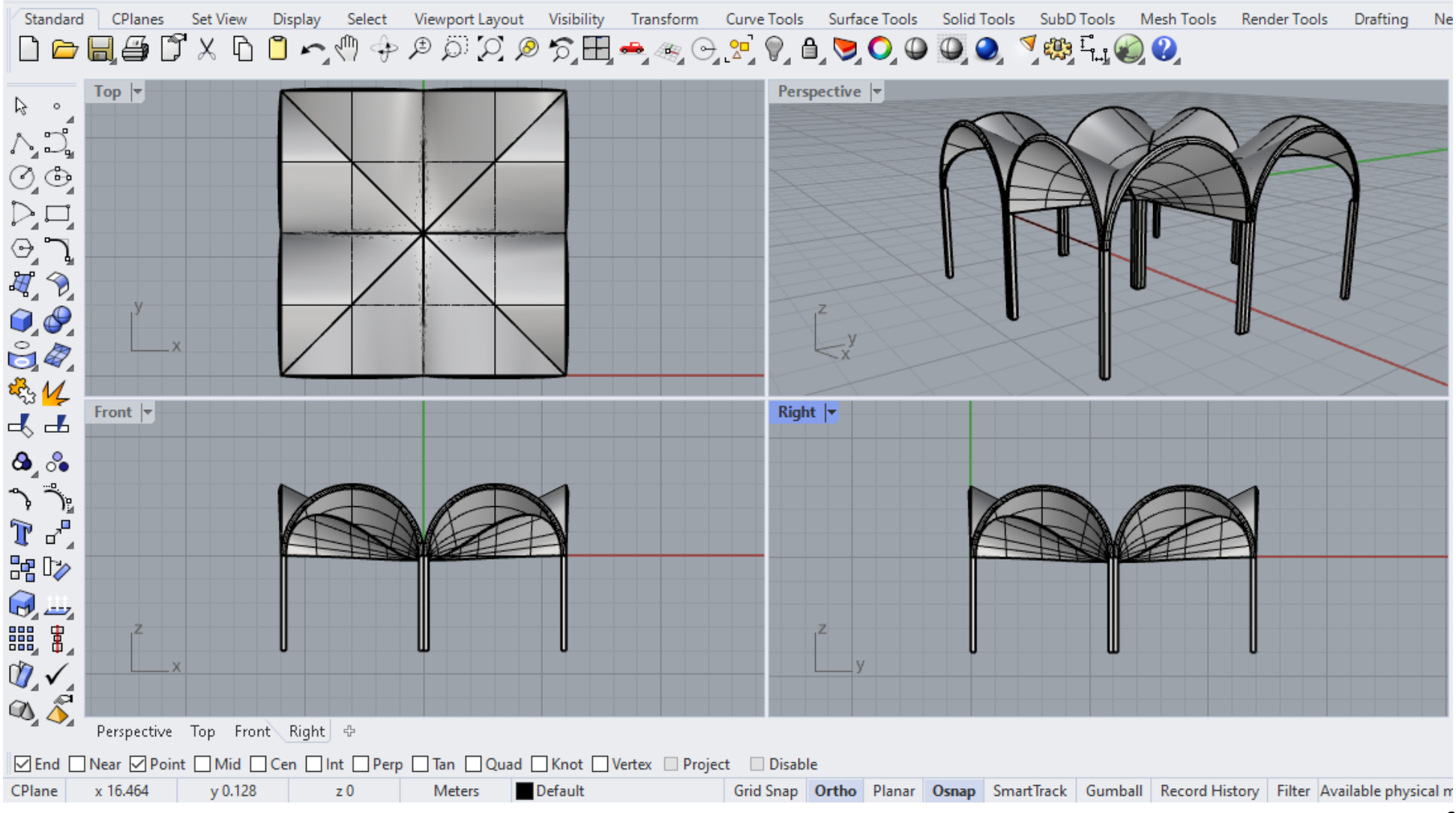

Slika 99 - Primer vežbe 8

# **DOMAĆI ZADATAK 8: Modelovanje datog objekta korišćenjem cilindroida**

### Način konstruisanja cilindroida sa slike 100:

- 9. U **Front** pogledu nacrtati polukrug poluprečnika 5m (**Circle, Line, Trim**);
- 10. U **Top** pogledu iskopirati polukrug na udaljenosti od 15m;
- 11. Opcijom Transform/Rotate, 90° zarotirati udaljeni polukrug za 90° u odnosu na njegov centar;
- 12. U **Perspective** pogledu opcijom **Surface/Loft** povezati polukrugove i dobiti cilindroid;
- 13. U **Front** pogledu postaviti horizontalne presečne ravni na 1m opcijom **Surface/Plane/Cutting Plane**;
- 14. Opcijom **Curve/Curve from Objects/Intersection** naći presečne prave ravni sa cilindroidom;
- 15. Obrisati horizontalne ravni opcijom **Delete** na tastaturi.

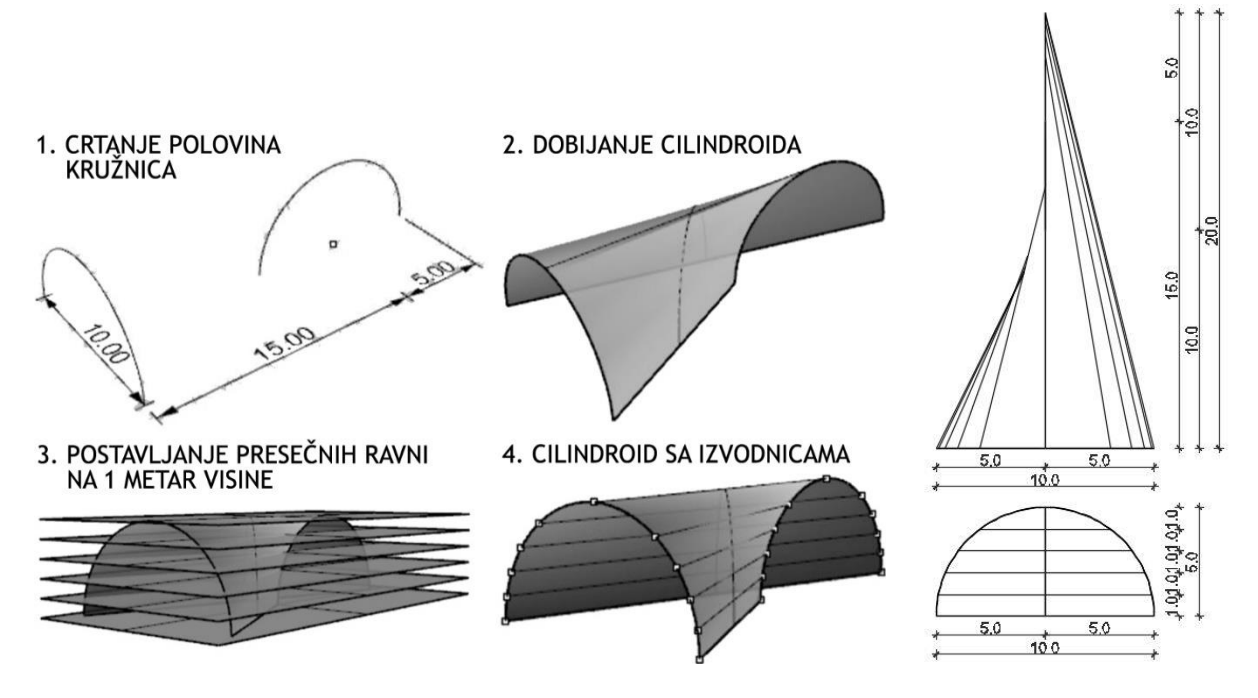

Slika 100 — Postupak modelovanja cilindroida (levo) i osnova i izgled (desno)

Filip\_Knežević\_Domaći\_8.3dm (44 KB) - Rhinoceros (Corporate) (64-bit)

File Edit View Curve Surface Solid Mesh Dimension Transform Tools Analyze Render Panels Help Display mode set to "Ghosted".

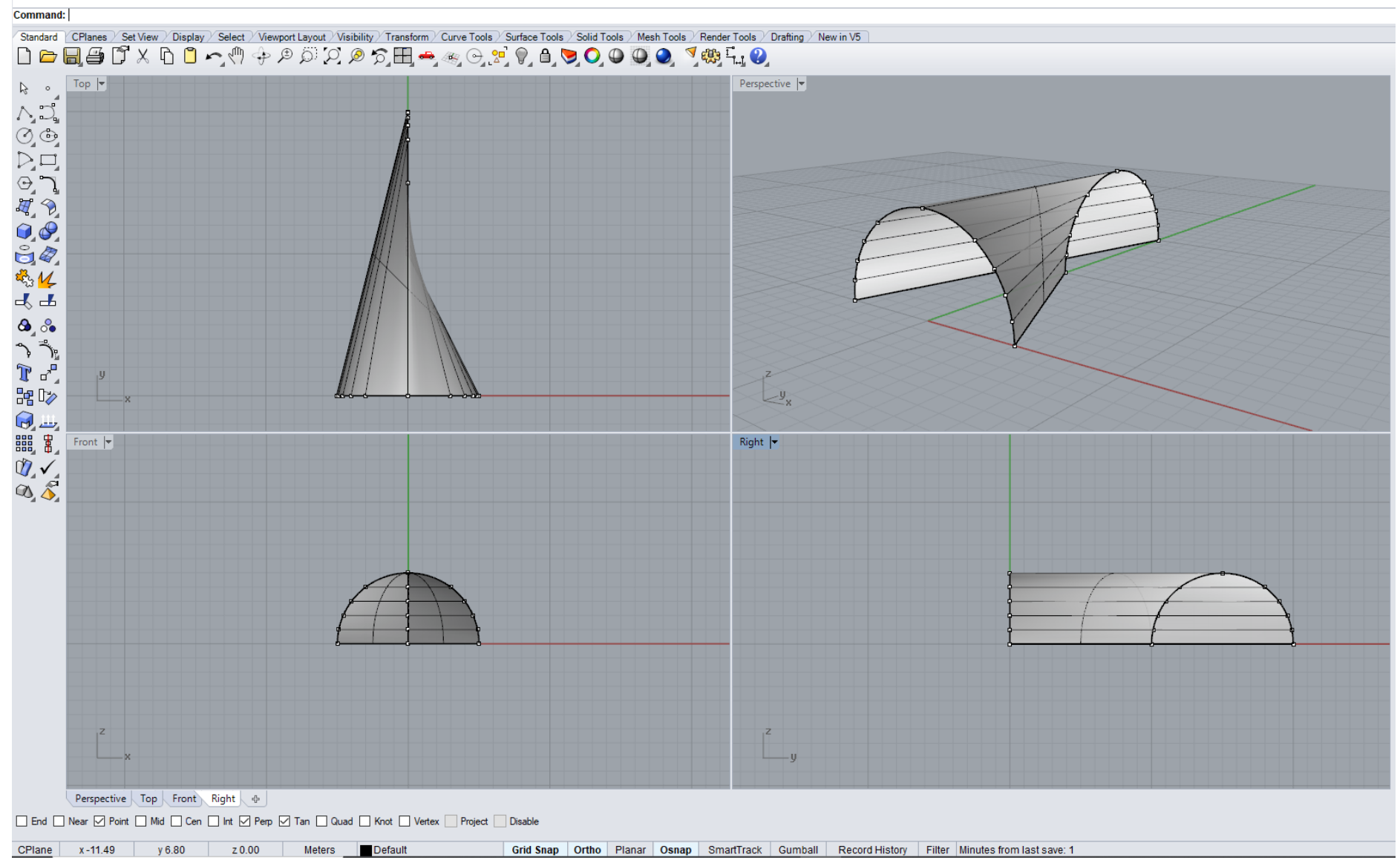

Slika 101 - Primer domaćeg zadatka 8

Na slikama 102 i 103 pokazani su reprezentativni primeri primene konoida i cilindroida u arhitekturi.

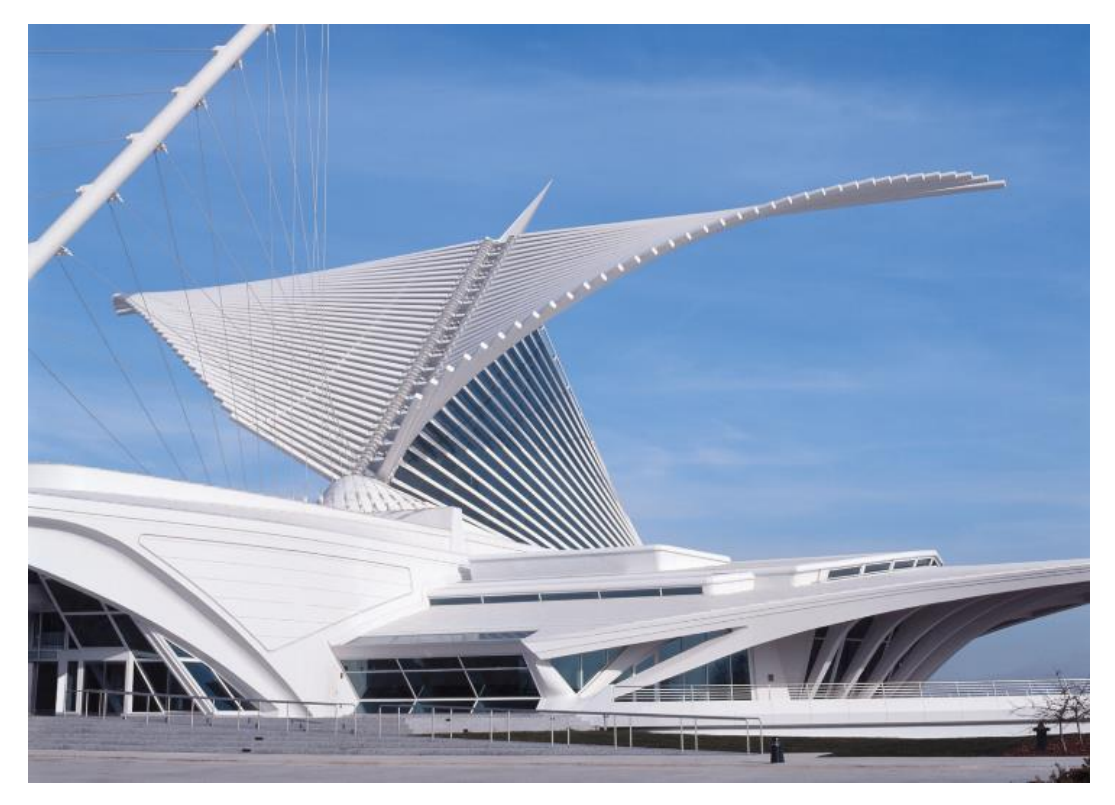

Slika 102 — Konoidi, Muzej umetnosti Milvoki, Jezero Mičigen, SAD, arh. S. Calatrava, 2001. god.

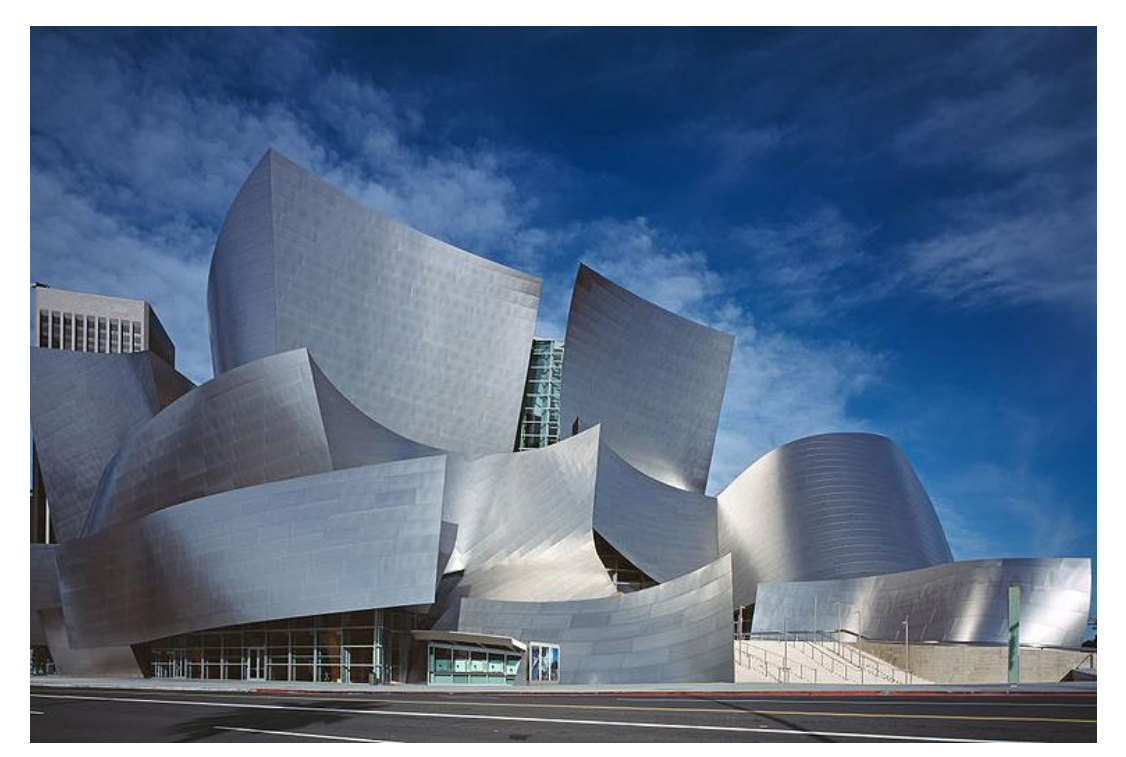

Slika 103 — Cilindroidi, Diznijeva koncertna sala, Los Anđeles, SAD, arh. F.O.Geri, 2003. god.

# **JEDINICA 9 — PRAVOIZVODNE DVOSTRUKO IZVODNE POVRŠI: HIPERBOLIČKI PARABOLOIDI**

# **DVOSTRUKO ZAKRIVLJENE POVRŠI: SFERA (LOPTA)**

# **HIPERBOLIČKI PARABOLOID**

Hiperbolički paraboloid (**HP**) je jedna od nerazvojnih, dvostruko izvodnih pravoizvodnih površi II stepena, jer su sve tri direktrise (vodilje) prave (sl. 104 i 105).

Hiperbolički paraboloid dobija se na dva načina:

- a) kretanjem prve parabole p<sub>1</sub> po drugoj paraboli p<sub>2</sub>, koje leže u upravnim ravnima i dodiruju se u temenim tačkama (sl. 104).
- b) HP je određen prostornim četvorouglom**,** tri direktrise, od kojih su dve mimoilazne prave **a** i **b** u konačnosti, i jedna beskonačno daleka prava **b∞**, zadata direktrisnom ravni **Δ**.

Prvi sistem izvodnica **g<sup>1</sup>** seče mimoilazne prave **a** i **b**, pri čemu su generatrise paralelne direktrisnoj ravni **Δ**, koja je određena pravama **c** i **d**. Drugi sistem izvodnica **g<sup>2</sup>** dobijen je uzimanjem bilo koje dve izvodnice prvog sistema, za direktrise u konačnosti, **c** i **d**, i beskonačno daleka prava zadata direktrisnom ravni, koja je sada paralelna mimoilaznim pravama **a** i **b** (sl. 105).

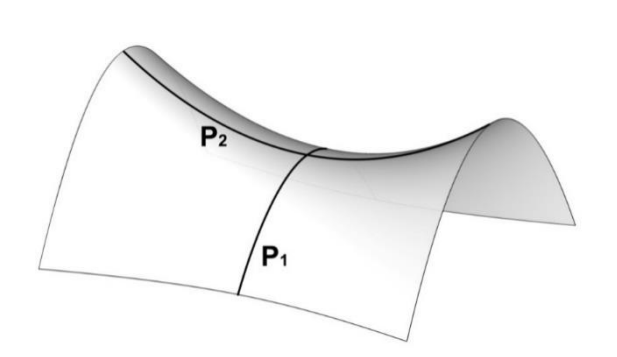

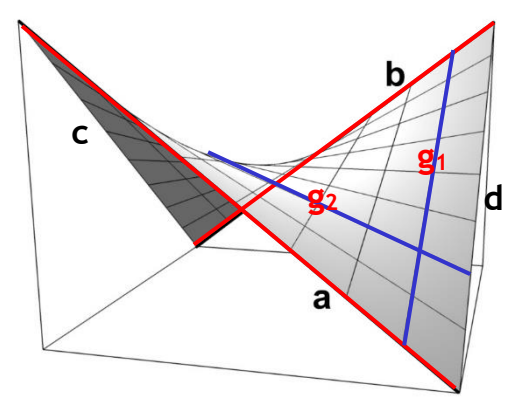

Slika 104 – Hiperbolički paraboloid,<br>
kretanje dve parabole branabole prostorni četvorougao kretanje dve parabole

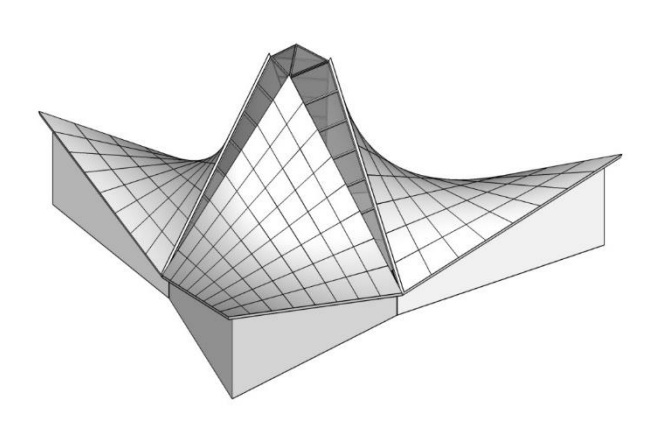

Slika 106 – HP, Kapela San Vicente de Paul, Slika 107 – HP, Los Manantiales restoran,

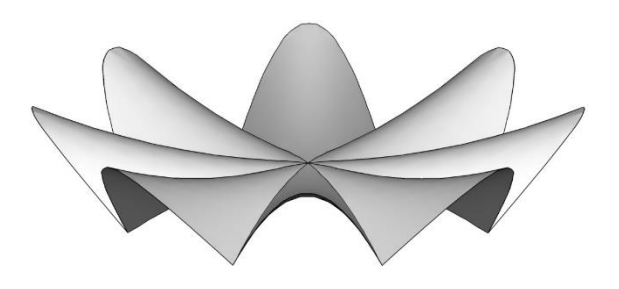

Meksiko, arh. F. Candela, 1960. god. Meksiko, arh. F. Candela, 1958. god.

### **SFERA (LOPTA)**

Ako se neka kriva **g**, izvodnica (generatrisa) kreće po drugoj krivoj **d**, vodilji (direktrisa) nastaje površ dvostruke zakrivljenosti, koja spada u oble površi. Od opštih površi biće razmatrane samo opšte površi II stepena, koje imaju veliku primenu u tehnici.

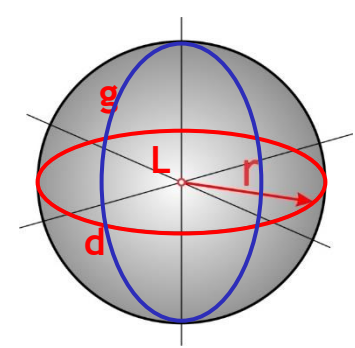

Sfera se dobija rotacijom generatrise, kružnice **g**, oko direktrise, kružnice **d** kroz centar **L** sfere (sl. 108). Sfera je geometrijsko mesto tačaka, koje imaju podjednako odstojanje od jedne stalne tačke, središta **L**, a to odstojanje je njen poluprečnik **r**. Ortogonalne projekcije sfere, centra **L** i poluprečnika **r** su kružnice poluprečnika r. Aksonometrijska projekcija sfere je kružnica, centra **L** poluprečnika **r** (sl. 108).

Slika 108 — Sfera

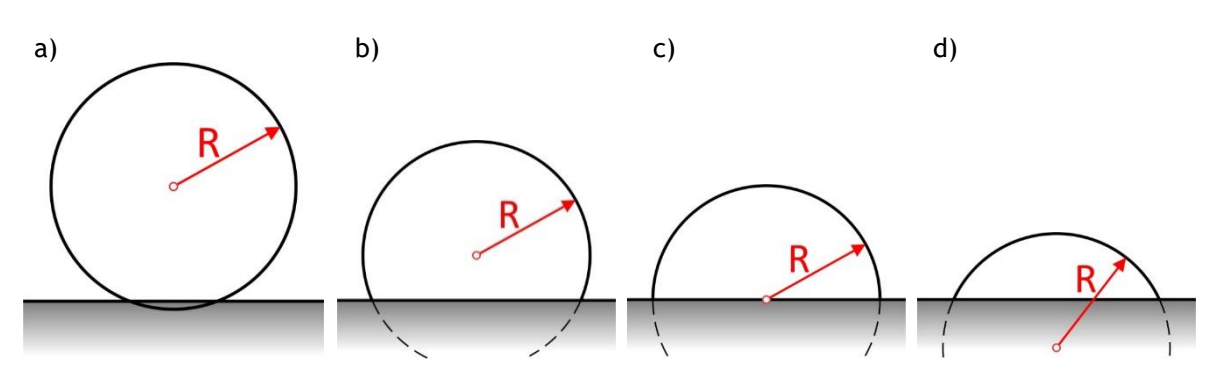

Slika 109 — Razni delovi lopte u arhitektonskoj formi: a) skoro cela (90%); b) kao deo; c) kupola (polusfera); d) kalota (isečak);

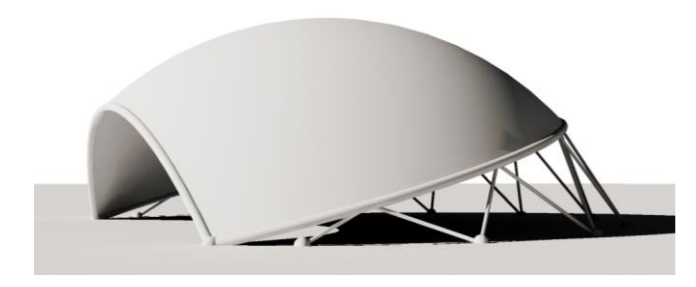

Slika 110 – Sfera, Internacionalni Centar, Slika 111 – Primer sferne nadstrešnice Japan,arch. M. Murata and J. Cuboi, 1959.god.

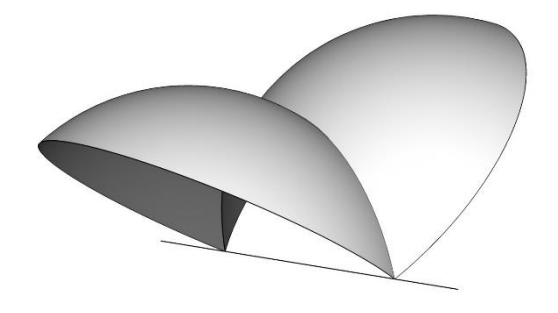

# **MODELOVANJE OBJEKTA OD HIPERBOLIČKOG PARABOLOIDA I SFERNOG OBJEKTA U KOMPJUTERSKOM PROGRAMU RHINOCEROS**

# **VEŽBA 9**

U VEŽBI 9 je pokazano kako se konstruiše objekat nastao spajanjem 3 hiperbolička paraboloida (HP), to je Kapela St. Vicente de Paul, Mexico City, arch. F. Candela (sl. 106 i 112) u 16 koraka, zadatih dimenzija. Zbog toga je potrebno promeniti jedinice mere, opcijom **File/Properties/Units** iz mm u cm. Najpre je u **Top** pogledu konstruisan deltoid **ABCD** opcijom **Curve/Polyline**, koji je osnova prostornog četvorougla jednog HP, pomoću stranica **AB**, **AD** i dijagonale **AC** (sl. 112/1). Zbog toga što je bilo potrebno naći prostorni četvorougao kojim je HP zadat, označena su temena deltoida komandom **Mini Menu/Text + Point Object/Single Point**. Zidovi objekta uvučeni su u odnosu na stranice prostornog četvorougla **BC** i **CD**. Zbog toga su u **Top** pogledu opcijom **Curve/ Offset/ Offset Curve** duži **BC** i **CD** iskopirane za 100cm ka unutrašnjosti deltoida (sl. 112/2). Deltoid je opcijom **Explode** rastavljen, jer temena imaju različite visine, teme **A** (1150cm), temena **B** i **D** (250cm) i teme **C** (550cm), koje su u **Perspective** pogledu pomerene opcijom **Move** (sl. 112/3). Dve suprotne strane prostornog deltoida **AD** i **BC** su iskorišćene da bi se opcijom **Surface/Loft/Style:Normal** modelovao jedan HP (sl. 112/4). Zatim su u **Perspective** pogledu opcijom **Surface/Extrude Curve/Straight** modelovani vertikalni zidovi nad dužim stranama deltoida i uklonjeni delovi iznad HP opcijom **Trim** (sl. 112/5). Da bi se dobio ceo objekat, jedan HP sa vertikalnim zidovima je opcijom **Array/Polar/Number of Itams 3/ 360 ° rotiran i iskopiran u Top pogledu. Debljina ljuske je** dobijena opcijom **Solid /Offset**, a lanterne su modelovane komandom **Surface/Corner Points**  (sl. 112/6).

## **DOMAĆI ZADATAK 9**

Za DOMAĆI ZADATAK 9 modeluje se objekat dobijen od dve polusfere (sl. 114) u 7 koraka, zadatih dimenzija. Zbog toga je potrebno promeniti jedinice mere, opcijom **File/Properties/Units** iz mm u cm. U **Top** pogledu opcijom **Solid/Sphere** modelovana je jedna sfera, sa centrom **L** i poluprečnikom **r**=1000cm, kojoj je uklonjena donja polovina opcijom **Surface/Plane/Cutting Plane** (sl. 114/1) i opcijom **Trim**. Zatim je u **Front** pogledu sfera presečena sa još jednom kosom ravni kroz centar, pod uglom od -60<sup>0</sup> (sl. 114/2). Ravan je pomerena od centra za 500cm udesno i uklonjen je manji deo sfere opcijom **Trim** (sl. 114/3). Zatim je nagnuta ravan zarotirana u vertikalni položaj (sl. 114/4) i opcijom **Transform/Mirror** dobijen je ceo objekat (sl. 114/5).

# **VEŽBA 9 — Rhinoceros: Modelovanje datog objekta korišćenjem hiperboličkog paraboloida**

# Način konstruisanja objekta nastalog spajanjem tri hiperbolička paraboloida sa slike 112:

- 1. Podesiti jedinice u cm opcijom **File/ Properties/Units/Model units: Centimeters**;
- 2. Crtanje deltoida: Opcijom **Curve/Polyline** u **Top** pogledu**,** nacrtati vertikalnu liniju **"SD"** dužine 1000cm; Opcijama **Mini Menu/Text** + **Curve/Point Object/Single Point** – nacrtati i obeležiti donju **"S"** i gornju **"D"** tačku duži;
- 3. Pravu liniju **"SD"** zarotirati i kopirati oko donje tačke **"S"** pod uglom od 120<sup>0</sup> opcijom<sup>o</sup> Transform/Rotate/Copy=Yes i dobiti pravu liniju "BS"; Opcijama Mini **Menu/Text** + Curve/Point Object/Single Point nacrtati i obeležiti tačku "B";
- 4. U Top pogledu iz tačke "S" nacrtati vertikalnu liniju "SC" dužine 2000cm, opcijom Polyline i zarotirati je za ugao od 60<sup>0</sup> opcijom Transform/ Rotate/Copy=No (*duž "SC***"***treba da bude simetrala ugla "BSD***"**); Opcijama **Mini Menu/Text** + **Curve/Point Object/Single Point** nacrtati i obeležiti tačku "C";
- 5. U Top pogledu nacrtati i obeležiti tačku "A" na duži "SC" na 200cm od tačke "S" opcijama **Curve/Polyline, Mini Menu/Text** + **Curve/Point Object/Single Point**;
- 6. Opcijom Curve/Polyline u Top pogledu spojiti tačke "ABCD" i dobiti deltoid;
- 7. Opcijom **Mini Menu/Explode** rastaviti poligon deltoida na posebne duži;
- 8. U Top pogledu opcijom Curve/Offset/Offset Curve duži "BC" i "CD" kopirati za 100cm ka unutrašnjosti deltoida; Opcijom **Mini Menu/Trim/ApparentIntersections=Yes** *u* odnosu na duž "SC" ukloniti kraće delove tako da se duži seku i ukloniti kraće delove duži u odnosu na duži "**AB"** i "**AD"**;
- 9. U **Perspective** pogledu, po pravcu ose **z**, podići tačke **"B"** i **"D"** za 250cm, tačku **"C"** za 550cm, a tačku **"A"** za 1150cm, komandom **Transform/Move;**
- 10. Opcijom **Curve/Line/Single Line** u pogledu **Perspective** spojiti tačke i dobiti duži **"AD"** i **"BC";**
- 11. Opcijom **Surface/Loft/Style: Normal** u istom pogledu povezati naspramne duži **"AD"** i **"BC"** i dobiti hiperbolički paraboloid;
- 12. Opcijom **Surface/Extrude Curve/Straight** u **Perspective** pogledu, po pravcu ose **z**, od linija koje su u horizontalnoj **xy** ravni, (*dobijenih opcijom Offset* — *korak 9*), dobiti vertikalne ravni visine 600cm;
- 13. U **Perspective** pogledu obrisati deo vertikalnih ravni koje su iznad HP opcijom **Mini Menu/Trim**;
- 14. Opcijom **Transform/Array Polar/Number of Itams 3/360 ͦ**u **Top** pogledu kopirati i rotirati sve površi, hiperbolički paraboloid i vertikalne ravni, centar rotacije tačka **"S"**;
- 15. Opcijom **Surface/Corner Points** u **Perpective** pogledu popuniti otvore namenjene lanternama;
- 16. Opcijom **Solid/Offset** dati debljinu površima po izboru.

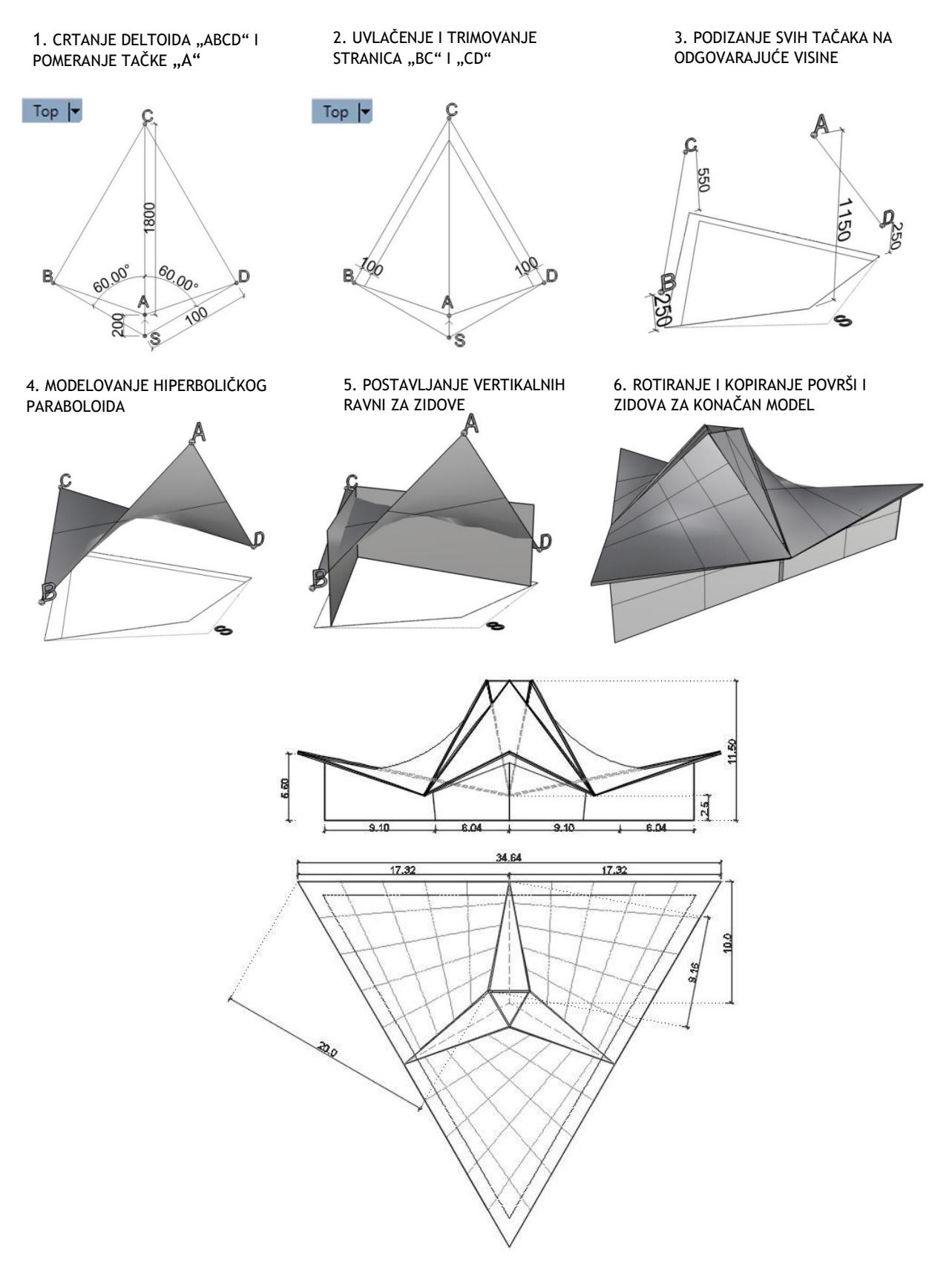

Slika 112 — Postupak modelovanja objekta od hiperboličkog paraboloida nad trougaonom osnovom (gore) i osnova i izgled objekta (dole)

#### vezba 9 sonja (256 KB) - Rhino 7 Educational

File Edit View Curve Surface SubD Solid Mesh Dimension Transform Tools Analyze Render Panels Help Select a display mode (Viewport=Active Mode=Wireframe): Mode= Ghosted Display mode set to "Ghosted".

#### Command:

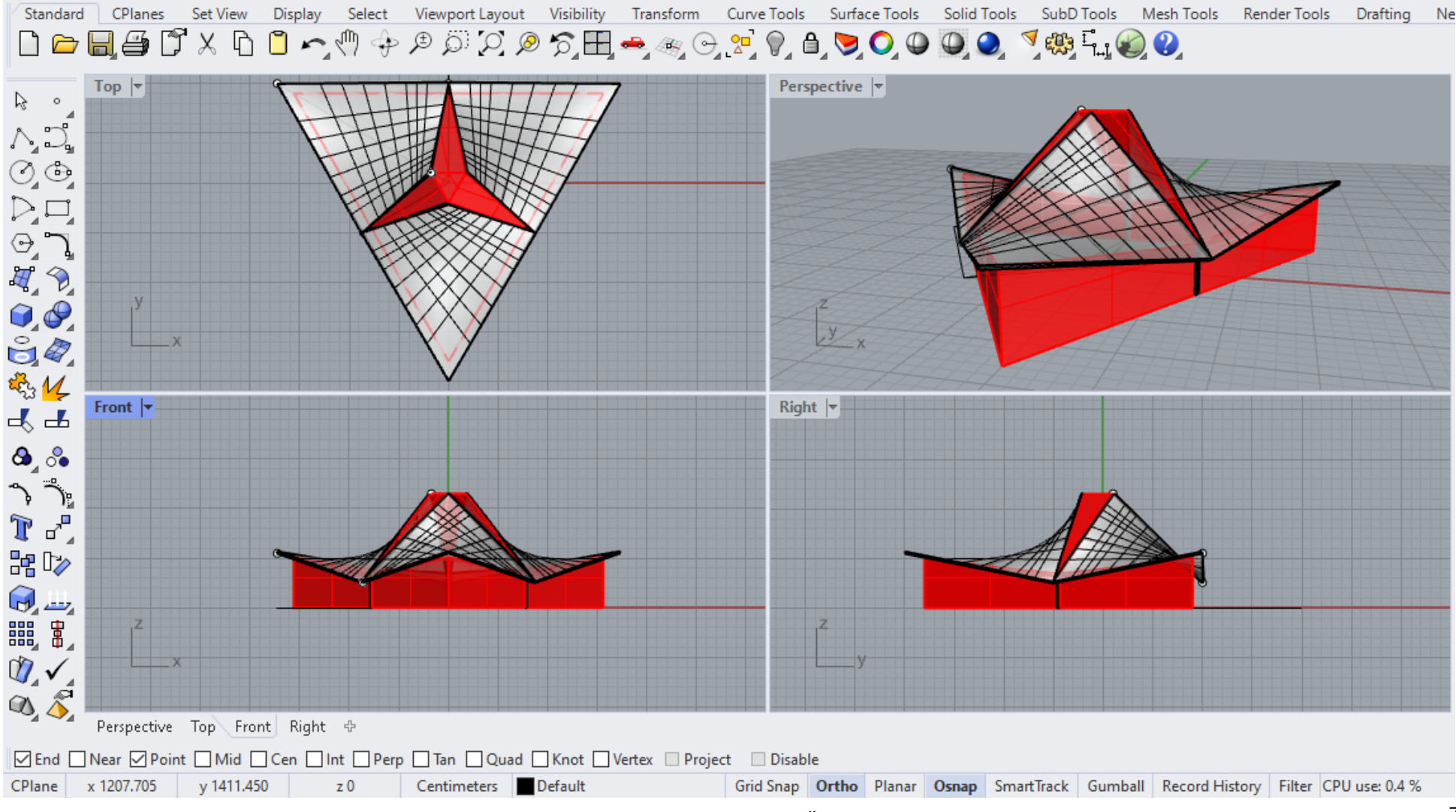

Slika 113 - Primer vežbe 9

# **DOMAĆI ZADATAK 9: Modelovanje datog objekta korišćenjem sfere**

Način konstruisanja sferne nadstrešnice sa slike 114:

- 1. U **Top** pogledu nacrtati loptu opcijom **Solid/ Sphere/Center, Radius** 1000cm;
- 2. U **Front** pogledu postaviti horizontalnu ravan opcijom **Surface/Plane/Cutting Plane**  koja preseca loptu kroz centar;
- 3. Opcijom **Trim** ukloniti deo lopte ispod ravni;
- 4. U Front pogledu horizontalnu ravan zarotirati za ugao od -60<sup>0</sup> u odnosu na centar polulopte, a zatim je pomeriti za 500cm udesno od centra po **x** pravcu da bi se dobio oblik prikazan na slici 114;
- 5. Opcijom **Trim** ukloniti manji isečak lopte;
- 6. U Front pogledu zarotirati isečak lopte za  $-30^\circ$ ;
- 7. Opcijom **Transform/Mirror** ogledati dobijeni isečak lopte.

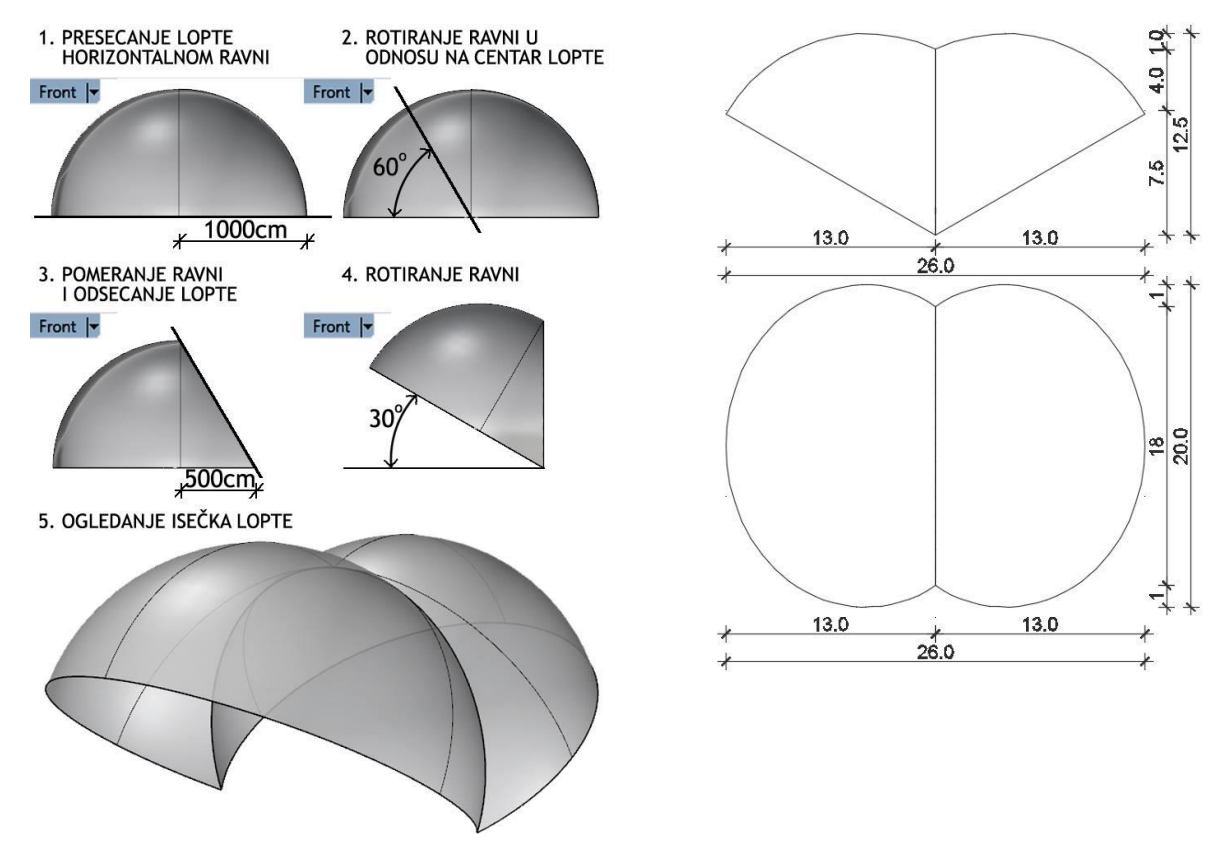

Slika 114 — Postupak modelovanja sferne nadstrešnice (levo) i osnova i izgled (desno)
domaci\_9 eng.3dm (164 KB) - Rhinoceros (Corporate) (64-bit)

File Edit View Curve Surface Solid Mesh Dimension Transform Tools Analyze Render Panels Help

File successfully written as E:\2\_Sonja\GPA Praktikum\domaci\_9 eng.3dm

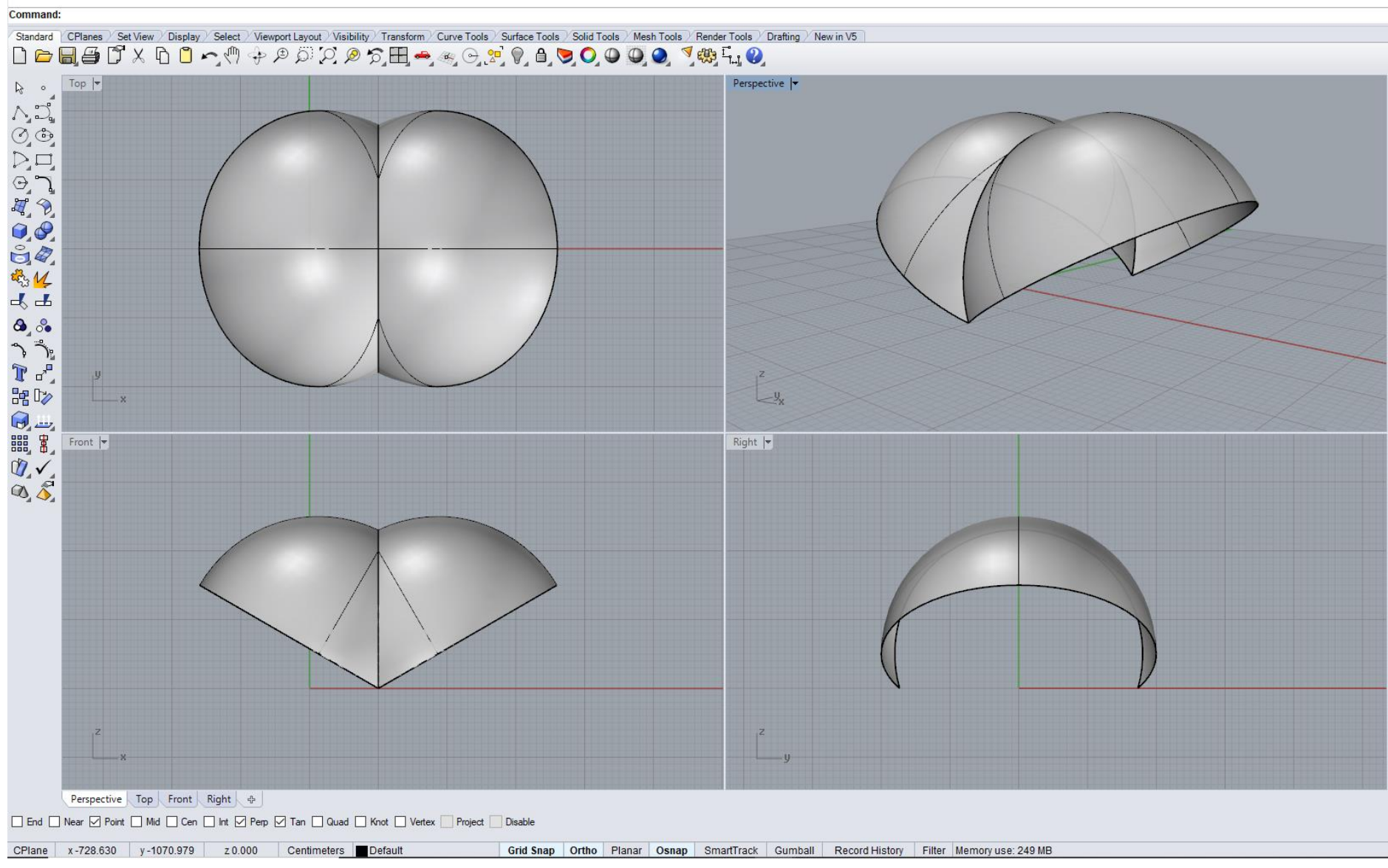

Slika 115 — Primer domaćeg zadatka 9

Na slikama 116 i 117 pokazani su reprezentativni primeri primene hiperboličkog paraboloida i sfere u arhitekturi.

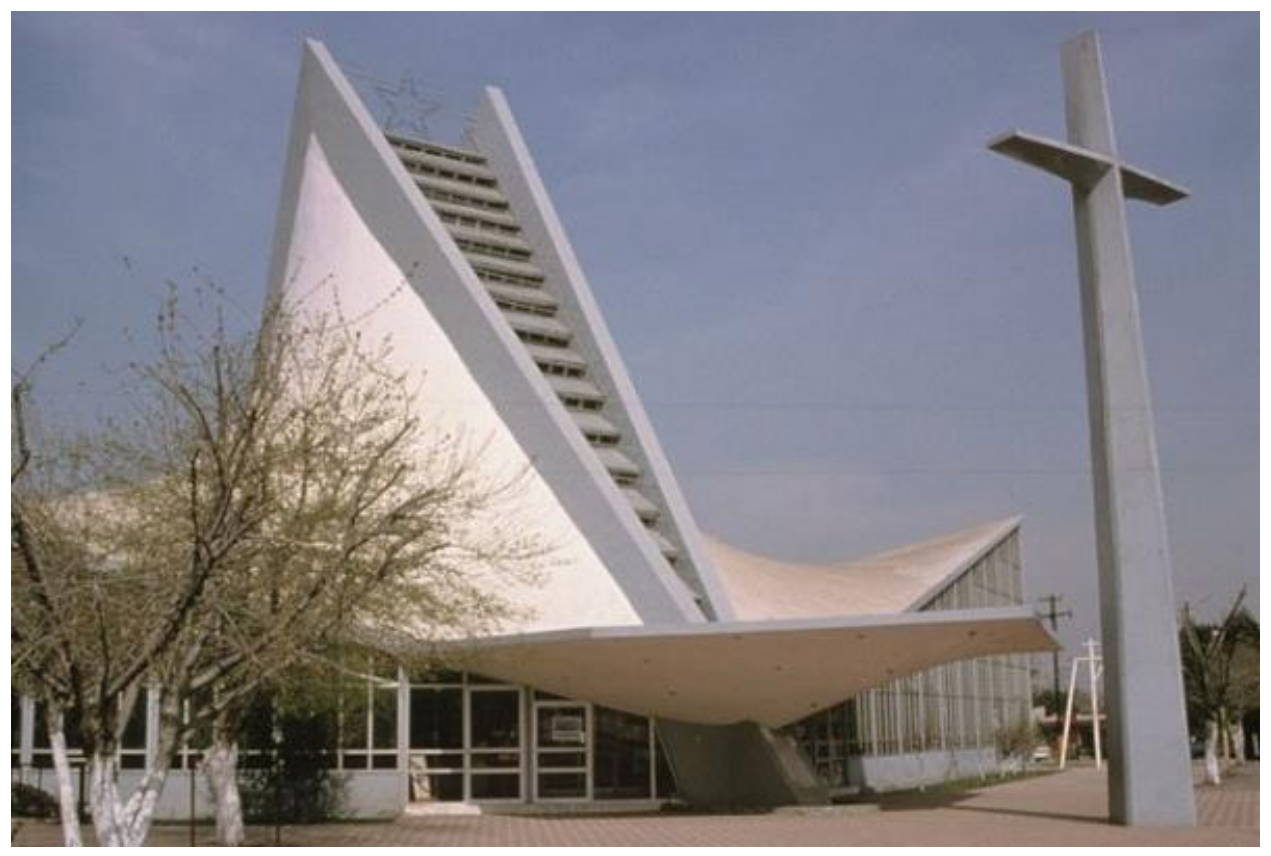

Slika 116 — HP, Crkva San Hose Obrero, Monterei, Meksiko, arh. F. Candela, E. Mor i F. Karman, 1959. god.

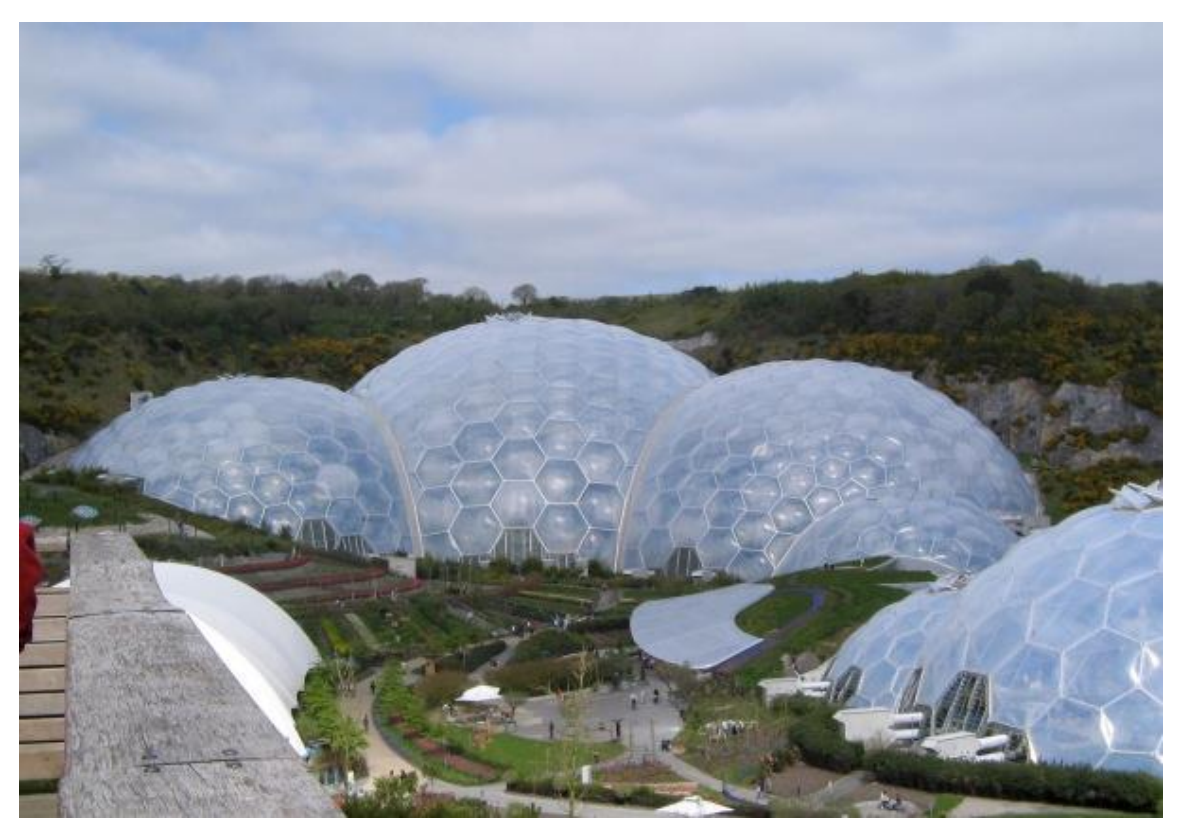

Slika 117 — Sfera, Projekat Eden, Kornvol, UK, arh. N. Grimshaw i A. Hunt Associates, 2000. god.

## **JEDINICA 10 — DVOSTRUKO IZVODNE PRAVOIZVODNE POVRŠI: JEDNOGRANI OBRTNI HIPERBOLOID**

# **DVOSTRUKO ZAKRIVLJENE POVRŠI: SFERA (LOPTA)**

## **JEDNOGRANI OBRTNI HIPERBOLOID**

Jednograni obrtni hiperboloid (JOH) je jedna od nerazvojnih, pravoizvodnih, dvostruko izvodnih površi II stepena, zbog toga što su sve tri direktrise (vodilje) prave, dve u konačnosti i jedna beskonačno daleka (sl. 118 i 119).

Jednograni obrtni hiperboloidi dobijaju se na dva načina:

a) Rotacijom hiperbole **h** oko njene imaginarne ose **o** (sl. 118). Svaka tačka hiperbole **h** pravi krug rotacije, koji je upravan na osu rotacije **o**.

b) Rotacijom dve prave **g<sup>1</sup>** i **g<sup>2</sup>** oko druge prave, **o**, sa kojom su mimoilazne (sl. 119).

Ti krugovi rotacije se nazivaju paralele, a najmanji krug rotacije temena hiperbole, tačke **T** je strikciona (grlena) paralela. Rotacijom, asimptote hiperbole određuju asimptotski konus hiperboloida, sa vrhom **H**, u centru površi (sl. 118). Na slici 120 pokazane su dve varijante jednogranog obrtnog hiperboloida, kada su bazisne kružnice sa različitim poluprečnikom.

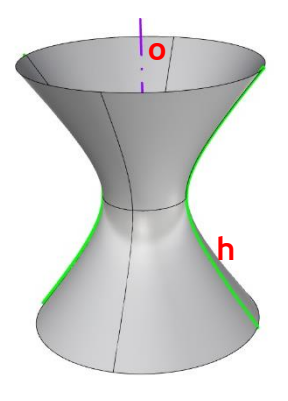

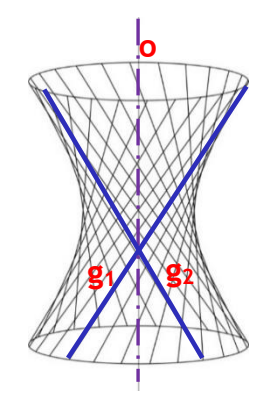

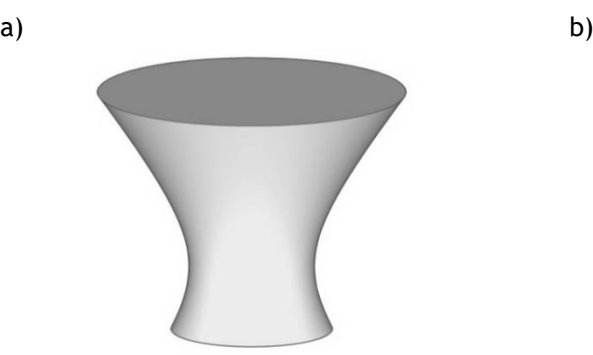

Slika 118 – Jednograni obrtni hiperboloid, Slika 119 – Jednograni obrtni hiperboloid, rotacijom hiperbole **h** oko ose **o** rotacijom dve prave **g<sup>1</sup> i g<sup>2</sup>** oko druge prave**, o**

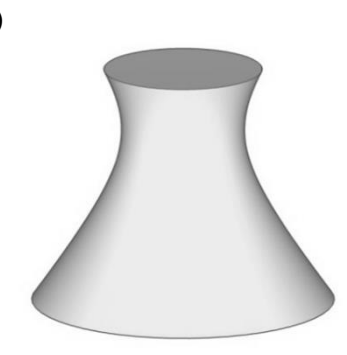

Slika 120 — Jednograni obrtni hiperboloid, dve varijante kada su bazisi sa različitim poluprečnikom

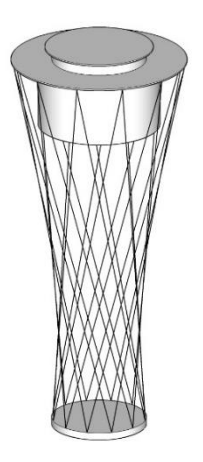

Slika 121 – JOH, El Prat Aerodrom, Španija, Slika 122 – JOH, Bazilika svetog srca, arh. R. Bofill Levi, 1996.god.arh. Herb, Kutter and Sarger, 1966.god.

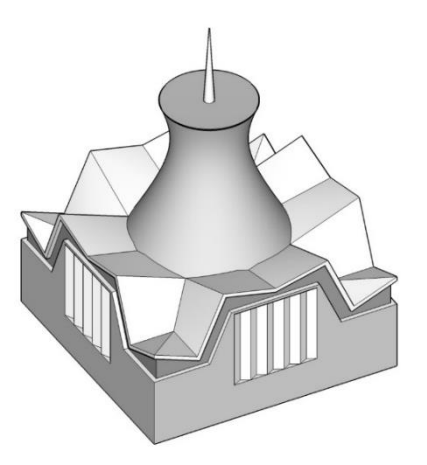

**SFERA (LOPTA)**

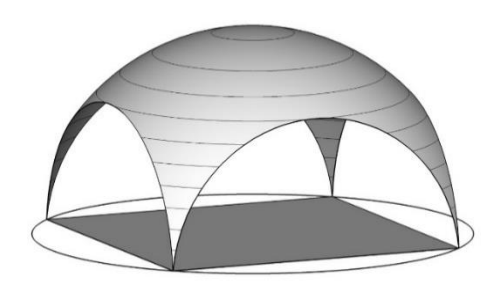

Slika 123 – Polusfera nad kvadratnim bazisom Slika 124 – Sferna kalota nad šestougaonim bazisom

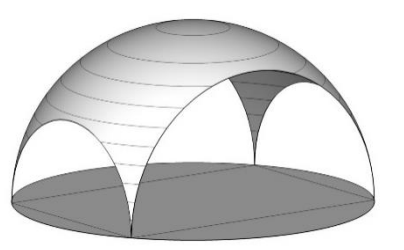

Slika 125 — Polusfera nad pravougaonim bazisom Slika 126 — Sferna kalota nad trougaonim bazisom

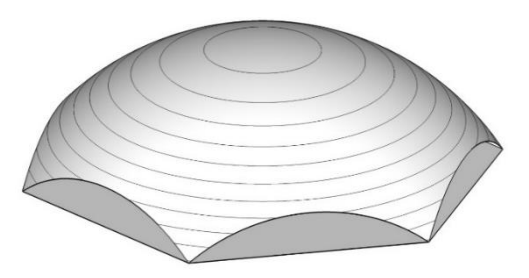

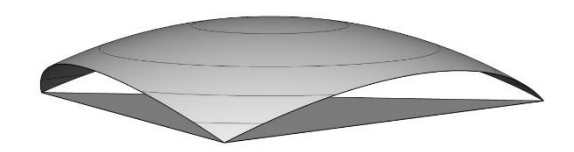

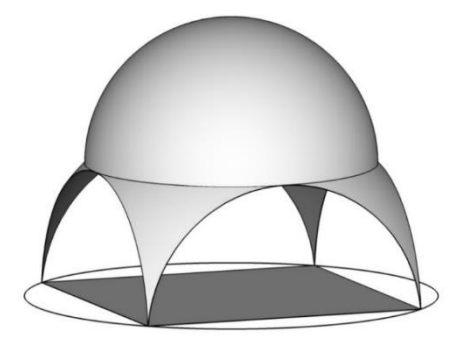

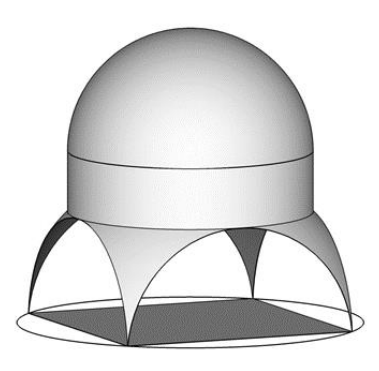

Slika 127 – Kupola nad pandantifima Slika 128 – Kupola nad tamburom (cilindar) (sferni trouglovi) and pandantifima

**Ravni preseci sfere**

## **MODELOVANJE OBJEKTA OD JEDNOGRANOG OBRTNOG HIPERBOLOIDA I SFERNOG TROUGAONOG ISEČKA U KOMPJUTERSKOM PROGRAMU RHINOCEROS**

## **VEŽBA 10**

U VEŽBI 10 je pokazano kako se konstruiše objekat od jednogranog obrtnog hiperboloida (HOS), Katedrala Brazilia, arh. O. Niemeyer (sl. 129), u 15 koraka, zadatih dimenzija. Zbog toga je potrebno promeniti jedinice mere, opcijom **File/Properties/Units** iz mm u cm. Najpre je nacrtana hiperbola u vertikalnoj ravni, u **Front** pogledu, opcijom **Curve/Hyperbola/ Center, Focus**, zadata centrom i fokusom koji su označeni tačkama jedne polilinije, opcijom **Single Point** i **Text Object**, **A**, **B**, **C** i **D** (nije neophodno izabrati crtanje hiperbole sa obe grane, sl. 129/1). Zatim je u istom pogledu, opcijom **Surface/Revolve/360<sup>0</sup>** , gde osa površi prolazi kroz centar hiperbole, tačku **A**, modelovan osnovni jednograni obrtni hiperboloid (JOH). Površ JOH je zasečena horizontalnom ravni, na visini od 1700cm, da ne bi bila simetrična i uklonjen je manji deo opcijom **Trim** (sl. 129/2). Pri tome je uklonjen i deo hiperbole iznad presečne ravni, a nova gornja krajnja tačka hiperbole je označena sa **E**, opcijom **Single Point** i **Text Object**. Određena je grlena kružnica, opcijom **Curve/Curve from Object/Intersection**, koja sadrži temena hiperbole (horizontalna ravan prolazi kroz tačke **A** i **B**) i podeljena na 32 dela, opcijom **Curve/Point Object/Devide Curve by Number** (sl. 129/3). Da bi se dobili nosači (stubovi) na objektu, srednja tačka skraćene osnovne hiperbole, koja se aktivira opcijom **F10**, je pomerena van površi, u **Perspective** pogledu, za 100cm. Bila je potrebna još jedna hiperbola koja je određena presekom kose ravni koja prolazi kroz tačke na bazisima osnovne hiperbole (**D** i **E**) i prvu susednu tačku na grlenoj kružnici (u odnosu na tačku u vertikalnoj ravni kroz **DE**), određenu podelom na 32 dela. Zbog toga je vertikalna ravan kroz tačke **D** i **E**, opcijom **Transform/3D Rotate** zarotirana (osa rotacije duž **DE**) i određen njen presek sa HOS (sl. 129/4). Polovina površine stuba dobijena je opcijom **Surface/Loft**, pri čemu su birane skraćena osnovna hiperbola i presečna hiperbola sa kosom ravni. Zatim je površ ogledana, opcijom **Transform/Mirror**, da bi se dobio ceo nosač (sl. 129/5). Komandom **Join** su dve površi spojene u jednu, koja je radijalno kopirana opcijom **Array/Polar/Number of Items 16/Angle 360<sup>0</sup>** . Bilo je potrebno još jednom preseći površ HOS nižom horizontalnom ravni (na visini od 1400cm), tako da stubovi izlaze van površi i zatvoriti je sa obe strane opcijom **Cup** (sl. 129/6).

#### **DOMAĆI ZADATAK 10**

Za DOMAĆI ZADATAK 10 modeluje se isečak lopte nad trougaonom osnovom (sl. 131), u 6 koraka, zadatih dimenzija. Zbog toga je potrebno promeniti jedinice mere, opcijom **File/Properties/Units** iz mm u cm. Prvo je potrebno nacrtati jednakostranični trougao, stranice **a**=2000cm, u **Top** pogledu, opcijom **Polygon/Edge**, odrediti visine (precizno sa **Osnap/ Perpendicular**) i ortocentar (sl. 131/1). Zatim se modeluje sfera, opcijom **Solid/Sphere/Center, Radius**, poluprečnika **r**=2000cm, sa centrom u ortocentru jednakostraničnog trougla, u **Perspective** pogledu (sl. 131/2). Opcijom **Surface/Extrude Curve/Straight** se modeluje vertikalna trostrana prizma (bazis jednakostranični trougao, sl. 131/3), u istom pogledu. Na kraju treba da se uklone svi delovi sfere van prizme, opcijom **Trim**  (sl. 131/4), a zatim da se izbriše omotač prizme (sl. 131/4 i 131/5).

# **VEŽBA 10 — Rhinoceros: Modelovanje datog objekta korišćenjem jednogranog obrtnog hiperboloida**

## Način konstruisanja jednogranog obrtnog hiperboloida sa slike 129:

- 1. U **Front** pogledu nacrtati pomoćne linije za konstruisanje hiperbole opcijom **Polyline** : horizontalna "**AB"** 400cm (*sa leva na desno*), vertikalna "**BC**" 1200cm (*na dole*) i horizontalna "**CD**" 500cm (*na desno*). Linije se crtaju jedna za drugom;
- 2. U **Front** pogledu nacrtati hiperbolu opcijom **Curve Hyperbola/Center, Focus** tako što biramo prvo tačku "A", zatim "B" pa "D";
- 3. U **Front** pogledu opcijom **Surface/Revolve/360<sup>0</sup>** napraviti obrtni hiperboloid oko vertikalne ose koja prolazi kroz tačku *"***A***"* (centar obrtnog hiperboloida)*;*
- 4. U **Front** pogledu postaviti horizontalnu ravan kroz hiperboloid na visini od 1700cm od donjeg bazisa, opcijom **Surface/Plane/Cutting Plane**;
- 5. U **Front** pogledu opcijom **Mini Menu/Trim** preseći i odbaciti deo hiperboloida i hiperbole koji su iznad presečne ravni. Novu gornju krajnju tačku hiperbole označiti sa "E" opcijom Single Point, Text;
- 6. U **Front** pogledu postaviti novu horizontalnu presečnu ravan u visini grlene kružnice (*na visini tačaka "A" i "B"*) opcijom **Surface/Plane/Cutting Plane**, a zatim naći presek hiperboloida i te ravni opcijom **Curve/Curve from Object/Intersection**;
- 7. U **Perspective** pogledu pomeriti srednju tačku hiperbole (*koja se aktivira opcijom F10*), za 100cm u desno**;**
- 8. Grlenu kružnicu podeliti na 32 dela opcijom **Curve/Point Object/Devide Curve by Number** u **Perspective** pogledu**;**
- 9. U Perspective pogledu formirati vertikalnu ravan kroz tačke "D" i "E" hiperbole opcijom **Surface/Plane/Cutting Plane** *(selekcija obrtnog hiperboloida i zadavanje tačaka "D" i "E");*
- 10. U istom pogledu rotirati ravan opcijom **Transform/3D Rotate** tako da je osa rotacije definisana tačkama "D" i "E" hiperbole i da ravan prolazi kroz prvu susednu tačku na grlenoj kružnici;
- 11. U **Perspective** pogledu naći presečnu krivu hiperboloida i kose ravni opcijom **Curve/ Curve from Object/ Intersection;**
- 12. U **Perpective** pogledu formirati površ (*nosač*) pomoću hiperbole (*koja je dobijena u koraku 7*) i presečne krive (*koja je dobijena u koraku 8*) opcijom **Surface/Loft** i ogledati je opcijom Transform/Mirror u odnosu na tačke "D" i "E". Zatim spojiti u jednu celinu sve površi;
- 13. U **Top** pogledu rotirati i kopirati dobijene nosače opcijom **Transform/Array/Polar/Number of Items 16/Angle 360<sup>0</sup>** , centar rotacije tačka "**A**" *(centar hiperboloida);*
- 14. U **Front** pogledu postaviti horizontalnu presečnu ravan na visini od 1400cm od donjeg bazisa opcijom **Surface/Plane/Cutting Plane** i njome odseći deo hiperboloida koji je iznad ravni, opcijom **Trim**;
- 15. Zatvoriti hiperboloid sa gornje i donje strane opcijom **Cap**.

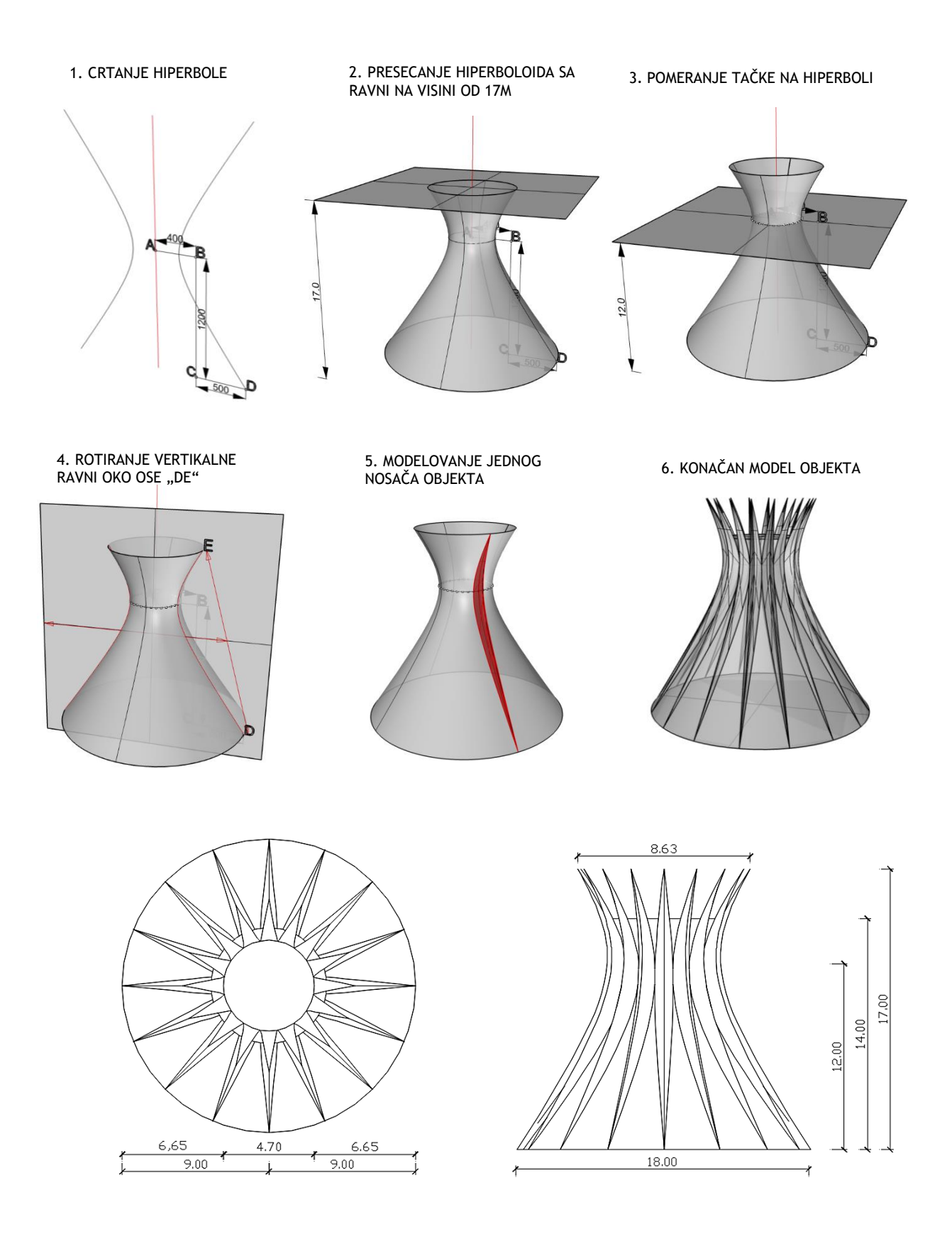

Slika 129 — Postupak modelovanja objekta (gore) i osnova i izgled (dole)

GSA\_B Sonja ex 12.3dm (908 KB) - Rhinoceros (Corporate) (64-bit) ile Edit View Curve Surface Solid Mesh Dimension Transform Tools Analyze Render Panels Help object changed to laver "Laver 02".

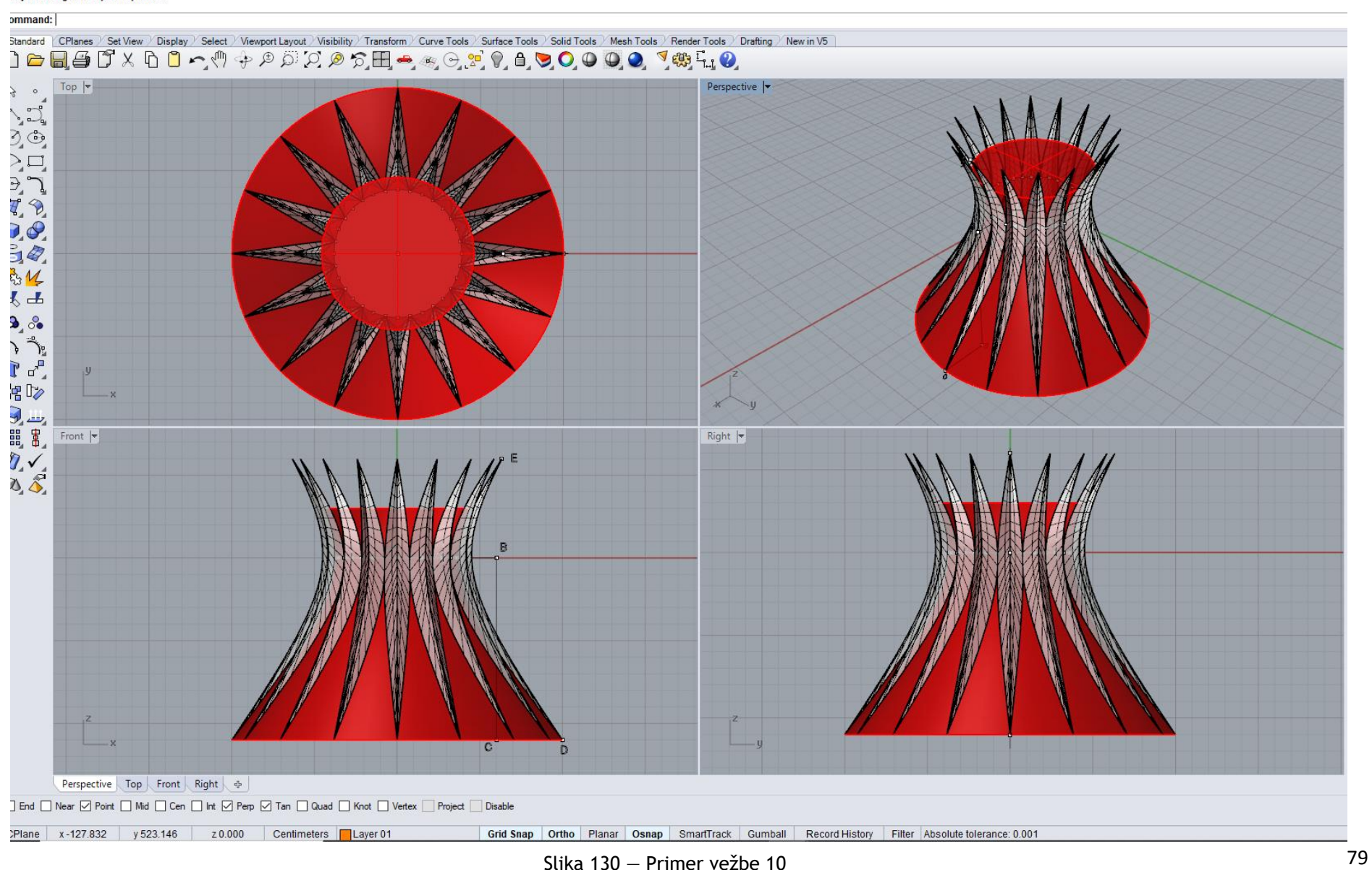

# **DOMAĆI ZADATAK 10: Modelovanje datog objekta korišćenjem sfere**

Način konstruisanja sfernog isečka sa slike 131:

- 16. U **Top** pogledu nacrtati jednakostranični trougao stranice 2000cm opcijom **Polygon/Edge**;
- 17. U istom pogledu nacrtati visine trougla i odrediti ortocentar (uključiti **Osnap/Perpendicular**);
- 18. U **Perspective** pogledu opcijom **Solid/Sphere/Center, Radius** 2000cm, modelovati sferu sa centrom u ortocentru trougla;
- 19. U **Perspective** pogledu opcijom **Surface/Extrude Curve/Straight** napraviti vertikalne površi (prizmu) od linija trougla, visine iznad najviše tačke lopte;
- 20. U istom pogledu opcijom **Trim** ukloniti deo lopte koji je van trougla;
- 21. Obrisati vertikalne ravni prizme.

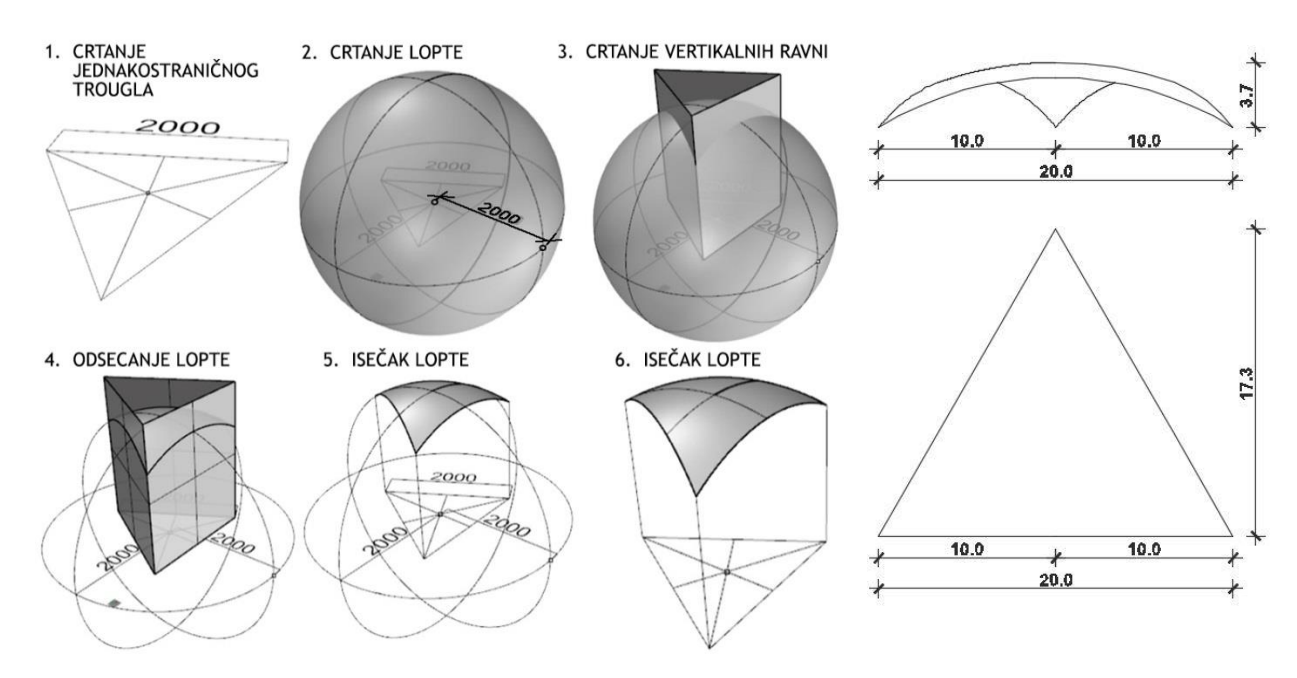

Slika 131 — Postupak modelovanja sfernog isečka (levo) i osnova i izgled (desno)

domaci\_10 eng.3dm (105 KB) - Rhinoceros (Corporate) (64-bit) File Edit View Curve Surface Solid Mesh Dimension Transform Tools Analyze Render Panels Help File successfully written as E:\2\_Sonja\GPA Praktikum\domaci\_10 eng.3dm

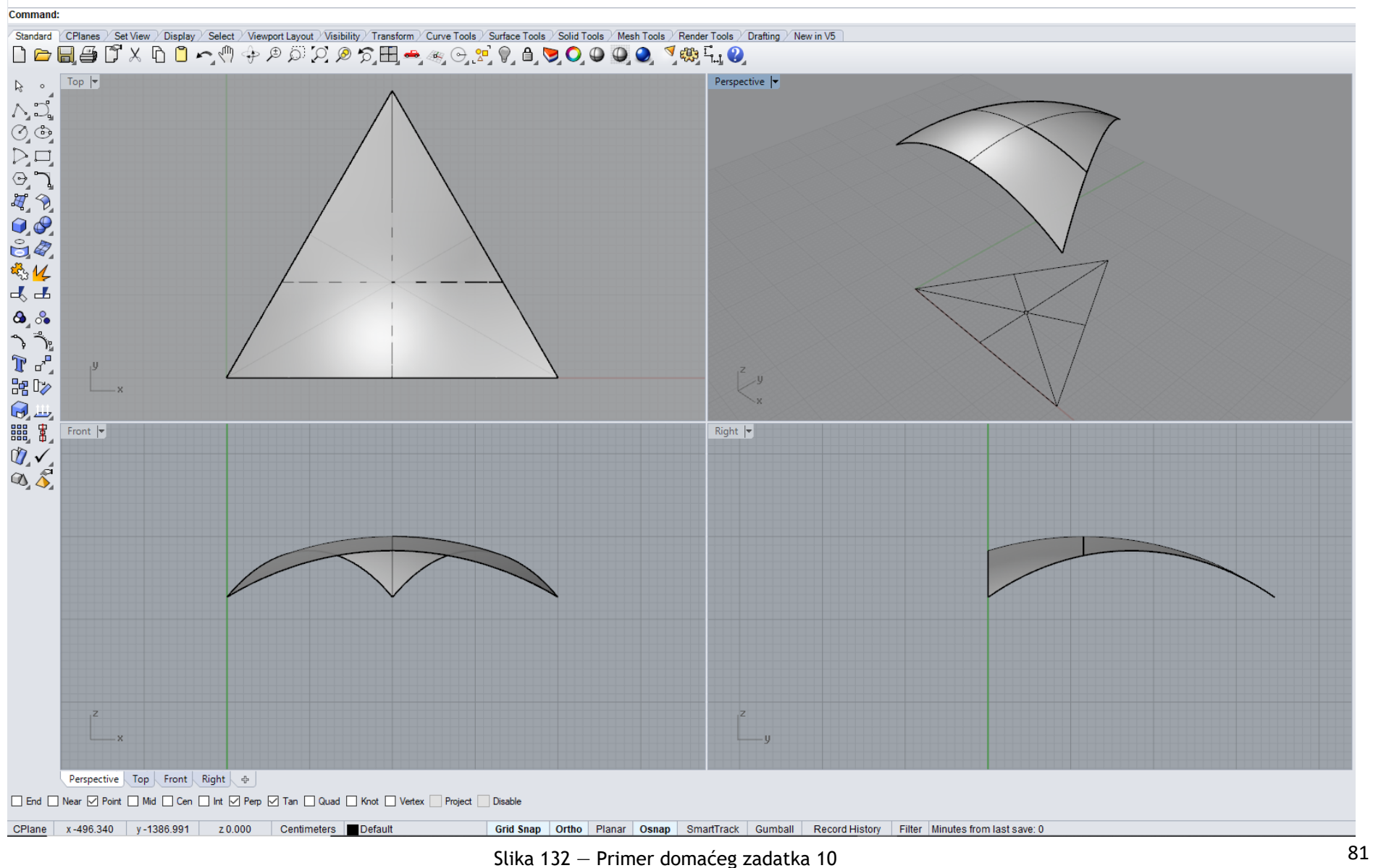

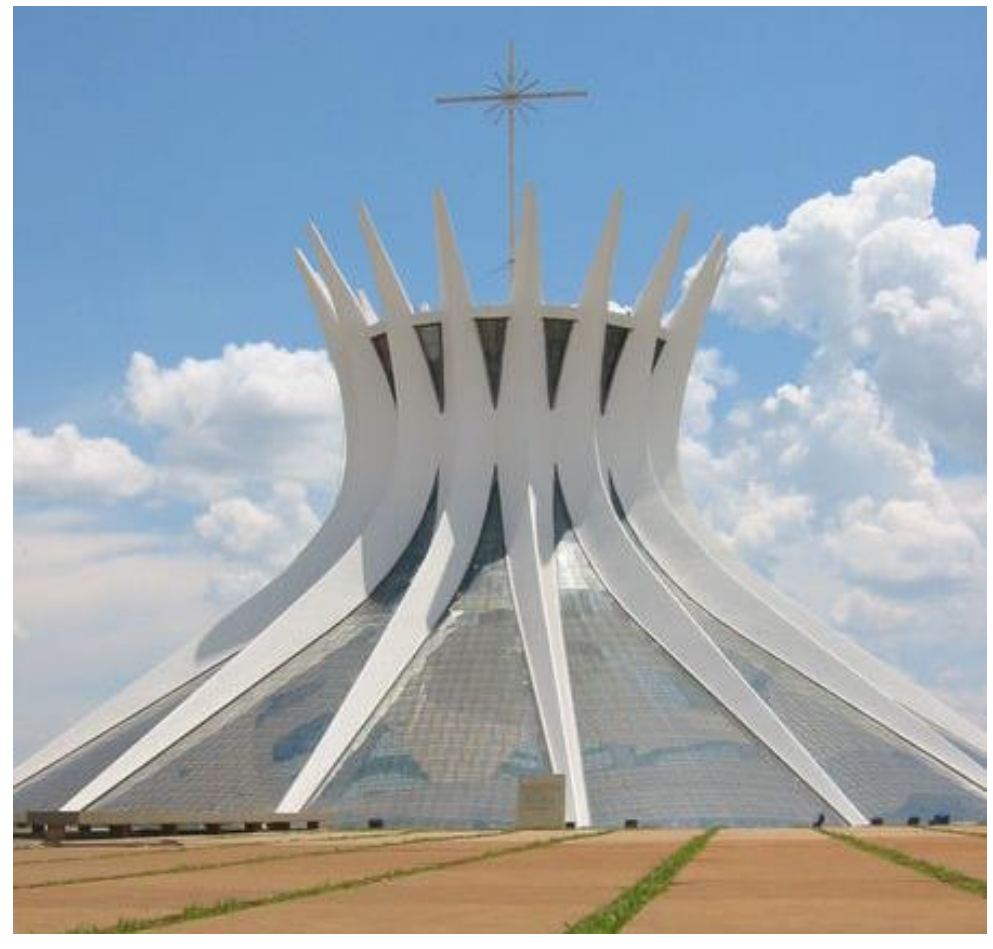

Na slikama 133 i 134 pokazani su reprezentativni primeri primene jednogranog obrtnog hiperboloida i sfere u arhitekturi.

Slika 133 — JOH, Katedrala Brazilija, Brazil, arh. O.Niemeyer, 1970.god.

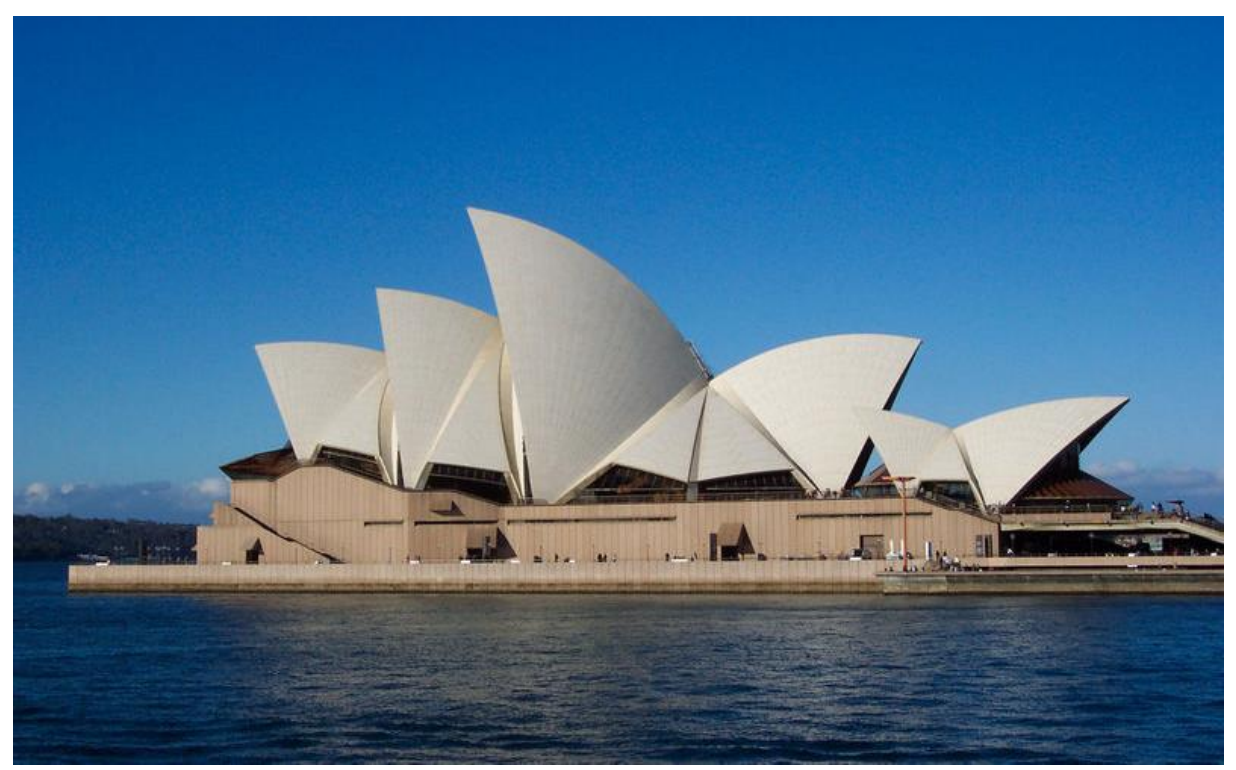

Slika 134 — Sfera, Kuća Opere, Sidnej, Australija, arh. J. Otzon i O. Arur, 1973.god.

# **JEDINICA 11 — DVOSTRUKO ZAKRIVLJENE POVRŠI: ELIPSOIDI I PARABOLOIDI**

#### **ELIPSOIDI**

Elipsoidi (sl. 135 i 136) spadaju u dvostruko zakrivljene, opšte površi II stepena. Mogući preseci elipsoida su realne ili imaginarne elipse i kružnice.

Elipsoidi se dele na:

**Troosni** — opšta površ II stepena koja ima tri međusobno upravne ose, različite dužine, koje leže u tri međusobno upravne ravni i seku ga po elipsama (sl. 135). Direktrisa (vodilja) **d** ovih površi je elipsa i generatrisa (izvodnica) **g** je elipsa.

**Obrtni** — opšta površ II stepena, koja ima jednu glavnu osu i **1** parova druge dve ose (sl. 136). Direktrisa (vodilja) **d** ovih površi je kružnica, a generatrisa (izvodnica) **g** je elipsa. Dobija se rotacijom elipse oko jedne svoje ose. Ukoliko je osa rotacije duža osa elipse, dobija se izduženi obrtni elipsoid, a ukoliko je osa rotacije kraća osa elipse, dobija se spljošteni obrtni elipsoid.

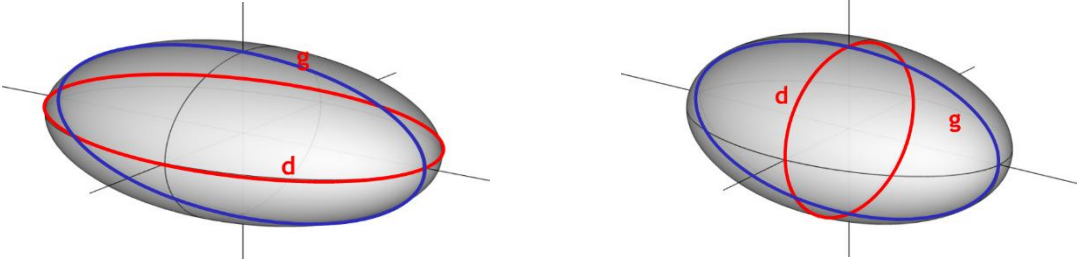

Slika 135 — Troosni elipsoid Slika 136 — Obrtni elipsoid

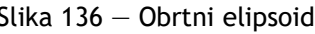

#### **PARABOLOIDI**

Paraboloidi (sl. 137 i 138) spadaju u dvostruko zakrivljene, opšte površi II stepena. Mogući preseci paraboloida su realne ili imaginarne elipse, kružnice ili parabole.

#### Paraboloidi se dele na:

**Obrtni** — opšta površ II stepena koja ima jednu osu, koja leži u ravni parabole i ravni upravne na osu, seku ga po kružnicama (sl. 137). Direktrisa (vodilja) **d** ovih površi je kružnica i generatrisa (izvodnica) **g** je parabola. Dobija se rotacijom parabole oko svoje ose.

**Eliptični** — opšta površ II stepena koja ima jednu osu, koja leži u ravni parabole i ravni upravne na osu, seku ga po elipsama (sl. 138). Direktrisa (vodilja) **d** ovih površi je elipsa i generatrisa (izvodnica) **g** je parabola.

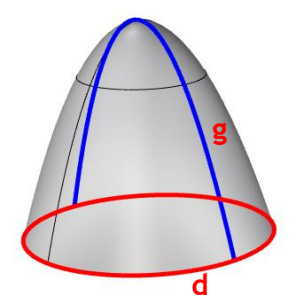

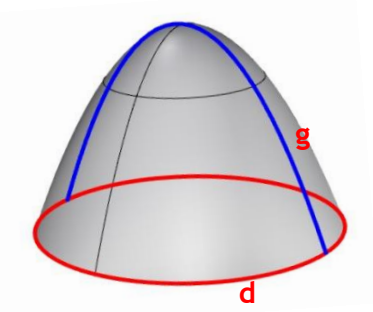

Slika 137 – Obrtni paraboloid Slika 138 – Eliptični paraboloid

#### **MODELOVANJE OBJEKATA OD TROOSNOG ELIPSOIDA I OD OBRTNOG PARABOLOIDA U KOMPJUTERSKOM PROGRAMU RHINOCEROS**

## **VEŽBA 11**

U VEŽBI 11 je pokazano kako se konstruiše krstasti svod od troosnog elipsoida (sl.139), u 12 koraka, zadatih dimenzija. Zbog toga je potrebno promeniti jedinice mere, opcijom **File/Properties/Units** iz mm u m. Potrebno je prvo modelovati troosni elipsoid, čija je horizontalna elipsa upisana u pravougaonik, stranica 20x10m, što su dužine horizontalnih osa elipsoida, a vertikalna osa je dužine 3m. Zbog toga treba najpre nacrtati osnovni pravougaonik u **Top** pogledu stranica 20m i 10m, opcijom **Curve/Rectangle**, a zatim modelovati elipsoid opcijom **Solid/Ellipsoid/From Center**, prethodno navedenih dužina osa, precizno uključivanjem **Osnap/Center** (sl. 139/1). Elipsoid je presečen vertikalnim ravnima kroz stranice pravougaonika, pa je potrebno početni elipsoid povećati opcijom **Transform/Scale**, da horizontalna elipsa bude opisana oko pravougaonika 20x10m. Da bi se uradila opcija **Transform/Scale**, najjednostavnije je da se u **Perspective** pogledu prvo nacrta dijagonala pravougaonika, a zatim odredi njen presek opcijom **Curve/Curve from Object/Intersection**, sa elipsoidom (dijagonala pravougaonika je duža osa elipse, dobijene u preseku sa vertikalnom ravni kroz dijagonalu). Novi veći elipsoid ima dužu osu presečne elipse jednaku dijagonali osnovnog pravougaonika (sl. 139/2). Zatim se u istom pogledu postavljaju presečne vertikalne ravni kroz stranice pravougaonika i horizontalna ravan kroz centar elipsoida, opcijom **Surface/Plane/Cutting Plane** i uklanjaju se njegovi donji i spoljni delovi ocijom **Trim** (sl. 139/3). Vertikalne ravni nad kraćim stranama pravougaonika se kopiraju i rotiraju opcijom **Transform/3Drotate/Copy=Yes** za ugao 20<sup>0</sup> (osa rotacije odgovarajuća stranica pravougaonika), da bi se elipsoidna ljuska produžila do kosih ravni (sl. 139/4). Debljina ljuske **d**=0,1m se dobija opcijom **Solid/Offset**. Da bi se dobio ceo krstasti svod koristi se opcija **Transform/Rotate**, (centar rotacije je centar osnovnog pravougaonika, ugao rotacije je 90<sup>0</sup>, sl. 139/5). Zatim se, da bi se uklonili unutrašnji delovi vertikalnih ravni, najpre ravni rastavljaju od površi elipsoida opcijom **Split**, a onda se brišu opcijom **Delete**.

#### **DOMAĆI ZADATAK 11**

Za DOMAĆI ZADATAK 11 modeluje se objekat od obrtnog paraboloida, nad šestougaonom osnovom (sl. 141), u 10 koraka, zadatih dimenzija. Zbog toga je potrebno promeniti jedinice mere, opcijom **File/Properties/Units** iz mm u m. Parabola se crta opcijom **Curve/Parabola/Vertex**, **Focus** (birati da se označe teme i žiža) u **Front** pogledu, jer osa treba da bude vertikalna, dužine 15m, a tetiva parabole je 60m (1/2=30m, sl. 141/1). Zatim se modeluje obrtni paraboloid rotacijom parabole oko vertikalne ose komandom **Surface/Revolve 360<sup>0</sup>** , u **Pesrpective** pogledu (sl. 141/2). U bazisnu kružnicu paraboloida, poluprečnika **r**=30m u **Top** pogledu, upisuje se horizontalni šestougao, opcijom **Curve/Polygon/Center, Radius**, čiji se centar poklapa sa centrom bazisne kružnice. Opcijom **Curve/Offset/Offset, Curve** se uvlači novi šestougao unutar osnovnog, za distancu od 6m, prema unutra. Od šestouglova se opcijom **Surface/Extrude Curve/Straight** modeluju dve šestougaone prizme (sl. 141/3), sa različitim visinama, **h**=7m (veći šestougao) i **h**=15m (manji šestougao), u **Perspective** pogledu. Potrebno je rastaviti paraboloid od vertikalnih ravni opcijom **Split**. Prvo se uklanjaju delovi paraboloida van većeg šestougla. Zatim se gornji deo ljuske podiže za 2m u **Perspective** pogledu, opcijom **Transform/ Move/ Vertikal= Yes** (sl. 141/4). Potrebno je ukloniti sve delove vertikalnih ravni iznad paraboloida opcijom **Trim** i dati debljinu ljuski (sl. 141/5). Po želji, mogu se postaviti vrata na objektu i označiti staklene površi.

# **VEŽBA 11 — Rhinoceros: Modelovanje objekta korišćenjem troosnog elipsoida**

## Način konstruisanja objekta od troosnog elipsoida sa slike 139:

- 31. U **Top** pogledu nacrtati osnovni pravougaonik osnove dimenzija 20x10m **Curve/Rectangle**;
- 32. U **Perspective** pogledu nacrtati troosni elipsoid čije su dužine osa x i y u osnovi jednake stranicama pravougaonika, visina vertikalne ose 3m opcijom **Solid/Ellipsoid/From Center** (*uključiti Osnap/Cen*);
- 33. U **Perspective** pogledu nacrtati dijagonalu pravougaonika opcijom **Polyline**;
- 34. U **Perspective** pogledu naći presek dijagonale pravougaonika i elipsoida opcijom **Curve/Curve from Object/Intersection**;
- 35. U **Perspective** pogledu povećati elipsoid opcijom **Transform/Scale** uzimajući dužinu ose presečne krive (*od centra elipsoida do tačke preseka tela sa dijagonalom pavougaonika tako da osa presečne krive bude jednaka dijagonali osnovnog pravougaonika*);
- 36. U **Perspective** pogledu postaviti vertikalne presečne ravni elipsoida nad sve 4 stranice pravougaonika, a u **Front** pogledu jednu horizontalnu ravan kroz centar elipsoida opcijom **Surface/Plane/Cutting Plane**;
- 37. U **Perspective** pogledu dve vertikalne ravni nad kraćim stranicama pravougaonika rotirati za ugao od 20<sup>0</sup> ka spolja opcijom **Transform/3Drotate/Copy=Yes** (*tako da je osa rotacije odgovarajuća stranica pravougaonika, ugao +20<sup>0</sup> i -20<sup>0</sup> )*;
- 38. U **Perspective** pogledu opcijom **Trim** iseći deo elipsoida (*prvo horizontalnom, a zatim kosim i vertikalnim ravnima tako da ostane središnji deo)*;
- 39. U **Perspective** pogledu odbaciti deo vertikalnih ravni iznad i ispod objekta opcijom **Trim** *(prvo se moraju iseći vertikalne ravni horizontalnom, zatim vertikalne ravni međusobno, a onda vertikalne ravni elipsoidom)*;
- 40. U **Perspective** pogledu zadati debljinu ljuske **d**= 0,1m opcijom **Solid/Offset** i obrisati horizontalnu ravan;
- 41. U **Perspective** pogledu ceo objekat *(elipsoid sa vertikalnim ravnima)* rotirati i kopirati pod uglom od 90 ͦopcijom **Transform/Rotate** (*centar rotacije je centar osnovnog pravougaonika);*
- 42. Obrisati sve delove unutar objekta u **Perspective** pogledu. Opcijom **Mini Menu/Split** rastaviti vertikalne ravni, a zatim opcijom **Delete** obrisati delove vertikalnih ravni unutar objekta.

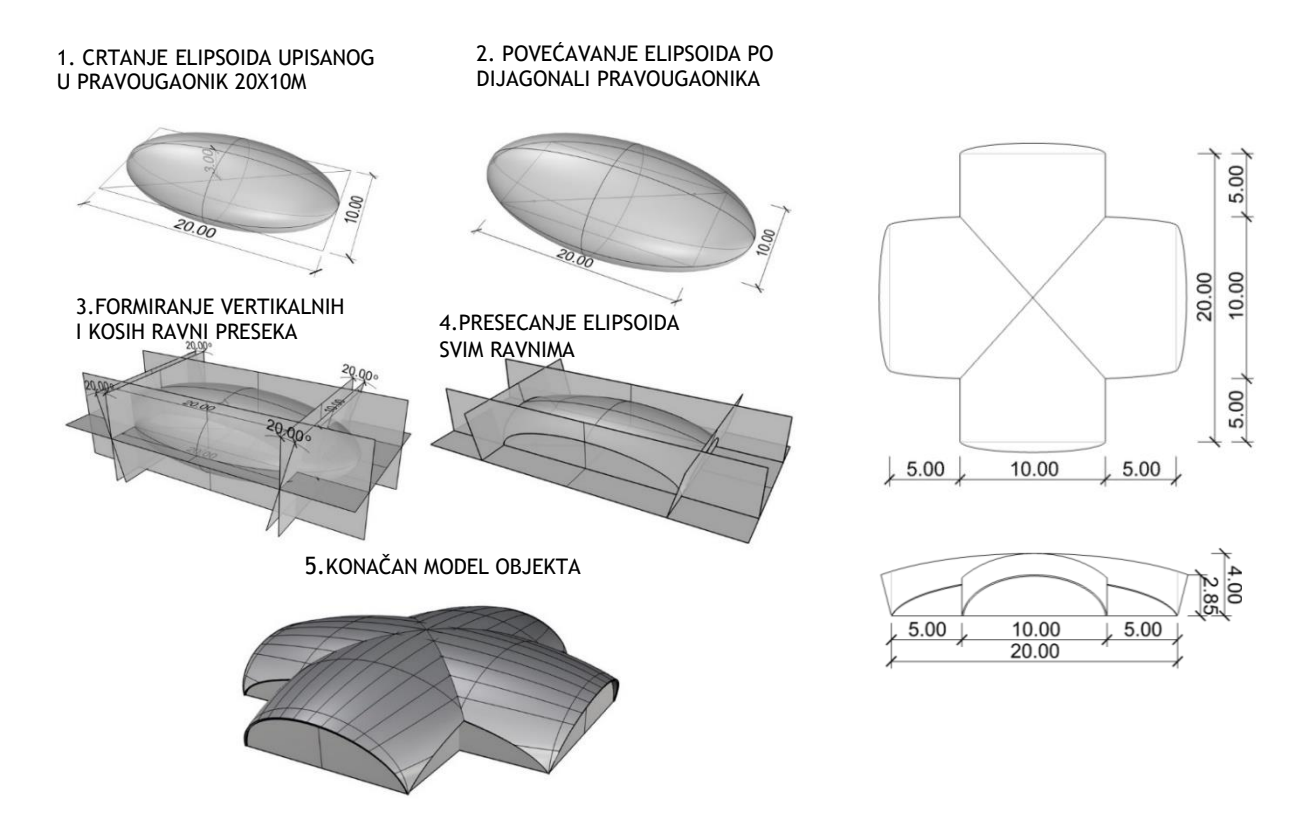

Slika 139 — Postupak modelovanja objekta (levo) i osnova i izgled (desno)

vezba 11 sonja eng.3dm (392 KB) - Rhinoceros (Corporate) (64-bit) File Edit View Curve Surface Solid Mesh Dimension Transform Tools Analyze Render Panels Help Unable to load default render plug-in.

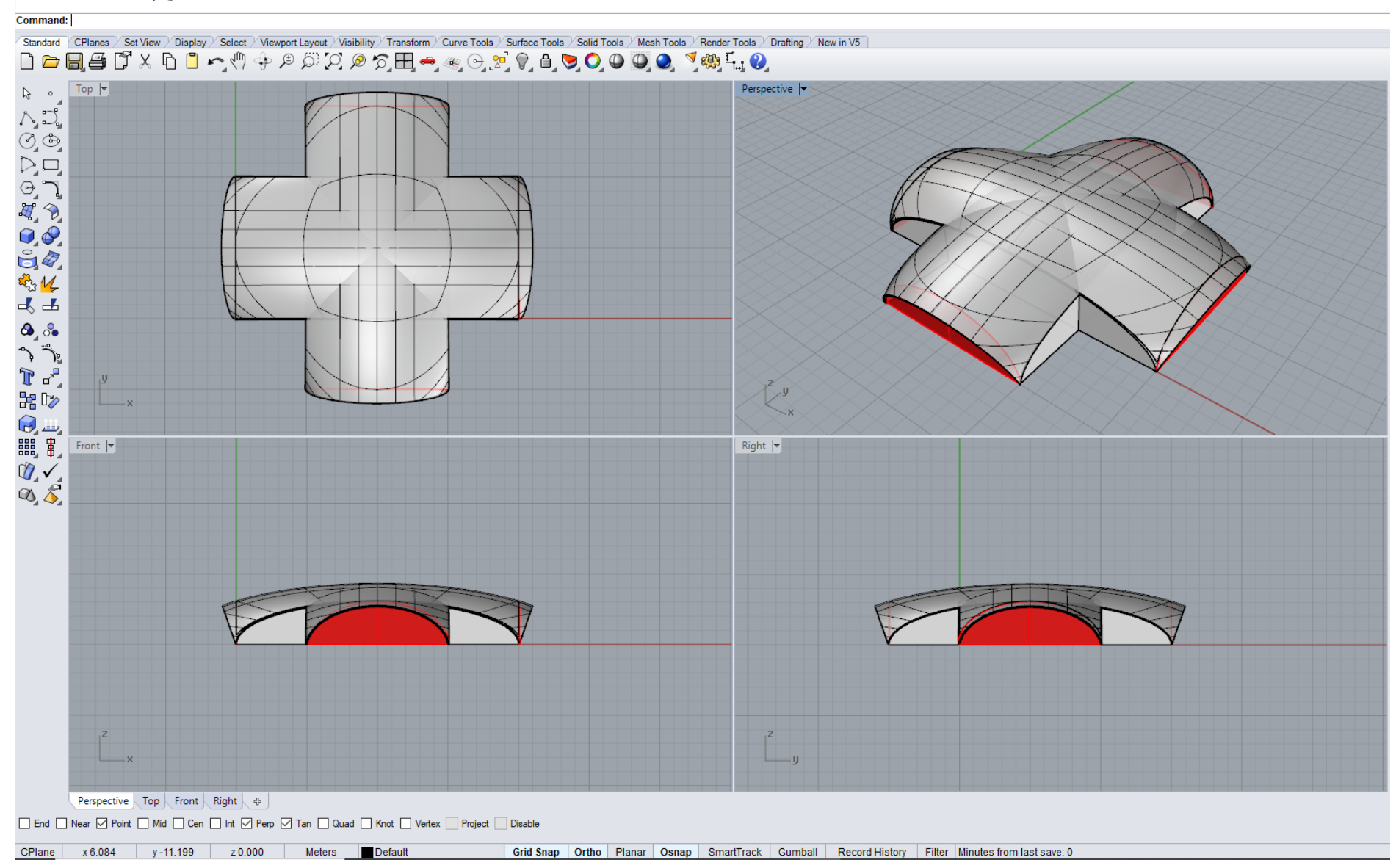

<sup>87</sup> Slika <sup>140</sup> — Primer vežbe <sup>11</sup>

# **DOMAĆI ZADATAK 11: Modelovanje objekta korišćenjem obrtnog paraboloida**

## Način konstruisanja objekta od obrtnog paraboloida sa slike 141:

- 1. U **Front** pogledu nacrtati parabolu pomoću **Curve/ Parabola/Vertex, Focus**  zadajući vertikalnu osu od 15m i tetivu 60m (1/2=30m);
- 2. U **Perspective** pogledu nacrtati paraboloid opcijom **Surface/Revolve 360<sup>0</sup>** tako da je osa rotacije osa parabole;
- 3. U **Perspective** pogledu nacrtati šestougaonik sa centrom u središtu bazisa paraboloida opcijom **Curve/Polygon/Center, Radius** sa poluprečnikom od 30m;
- 4. U **Top** pogledu uvući poligon za 6m ka unutra opcijom **Curve/Offset/Offset, Curve**;
- 5. U **Perspective** pogledu opcijom **Surface/Extrude Curve/Straight** podići veći poligon za 7m, a manji za 15m;
- 6. U **Perspective** pogledu opcijom **Mini Menu/Split** podeliti paraboloid vertikalnim poligonalnim ravnima;
- 7. U **Perspective** pogledu obrisati delove paraboloida koji su van ravni većeg šestougla opcijom **Delete**;
- 8. U **Perspective** pogledu opcijom **Transform/Move/Vertikal= Yes**, podići gornji deo ljuske paraboloida za 2m;
- 9. U **Perspective** pogledu opcijom **Mini Menu/Trim** delovima paraboloida iseći poligonalne zidove koji su iznad nih;
- 10. *Srediti ljusku, vrata i prozore po želji.*

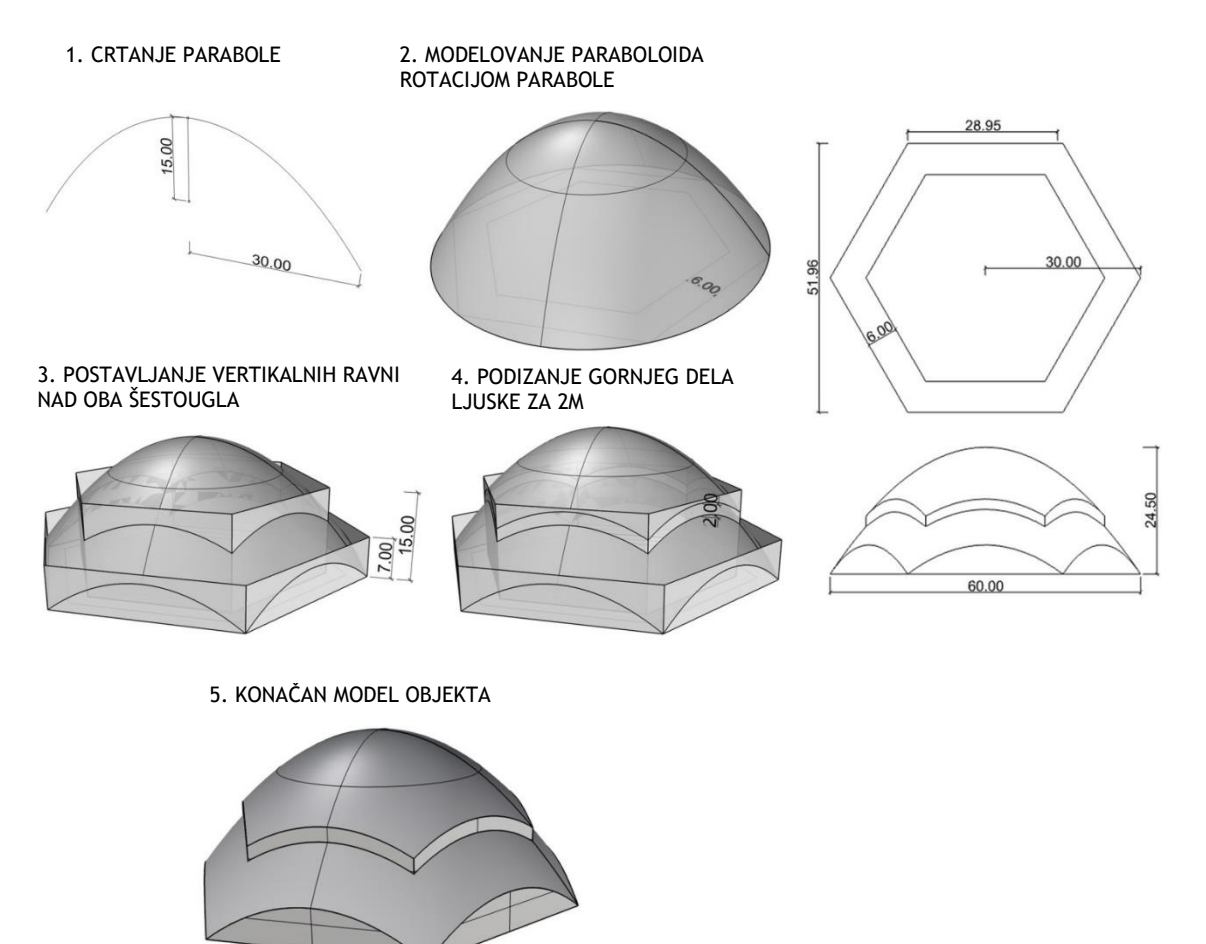

Slika 141 — Postupak modelovanja objekta (levo) i osnova i izgled objekta (desno)

domaci\_11 eng.3dm (317 KB) - Rhinoceros (Corporate) (64-bit)

Command: Import

File Edit View Curve Surface Solid Mesh Dimension Transform Tools Analyze Render Panels Help

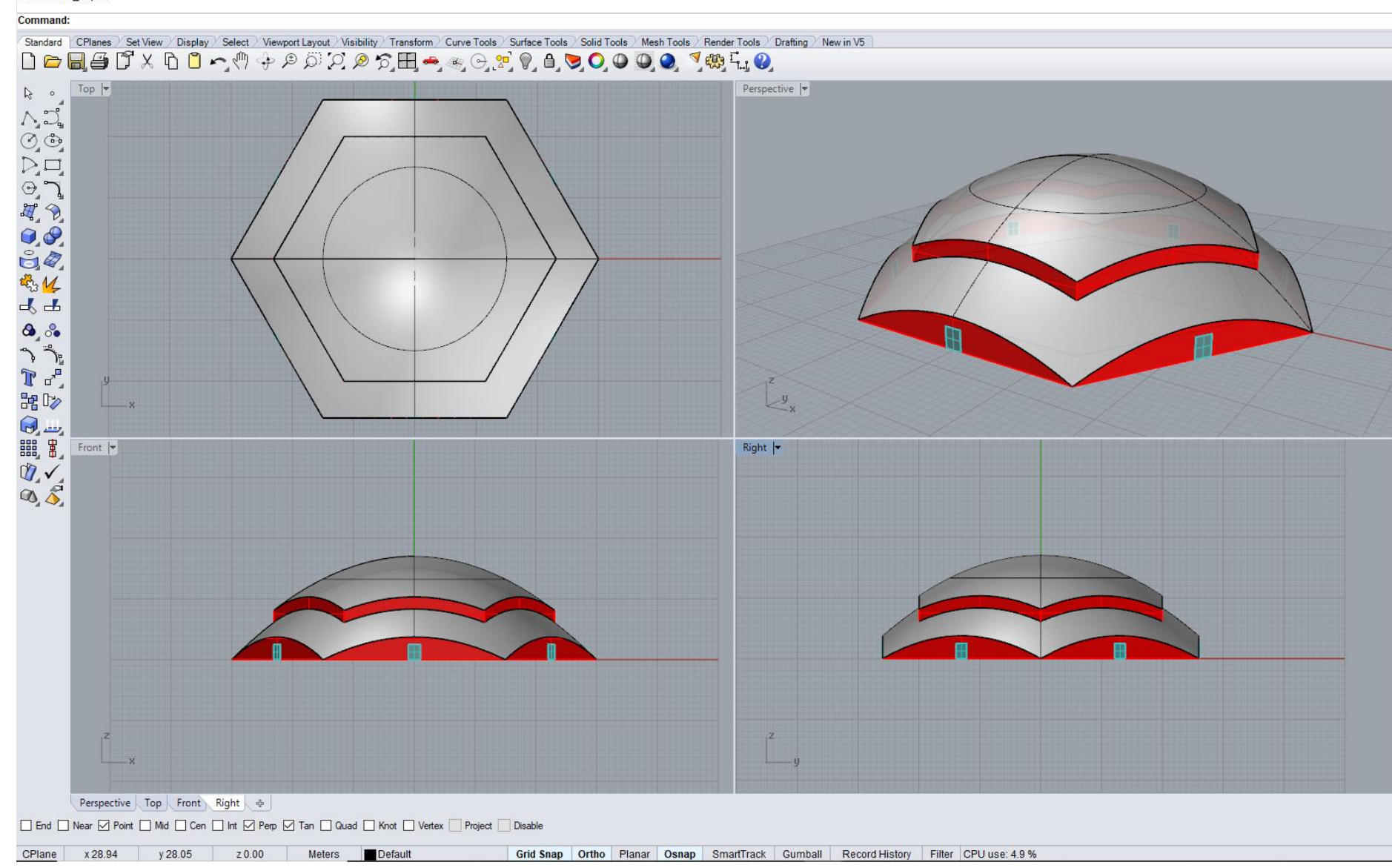

89 Slika 142 — Primer domaćeg zadatka 11

Na slikama 143 i 144 pokazani su reprezentativni primeri primene troosnog elipsoida i obrtnog paraboloida u arhitekturi.

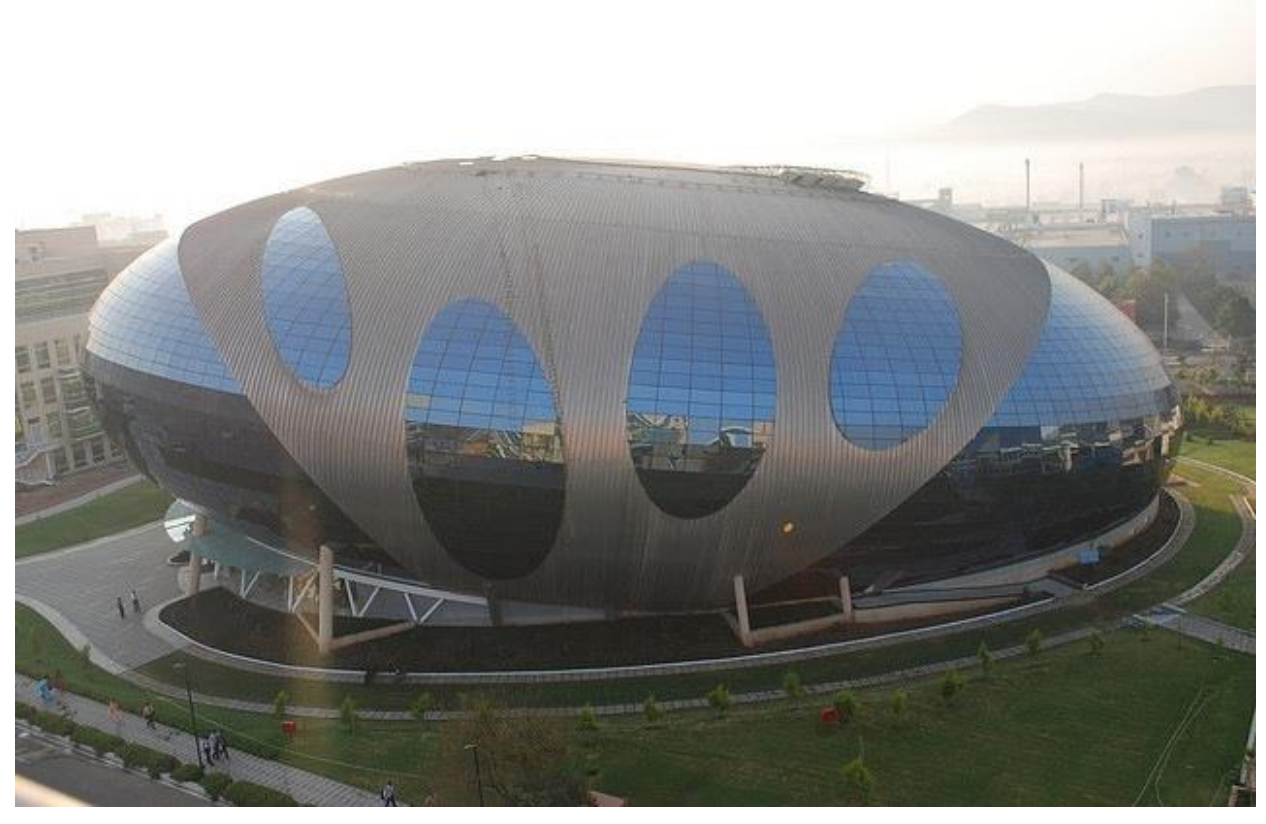

Slika 143 — Troosni elipsoid, Infosis zgrada uprave, Pune, Indija, arh. H. Contractor, 2008. god.

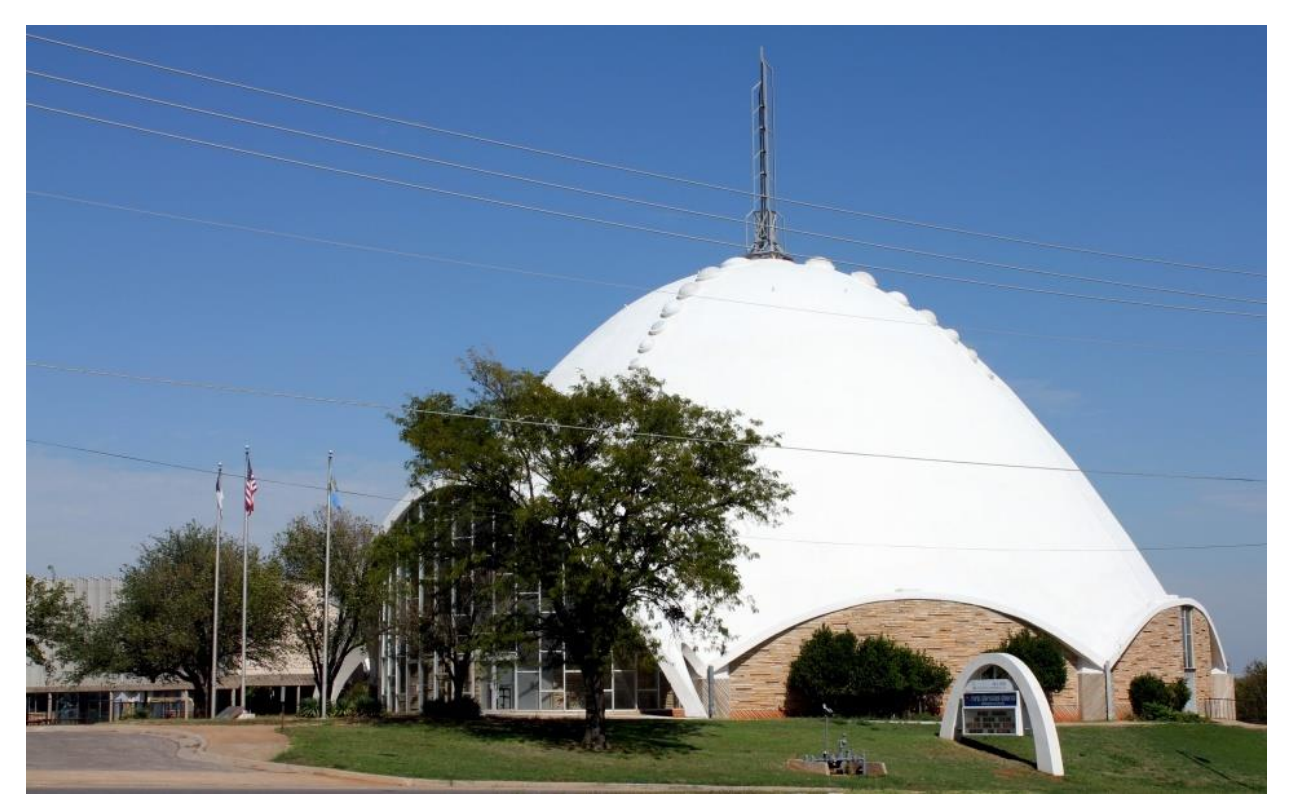

Slika 144 — Obrtni paraboloid, Prva Hristova crkva, Oklahoma, SAD, arh. R. Connor i F. Sullivan, 1956. god.

## **JEDINICA 12 — DVOSTRUKO ZAKRIVLJENE POVRŠI: TORUS I KLIZNE POVRŠI**

## **OBRTNE POVRŠI**

Obrtne površi spadaju u dvostruko zakrivljene površi koje nastaju obrtanjem (rotacijom) neke ravne ili prostorne krive linije oko jedne prave. Kriva linija zove se generatrisa **g** (izvodnica), a prava je osa obrtne površi. Svaka tačka izvodnice opisuje krug rotacije koji je upravan na osu površi. Ti krugovi rotacije se nazivaju uporednici ili paralele i oni su direktrise **d** (vodilje). Svaka ravan kroz osu površi seče je po ravnoj krivoj, koja je simetrična u odnosu na osu i zove se meridijan. Meridijan je izvodnica površi.

- Obrtne površi dele se na:
- 1. **opšte obrtne površi** (sl. 145)

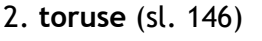

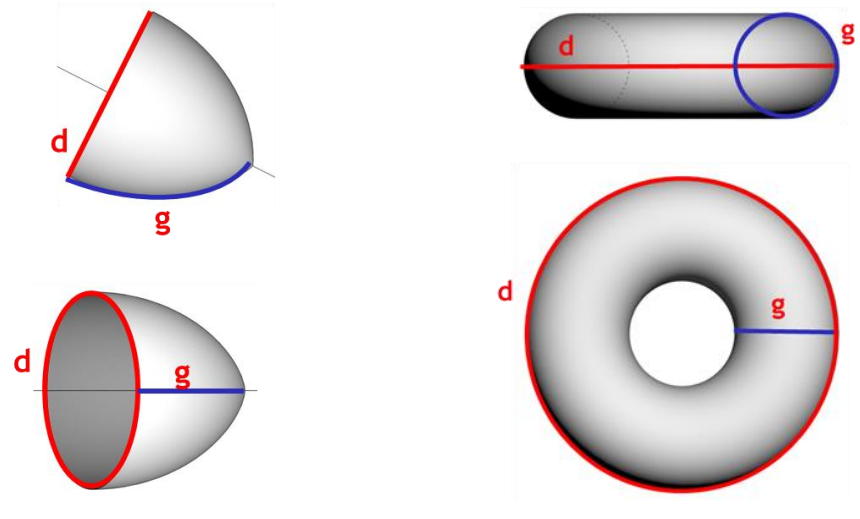

Slika  $145 -$  Opšte obrtne površi Slika  $146 -$  Torus

## **TORUS**

Torus (anuloid) (sl. 146) spada u specijalne obrtne površi (obrtna površ 4. reda), koje nastaju kada krug rotira oko neke stalne prave, **a**, koja je u ravni tog kruga. Krug **g** izvodnica, koji rotira je polumeridijan, a ravni upravne na osu seku torus po koncetričnim kružnicama, koje se nazivaju paralele, **d** vodilje.

Glavna podela torusa:

- 1. Ukoliko polumeridijan **g** seče osu površi **a**, torus je **vretenasti** (sl. 147/a)
- 2. Kada polumeridijan **g** dodiruje osu površi **a**, torus je **trnoliki** (sl. 147/b)
- 3. Ako polumeridijan **g** ne seče osu površi **a**, torus je **prstenasti** (sl. 147/c)

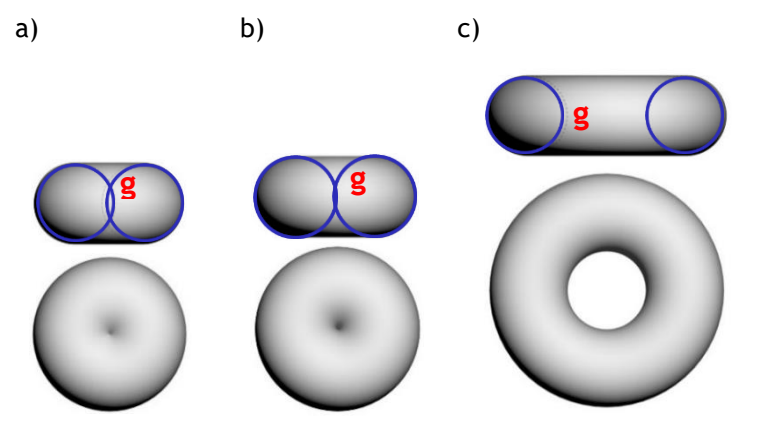

Slika 147 — Podela torusa, a) vretenasti; b) trnoliki; c) prstenasti

## **KLIZNE POVRŠI**

Klizne površi spadaju u dvostruko zakrivljene površi. Na ovim površima i direktrisa (vodilja) i generatrisa (izvodnica) su ravne krive, koje imaju jednu zajedničku tačku. Zadate su kriva vodilja **d** i profilna kriva **g** izvodnica, koje imaju jednu zajedničku tačku **O** (sl. 148). Tačka **O**, klizeći po krivoj **d**, prelazi u tačku **L** te krive translacijom (paralelnim prenosom). Tom translacijom kriva **g** prelazi u krivu koja je translacijski jednaka krivoj **g**, odnosno sa njom je identična. Ako se za sve tačke **L** krive **g** primeni pripadna translacija na krivu **d**, onda te profilne krive **g** pokrivaju kliznu površ. Ako su **d** i **g** ravne krive, one onda ne mogu pripadati istoj ravni. Ista površ nastaje translacijom krive **d** po krivoj **g**. Na svakoj kliznoj površi postoje dva sistema krivih izvodnica površi. Klizne površi su posebno pogodne za pokrivanje pravougaonih osnova.

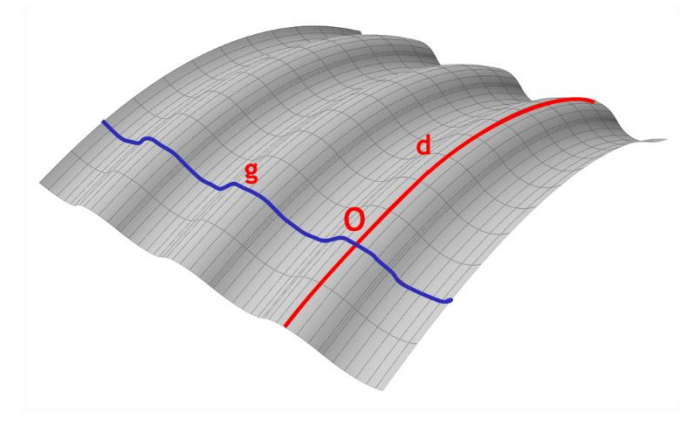

Slika 148 — Klizna površ

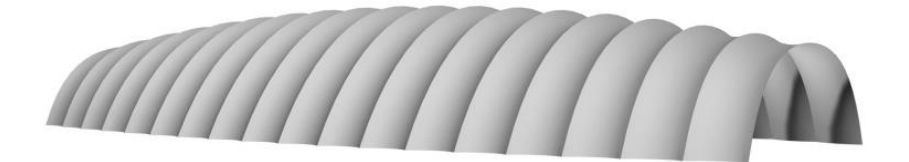

Slika 149 — Primer torusnog objekta, Ledena dvorana Tarzan, Los Anđeles, SAD, arh. C. Matson i R. Bradshaw, 1960. god.

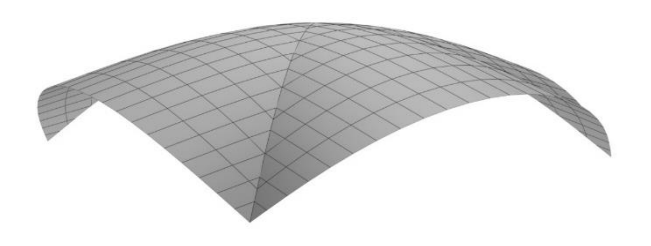

Slika 150 – Primer torusnog objekta, Tržni centar Slika 151 – Primer objekta od klizne površi Vindvord, Keneha, SAD, arch. R. Bradshaw, Prijemna zgrada aerodroma, Las Vegas, SAD,

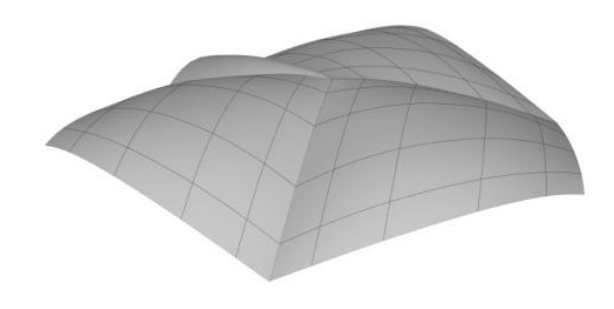

1957. god. arh. W. Becket i R. Bredshaw, 1960. god.

#### **MODELOVANJE TORUSNOG OBJEKTA I KLIZNE POVRŠI U KOMPJUTERSKOM PROGRAMU RHINOCEROS**

## **VEŽBA 12**

U VEŽBI 12 je pokazano kako se konstruiše objekat od torusa (sl. 152), u 15 koraka, zadatih dimenzija. Zbog toga je potrebno promeniti jedinice mere, opcijom **File/Properties/Units** iz mm u m. Objekat se sastoji od gornje polovine prstenastog torusa, koji je presečen jednom pravilnom, četvorostranom prizmom, čiji je centar kvadratnog bazisa poklopljen sa centrom torusa. Prvo je nacrtan kvadrat stranice 15m, opcijom **Curve/ Rectangle/Corner to corner** u **Top** pogledu. Torus se modeluje opcijom **Solid/Torus, Radius 7m, Second Radius 6.9m**, u istom pogledu, a zatim se odbacuje donja polovina najbolje u **Front** pogledu i briše se horizontalna presečna ravan. Zatim je torusna ljuska podeljena na 12 jednakih delova opcijom **Split**, vertikalnim presečnim ravnima kroz centar opcijama **Surface/Cuting Plane** i **Transform/Array/Polar — Number of item 7, Angle 180<sup>0</sup>** , pri čemu je centar radijalnog kopiranja centar torusne ljuske (sl. 152/1). Da bi se lakše manipulisalo, sakrivene su sve vertikalne ravni i najveće torusne ljuske kao na slici 152/2. Opcijom **Surface/Extrude Curve/Straight** u **Perspective** pogledu, data je treća dimenzija kvadratu (modelovana je četvorostrana prizma), a zatim su uklonjeni spoljnji delovi torusa (sl. 152/3). Opcijom **Move** data je različita visina vidljivim delovima torusnih ljuski, one koje su iznad uglova kvadrata spuštene su za 1m, a ostale ljuske spuštene za 2m. (sl. 152/4 i 152/5). Zatim su vraćene sakrivene površi (sl. 152/5). Opcijom **Trim** su uklonjeni svi unutrašnji delovi vertikalnih ravni, a zadržani svi delovi zidova koji zatvaraju objekat (sl. 152/4). Debljina ljuske je određena opcijom **Solid /Offset.** 

#### **DOMAĆI ZADATAK 12**

Za DOMAĆI ZADATAK 12 modeluje se klizna površ (sl. 154), u 3 koraka, zadatih dimenzija. Zbog toga je potrebno promeniti jedinice mere, opcijom **File/Properties/Units** iz mm u m. Opcijom **Curve/Free-Form/Interpolate points** nacrtane su dve proizvoljne ravne krive, prema slici 154, front, top i perspective pogledu, koje imaju jednu zajedničku tačku. Krive leže u upravnim ravnima. Opcijom **Surface/Extrude Curve/Along Curve**, modelovana je klizna površ, pri čemu se jednoj krivoj zadaje da je vodilja **d**, a druga izvodnica **g**. Ista površ se dobija i ako im se zamene mesta (sl. 154).

# **VEŽBA 12 — Rhinoceros: Modelovanje datog objekta korišćenjem torusa**

Način konstruisanja objekta od torusa sa slike 152:

- 1. U **Top** pogledu opcijom **Curve/Rectangle/Corner to corner** nacrtati kvadrat 15x15m*;*
- 2. U **Top** pogledu modelovati torus opcijom **Solid/Torus, Radius 7m, Second Radius 6.9m** sa centrom u centru kvadrata *(aktivirati Osnap/Centar)*;
- 3. Opcijom **Surface/Plane/Cutting Plane** u **Front** pogledu postaviti horizontalnu ravan koja preseca torus po sredini *(kroz centar torusa)*;
- 4. Opcijom **Trim** u istom pogledu ukloniti deo torusa koji je ispod horizontalne ravni;
- 5. Opcijom **Surface/Plane/Cutting Plane** u **Top** pogledu postaviti vertikalnu ravan koja preseca torus po sredini *(kroz centar torusa, paralelno jednoj osi koordinatnog sistema)*;
- 6. U **Top** pogledu iskopirati vertikalne presečne ravni opcijom **Transform/Array/Polar** – **Number of item 7, Angle 180**<sup>0</sup> ;
- 7. Opcijom **Split,** vertikalnim ravnima, podeliti torus na 12 jednakih delova u istom pogledu;
- 8. Opcijom **Standard/Hide** u **Perspective** pogledu privremeno sakriti sve pomoćne ravni;
- 9. Opcijom **Standard/Hide** privremeno sakriti najveće delove torusne ljuske *(prema sl.152/2)*;
- 10. U **Perspective** pogledu opcijom **Surface/Extrude Curve/Straight** dati treću dimenziju kvadratu i dobiti vertikalne površi čija je visina viša od torusne ljuske;
- 11. U **Perspective** pogledu opcijom **Trim** obrisati delove torusnih ljuski koji su van vertikalnih ravni;
- 12. Opcijom **Move** pomeriti odgovarajuće delove torusne ljuske: torusne ljuske koje su iznad uglova kvadrata spustiti za 1m, a ostale ljuske spustiti za 2m *(prema slici 1)*;
- 13. Opcijom **Standard/Show Objects** povratiti prethodno sakrivene porši;
- 14. Opcijom **Trim** zadržati delove vertikalnih površi koje formiraju zidove objekta;
- 15. Opcijom **Solid/Offset** dati debljinu od 0,2m torusnim ljuskama.

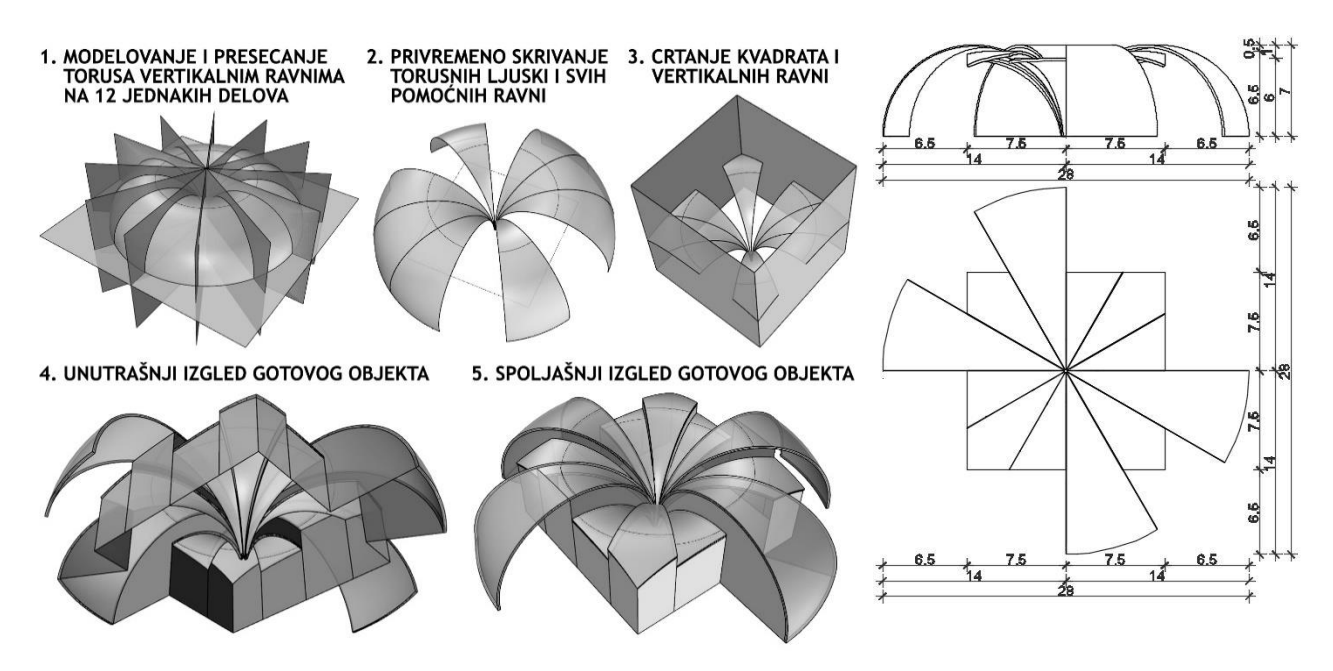

Slika 152 — Postupak modelovanja objekta (levo) i osnova i izgled (desno)

vezba 12 sonja eng.3dm (423 KB) - Rhinoceros (Corporate) (64-bit)

File Edit View Curve Surface Solid Mesh Dimension Transform Tools Analyze Render Panels Help Unable to load default render plug-in.

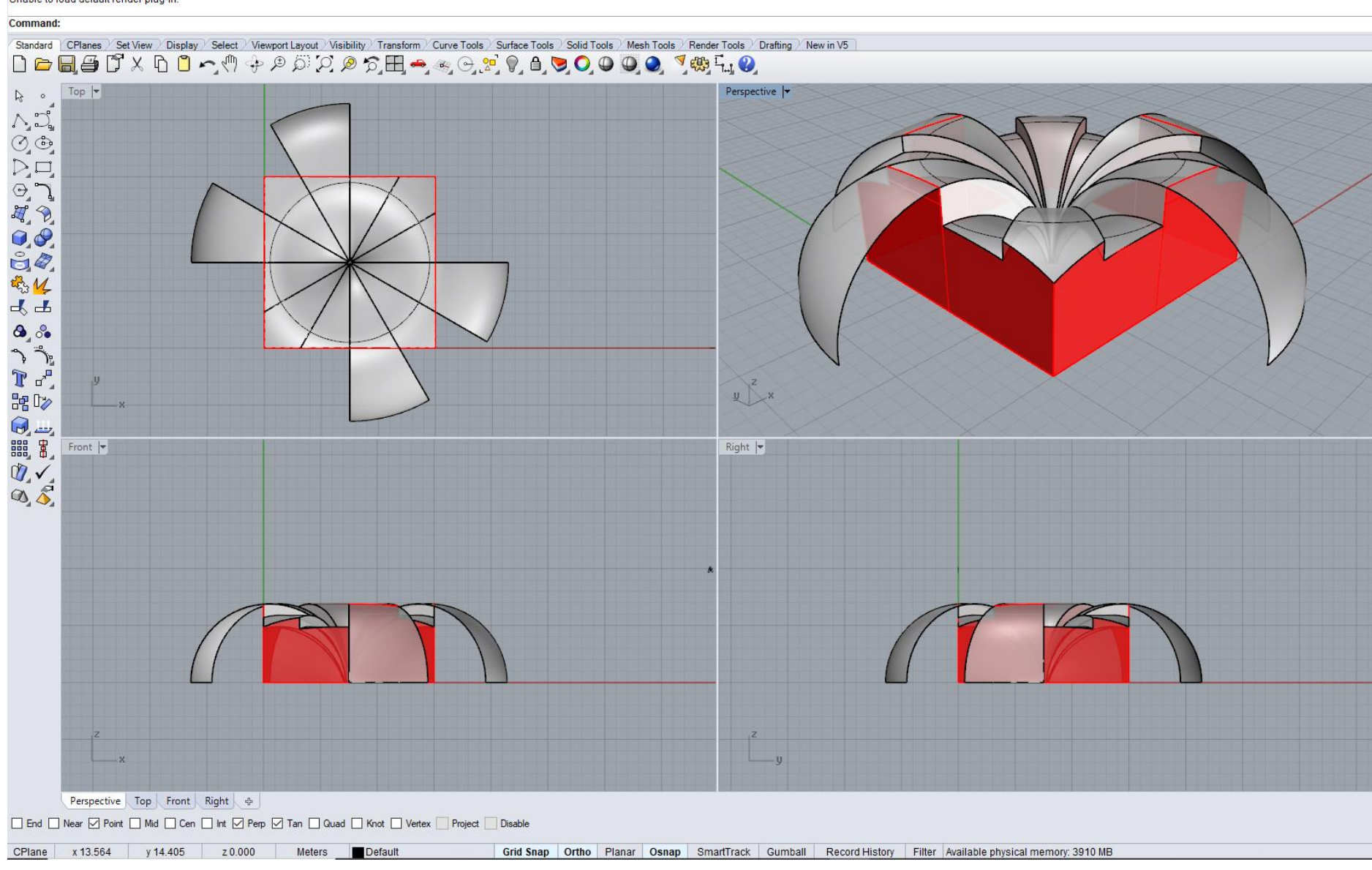

Slika 153 — Primer vežbe 1 2

# **DOMAĆI ZADATAK 12: Modelovanje date klizne površi**

Način konstruisanja klizne površi sa slike 154:

- 1. U **Front** pogledu nacrtati krivu liniju opcijom **Curve/Free-Form/Interpolate points** *(prema sl. 1);*
- 2. U **Top** pogledu nacrtati krivu liniju opcijom **Curve/Free-Form/Interpolate points** koja ima isti početak kao prethodno nacrtana *(prema sl. 1)*;
- 3. Opcijom **Surface/Extrude Curve/Along Curve** napraviti kliznu površ.

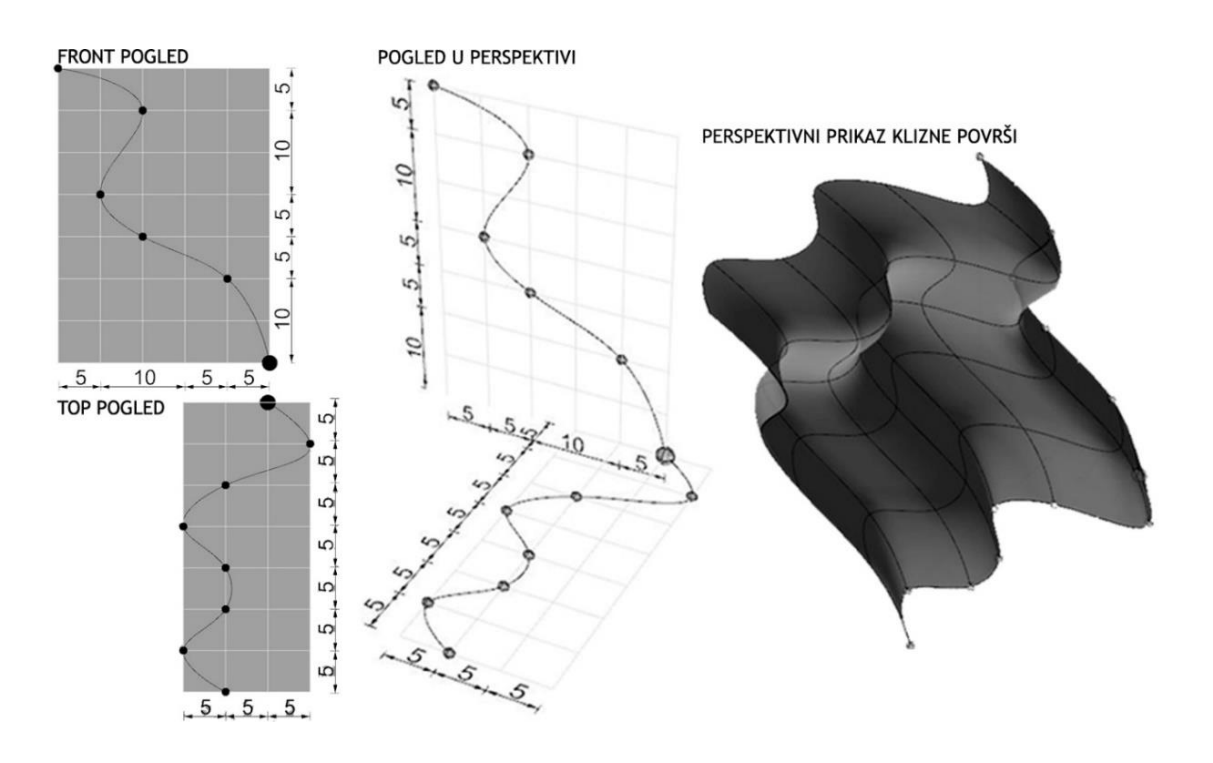

Slika 154 — Postupak modelovanja klizne površi (levo) i perspektivni prikaz (desno)

domaci\_12 eng.3dm (208 KB) - Rhinoceros (Corporate) (64-bit) File Edit View Curve Surface Solid Mesh Dimension Transform Tools Analyze Render Panels Help File successfully written as E:\2 Sonia\GPA Praktikum\domaci 12 eng.3dm

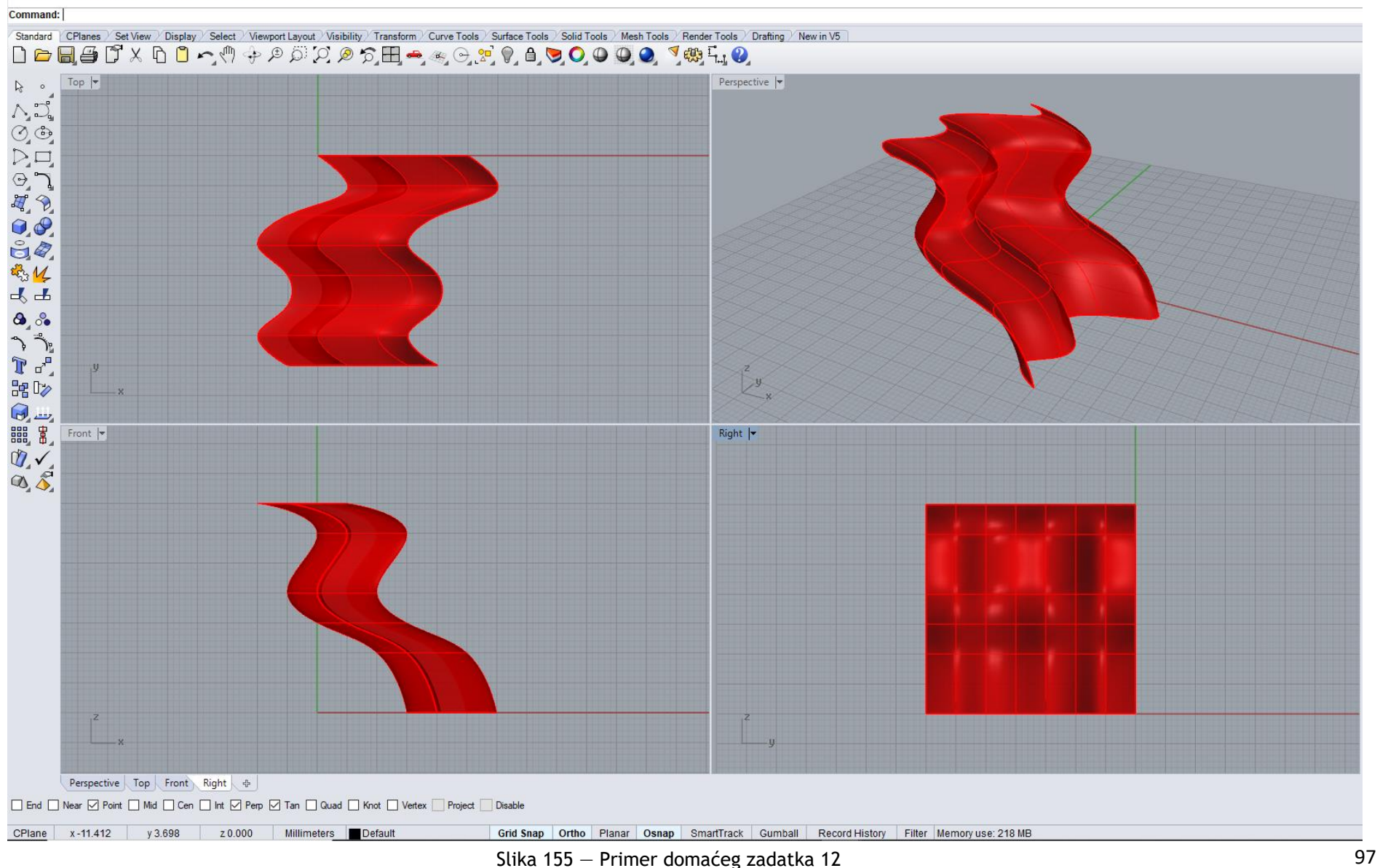

Na slikama 156 i 157 pokazani su reprezentativni primeri primene torusa i klizne površi u arhitekturi.

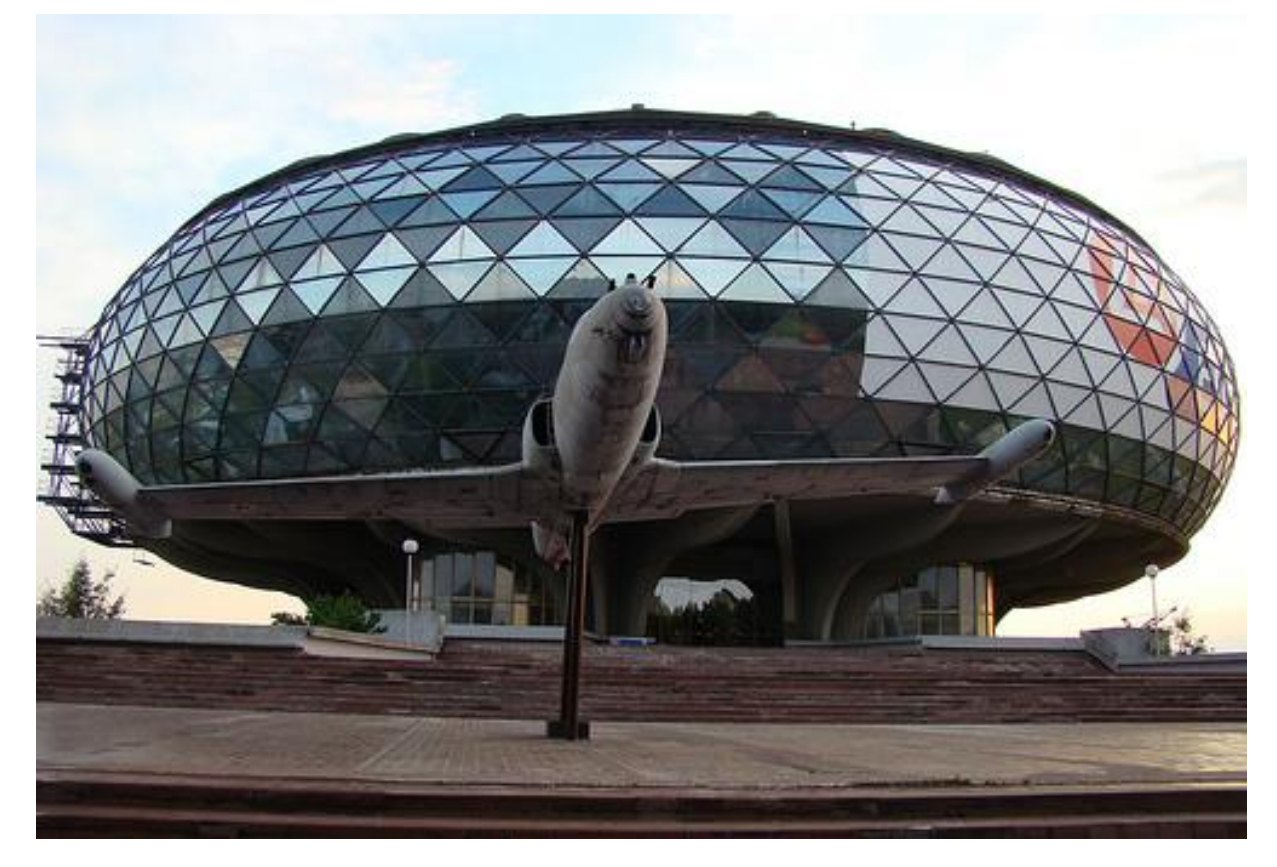

Slika 156 — Torus, Muzej vazduhoplovstva, Beograd, Srbija, arh. Ivan Štraus, 1965.god.

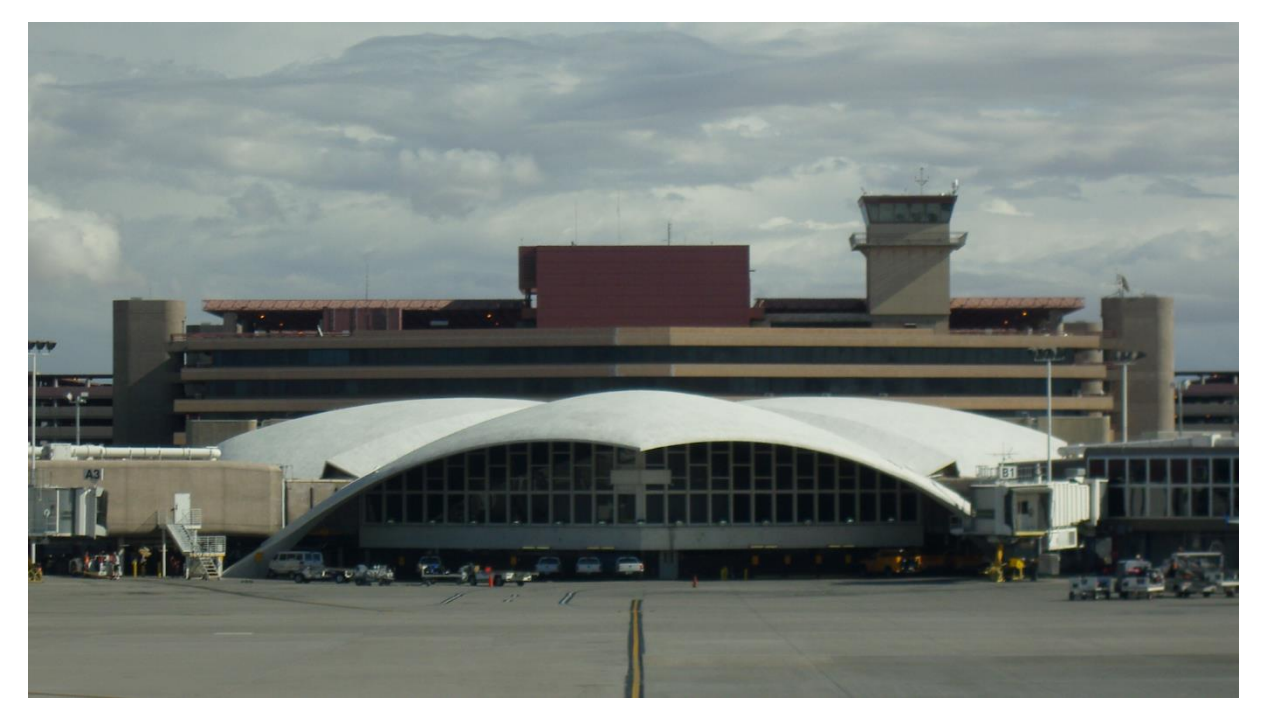

Slika 157 — Klizna površ, Aerodromsk prijemna zgrada, Las Vegas, SAD, arh. W. Becket i R. Bredshaw, 1960.god.

**STUDENTSKI ZAVRŠNI PROJEKTI**

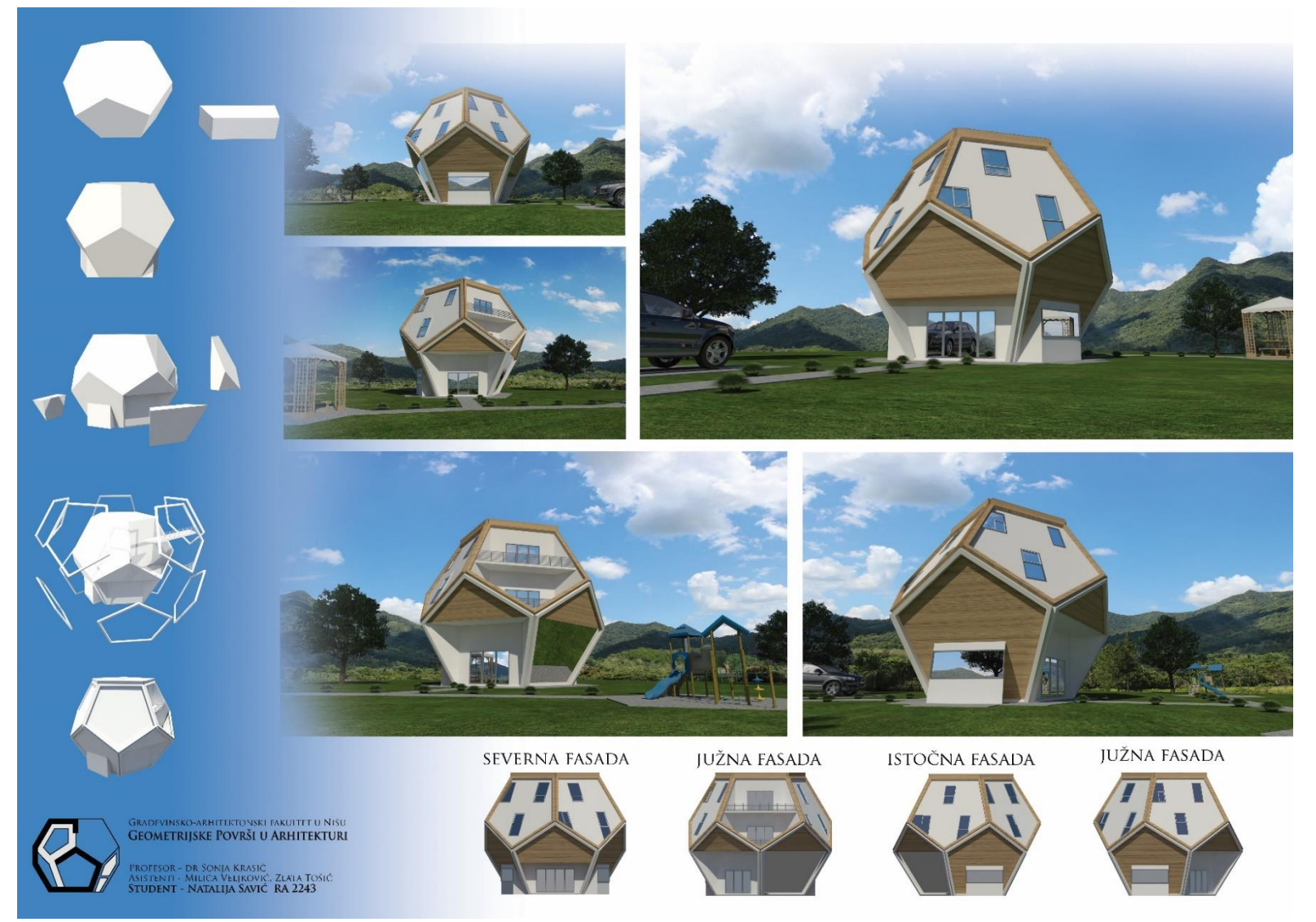

**Primena pentagonalnog dodekaedra u arhitekturi**

Natalija Savić, Završni projekat, student, generacija 2016/17

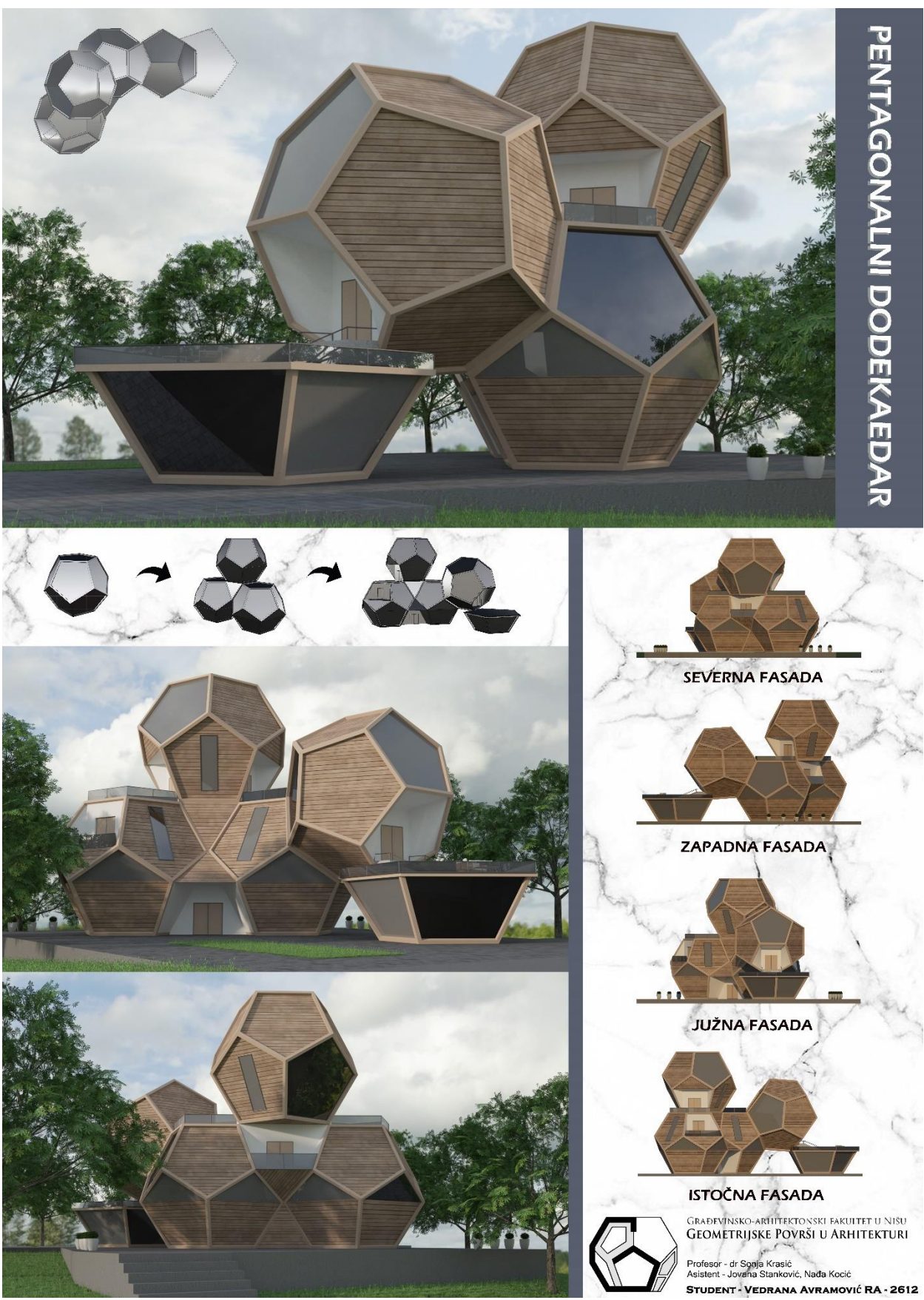

**Primena pentagonalnog dodekaedra u arhitekturi**

Vedrana Avramović, Završni projekat, student, generacija 2019/20

# **Primena ikosaedra u arhitekturi**

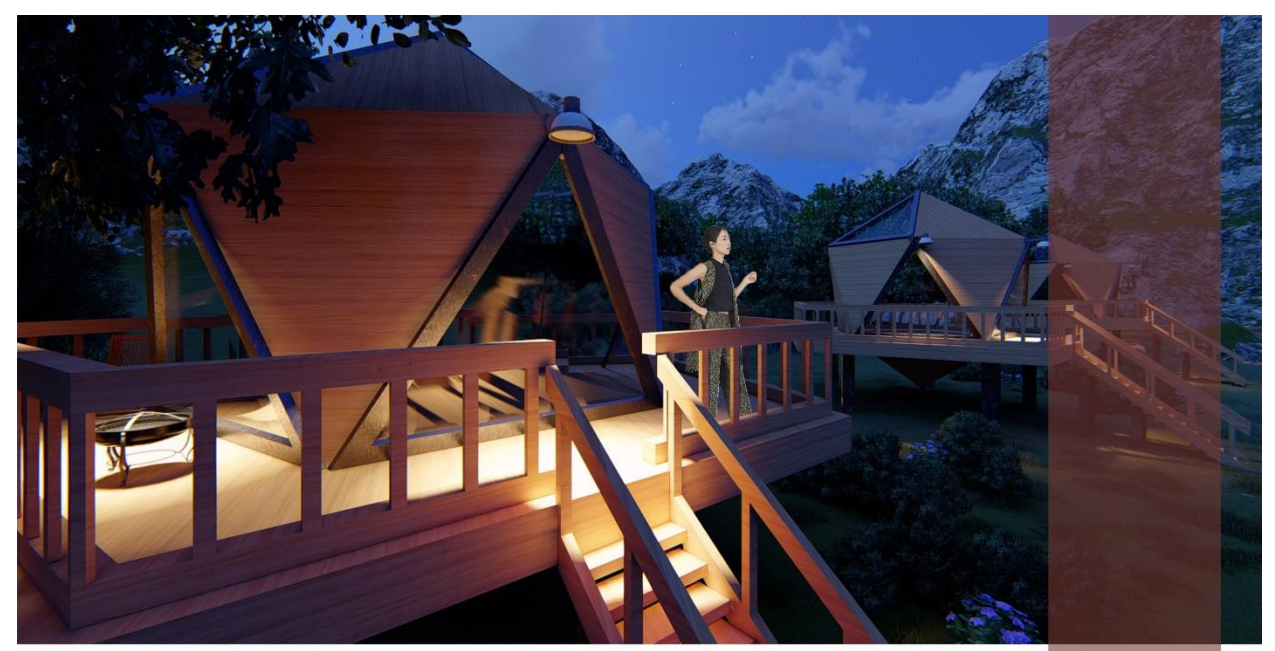

# PRIMENA IKOSAEDRA U ARHITEKTURI

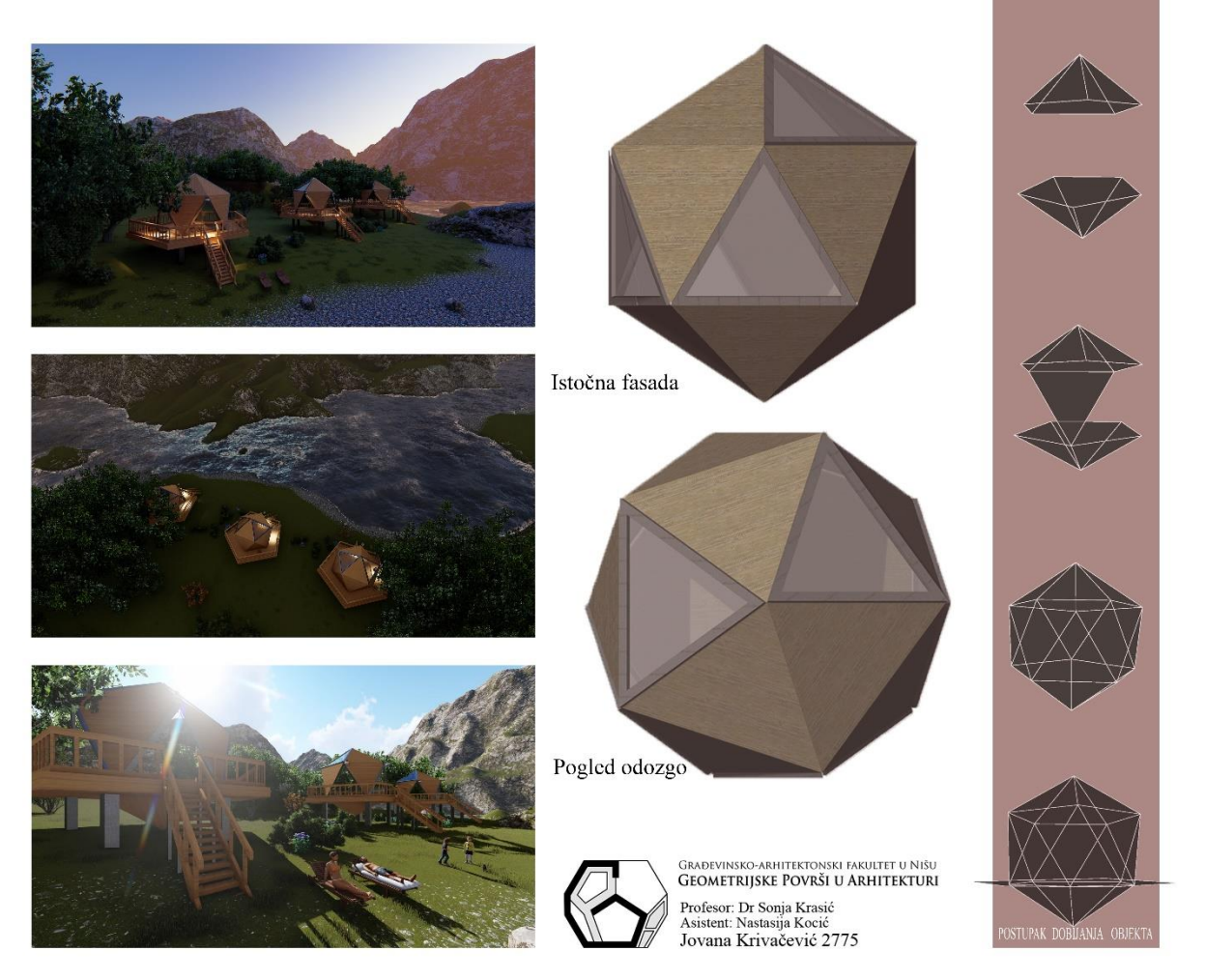

Jovana Krivačević, Završni projekat, student, generacija 2018/19

## **Primena ikosaedra u arhitekturi**

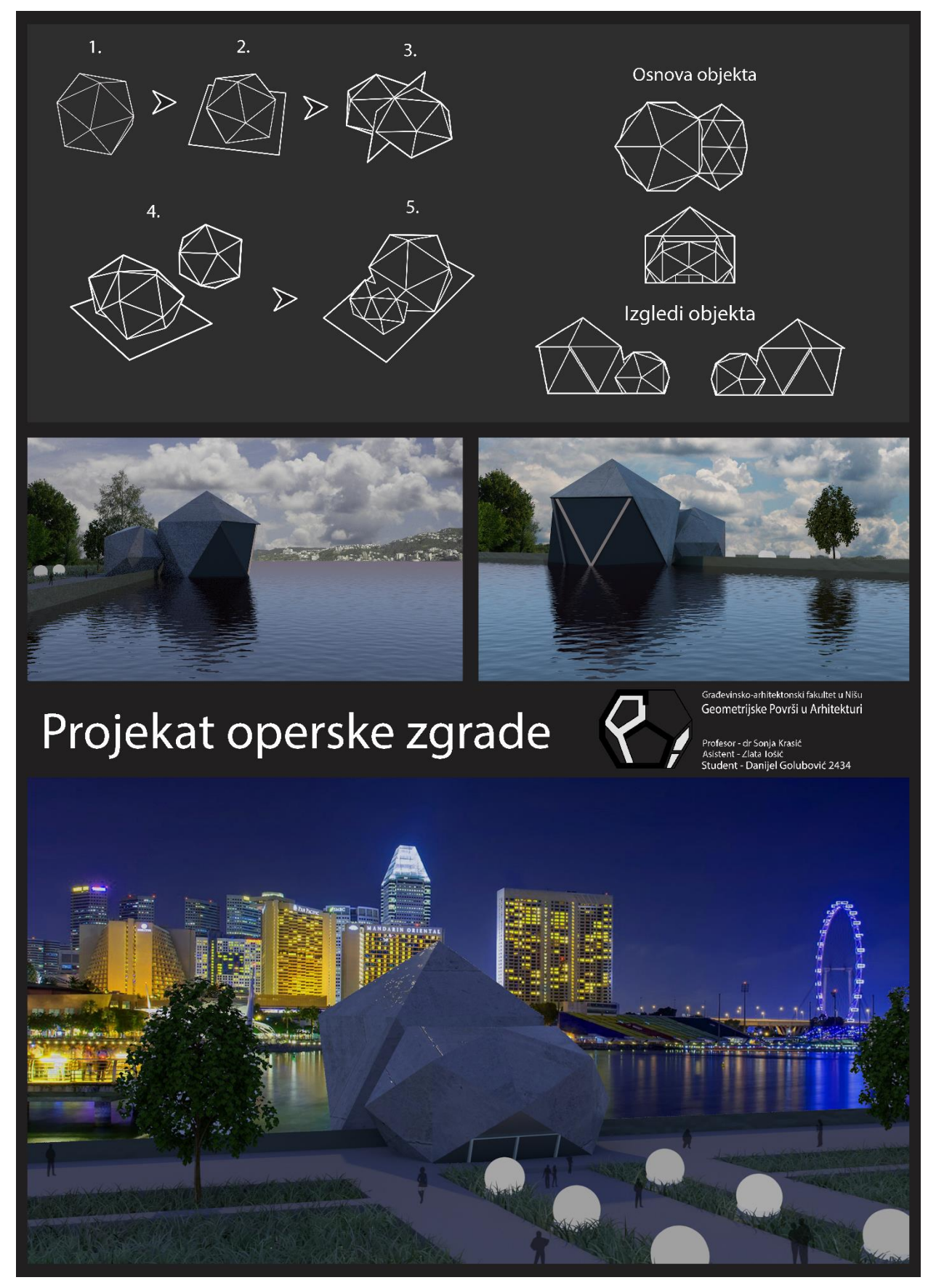

Danijel Golubović, Završni projekat, student, generacija 2017/18

# **Primena piramida i prizmi u arhitekturi**

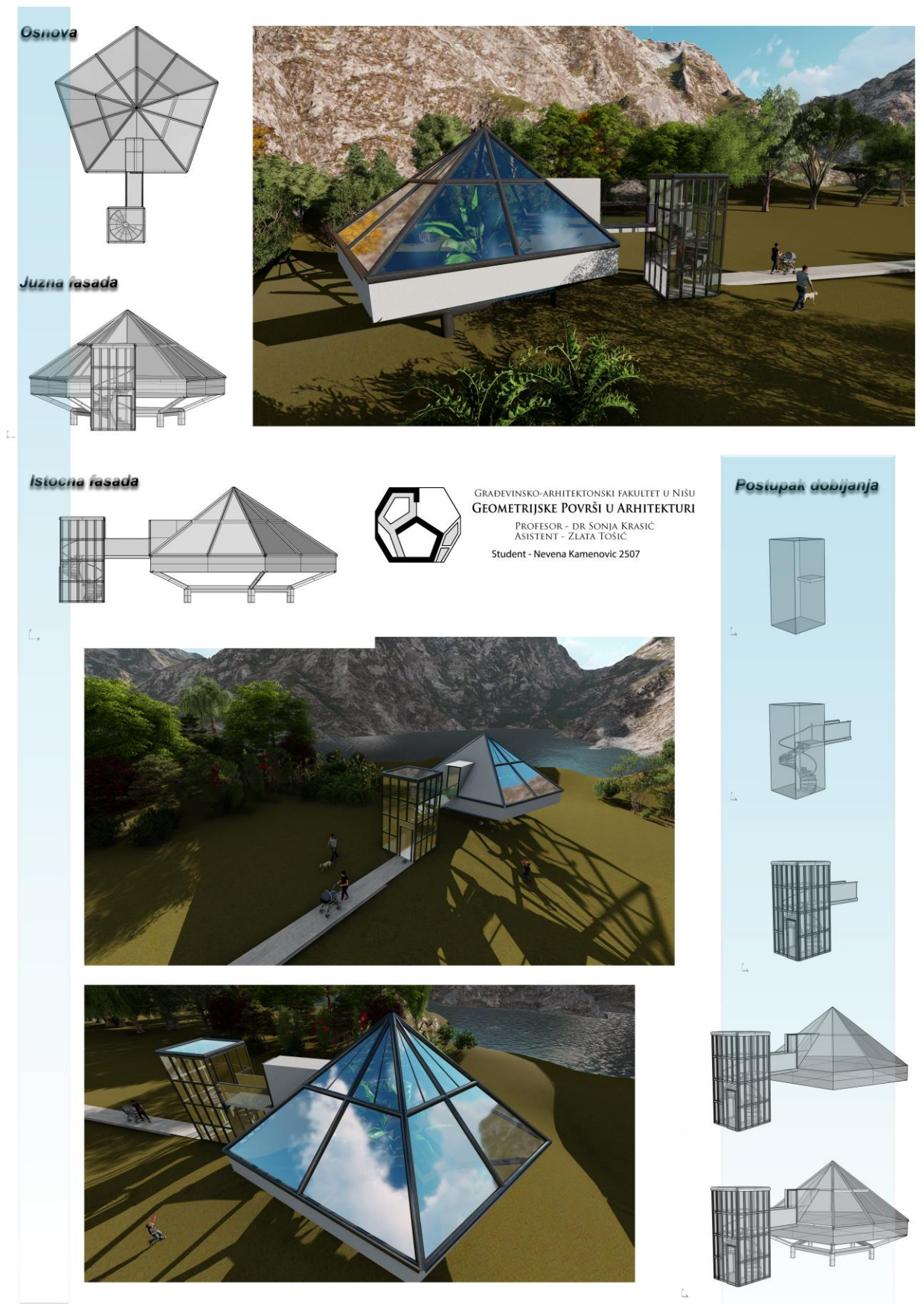

Nevena Kamenović, Završni projekat, student, generacija 2017/18

## **Primena piramida i prizmi u arhitekturi**

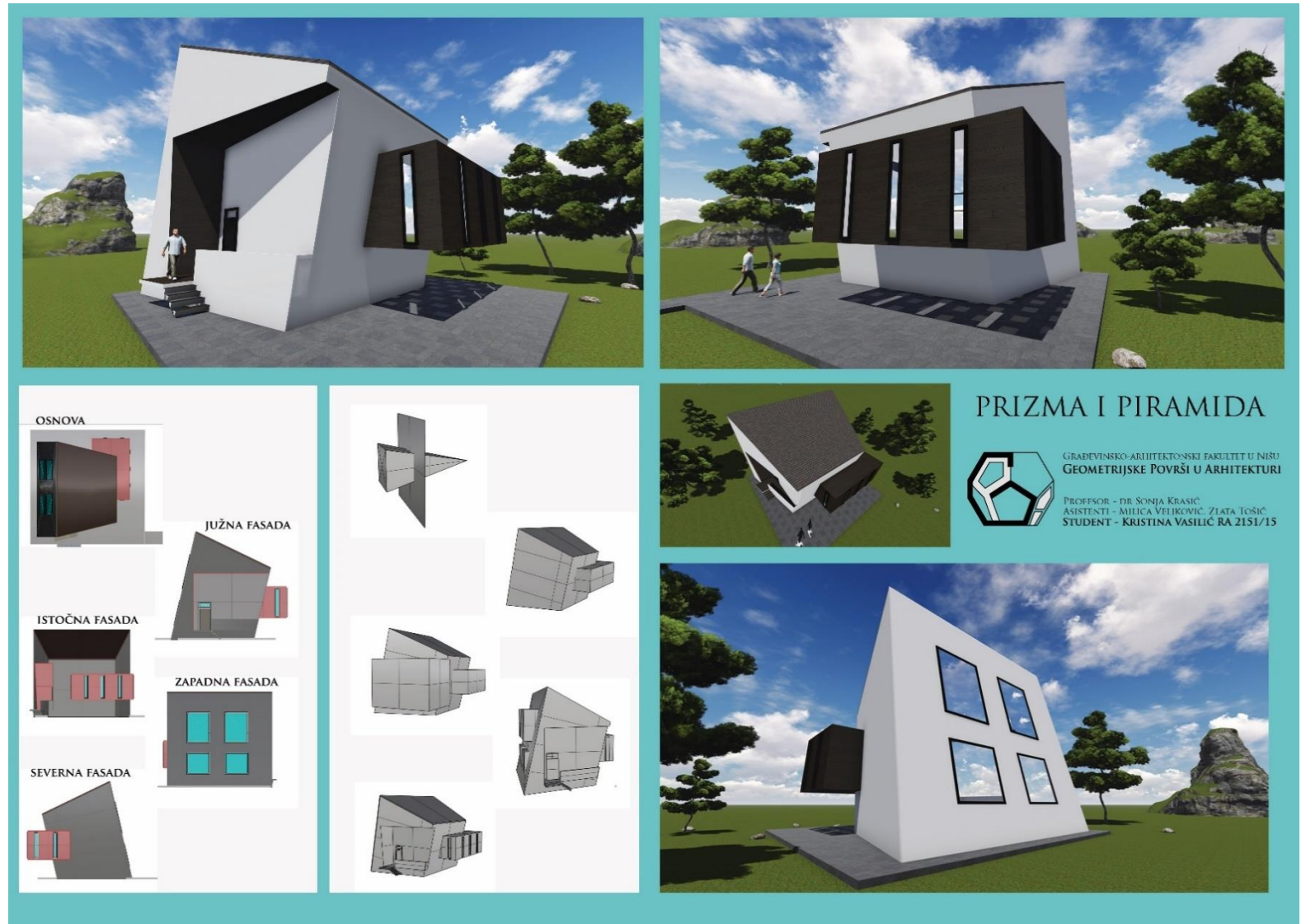

Kristina Vasilić, Završni projekat, student, generacija 2016/17

# **Primena konusa i cilindara u arhitekturi**

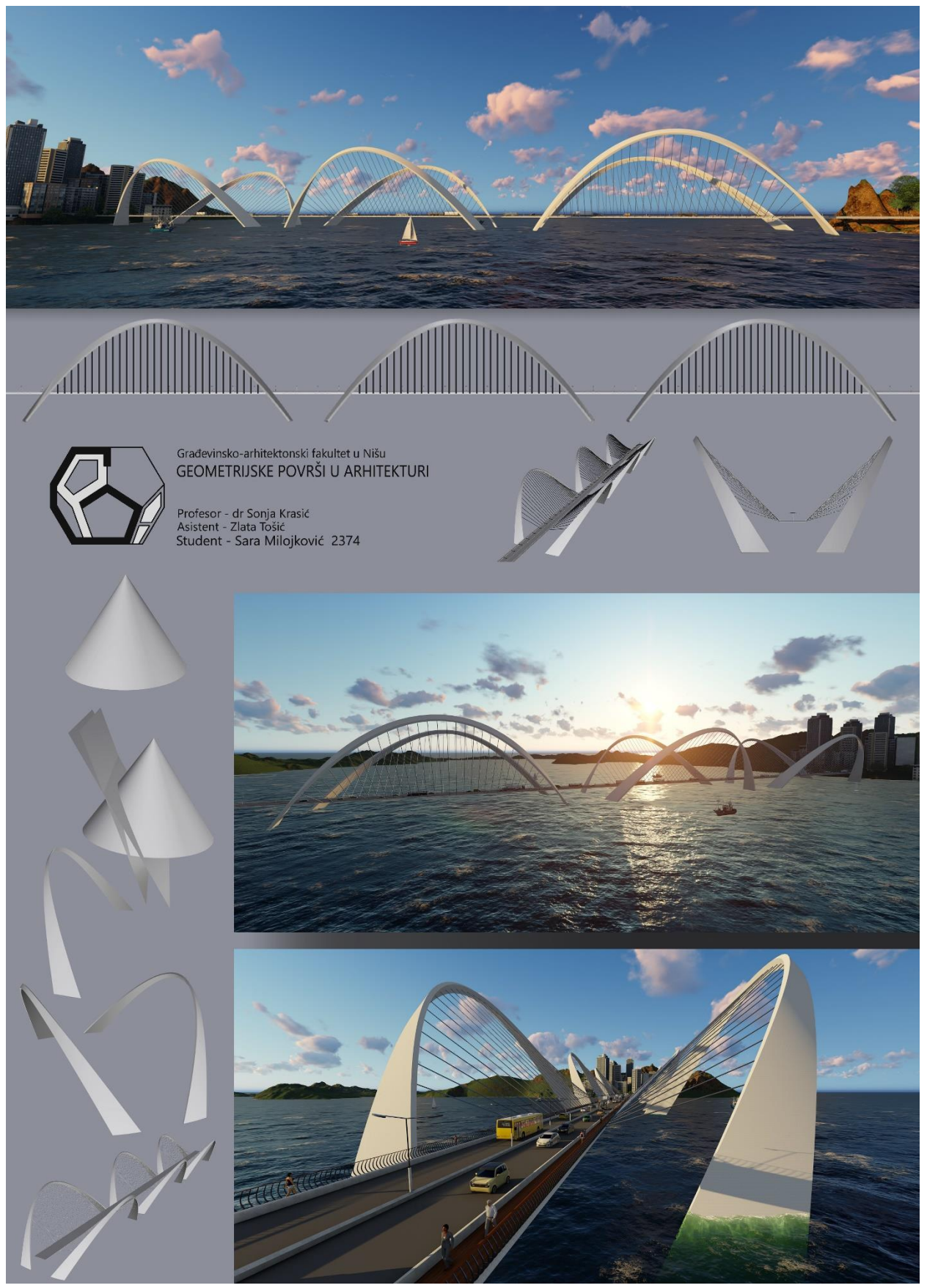

Sara Milojković, Završni projekat, student, generacija 2017/18

## **Primena konusa i cilindara u arhitekturi**

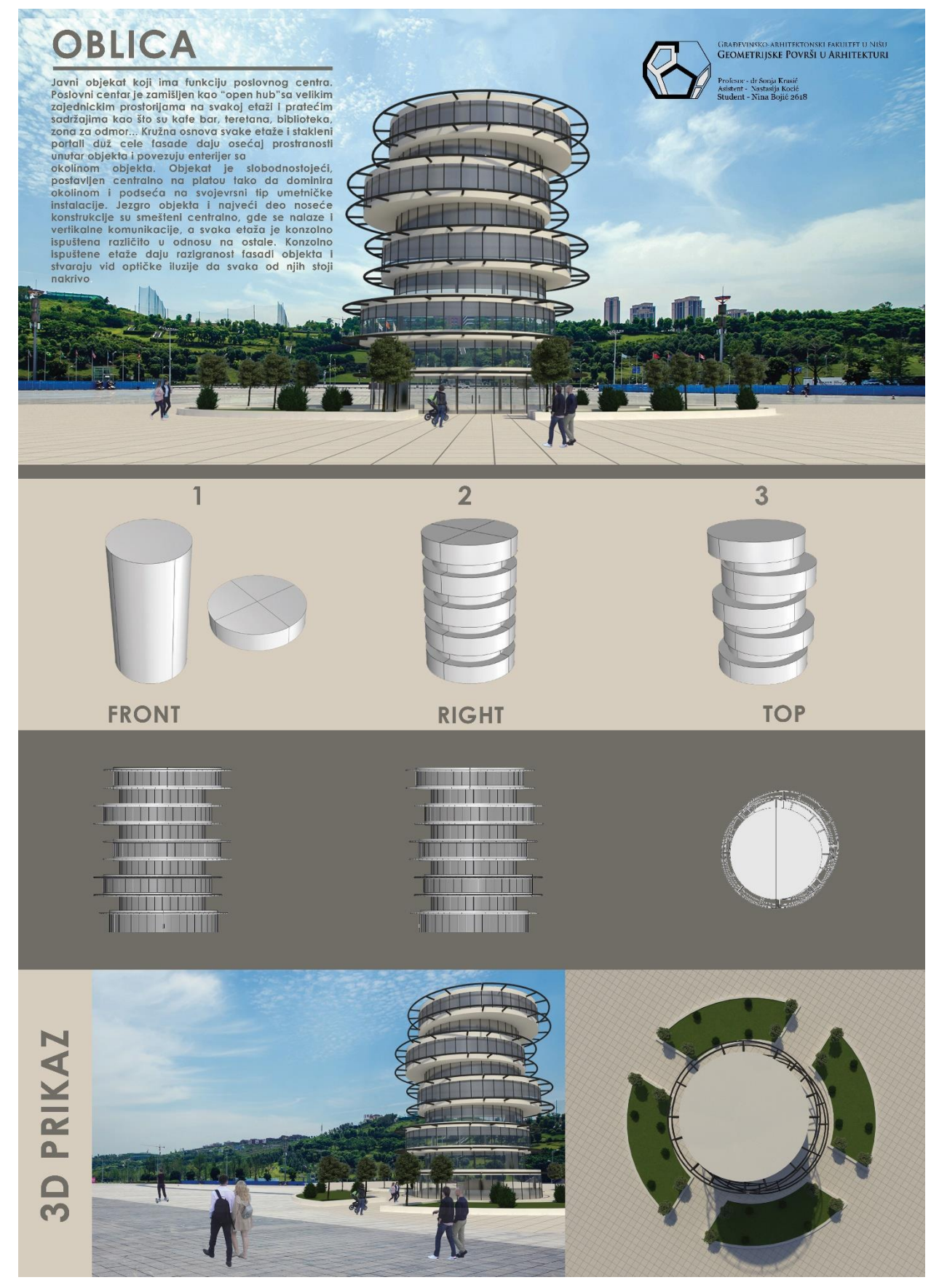

Nina Bojić, Završni projekat, student, generacija 2019/20
#### **Primena helikoida u arhitekturi**

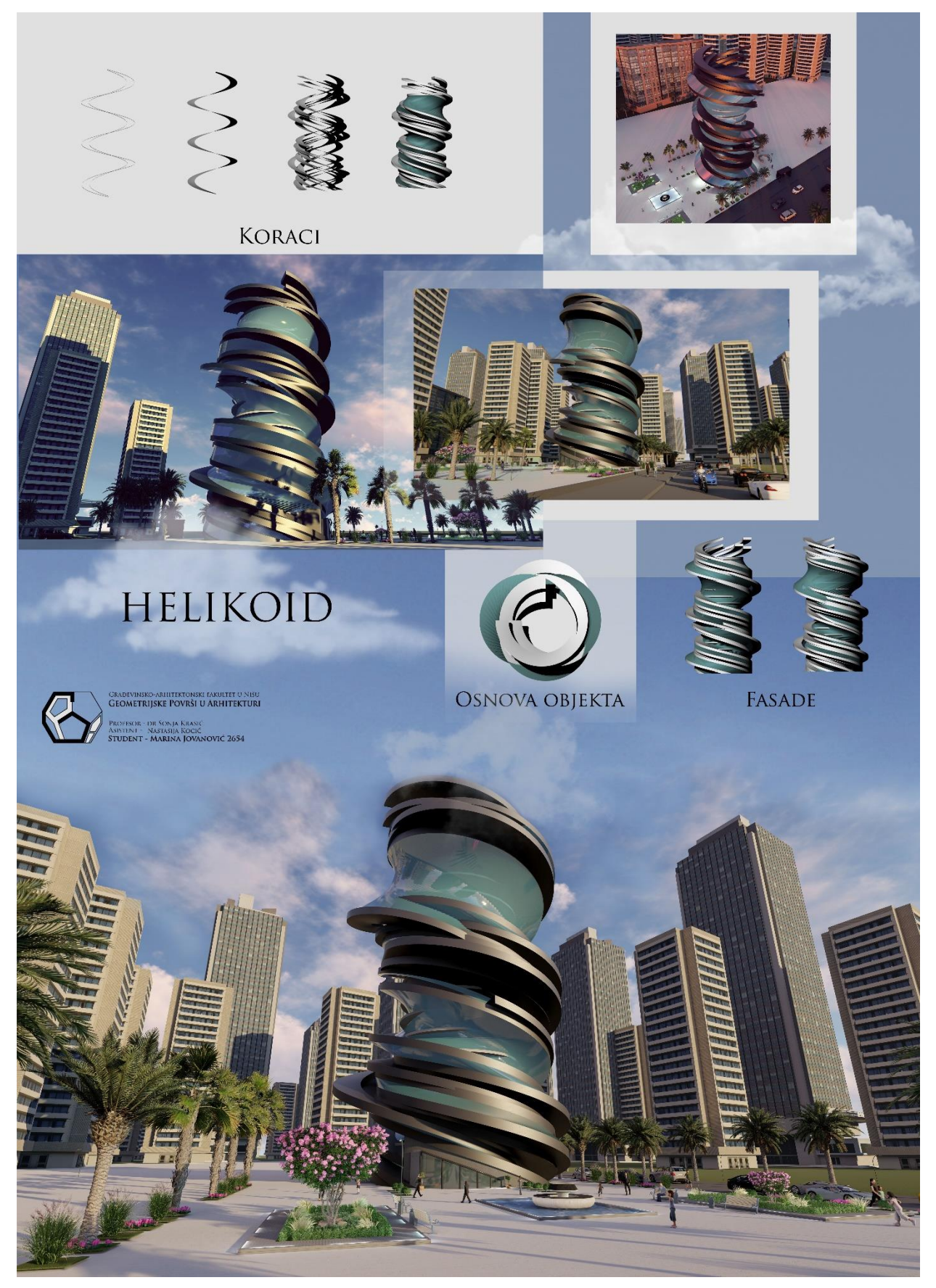

Marina Jovanović, Završni projekat, student, generacija 2019/20

#### **Primena helikoida u arhitekturi**

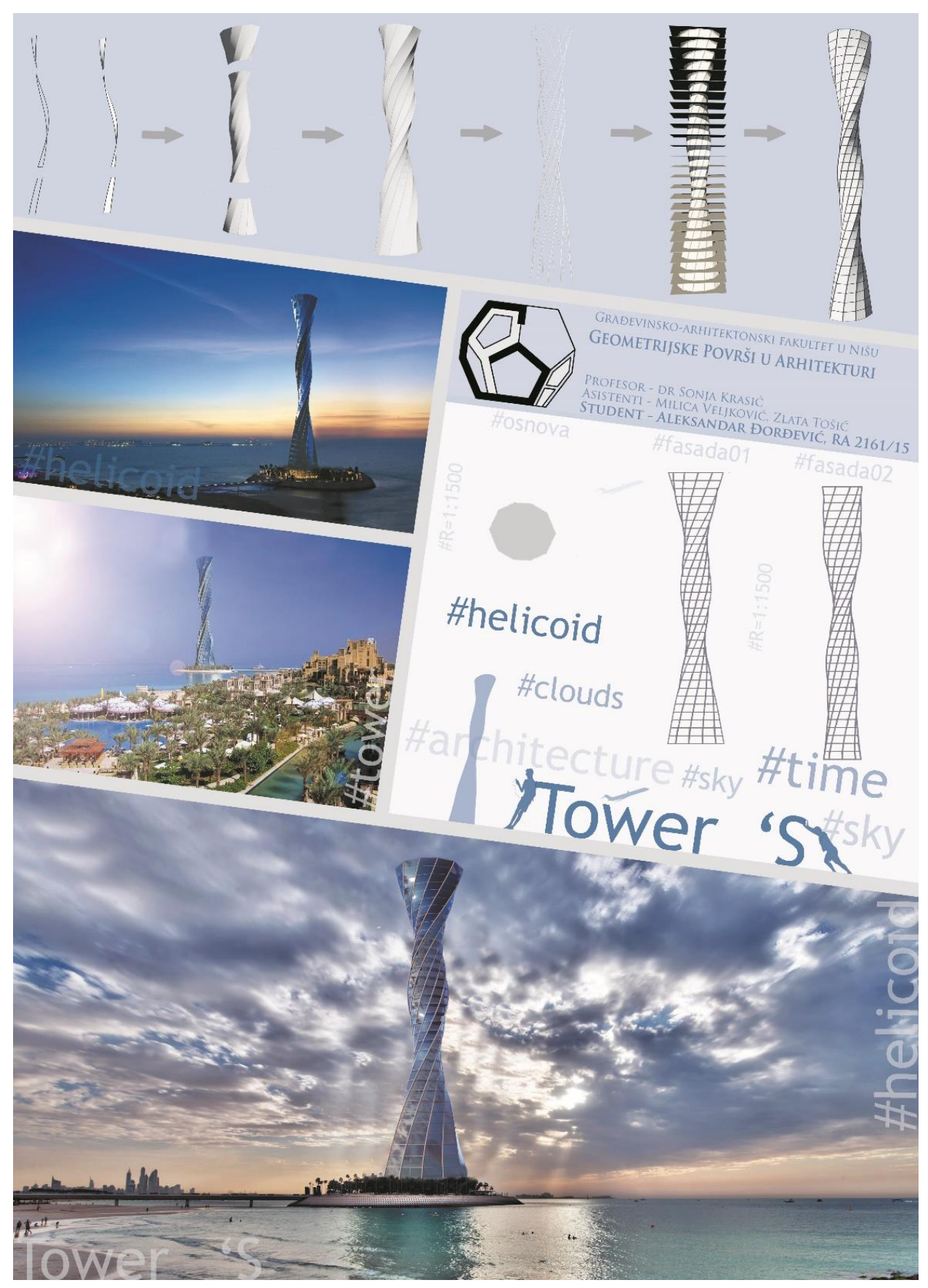

Aleksandar Đorđević, Završni projekat, student, generacija 2016/17

#### **Primena konoida u arhitekturi**

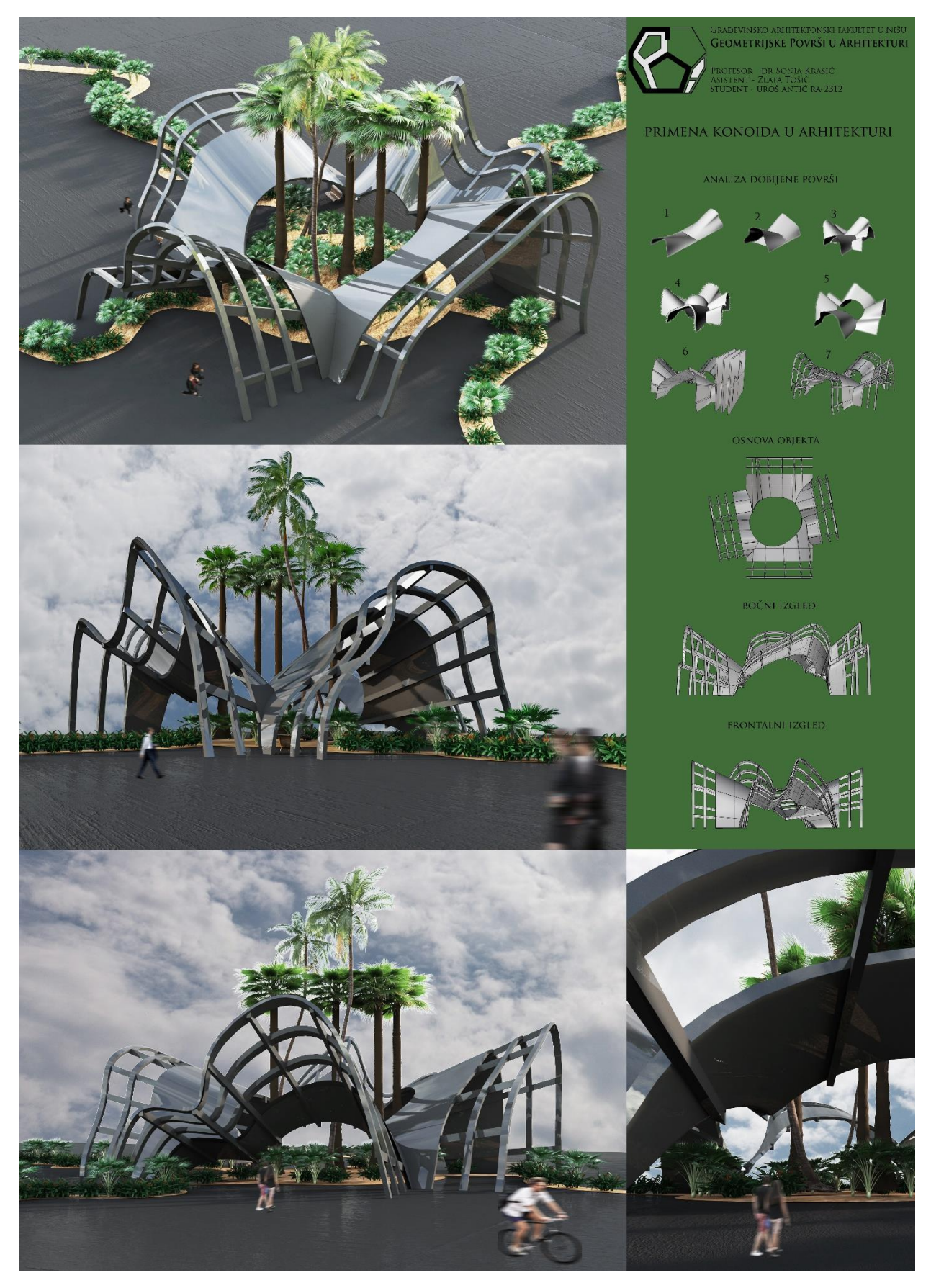

Uroš Antić, Završni projekat, student, generacija 2017/18

#### **Primena konoida u arhitekturi**

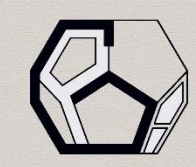

JUŽNA<br>FASADA

GRAĐEVINSKO-ARHITEKTONSKI FAKULTET U NIŠU GEOMETRIJSKE POVRŠI U ARHITEKTURI

Profesor - dr Sonja Krasić<br>Asistent - Nastasija Kocić<br>**Student - Nikola Krstić Ra - 2508** 

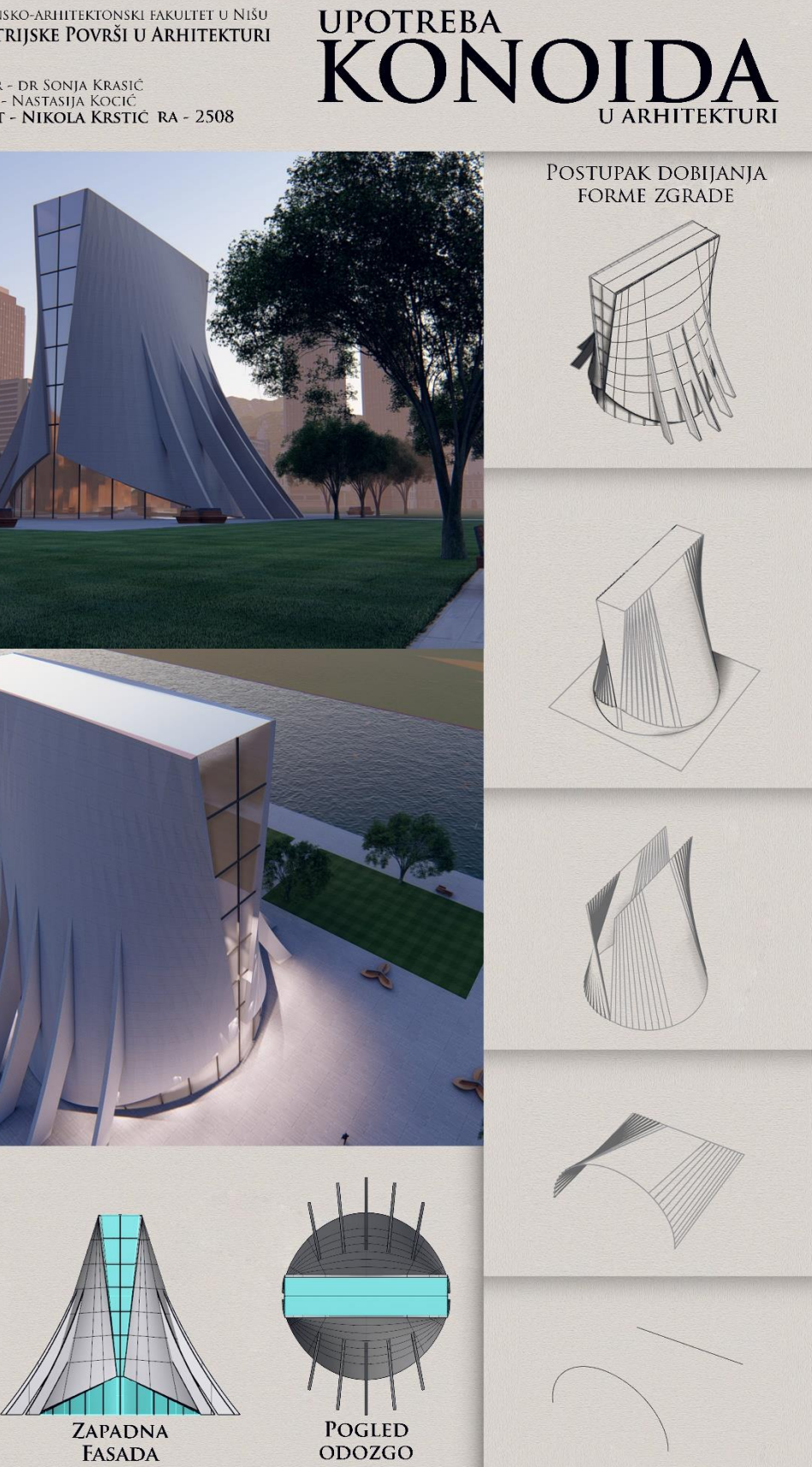

Nikola Krstić, Završni projekat, student, generacija 2018/19

**POGLED** ODOZGO

#### **Primena cilindroida u arhitekturi**

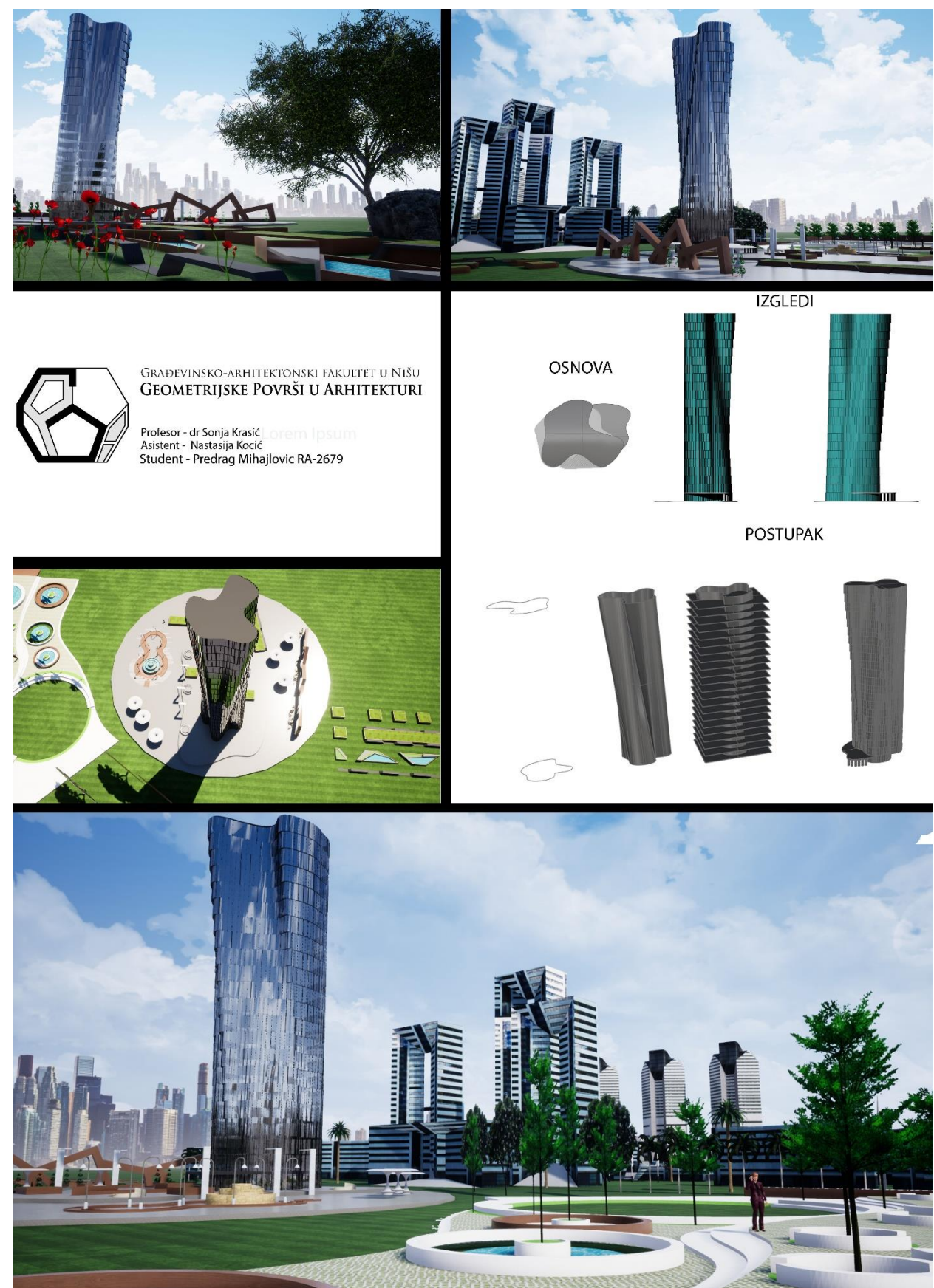

Predrag Mihajlović, Završni projekat, student, generacija 2019/20

**Primena cilindroida u arhitekturi**

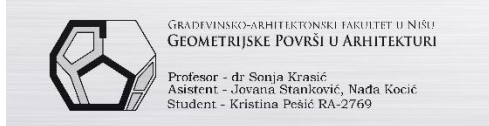

PRIMENA CILINDROIDA **U ARHITEKTURI** 

KARAKTERISTIČNI KORACI DOBIJENOG OBJEKTA

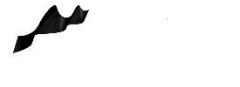

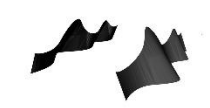

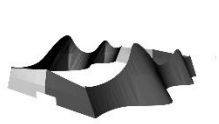

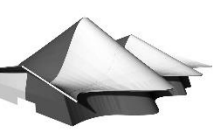

KORAK 4

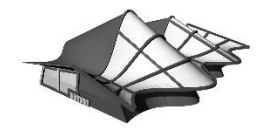

KORAK<sub>1</sub>

KORAK<sub>2</sub>

KORAK<sub>3</sub>

KORAK 5

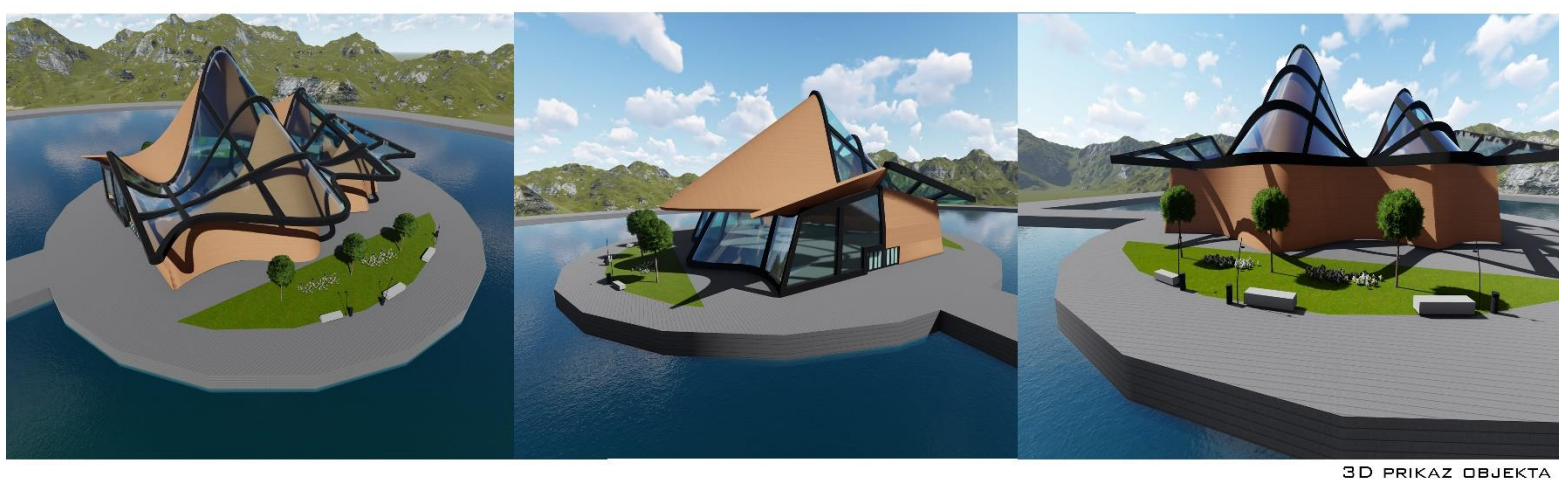

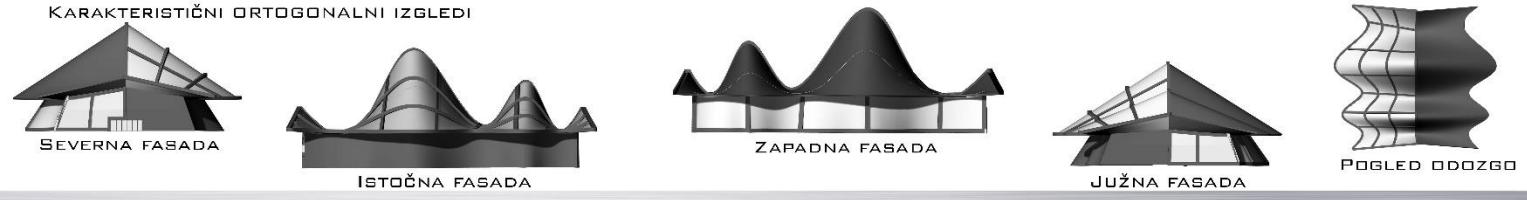

Kristina Pešić, Završni projekat, student, generacija 2019/20

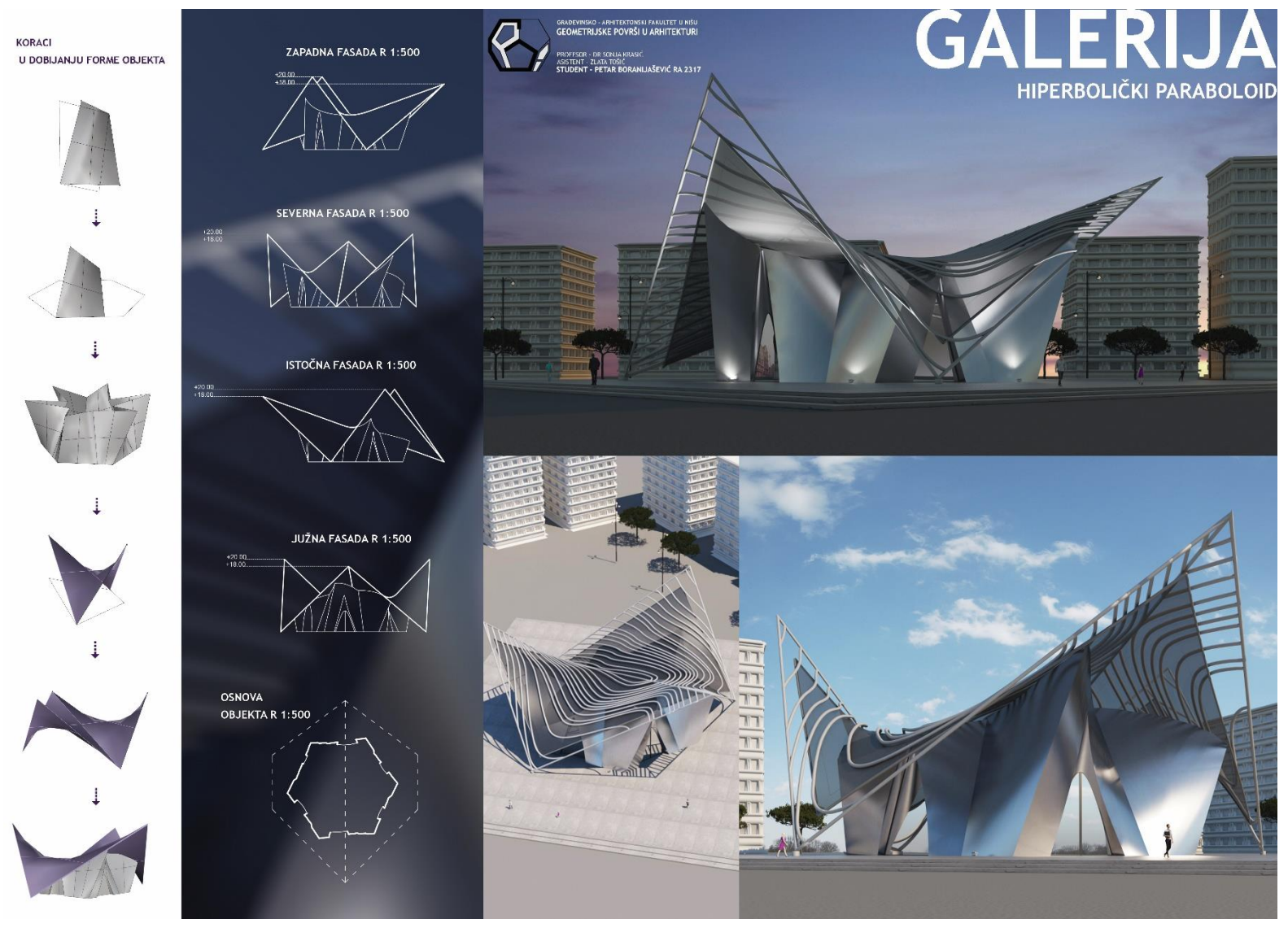

#### **Primena hiperboličkog paraboloida u arhitekturi**

Petar Boranijašević, Završni projekat, student, generacija 2017/18

#### **Primena hiperboličkog paraboloida u arhitekturi**

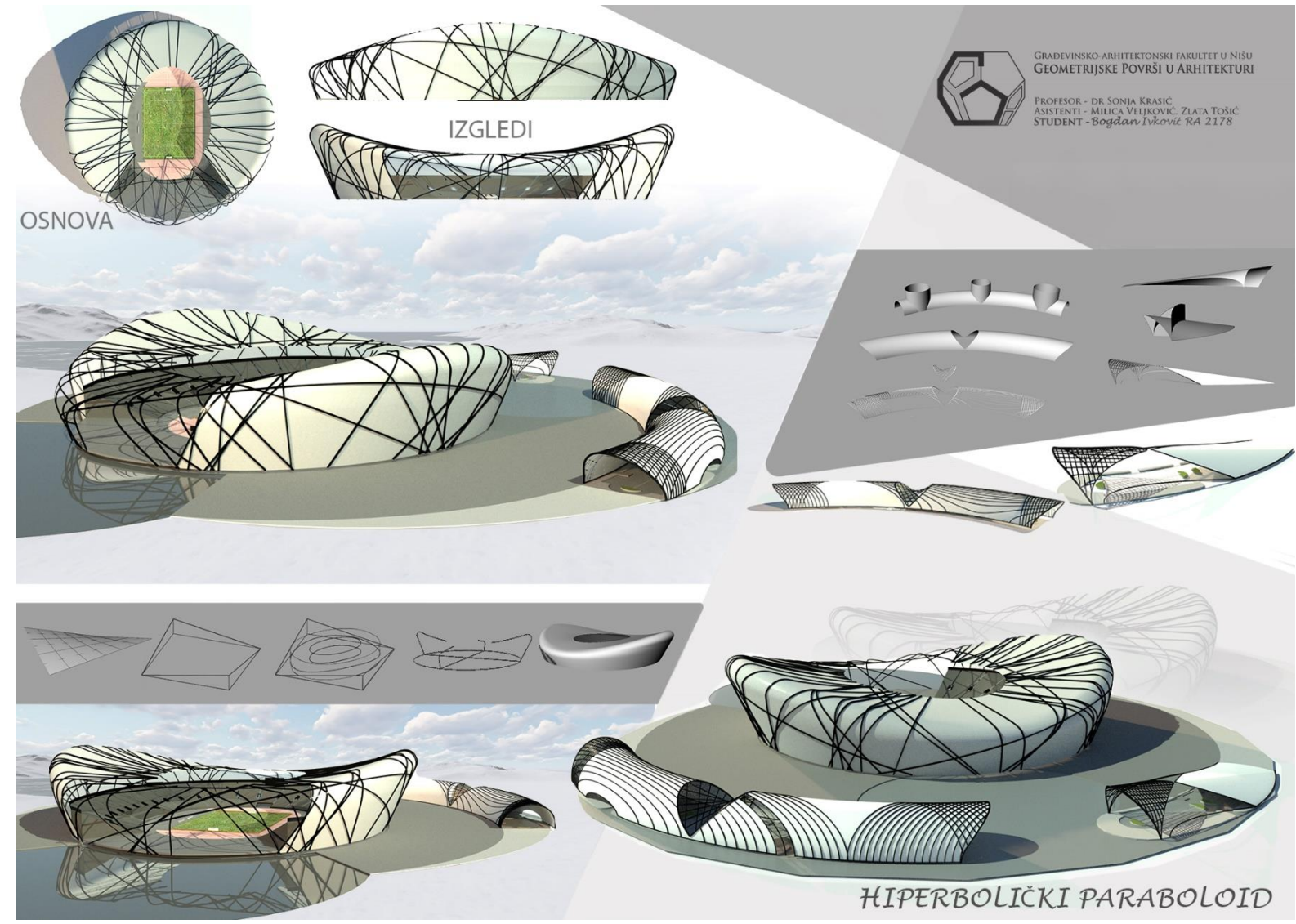

Bogdan Ivković, Završni projekat, student, generacija 2016/17

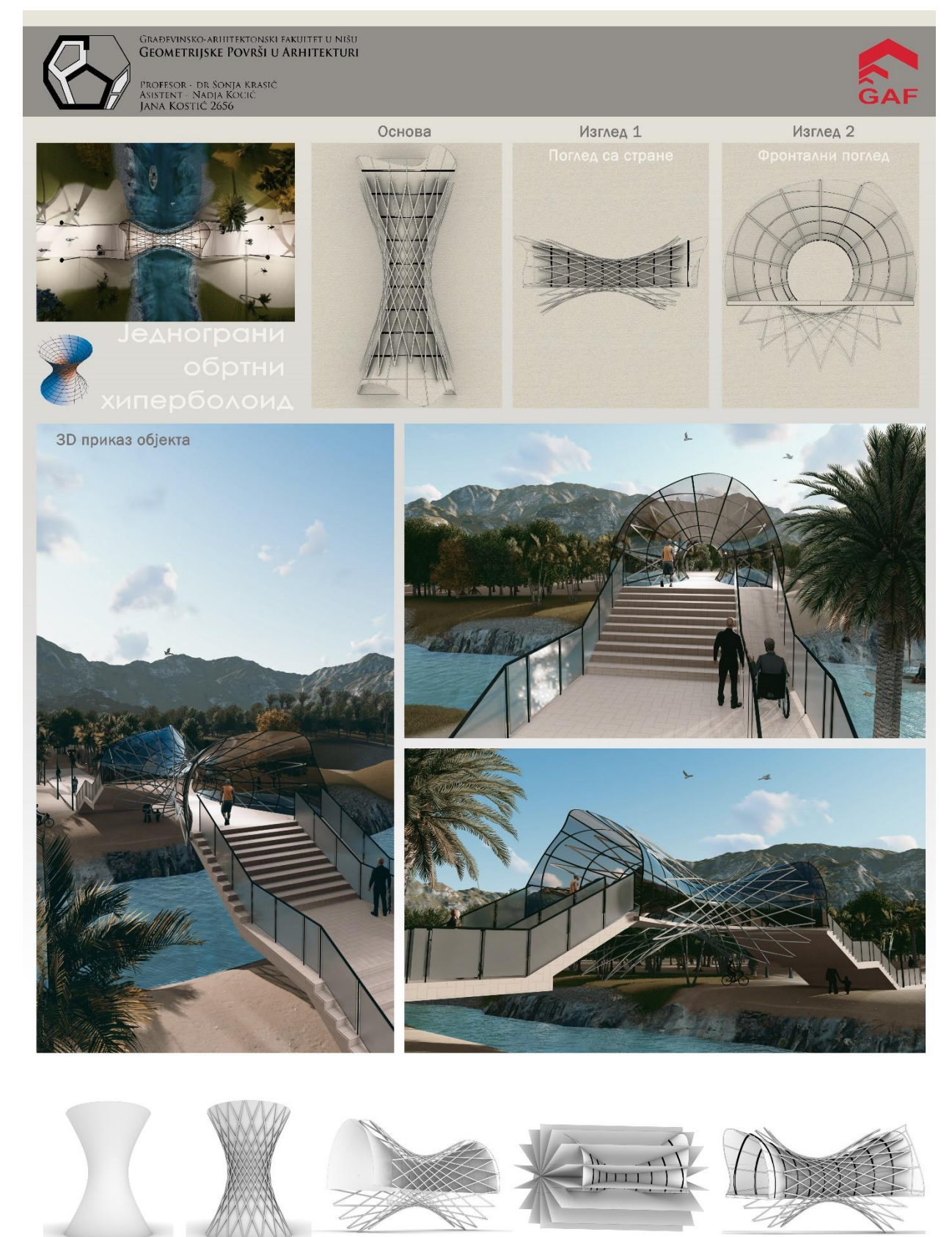

#### **Primena jednogranog obrtnog hiperboloida u arhitekturi**

Кораци у моделовању објекта

Jana Kostić, Završni projekat, student, generacija 2019/20

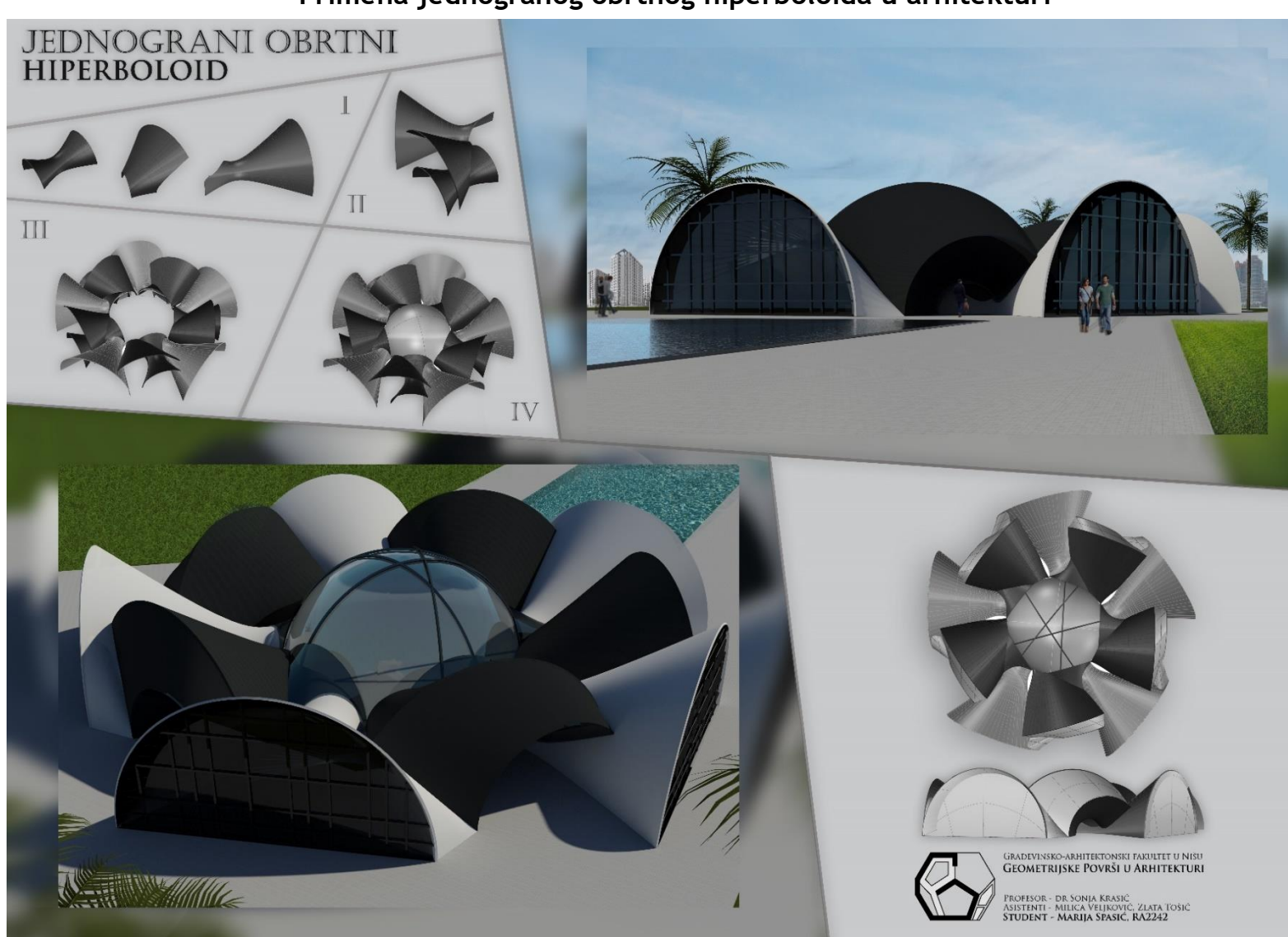

**Primena jednogranog obrtnog hiperboloida u arhitekturi**

Marija Spasić, Završni projekat, student, generacija 2016/17

#### **Primena sfere u arhitekturi**

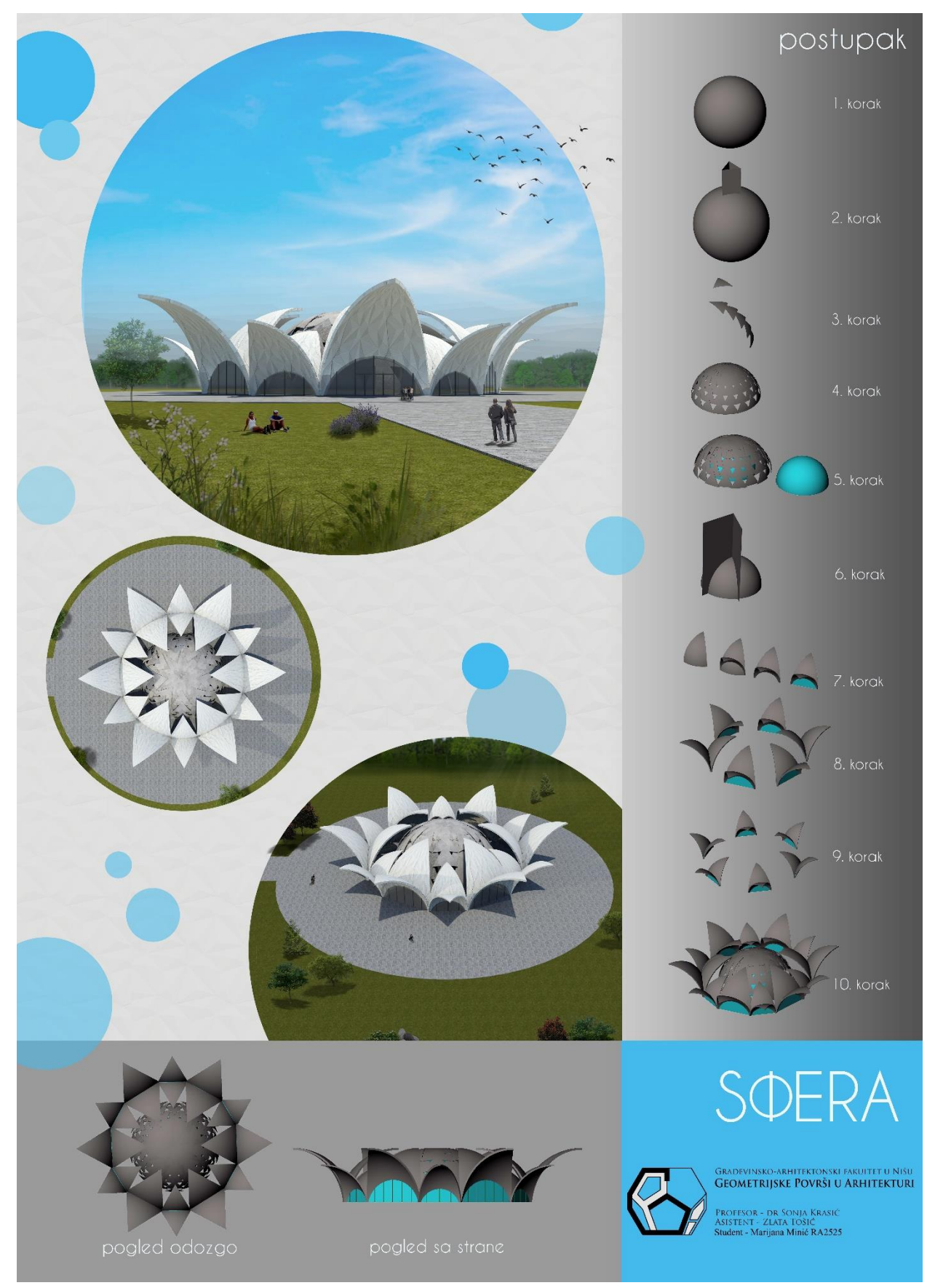

Marijana Minić, Završni projekat, student, generacija 2018/19

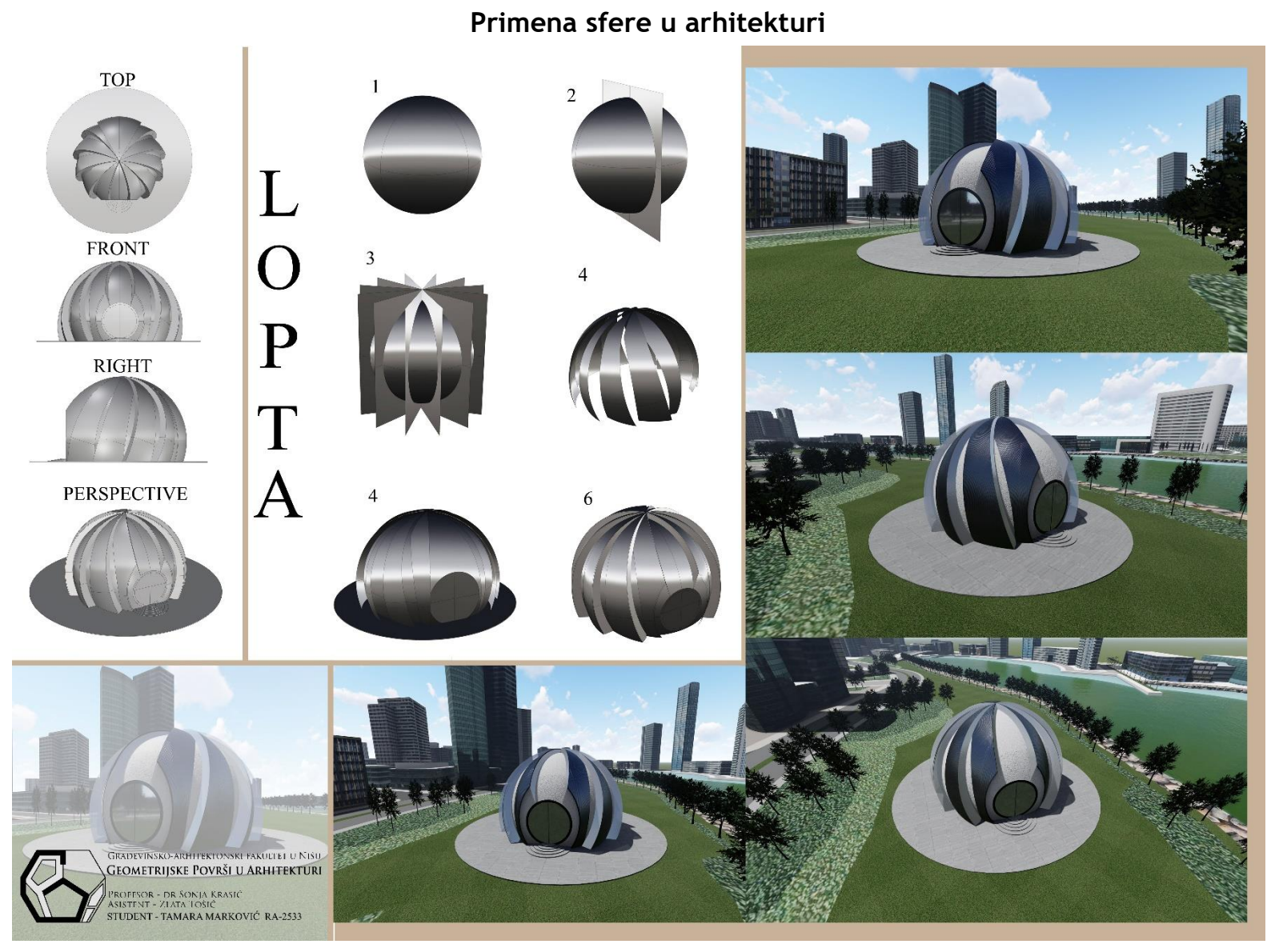

Tamara Marković, Završni projekat, student, generacija 2018/19

#### **Primena obrtnog elipsoida u arhitekturi**

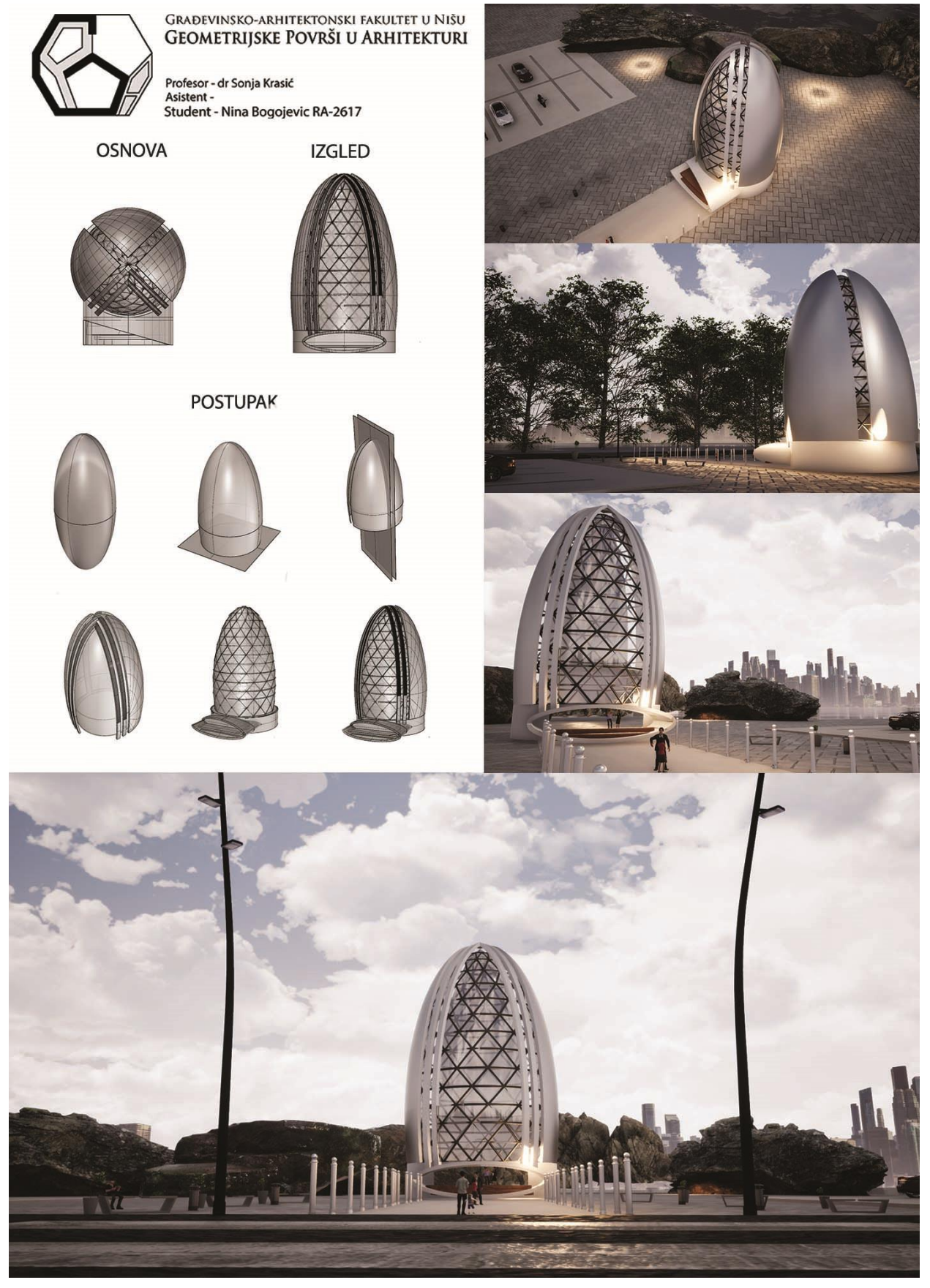

Nina Bogojević, Završni projekat, student, generacija 2019/20

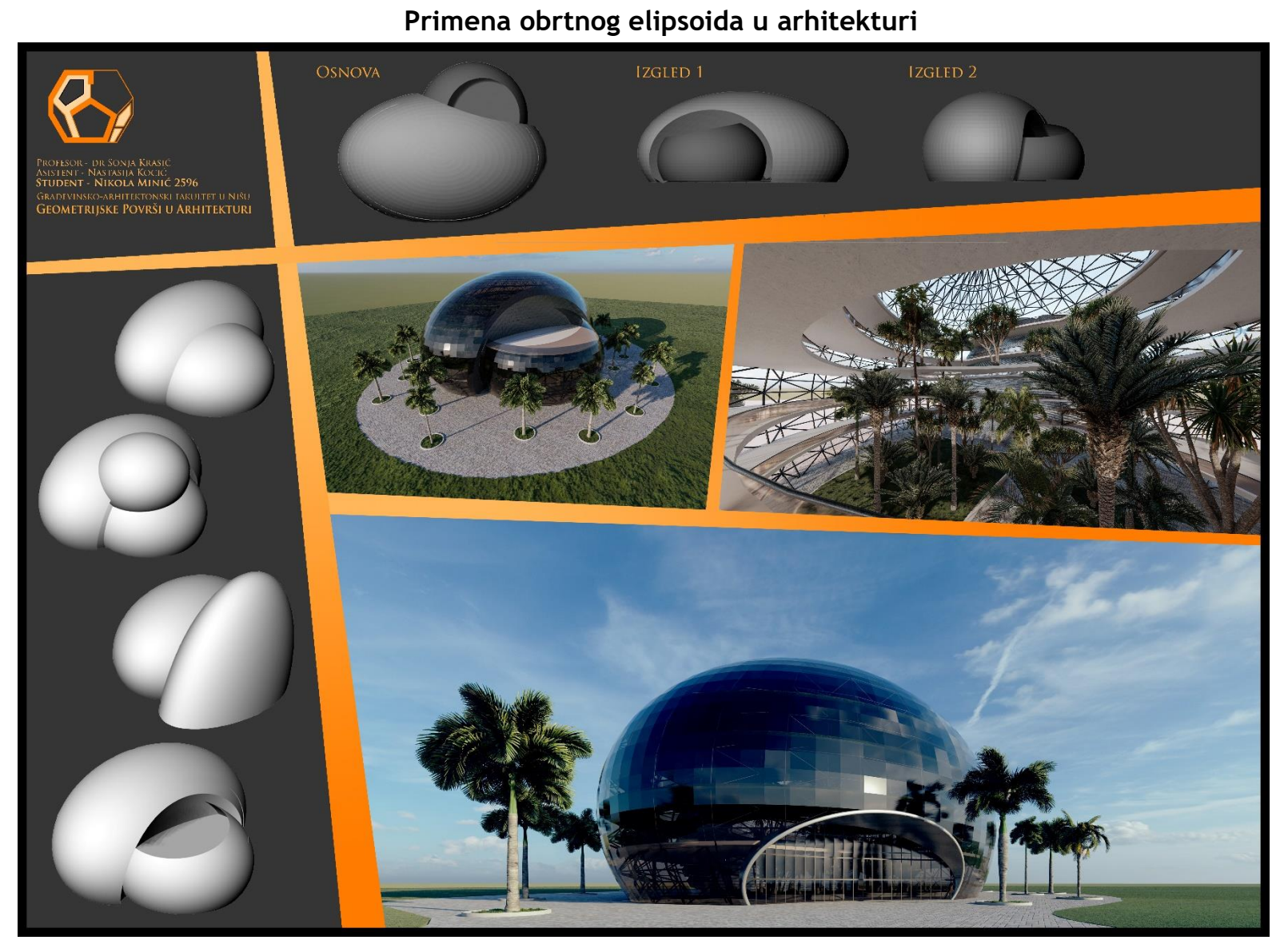

Nikola Minić, Završni projekat, student, generacija 2018/19

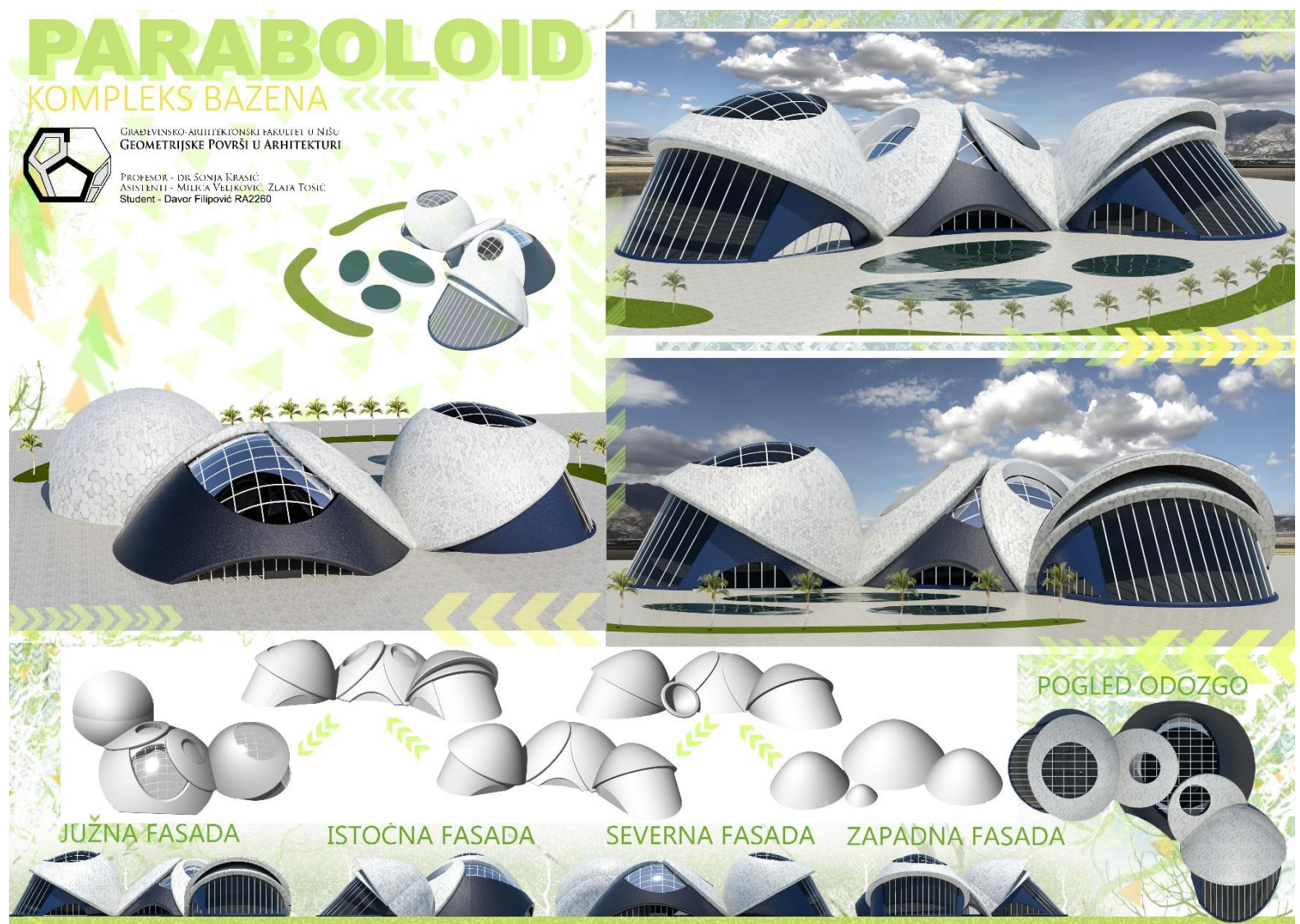

#### **Primena obrtnog paraboloida u arhitekturi**

Davor Filipović, Završni projekat, student, generacija 2016/17

# IZGLED<sub>2</sub> OSNOVA IZGLED<sub>1</sub> Građevinsko-arhitektonski fakultet u Nišu<br>**Geometrijske Površi u Arhitekturi** profesor - dr Sonja Krasić<br>Asistent - Jovana Stanković<br>**Student - DUŠAN STAMENKOVIĆ 2609** PARABOLOID

#### **Primena obrtnog paraboloida u arhitekturi**

Dušan Stamenković, Završni projekat, student, generacija 2018/19

#### **Primena opšte obrtne površi u arhitekturi**

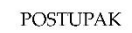

## OPŠTA OBRTNA POVRŠ

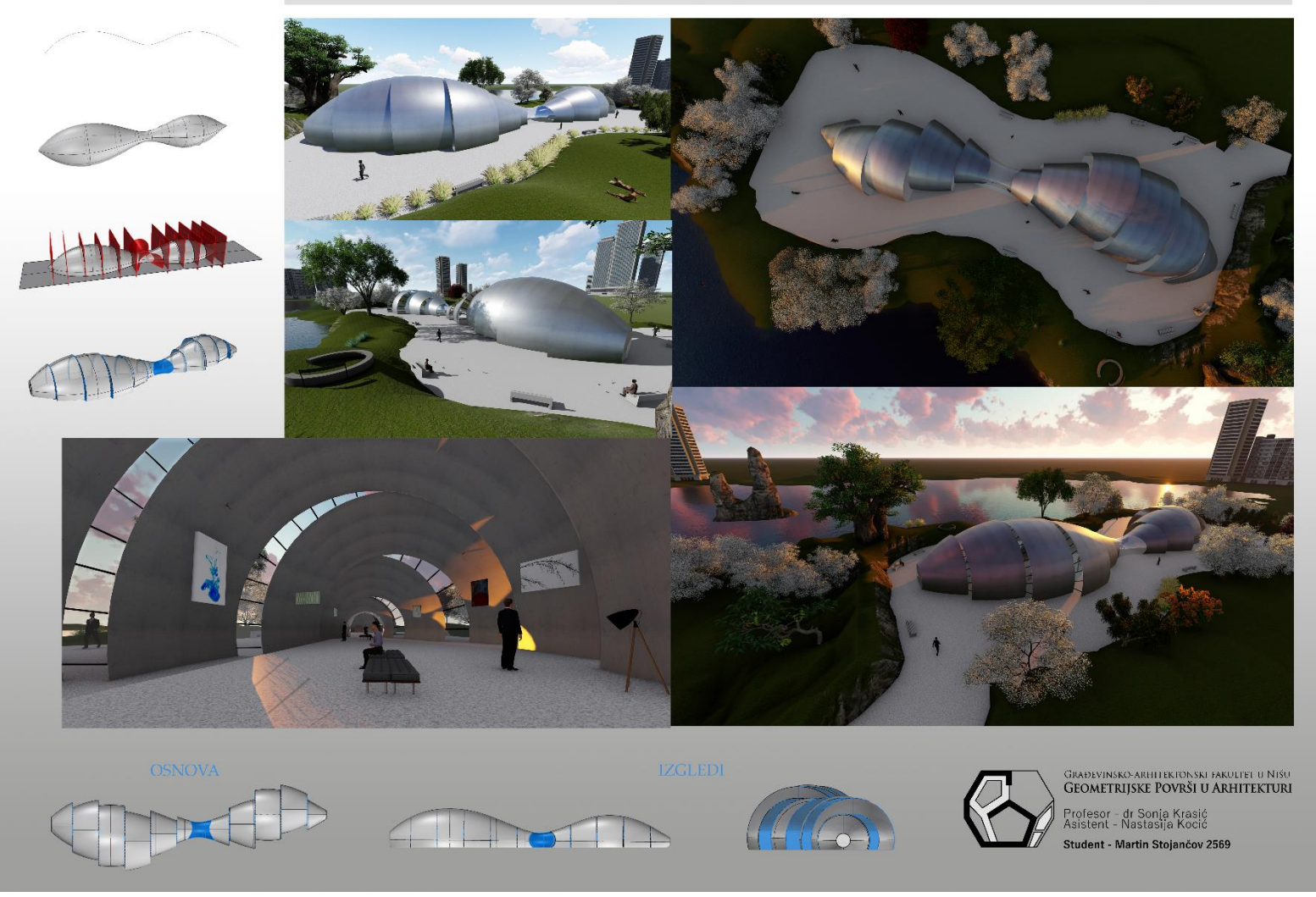

Martin Stojančov, Završni projekat, student, generacija 2018/19

### **Primena opšte obrtne površi u arhitekturi**

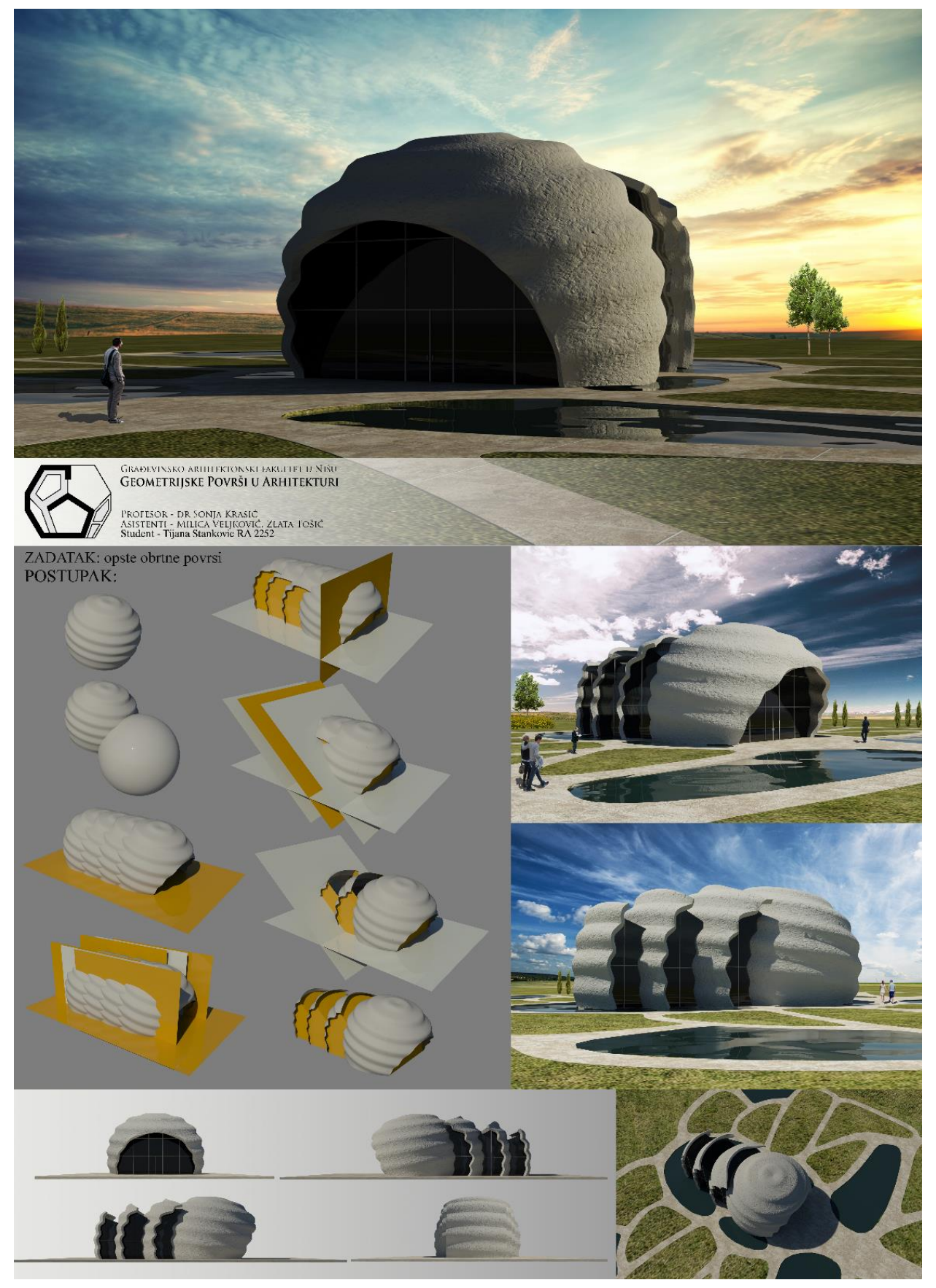

Tijana Stanković, Završni projekat, student, generacija 2016/17

#### **Primena torusa u arhitekturi**

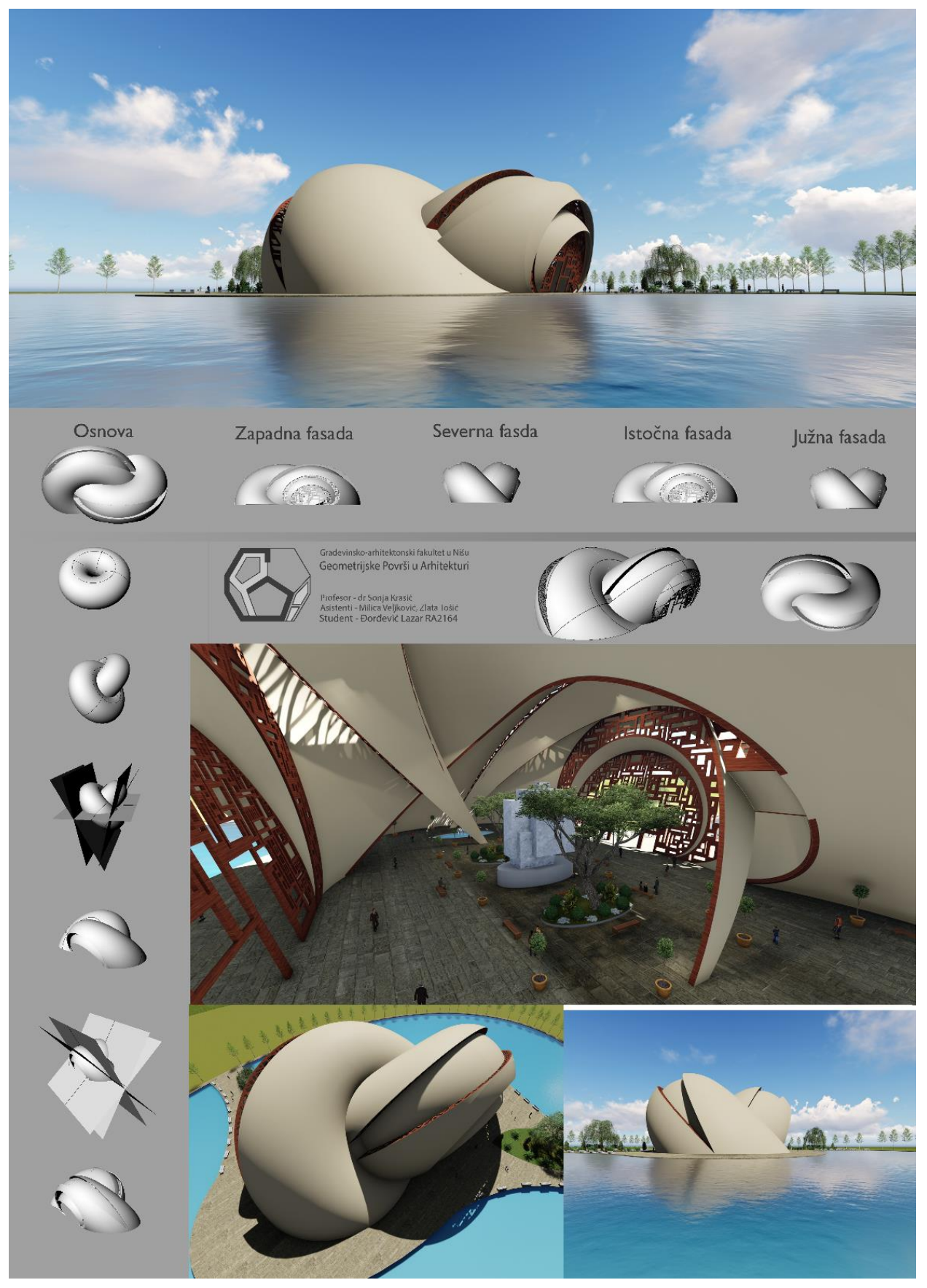

Lazar Đorđević, Završni projekat, student, generacija 2016/17

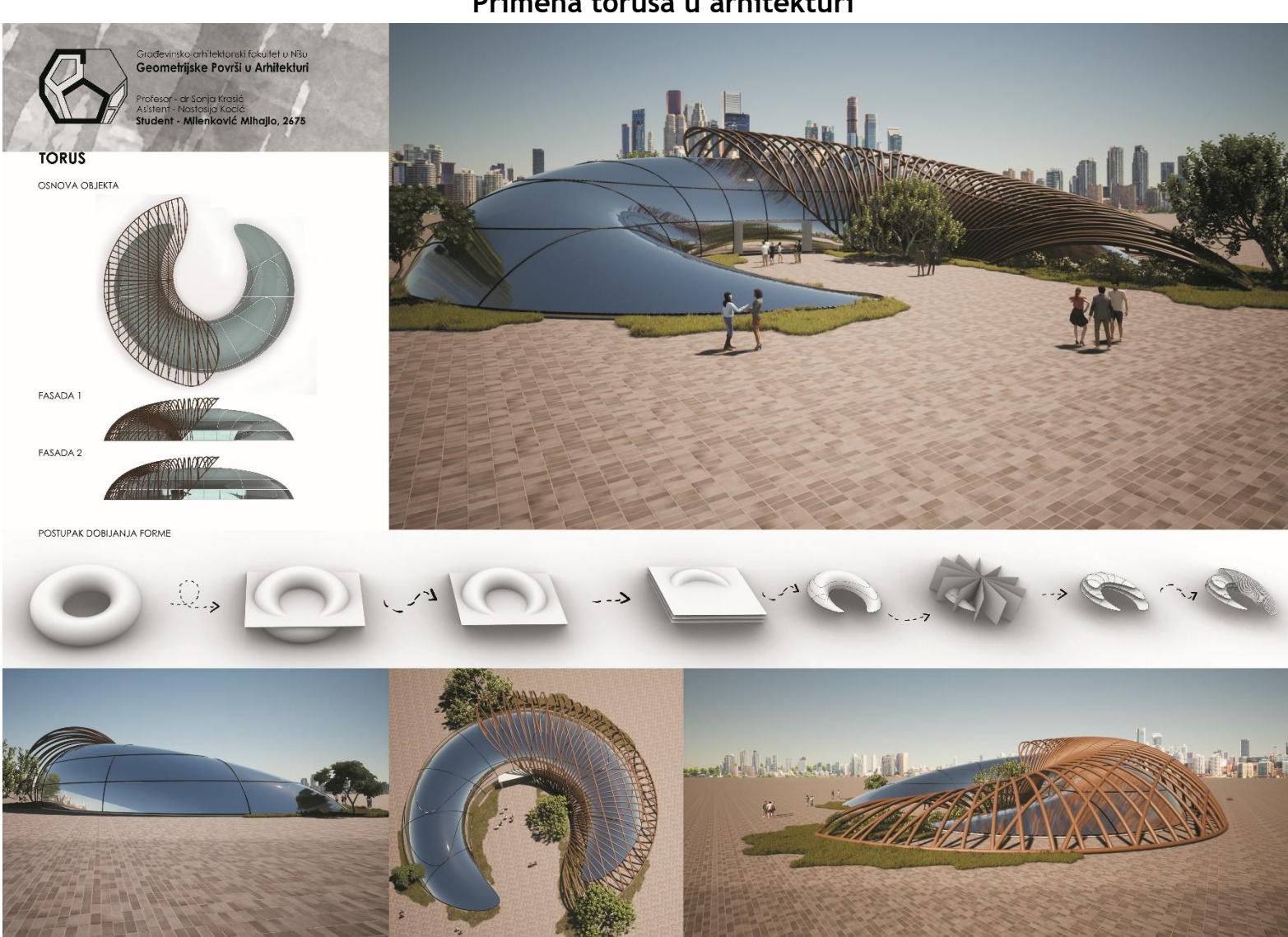

#### **Primena torusa u arhitekturi**

Mihajlo Milenković, Završni projekat, student, generacija 2019/20

#### **Primena kliznih površi u arhitekturi**

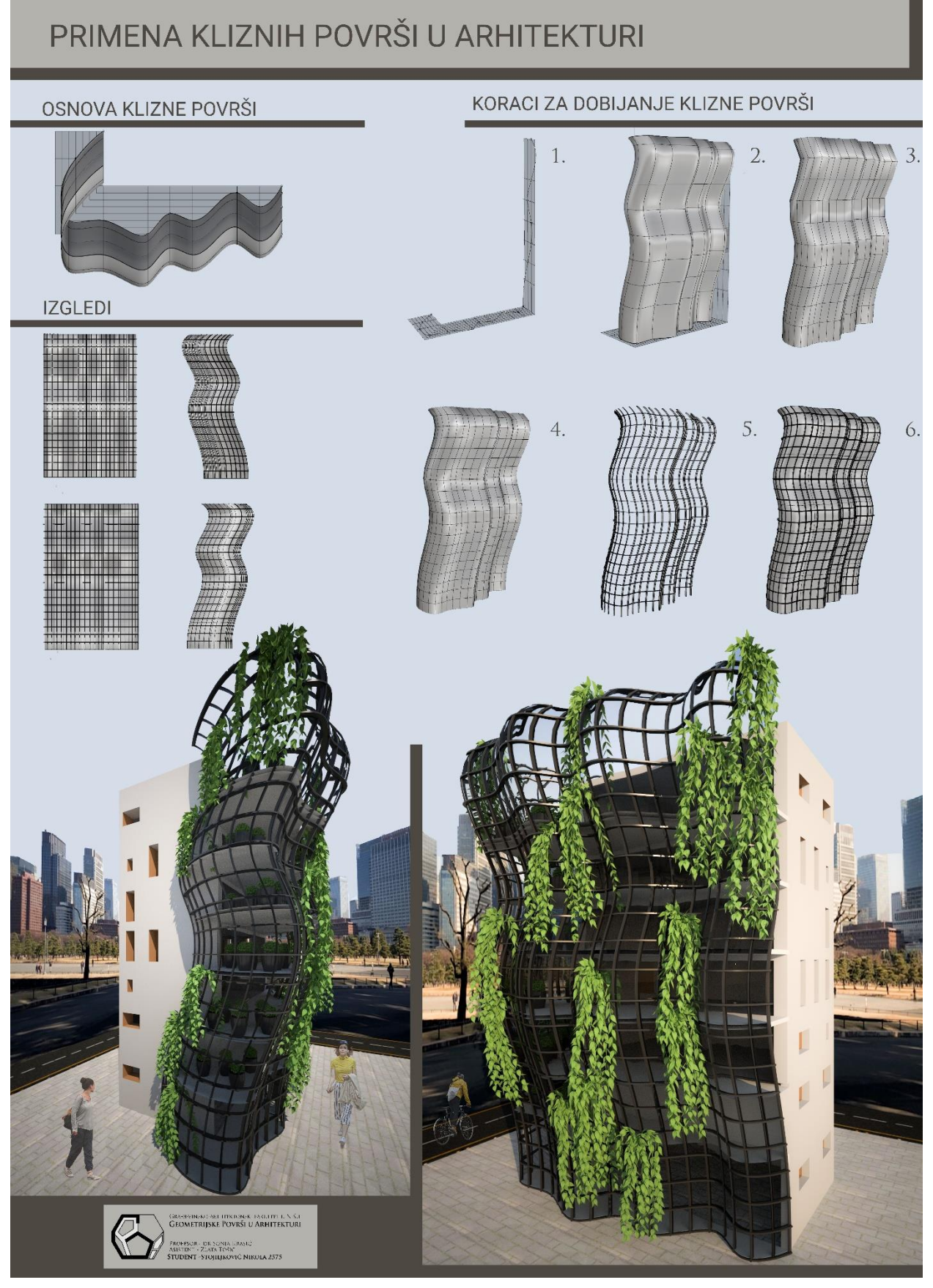

Nikola Stojiljković, Završni projekat, student, generacija 2018/19

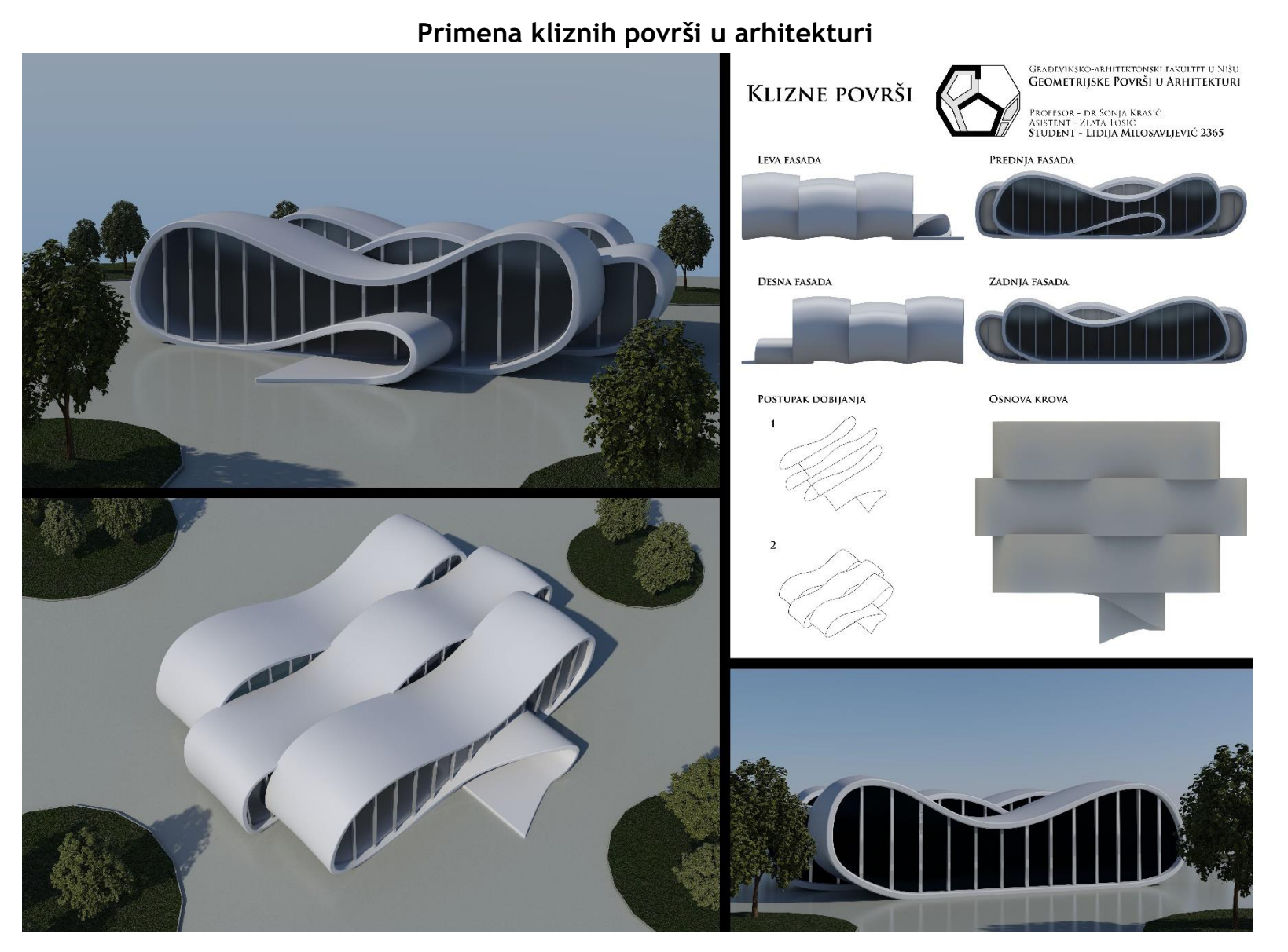

Lidija Milosavljević, Završni projekat, student, generacija 2017/18

#### **LITERATURA**

- 1. Anagnosti P. (1981): *Nacrtna geometrija*, Naučna knjiga, Beograd;
- 2. Asensi F.I. (1975): *Geometria descriptiva superiory aplicada*, Editorial dossat. S.A. Madrid;
- 3. Brauner H., Kickinger W. (1980): *Geometrija u graditeljstvu*, Školska knjiga, Zagreb;
- 4. Dančević D. (1978): *Konstruktivni sistemi*, Građevinski fakultet, Niš;
- 5. Dovniković L. (1992): *Teorija krivih i površi*, Arhitektonski fakultet, Beograd;
- 6. Graur A. M., Marza C., Corsiuc G. (2018): *The helical surfaces and their application in students' works*, Proceedings of Mongeometrija 2018, pp. 575-584, Novi Sad, june 2018, Faculty of Technical Science, University of Novi Sad;
- 7. Honenberg F. (1966): *Konstruktivna geometrija u tehnici*, Građevinska knjiga, Beograd;
- 8. Krasić S. (2012): *Geometrijske površi u arhitekturi*, Građevinsko—arhitektonski fakultet, Univerzitet u Nišu,
- 9. Krasić S., Ando N., Pejić P., Tošić Z. (2018): *Comparative Analysis of Teaching in Geometric surfaces at Architectural Faculties in Niš and Tokyo*, Part of Advances in Intelligent Systems and Computing, book series (AISC, volume 809), Springer, Tiergartenstraße 17, 69121 Heidelberg, Germany, www.springer.com, pp. 1611-1623;
- 10. Krasić S., Ando N., Pejić P., Tošić Z. (2018*): Importance of studying Geometric Surfaces in Architecture for students in the Faculty of Engineering and Design*, *of Hosei University in Tokyo, Japan*, Proceedings MoNGeometrija, Novi Sad, Education and History, pp. 550-559;
- 11. Krasić S., Ando N., Pejić P., Tošić Z. (2019): *Teaching of Geometric Surfaces for Architectural Students at the Faculty of Engineering and Design, of Hosei University in Tokyo, Japan*, FME Transactions, VOL.47,No.2, pp.293-298;
- 12. Krasić S., Tošić Z., Pejić P. (2019): *Introduction of Rhinoceros software for exercises of subject Geometric Surfaces in Architecture*, Journal of industrial Design and Engineering Graphics, number 14, Issue 1, Section 5, pp. 303-309;
- 13. Marković M. (1998): *Nacrtna geometrija*, Građevinsko—arhitektonski fakultet, Niš;
- 14. Nestorović M. (2000): *Konstruktivni sistemi*, Arhitektonski fakultet, Beograd;
- 15. Pottman H., Asperl A., Hofer M., Kilian A. (2007): *Architectural geometry*, Bentley Institute Pres, Pennsylvania, USA;
- 16. Petruševski Lj., Petrović M., Devetaković M., Ivanović J. (2017): *Modeling of Focal-Directorial Surfaces for Application in Architecture*, FME Transactions, 2017, VOL. 45, No 2, pp. 294-300;
- 17. Veljković M., Krasić S., Pejić P. (2016): *Use of the torus in the design of modern architectural structures*, Book of abstracts, International scientific conference on Geometry and Graphics, MoNGeometrija 2016, pp. 125-126;
- 18. Veljković M., Krasić S., Pejić P., Tošić Z. (2017): *A case study of modeling a torus in different modeling softwares*, Journal of industrial Design and Engineering Graphics, number 12, Issue 1, Section 1, pp. 37-40.

#### Рецензија рукописа под називом

#### Геометријске површи у архитектури - практкикум

#### аутора др Соње Красић и Злате Тошић

Практикум Геометријске површи у архитектури састоји се из дванаест поглавља у којима су описани поступци за израду задатака у програму Rhinoceros 3D. Језик којим је књига написана је јасан и садржајан. Вежбе и задаци су уједначени и детаљно описани. Задаци су намењени студентима предмета Геометријске површи у архитектури на интегрисаним академским студијама Архитектуре, на Грађевинско-архитектонском факултету Универзитета у Нишу. Задаци су прилагођени и приказани тако да их могу пратити и студенти без претходног искуства рада у 3Д програмима.

Свако поглавље обухвата једну јединицу и садржи уводно објашњење, вежбу и домаћи задатак. На почетку сваког поглавља дати су основни појмови и геометријске особине елемената који су тема одговарајуће јединице. Геометријска објашњења су јасно изложена и систематизована. Повезивање геометријских објашњења са упутима за моделовање је изузетно важно и омогућава студентима дубље разумевање савремених алата и обликовања у архитектонској пракси.

Вежба и домаћи задатак нуде детаљне инструкције о облику и димензијама објекта, а у упутима за решавање вежби и домаћих задатака таксативно су наведени кораци, алати и параметри потребни за моделовање описаних елемената или геометријске форме.

Посебну вредност овог Практикума чини илустративна примена програма Rhinoceros 3D у архитектури. Свака вежба поткрепљена је примерима. Задаци се ослањају на базични изглед објеката из савремене архитектонске праксе, док су уједно успешно прилагођени за једноставно моделовање.

Нови Сад  $25.5.21.$ 

Проф. др Весна Стојаковић Департман за архитектуру Факултет техничких наука Универзитет у Новом Саду

#### **Рецензија практикума Геометријске површи у архитектури**

#### **аутора др Соње Красић и Злате Тошић**

Примена знања о геометријским површима у архитектури је једна од кључних вештина неопходних за архитектонско пројектовање. Са све учесталијом применом комплексних геометријских форми применом савремених CAD софтвера за пројектовање, разумевање геометријских каракетеристика површи омогућавају нова обликовна, функционална и конструктивна решења у архитектури.

Практикум Геометријске површи у архитектури пружа детаљан приказ различитих типова геометријских површи које се најчешће примењују у архитектури као и стратегије 3Д моделовања којима се такве површи могу креирати. Практикум је намењен студентима интегрисаних студија Архитектуре, на Грађевинскоархитектонском факултету Универзитета у Нишу, садржи 12 поглавља у којима су описане дате површи, илустровани и дати поступци за цртање применом софтвера *Rhinoceros 3D.*

Свакa наставна јединица обрађује једну тематску целину, садржи вежбу и домаћи задатак. На почетку сваке јединице дефинисани су основни појмови и начин геометријске конструкције. Различити типови геометријских површи обрађени су од четврте до дванаесте јединице, уз детаљан опис како се прави 3D модел дате површи.

Основни појмови као и начин геометријске конструкције су веома јасно и систематично изложени, а примери из архитектонске праксе који илуструју примену одређених типова геометријских површи релевантни.

Посебан значај практикума чине практични илустративни примери геометријских површи примењених у савременој архитектонској пракси.

Нови Сад 31.5.2021.

Ogan Marsh A

Проф. др Бојан Тепавчевић Департман за архитектуру Факултет техничких наука Универзитет у Новом Саду

#### ГЕОМЕТРИЈСКЕ ПОВРШИ У АРХИТЕКТУРИ – ПРАКТИКУМ

Аутори: др Соња Красић, Злата Тошић

Рецензија: проф др Весна Стојаковић проф др Бојан Тепавчевић

\*

Библиотека Уџбеници и приручници Универзитетска библиотека "Никола Тесла" Ниш, 2021. Уредник: Снежана Бојовић

Редакциони одбор: проф. др Јелена Јовановић (главни и одговорни уредник), проф. др Слађана Ристић Горгиев, Снежана Јанчић, Александра Спасић, Снежана Бојовић (управник).

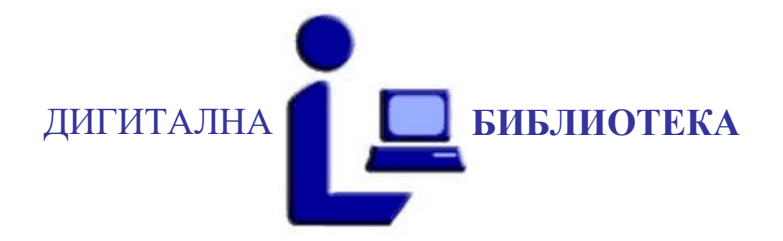

Прво електронско издање

Публиковано на интернет страници Универзитетске библиотеке

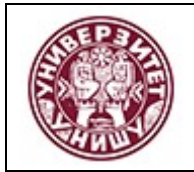

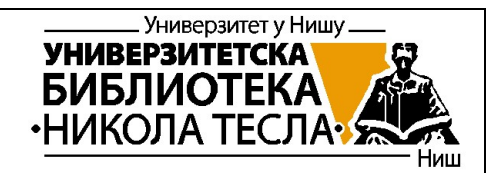

#### Универзитет у Нишу University of Niš Универзитетска библиотека University Library

Овај текст је део Дигиталног репозиторијума, јавно је доступан и може се слободно користити за личне потребе, у образовне и научне сврхе. Ако користите текст, наведите извор.

Комерцијална употреба овог текста није дозвољена.

This text is a part of the Digital repository of public domain. Permission is granted for personal, educational and scientific use. If you do use the document, indicate the source.

No permission is granted for commercial use.

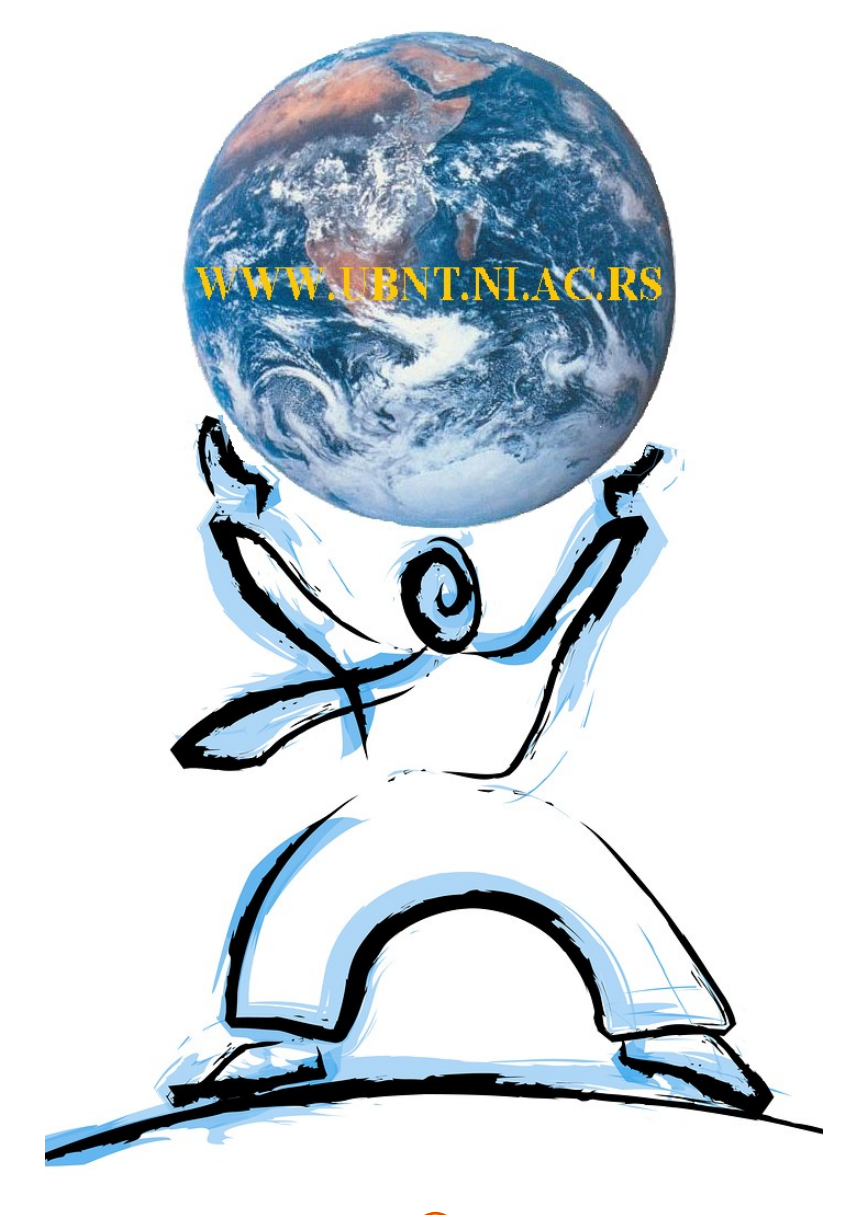

2021 УБН © UBN 2021

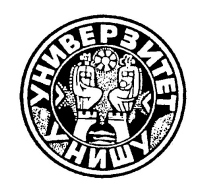

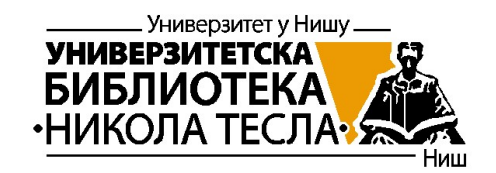

#### УНИВЕРЗИТЕТ У НИШУ

Универзитетска Библиотека "Никола Тесла"

#### UNIVERSITY OF NIŠ

**University** Library "Nikola Tesla"

Стављено у јавни домен одобрењем аутора и издавача, према лиценци Креативне Заједнице Ауторство – некомерцијално – без прерада (СС В $\overline{Y}$ -NC-ND)

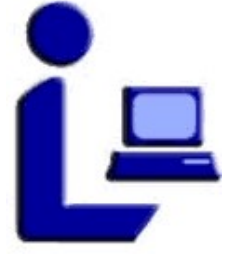

Made available in the public domain by permission of the author and publisher, according to the Creative Common License Attribution-NonCommercial -NoDerivs (CC BY-NC-ND)

ДИГИТАЛНИ РЕПОЗИТОРИЈУМ УНИВЕРЗИТЕТА У НИШУ

DIGITAL **REPOSITORY** OF THE UNIVERSITY OF NIŠ

ISBN 978-86-7500-028-0